## Software suiteHEART®

### Software de análise cMRI

Instruções de uso

**NeoSoft, LLC**

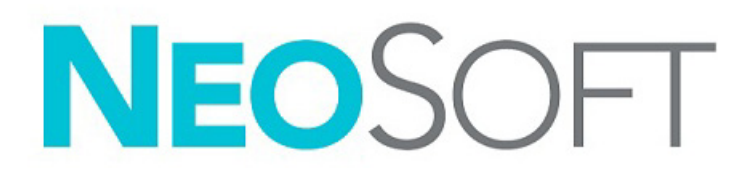

NS-03-043-0003-PT-BR Rev. 2 Copyright 2023 NeoSoft, LLC Todos os direitos reservados

## Histórico de revisões

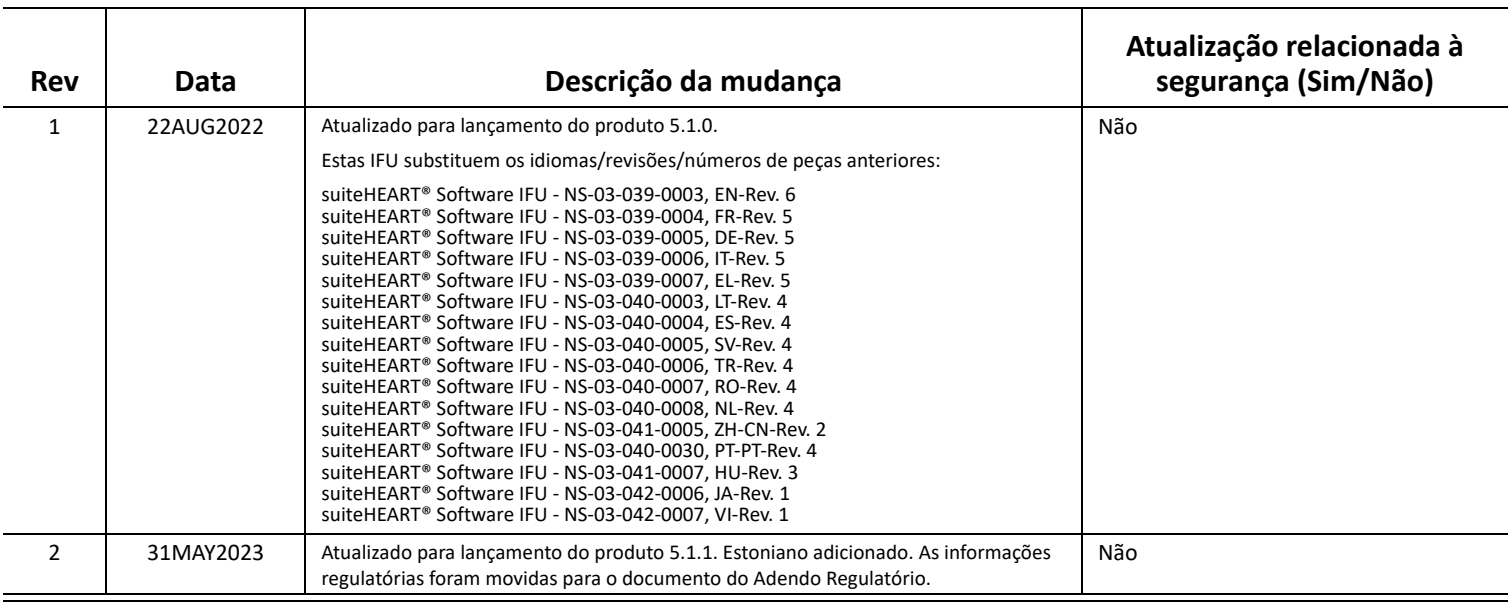

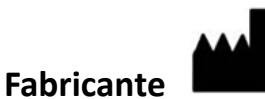

NeoSoft, LLC N27 W23910A Paul Road Pewaukee, WI 53072 EUA

Tel: 262-522-6120 site: www.neosoftllc.com

Vendas: orders@neosoftmedical.com Serviços: service@neosoftmedical.com

Para visualizar as informações de conformidade (Representante autorizado, Importador, Informações de registro) após iniciar o aplicativo, clique em "Ajuda" ou "Sobre" na tela principal. Selecione a opção "Informações Regulatórias". O documento será aberto em um visualizador de pdf.

## *Índice*

#### **[Segurança 1](#page-6-0)**

[Introdução](#page-6-1) **1** [Indicações de Uso](#page-6-2) **1** [Uso Pretendido](#page-7-0) **2** [Formatos de imagem DICOM suportados](#page-7-1) **2** [Avisos de Segurança](#page-8-0) **3** [Riscos do equipamento](#page-8-1) **3**

#### **[Segurança cibernética 4](#page-9-0)**

#### **[Primeiros passos 6](#page-11-0)**

[Inicialização e Saída do aplicativo](#page-11-1) **6** [Inicialização do software suiteHEART®](#page-11-2) **6** [Saindo do software suiteHEART®](#page-12-0) **7**

#### **[Visão geral da interface do usuário 8](#page-13-0)**

[Visão geral](#page-13-1) **8** [Modos Análise/Visualizador](#page-14-0) **9** [Navegação em Série](#page-14-1) **9** [Janela do Editor e Visualização de Modo](#page-15-0) **10**  [Opções do Menu de Arquivo](#page-15-1) **10** [Opções do Menu de Ferramentas](#page-15-2) **10**  [Opções do Menu de Ajuda](#page-16-0) **11** [Controles de visualização de editor](#page-16-1) **11** [Controles de visualização de Cine](#page-16-2) **11** [Portas de visualização de referência cruzada](#page-17-0) **12** [Ferramentas de Manipulação de Imagens](#page-17-1) **12** [Teclas rápidas](#page-19-0) **14**

[Painel de resultados](#page-20-0) **15**

[Relatórios](#page-23-0) **18**

[Pesquisar BD](#page-23-1) **18** [Recursos de Pesquisar BD](#page-24-0) **19** [Procedimento Pesquisar BD](#page-25-0) **20**

#### **[Ferramentas de Gerenciamento de Imagens 21](#page-26-0)**

[Visualizador](#page-26-1) **21** [Navegação por imagem/série](#page-27-0) **22** [Expandir/Colapsar a série](#page-27-1) **22** [Funcionalidade do visualizador](#page-28-0) **23** [Modo Comparar](#page-29-0) **24** [Fluxo de trabalho da amostra](#page-31-0) **26**

#### **[Definição de Preferências 28](#page-33-0)**

[Configuração de Preferências](#page-33-1) **28** [Guia Global](#page-34-0) **29** [Guia Modelo](#page-42-0) **37** [Guia Macro](#page-45-0) **40** [GuiaImprimir](#page-47-0) **42** [Guia Virtual Fellow®](#page-48-0) **43** [Guia de Mapeamento T1/T2](#page-49-0) **44** [Guias de Relatórios](#page-50-0) **45** [Importar Preferências](#page-52-0) **47** [Exportar Preferências](#page-52-1) **47**

#### **[Virtual Fellow® 48](#page-53-0)**

[Pré-processamento com Virtual Fellow®](#page-54-0) **49**

[Interface do Virtual Fellow®](#page-55-0) **50** [Seleções do Virtual Fellow®](#page-55-1) **50** [Protocolos de visualização](#page-57-0) **52** [Teclas de Atalho - Viewports do Eixo Longitudinal](#page-58-0) **53** [Seleção do usuário de uma série para visualização de protocolos](#page-59-0) **54** [Seleção do usuário de uma série para Portas de visualização de referência cruzada de eixo longo](#page-60-0) **55**

#### **[Atualização automática 56](#page-61-0)**

[Fluxo de trabalho](#page-61-1) **56**

#### **[Edição de Contornos 58](#page-63-0)**

[Linha de ponto ROI](#page-63-1) **58** [Ferramenta cutucar](#page-64-0) **59** [Ferramenta Puxar contorno](#page-65-0) **60** [Excluir um Contorno](#page-67-0) **62** [Ferramenta de edição adicional \(apenas análise de função\)](#page-67-1) **62**

#### **[Análise de função 63](#page-68-0)**

 [Ventrículos](#page-69-0) **64** [Cálculo de Medições do Índice](#page-69-1) **64** [Autossegmentação de VE e VD](#page-69-2) **64** [Procedimento de análise de função manual de VE e VD](#page-73-0) **68** [Interpolação basal](#page-74-0) **69** [Correção de movimento entre séries](#page-76-0) **71** [Visualização de Matriz](#page-78-0) **73** [Resultados da análise de função ventricular](#page-81-0) **76** [Análise Regional do Ventrículo esquerdo](#page-83-0) **78** [Análise de dissincronia](#page-84-0) **79** [Autossegmentação de eixo longo](#page-85-0) **80**

#### [Átrio](#page-86-0) **81**

[Análise Manual de AE e AD](#page-86-1) **81** [Análise automática do AE ou AD](#page-87-0) **82** [Dimensões e área atrial](#page-87-1) **82**

[Medições Padrão](#page-89-0) **84** [Realizar uma medição](#page-89-1) **84**

[Análise de plano de válvula aórtica](#page-91-0) **86** [Procedimento de Análise do Plano da Válvula Aórtica](#page-91-1) **86**

#### **[Análise de fluxo 89](#page-94-0)**

[Análise de fluxo usando Autossegmentação](#page-96-0) **91** [Edição de contorno](#page-99-0) **94** [Opções de correção da linha de base](#page-102-0) **97** [Ferramentas de fluxo](#page-104-0) **99** [Sobreposição de cor](#page-104-1) **100** [Velocidade de Pico Definida pelo Usuário](#page-104-1) **101** [Seleções do Modo Curva](#page-106-0) **101** [Visualização dos Resultados do Fluxo](#page-109-0) **104** [Mudar Etiqueta da Categoria para Fluxo1, Fluxo2](#page-109-1) **104** [Análise Integrada](#page-111-0) **106**

#### **[Avaliação miocárdica 114](#page-119-0)**

[Definição de resultados de etiquetas de medição](#page-120-0) **115** [Procedimento de análise de melhorias tardias](#page-120-1) **115** [Análise T2](#page-124-0) **119** [Análise Combinada](#page-126-0) **121** [Aprimoramento tardio e T2](#page-126-1) **121** [Resultados diferenciais de sinal](#page-130-0) **125** [Análise de aprimoramento precoce](#page-131-0) **126** [Ferramenta ROI Local](#page-132-0) **127**

#### **[Análise de mapeamento T1 129](#page-134-0)**

[Realize a análise](#page-135-0) **130** [Mapa polar de 16 segmentos](#page-137-0) **132** [Excluir contornos](#page-138-0) **133** [Revisão das curvas T1](#page-138-1) **133** [Fator de correção de inversão \(ICF\) Siemens MyoMaps](#page-139-0) **134**

#### **[Análise de mapeamento T2 135](#page-140-0)**

[Realize a análise](#page-141-0) **136** [Mapa polar de 16 segmentos](#page-143-0) **138** [Excluir contornos](#page-144-0) **139** [Revisão das curvas T2](#page-144-1) **139**

#### **[Perfusão miocárdica 140](#page-145-0)**

[Realizar análise de perfusão miocárdica](#page-147-0) **142** [Edição de contorno](#page-148-0) **143** [Revisão dos resultados](#page-148-1) **143** [Revisão dos resultados de gráfico/tabela](#page-148-2) **143** [Cálculo da Inclinação Relativa \(RU\) e o Índice de Reserva \(RI\)](#page-149-0) **144** [Definição dos parâmetros calculados a partir da curva de perfusão miocárdica](#page-150-0) **145**

#### **[Análise da Patente do Forâmen Oval \(PFO\) 146](#page-151-0)**

#### **[T2\\* 150](#page-155-0)**

[Procedimento de Análise Cardíaca](#page-156-0) **151** [Criação de Mapa de cores miocárdico](#page-157-0) **152** [Parâmetros de ajuste](#page-157-1) **152**

#### **[Visualizador de fluxo 3D/4D 154](#page-159-0)**

#### **[Relatórios 167](#page-172-0)**

[Dados demográficos do paciente](#page-173-0) **168** [Procedimento de relatório](#page-174-0) **169** [Adicionar Imagens, Gráficos, Tabelas ao Relatório](#page-175-0) **170** [Gráficos Polares](#page-176-0) **171** [Pré-visualização do Relatório](#page-177-0) **172** [Aprovação do Exame](#page-177-1) **172** [Opções de Exportação](#page-178-0) **173** [Revisão de um Exame aprovado](#page-179-0) **174**

### **[Base de dados de relatórios 176](#page-181-0)**

[Procedimento da Ferramenta de Base de Dados de Relatórios](#page-181-1) **176** [Realizar uma Consulta](#page-182-0) **177** [Recuperar estudos](#page-183-0) **178** [Visualizar os resultados](#page-184-0) **179** [Salvar uma consulta](#page-185-0) **180** [Excluir um Favorito](#page-186-0) **181** [Exportar os Resultados da Busca para um arquivo HTML](#page-187-0) **182** [Exportar o banco de dados](#page-188-0) **183** [Importar uma Base de Dados](#page-188-1) **183**

#### **[Apêndice 184](#page-189-0)**

[Artigos de referência](#page-189-1) **184** [Apêndice B — Exemplo de plano de escaneamento de análise de função](#page-190-0) **185**

#### **[Índice 187](#page-192-0)**

# <span id="page-6-0"></span>*Segurança*

### <span id="page-6-1"></span>**Introdução**

Para garantir o uso eficiente e seguro, é essencial ler esta seção de segurança e todos os tópicos associados antes de tentar usar o software. Antes de tentar usar este produto, é importante que você leia e compreenda o conteúdo deste manual. Você deve revisar periodicamente os procedimentos e as precauções de segurança.

O software deve ser utilizado somente por pessoas treinadas e qualificadas.

O software suiteDXT/suiteHEART® tem uma vida útil prevista de 7 anos a partir de sua data original de lançamento.

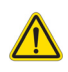

CUIDADO: A legislação federal impõe que este dispositivo seja vendido, distribuído e utilizado por um médico ou a pedido dele.

Os termos perigo, aviso e precaução são usados ao longo deste manual para apontar perigos e para designar um grau ou nível de seriedade. O perigo é definido como uma fonte de danos potenciais a uma pessoa. Familiarize-se com as descrições terminológicas listadas na tabela a seguir:

#### **Tabela 1: Terminologia de segurança:**

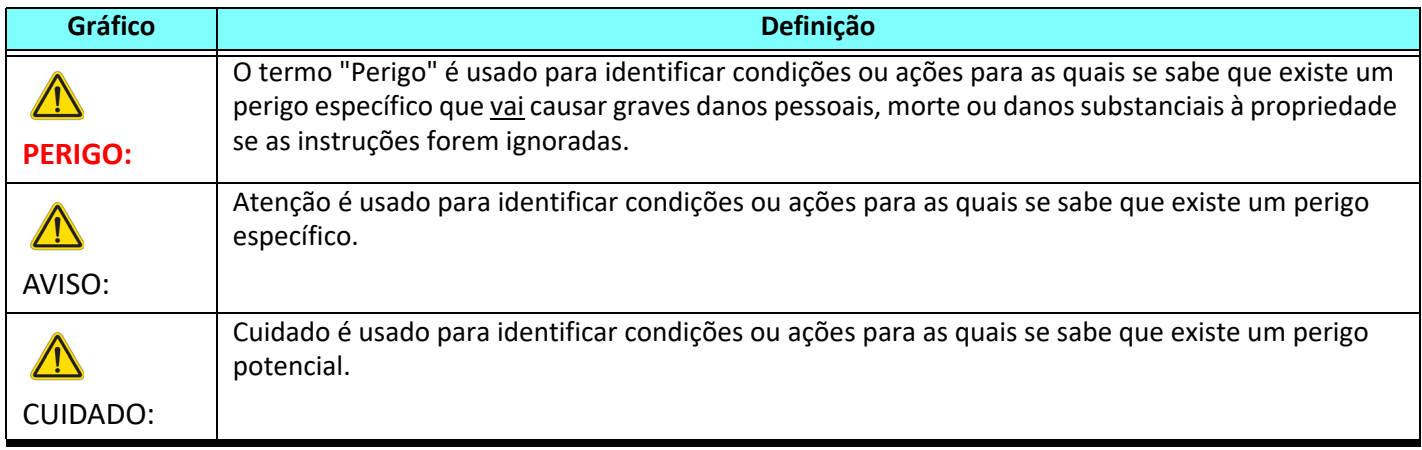

### <span id="page-6-2"></span>**Indicações de Uso**

O Software suiteHEART® é uma ferramenta de software analítica, que fornece ferramentas reprodutíveis para a revisão e relatório de imagens médicas. O Software suiteHEART® pode importar imagens médicas de um sistema de RM e exibi-las em uma área de visualização na tela do computador. A área de visualização permite o acesso a múltiplos estudos e séries de imagens multifatias e multifases. Sequências de imagens multifases podem ser exibidas em modo cine para facilitar a visualização.

Uma interface de entrada de relatórios também está disponível. Ferramentas de medição na interface de relatório permitem preencher de forma rápida e confiável um relatório clínico completo de um exame de imagem. As ferramentas disponíveis incluem: ferramentas de medição de ponto, distância, área e volume, tais como fração de ejeção, débito cardíaco, volume diastólico final, volume sistólico final e medições de fluxo volumétrico.

Ferramentas semiautomáticas estão disponíveis para a detecção do contorno do ventrículo esquerdo, detecção do plano da válvula, detecção do contorno do vaso para análise do fluxo, análise da intensidade do sinal para medição do tamanho do miocárdio e do enfarte, e análise de T2\*.

Os resultados das ferramentas de medição são interpretados pelo médico e podem ser comunicados aos médicos que os encaminham.

Quando interpretadas por um médico treinado, essas ferramentas podem ser úteis para apoiar a determinação de um diagnóstico.

### <span id="page-7-0"></span>**Uso Pretendido**

O software suiteHEART® destina-se a auxiliar o pessoal clínico treinado na qualificação e quantificação da função cardíaca. O software fornece as ferramentas para ajustar os parâmetros das imagens DICOM e fornece estados de apresentação onde o usuário pode apreciar várias imagens de RM adquiridas do coração e da vasculatura ao longo do tempo. Além disso, o software fornece ferramentas para medir distâncias lineares, áreas e volumes que podem ser usadas para quantificar a função cardíaca. Por fim, o software fornece as ferramentas para medições de fluxo volumétrico e a capacidade de calcular valores de fluxo.

### <span id="page-7-1"></span>**Formatos de imagem DICOM suportados**

O Software suiteHEART® suporta os seguintes formatos DICOM; RM e RM Avançada. Consulte o manual de Declaração de conformidade DICOM do Software suiteHEART® para obter mais detalhes sobre os formatos suportados.

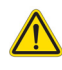

CUIDADO: Os dados armazenados como imagem DICOM que foram importados por um PACS externo podem não ser compatíveis para a visualização no Software suiteHEART®.

### <span id="page-8-0"></span>**Avisos de Segurança**

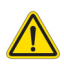

AVISO: O aplicativo só auxilia na análise das imagens e não produz automaticamente uma interpretação clínica dos resultados. A utilização e colocação de medidas quantitativas fica a critério do usuário. Erros de diagnóstico podem ocorrer se as medições forem imprecisas. As medições só devem ser criadas por um usuário devidamente treinado e qualificado.

AVISO: Os artefatos de uma imagem podem ser mal interpretados, levando a um diagnóstico errado. Não usar imagens contendo artefatos para diagnóstico. A análise só deve ser realizada por um usuário devidamente treinado e qualificado.

AVISO: O diagnóstico do paciente errado pode ocorrer se as imagens não contiverem o nome ou a identificação do paciente. Não usar imagens que não contenham o nome e a identificação do paciente para diagnóstico. Confirmar visualmente as informações do paciente antes da análise.

CUIDADO: A utilização de imagens sobre as quais foi aplicado um filtro de imagem pode resultar em resultados alterados. O usuário deve exercer sua discrição antes de analisar as imagens corrigidas por intensidade de pixels.

### <span id="page-8-1"></span>**Riscos do equipamento**

CUIDADO: A utilização de equipamentos danificados ou comprometidos pode colocar o paciente em risco, atrasando o diagnóstico. Certifique-se de que o equipamento esteja em boas condições de funcionamento.

CUIDADO: Os aplicativos são executados em equipamentos que incluem um ou mais discos rígidos, que podem conter dados médicos relacionados aos pacientes. Em alguns países, tais equipamentos podem estar sujeitos às regulamentações relativas ao processamento de dados pessoais e à livre circulação de tais dados. A liberação de dados pessoais pode resultar em ação legal, dependendo do órgão regulador aplicável. É altamente recomendado que o acesso aos arquivos dos pacientes seja protegido. O usuário é responsável pela compreensão das leis que regulamentam as informações ao paciente.

# <span id="page-9-0"></span>*Segurança cibernética*

A NeoSoft toma as seguintes precauções de segurança cibernética no projeto e implementação de seu software:

- A administração de certas funções no software NeoSoft, (permissões de usuário, reconstrução de banco de dados, etc.) só pode ser realizada por usuários administrativos treinados.
- O software NeoSoft é regularmente analisado em busca de vulnerabilidades conhecidas listadas no banco de dados NIST e corrigidas conforme necessário.
- O software NeoSoft usa o padrão DICOM para armazenar e comunicar dados de pacientes através da rede usando de uma porta configurada pelo usuário.
- A integridade do software NeoSoft antes da instalação é verificada em md5 para garantir que o software tenha sido entregue totalmente intacto.
- O software NeoSoft foi verificado para uso em hardware com criptografia habilitada.
- A NeoSoft atenua os riscos de segurança cibernética através do projeto seguindo a norma ISO 14971.
- Os funcionários da NeoSoft recebem treinamento em Segurança Cibernética e Proteção de Informações de Saúde.
- A NeoSoft não recebe ou gerencia informações de saúde protegidas a menos que seja especificamente concedido acesso por um cliente para solução de problemas.
- O software NeoSoft foi submetido a testes de penetração.
- Logoff automático (ALOF) suiteHEART pode ser configurado para fechar em um tempo pré-determinado de não utilização. O suiteDXT permanece aberto até ser fechado por um usuário ou o sistema ser reiniciado.
- Controles de auditoria (AUDT) o suiteHEART e o suiteDXT produzem logs marcados com data/hora que incluem eventos de software e informações do usuário.
- Autorização (AUTH) No suiteDXT, um administrador pode visualizar e configurar o controle de acesso para outros usuários. Dependendo de como o acesso é configurado, os usuários podem visualizar apenas determinados estudos no suiteDXT e no suiteHEART. Por exemplo, o usuário A só pode acessar informações de estudos do local A e o usuário B pode acessar informações de estudos dos locais A e B.
- Autenticação de nó (NAUT) o suiteDXT pode ser configurado para se comunicar com outros dispositivos DICOM configurando o título AE, endereço IP e porta DICOM. O suiteHEART não utiliza a rede por padrão, mas pode ser configurado para enviar dados para outros sistemas através de uma mudança de configuração, identificando o(s) outro(s) sistema(s) por título AE, endereço IP e porta. Ambos os produtos podem ser usados sem rede importando dados de estudo locais do sistema de arquivos, em vez de enviar ou receber dados de estudos através de uma rede.
- Autenticação de pessoa (PAUT) o suiteHEART e o suiteDXT podem ser configurados para permitir a autenticação do usuário, controles de senha de usuário e configuração de dados de pacientes disponíveis especificamente para o usuário logado. As informações do usuário são registradas.
- Recursos de conectividade (CONN) o suiteDXT pode se conectar a outros parceiros DICOM configurados de modo a transferir dados. O suiteHEART pode ser configurado para enviar dados para outros sistemas através de uma mudança de configuração, identificando o(s) outro(s) sistema(s) por título AE, endereço IP e porta.
- Bloqueios físicos (PLOK) N/A. A NeoSoft recomenda o uso de produtos de segurança de rede para proteção.
- Proteção de sistemas e aplicativos (SAHD) N/A. A NeoSoft recomenda o uso de produtos de segurança de rede para proteção.
- Desidentificação de dados de saúde (DIDT) o suiteDXT inclui um recurso de "anonimização" para desidentificar estudos com pacientes.
- Integridade e autenticidade dos dados de saúde (IGAU) o suiteDXT inclui mensagens de status para importação / transferência de informações de estudos, resultando na confirmação de importação ou transferência bem sucedida e informação sobre ocorrência de erros. O suiteHEART alerta o usuário através de um pop-up caso os dados de entrada esperados estejam faltando ou corrompidos.
- Backup de dados e recuperação de desastres (DTBK) recomenda-se que os dados gerados pelo suiteHEART sejam enviados ao PACS para armazenamento / backup a longo prazo. O suiteDXT inclui uma ferramenta de reconstrução de banco de dados caso o software local seja corrompido.
- Confidencialidade do armazenamento de dados de saúde (STCF) o suiteHEART e o suiteDXT são destinados a serem usados por pessoal qualificado e podem ser protegidos por nome de usuário e senha a critério do usuário.
- Confidencialidade da transmissão (TXCF) qualquer transferência de dados está no formato DICOM.
- Integridade da transmissão (TXIG) qualquer transferência de dados está no formato DICOM.
- Atualizações de produtos de segurança cibernética (CSUP) qualquer instalação ou atualização seria na forma de uma nova versão de software permitida e aplicada a critério do cliente.
- Carta de materiais do software (SBoM) a tela "Sobre" do suiteHEART lista software de terceiros. As informações de software de terceiros do suiteDXT podem ser encontradas na pasta "3pInfo" do diretório de instalação do suiteDXT.
- Roteiro para componentes de terceiros no ciclo de vida do dispositivo (RDMP) a NeoSoft avalia regularmente o software de terceiros e pode atualizar o suiteHEART e/ou o suiteDXT caso seja necessário.
- Orientação de segurança (SGUD) a NeoSoft recomenda o uso de software antivírus.
- Configuração de recursos de segurança de rede (CNFS) a capacidade do produto de configurar recursos de segurança de rede com base nas necessidades do usuário - tanto o suiteHEART como o suiteDXT podem ser utilizados sem a necessidade de rede. Entretanto, se configurados para transferência de rede, apenas o Título AE, endereço IP e informações da Porta são necessários. Nenhuma outra segurança é necessária / recomendada.
- Acesso de emergência (EMRG) N/A. O suiteHEART e o suiteDXT não são usados em situações de emergência.
- Serviço remoto (RMOT) o serviço pode ser realizado remotamente através do método de acesso remoto prescrito pelo cliente (como desktop remoto). O suiteHEART e o suiteDXT não incluem o acesso remoto em si.
- Detecção/proteção de malwares (MLDP) N/A. O suiteHEART e o suiteDXT não incluem detecção ou proteção contra malware. A NeoSoft recomenda o uso de produtos de segurança de rede para proteção.

# <span id="page-11-0"></span>*Primeiros passos*

## <span id="page-11-1"></span>*Inicialização e Saída do aplicativo*

O software suiteHEART® é um aplicativo que pode ser usado para análise, revisão e relatórios de estudos de Ressonância Magnética Cardíaca (Ressonância Magnética). Este manual fornece uma explicação detalhada da interface do usuário do software suiteHEART® e do fluxo de trabalho para realizar análises quantitativas em imagens de ressonância magnética cardíaca.

### <span id="page-11-2"></span>**Inicialização do software suiteHEART®**

1. Inicie o suiteDXT através do atalho da área de trabalho.

**OBSERVAÇÃO:** Tanto o software suiteDXT quanto o suiteHEART® devem permanecer em execução (simultaneamente) para facilitar a(s) transferência(s) de arquivos necessária(s) entre os aplicativos.

2. Na tela principal, vá para o menu suspenso Iniciar Aplicativo e selecione o software suiteHEART®.

### **FIGURA 1. Inicie o aplicativo**

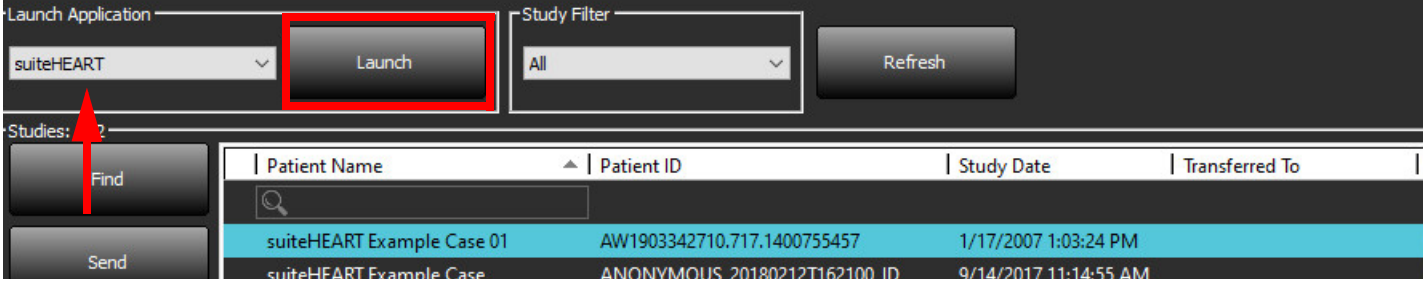

- 3. Selecione um estudo na lista de estudos e faça um dos seguintes:
	- Selecione "Iniciar".
	- Clique duas vezes no estudo.
- 4. Selecione um grupo de estudos e selecione Iniciar.

Use Arquivo > Mudar Estudo para visualizar outros estudos.

**OBSERVAÇÃO:** A resolução da tela deve ser ajustada para 1920x1080 ou superior (Paisagem); 2160x3840 ou superior (Retrato); caso contrário, o software não será inicializado.

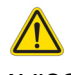

AVISO: O uso de imagens com filtros de intensidade de pixel aplicados para análise pode causar resultados imprecisos.

### <span id="page-12-0"></span>**Saindo do software suiteHEART®**

Para sair do aplicativo, selecione **Arquivo > Sair** ou clique no X no canto superior direito da interface.

#### **FIGURA 2. Feche o software suiteHEART®**

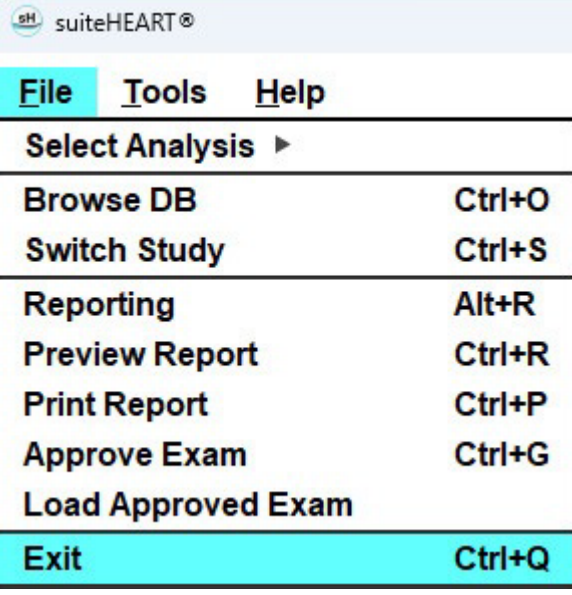

# <span id="page-13-0"></span>*Visão geral da interface do usuário*

#### <span id="page-13-1"></span>**Visão geral**

As interfaces dos modos de análise do Software suiteHEART® estão organizadas da seguinte forma:

- **Painel de resultados** ferramentas de análise de acesso para cada modo de análise e a tabela de resultados
- **Visualização em miniatura** veja todos os locais das fatias
- **Visualização do editor** edição e revisão da segmentação
- **Matriz** disponível para análise de função e perfusão miocárdica
- **Visualização em cine** veja a imagem como um cine
- **Referência cruzada** 3 portas de visualização
- **Visualização de Relatório** (Alt + R): Acessar relatório

#### **FIGURA 1. Interface de modo de análise (Modo de análise de função é mostrado.)**

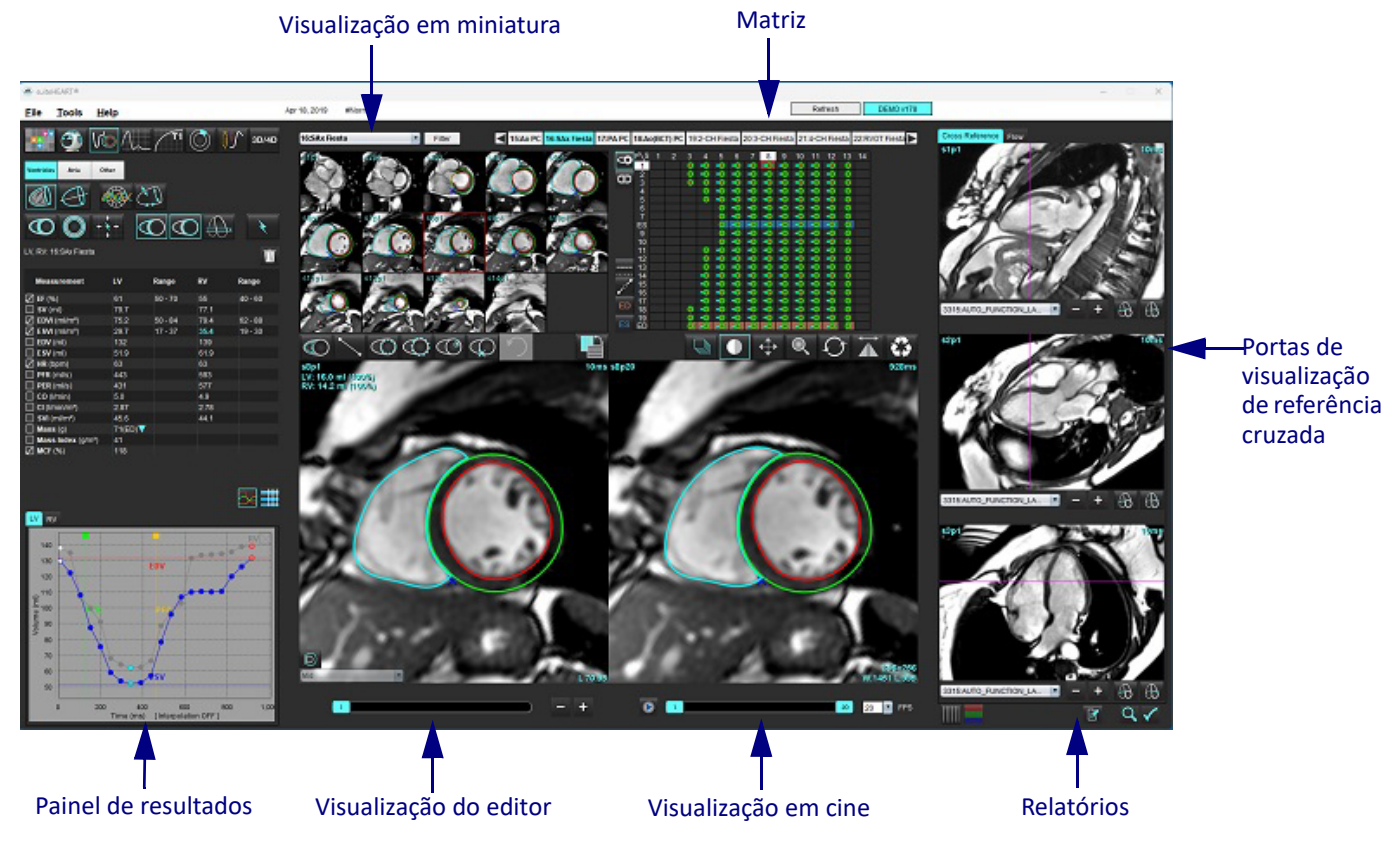

#### <span id="page-14-0"></span>**Modos Análise/Visualizador**

#### **Tabela 1: Modos de análise**

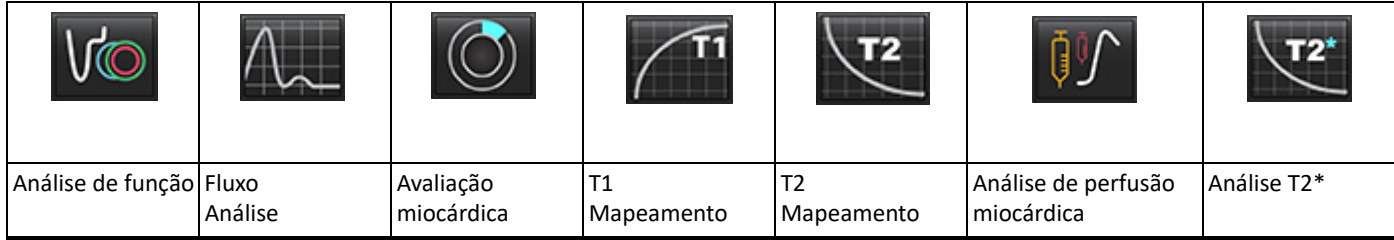

**OBSERVAÇÃO:** A análise da Patente do Forâmen Oval (PFO) pode ser selecionada a partir do menu suspenso do arquivo ou usando o Ctrl 5 no teclado.

**Tabela 2: Modos do visualizador**

|              |                                | 3D/4D                          |
|--------------|--------------------------------|--------------------------------|
| Visualizador | Virtual<br>Fellow <sup>®</sup> | Visualizador de<br>fluxo 3D/4D |

#### <span id="page-14-1"></span>**Navegação em Série**

Para visualizar as imagens ou mudar de série dentro do estudo selecionado, use os botões de seta para a esquerda e para a direita na parte superior da Visualização de Imagem. O menu suspenso do arquivo da série, localizado à esquerda do botão Filtro, também pode ser usado para selecionar a série. As séries que têm análise ou regiões de interesse presentes serão identificadas em texto em negrito, como mostrado em [Figura2](#page-14-2).

<span id="page-14-2"></span>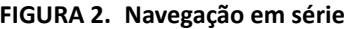

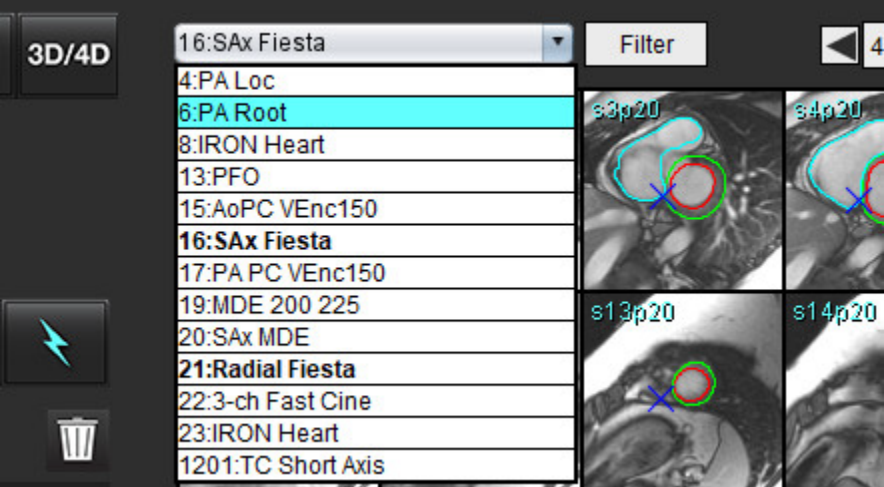

#### <span id="page-15-0"></span>**Janela do Editor e Visualização de Modo**

Ao clicar com o botão direito do mouse sobre uma imagem na Visualização de imagem, as ferramentas de manipulação de imagem serão ativadas.

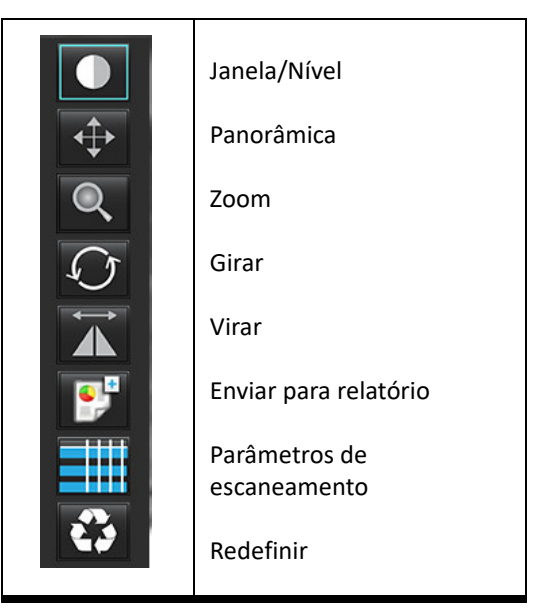

#### **Tabela 3: Ferramentas de Manipulação de Imagens**

#### <span id="page-15-1"></span> **Opções do Menu de Arquivo**

**Selecionar análise** – Seleciona o modo de análise (Função, Fluxo, Avaliação Miocárdica, Perfusão Miocárdica, PFO, T2\*,

Mapeamento T1, Mapeamento T2, 3D/4D e DENSE<sup>\*</sup>)

**Pesquisar BD** – Abre banco de dados local

**Alternar estudo** – Listas de estudos disponíveis para acesso rápido

**Relatórios** – Abre a interface de visualização do Relatório

**Pré-visualização do relatório** – Pré-visualização do relatório formatado

**Imprimir relatório** – Imprime o relatório

**Aprovar exame** – Aprova e tranca um relatório final com uma assinatura

**Carregar exame aprovado** – Restaura um relatório previamente aberto

**Sair** – Fecha o aplicativo enquanto salva os resultados da análise atual para uma série de captura secundária (SCPT).

• Requer acordo de pesquisa

#### <span id="page-15-2"></span>**Opções do Menu de Ferramentas**

#### Preferências >

**Editar** – Abre o editor de preferências para definir as preferências de software e modelo

**Importação** – Restaura as preferências e macros dos usuários

**Exportação** – Exporta todas as preferências dos usuários

Exportação >

**Relatório para DICOM** – Gera um relatório baseado na análise atual e o salva como uma série de captura secundária (SCPT). **Relatório para Excel** – Gera uma planilha Excel com os resultados da análise.

**Relatório para XML** – Exporta relatório como um arquivo XML.

**Imagens para DICOM** – Salva um cine DICOM das séries atualmente selecionadas como um arquivo SCPT.

**Relatório para...** – Exporta os resultados para um sistema de relatórios de terceiros.

**Imagens para JPEG, AVI, etc.** – Exporta imagens das séries atualmente selecionadas para qualquer um dos formatos de arquivo selecionados. Os formatos disponíveis são: filme QuickTime comprimido, JPEG, TIFF, GIF, PNG ou filme AVI não comprimido.

**Dados para Matlab** – Exporta um arquivo Mat-file em formato binário. (Requer acordo de pesquisa)

**Dados de tensão para o Matlab** – Exporta um Mat-file em formato binário. (A análise de tensão requer um acordo de pesquisa)

Base de dados de relatórios – Abre a interface de pesquisa do banco de dados Alternar anotação – Alterna a exibição da anotação ROI Espessura da linha de comutação – Alterna a espessura da linha de anotação. Alternar linhas de referência cruzada – Alterna as linhas de referência cruzada nas imagens. Alternar FOV – Alterna o campo de visão Inverter Janela/Nível – Inverte a janela/vista de nível

#### <span id="page-16-0"></span> **Opções do Menu de Ajuda**

**Instruções de uso** – Instruções de Uso do Software suiteHEART® **Teclas rápidas** – Funções do teclado **Declaração de Conformidade DICOM** – Declaração de Conformidade DICOM do Software suiteHEART® **Sobre o suiteHEART®** – Informações da versão do aplicativo **Informações Regulatórias** – Diretiva de Dispositivos Médicos

#### <span id="page-16-1"></span>**Controles de visualização de editor**

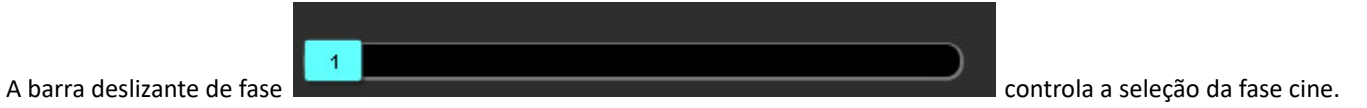

Percorra as fases ao pressionar simultaneamente a tecla Ctrl e o botão central do mouse.

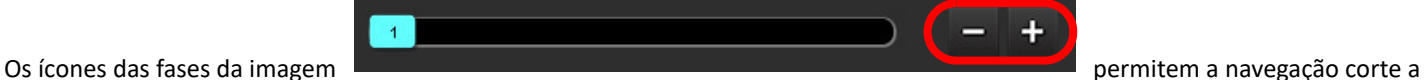

corte quando a visualização em miniatura está em cortes ou fases. A navegação pelos cortes também pode ser feita usando a roda de rolagem do mouse

Em seu teclado, as setas esquerda e direita controlam a navegação entre os cortes, e as setas para cima e para baixo controlam a navegação entre as fases, dependendo de sua configuração de preferência.

**OBSERVAÇÃO:** Os eixos x (corte) e y (fase) podem ser trocados. Consulte [Função na página 34](#page-39-0). Se trocados, o aplicativo deve ser reiniciado.

### <span id="page-16-2"></span>**Controles de visualização de Cine**

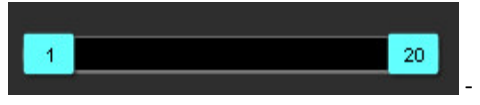

- Barra de Controle de Cine: Define o quadro inicial e final do filme cine.

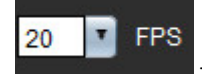

- Quadros Por Segundo (FPS): Clique na seta ou digite um valor na caixa de texto para alterar a velocidade do cine

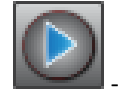

Ícone Reproduzir: Localizado ao lado da barra de controle do cine

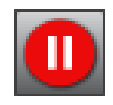

- Ícone Pausar: Localizado ao lado da barra de controle do cine

#### <span id="page-17-0"></span>**Portas de visualização de referência cruzada**

As três portas de visualização de referência cruzada exibem a visão de eixo longo de uma imagem quando a visão de eixo curto é atualmente exibida na porta de visualização do editor de imagens. A visualização de eixo longo é um corte ortogonal dentro de um ângulo da imagem exibido na porta de visualização do editor de imagens. Um menu suspenso de todos os cortes ortogonais disponíveis é fornecido, juntamente com um botão para alternar a exibição dos indicadores dos cortes de referência cruzada. Use os sinais menos e mais, ou o rolo do meio do mouse, para navegar entre as localizações dos cortes.

#### **FIGURA 3. Seletor de menu suspenso de séries**

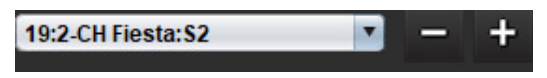

#### <span id="page-17-1"></span>**Ferramentas de Manipulação de Imagens**

#### **Tabela 4: Descrições da ferramenta**

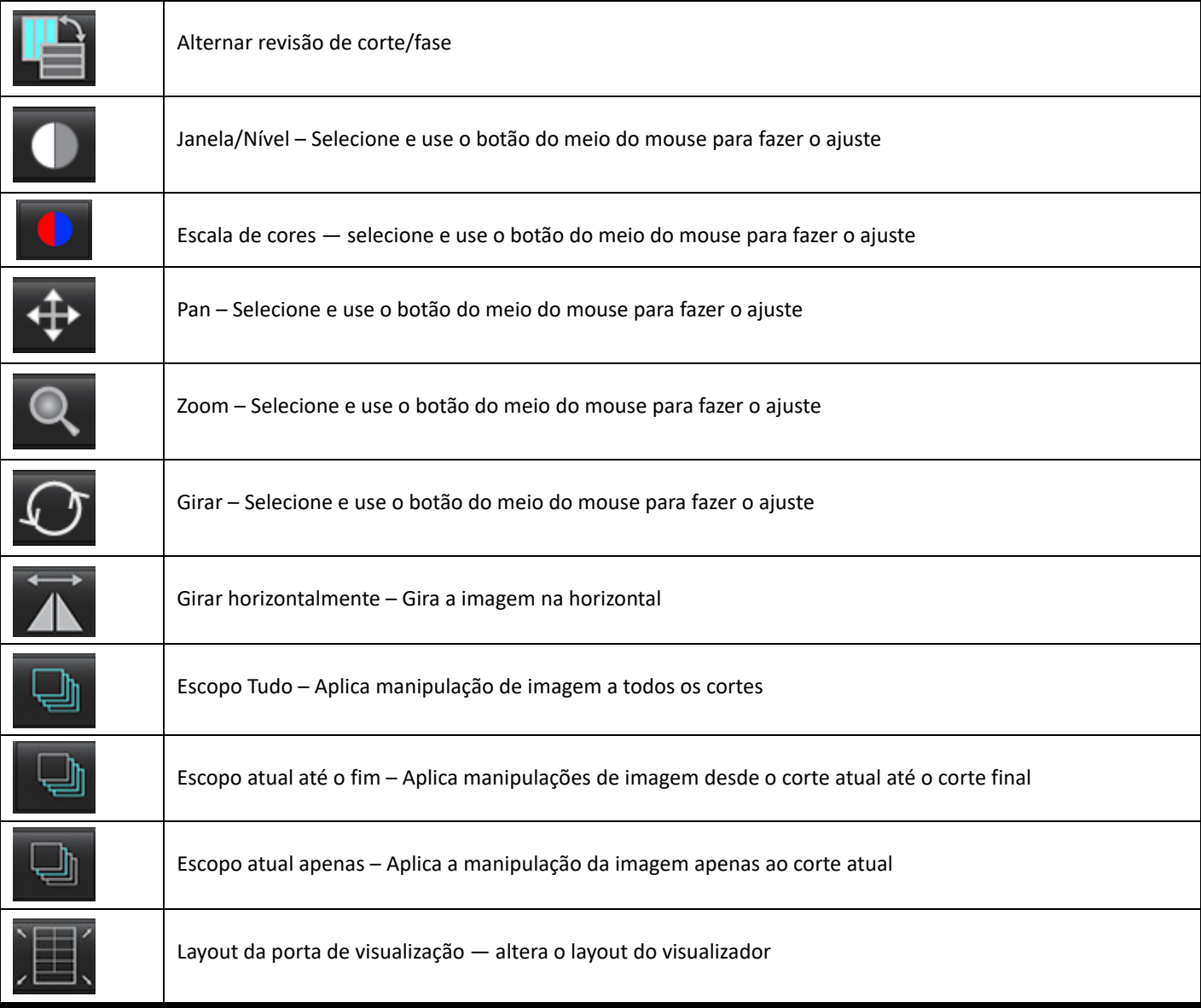

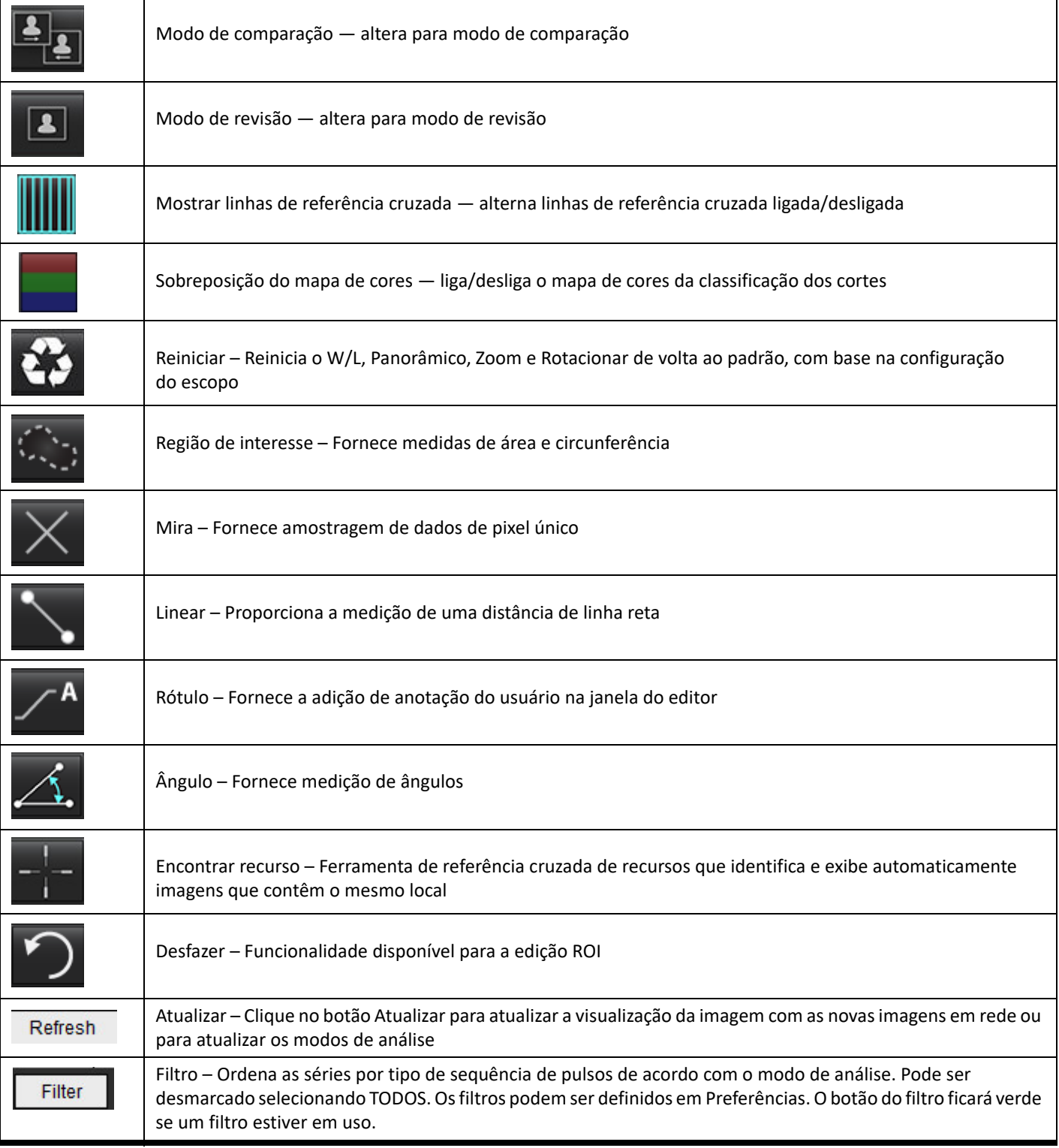

#### <span id="page-19-0"></span>**Teclas rápidas**

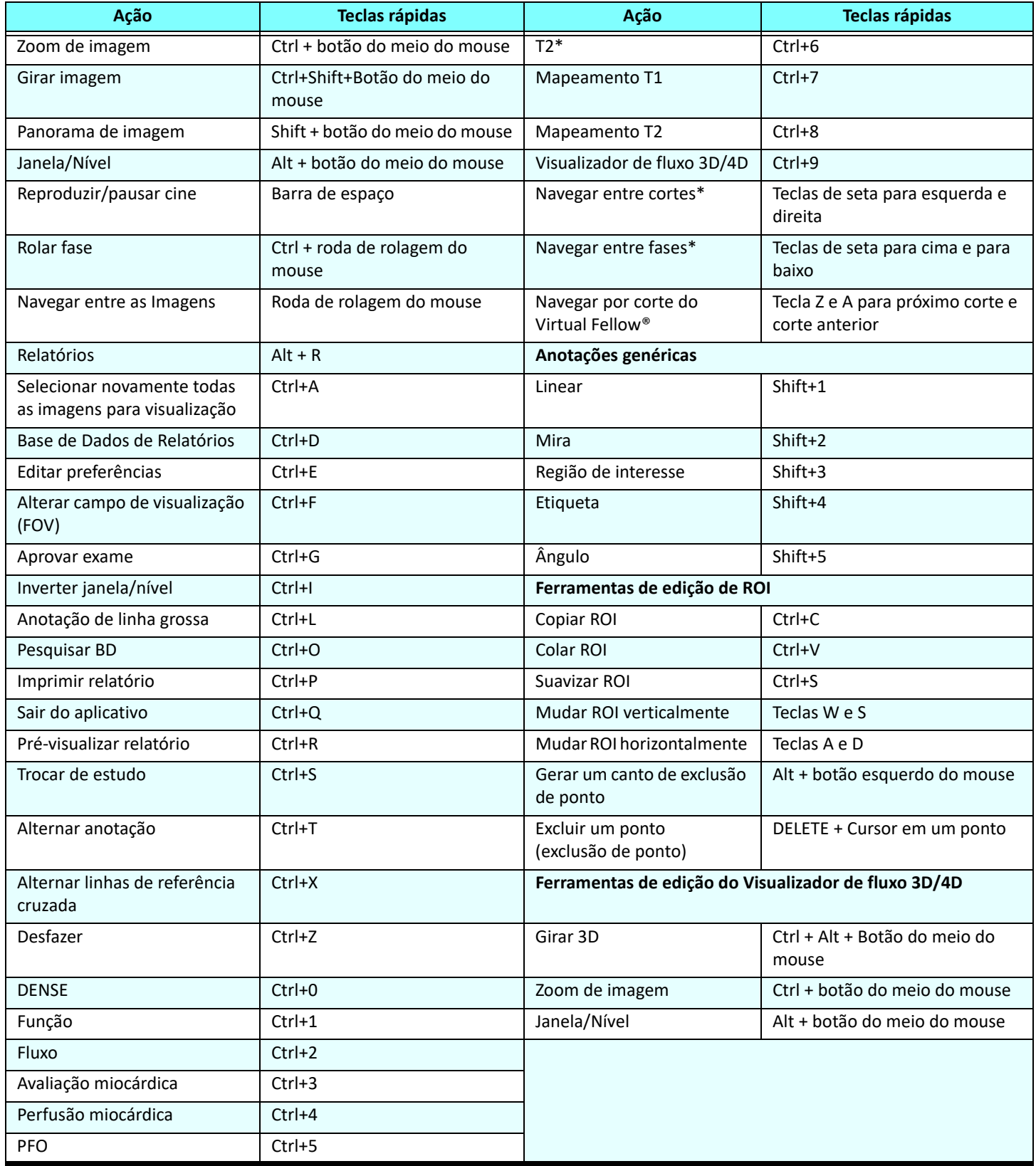

\*A definição ativa dependerá do que for escolhido em Preferências.

#### <span id="page-20-0"></span>**Painel de resultados**

O Painel de Resultados está disponível para cada modo de análise.

#### **FIGURA 4. Painel de resultados** SuiteHEART<sup>®</sup> Help **File Tools** ĩſ ι© 3D/4D 90 Atria Other /entricle m ᢣ LV, RV: 16:SAx Fiesta **3**  $\overline{\mathbf{u}}$ **Measurement** ĹV Range  $RV$ Range  $\boxed{\bigcirc}$  EF (%)  $50 - 70$ 55  $40 - 60$  $\Box$  SV (ml) 79.7  $77.1$  $\overline{\bigcirc}$  EDVI (ml/m<sup>2</sup>)  $75.2$  $50 - 84$ 79.4  $62 - 88$  $\oslash$  ESVI (ml/m<sup>2</sup>) 29.7  $17 - 37$ 35.4  $19 - 30$  $\Box$  EDV (ml) 132 139  $\Box$  ESV (ml) 51.9 61.9  $\Box$  HR (bpm) 63 63  $\Box$  PFR (ml/s) 443 593 **1** PER (ml/s) 431 577  $\Box$  CO (I/min)  $5.0$ 4.9  $\Box$  CI (I/min/m<sup>2</sup>) 2.87  $2.78$  $\Box$  SVI (ml/m<sup>2</sup>) 45.6 44.1 71(ED)▼  $\Box$  Mass (g)  $\Box$  Mass Index (g/m<sup>2</sup>) 41  $\oslash$  MCF (%) 118 **5** 翿 **4**LV RV 140 130 EDV **2** 120 110  $\frac{1}{2}$ <br>  $\frac{1}{2}$ <br>  $\frac{1}{2}$ <br>  $\frac{1}{2}$ <br>  $\frac{1}{2}$ <br>  $\frac{1}{2}$ <br>  $\frac{1}{2}$ <br>  $\frac{1}{2}$ <br>  $\frac{1}{2}$ <br>  $\frac{1}{2}$ <br>  $\frac{1}{2}$ 80  $70$ 60 50  $\circ$ 600 800  $1,00$  $200\,$ 400 Time (ms) [Interpolation OFF]

1. Tabela de resultados, 2. Exibição de gráfico, 3. Excluir, 4. Gráficos, 5. Tabelas

#### **Tabela de resultados**

Os resultados das medições podem ser reordenados e configurados em preferências (consultar [GuiaImprimir na página 42](#page-47-1)). A tabela de medição pode ser reordenada selecionando uma linha e arrastando para uma nova posição. A ordem da tabela será sempre padrão para a ordem em preferência a todos os novos estudos. Selecione ou desmarque uma medida da inclusão no relatório, clicando na caixa ao lado da medida.

#### **FIGURA 5. Tabela de resultados**

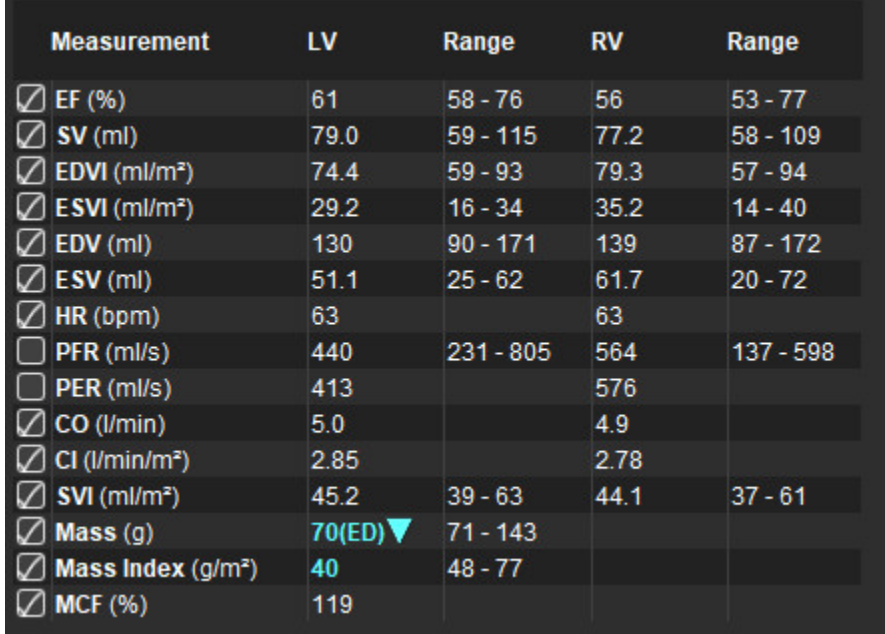

**OBSERVAÇÃO:** Para editar ou digitar a frequência cardíaca, clique diretamente na tabela.

#### **Resultados do Gráfico e tabela**

Os resultados podem ser exibidos como um gráfico ou em formato tabular, clicando no ícone desejado localizado no canto inferior direito da Visualização de Análise.

#### **FIGURA 6. Gráfico (esquerda) e Tabela (direita)**

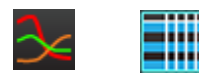

#### **Tabela 5: Ferramentas de análise**

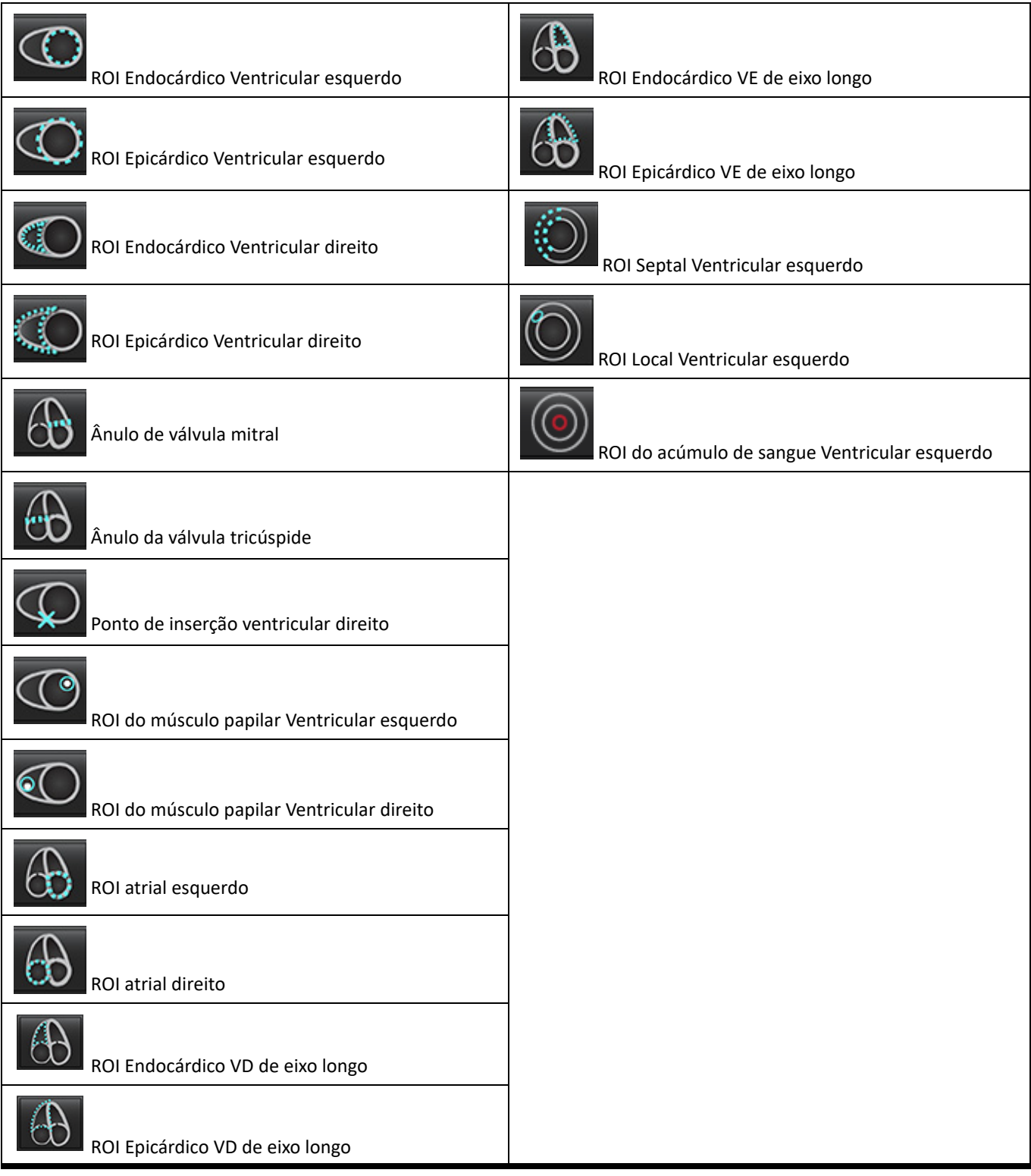

#### <span id="page-23-0"></span>**Relatórios**

Pressione simultaneamente Alt + R para abrir a Interface de Visualização do Relatório. Consulte [Relatórios na página 167](#page-172-1) para obter mais informações.

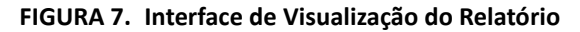

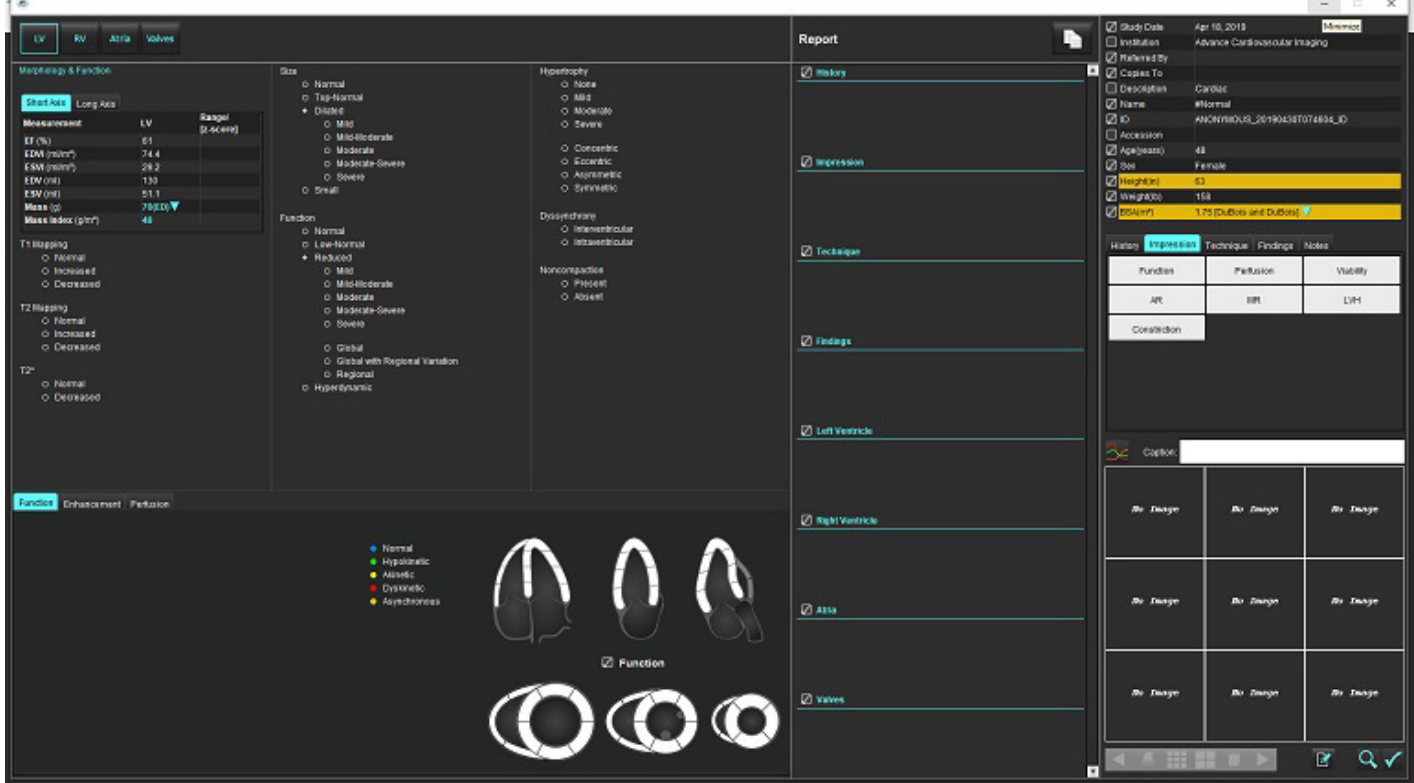

- Relatórios: Utilizado para abrir a Interface de Visualização do Relatório ou o Modo de Análise

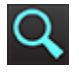

- Relatório de Pré-Visualização: Usado para a pré-visualização de um relatório

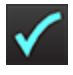

- Aprovar Exame: Usado para assinatura de relatório

#### <span id="page-23-1"></span>**Pesquisar BD**

A janela Pesquisar BD fornece uma visão dos estudos atuais no banco de dados local. Há controles que permitem escolher quais estudos devem ser visualizados ou adicionados à listagem de estudos.

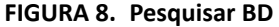

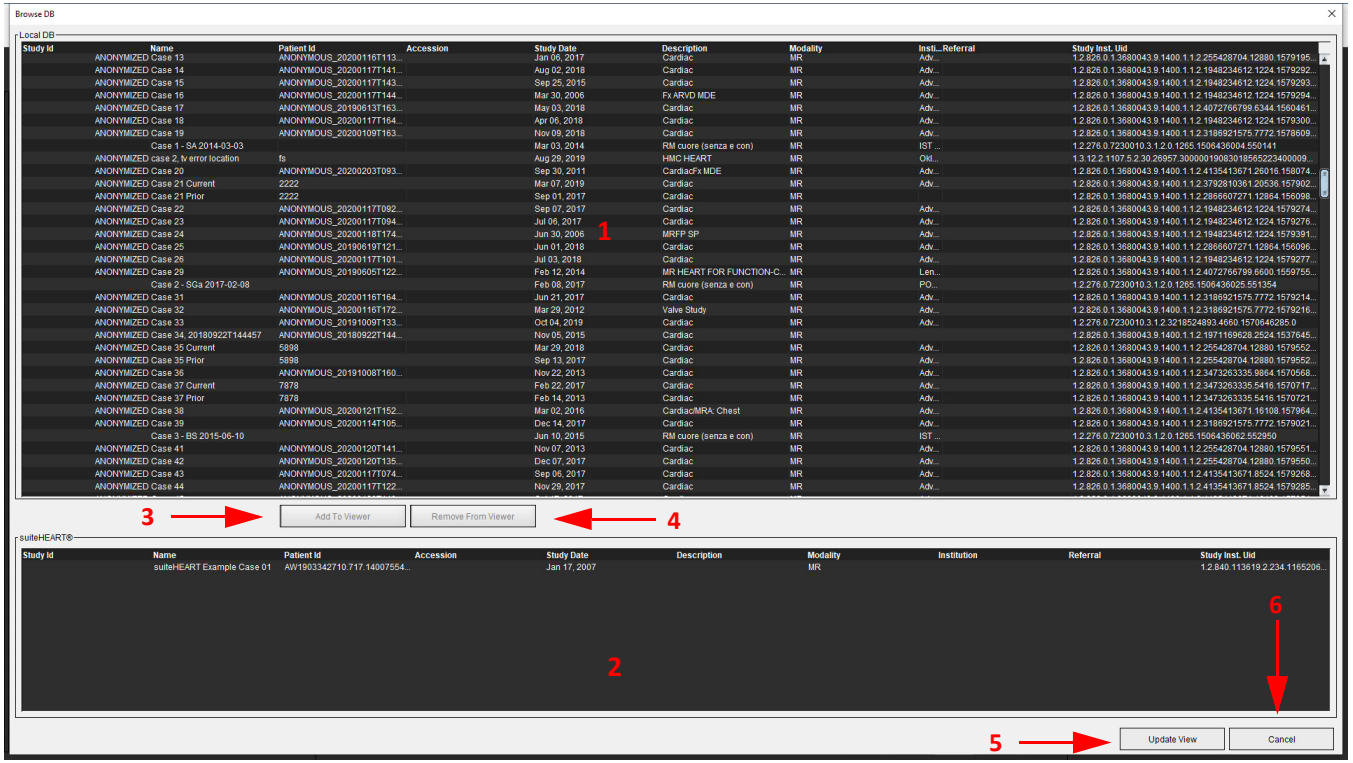

1. Listagem de banco de dados local, 2. Visualizador de base de dados do software suiteHEART®, 3. Adicionar ao botão Visualizador, 4. Remover do Visualizador, 5. Atualizar Visualizador, 6. Cancelar

#### <span id="page-24-0"></span>**Recursos de Pesquisar BD**

Pesquisar BD sempre tem como padrão a base de dados local.

- 1. Listagem da base de dados local exibe os exames que estão armazenados na base de dados local.
- 2. Visualizador de base de dados do Software suiteHEART® exibe os exames que estão na base de dados atual do Software suiteHEART®.
- 3. Adicionar ao visualizador Adiciona o exame selecionado da base de dados local (mostrado na parte superior da janela) à área de visualização da base de dados do Software suiteHEART®.
- 4. Remover do Visualizador Remove o exame da área de visualização da base de dados do Software suiteHEART®.
- 5. Atualizar visualização Fecha a janela Pesquisar base de dados e traz os exames na área de listagem visualizável para o visualizador do aplicativo. Usado para preencher a janela de estudos.
- 6. Cancelar Fecha a janela Pesquisar base de dados, sem alterações na lista.

#### <span id="page-25-0"></span>**Procedimento Pesquisar BD**

Os estudos podem ser visualizados selecionando-os da base de dados local, adicionando-os à lista de Visualizadores de base de dados do Software suiteHEART® e clicando em **Atualizar visualização**.

#### **Adicionar estudos à lista de estudos do Software suiteHEART®**

- 1. Clique em **Arquivo > Pesquisar BD**.
- 2. Localize o estudo no visualizador da base de dados e clique no exame para realçá-lo.
- 3. Clique em **Adicionar ao Visualizador**.
- 4. Clique em **Atualizar visualização**.
- 5. O estudo agora aparece na lista de estudos do Software suiteHEART®.

#### **Remover Exames da lista de estudos do Software suiteHEART®**

- 1. Clique em **Arquivo > Pesquisar BD**.
- 2. Localize o estudo e depois clique em **Remover do visualizador**.
- 3. Clique em **Atualizar visualizador**.

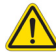

#### **CUIDADO: Não exclua o estudo atualmente aberto no Software suiteHEART®.**

Os estudos devem ser carregados no Software suiteHEART® antes que eles possam ser mostrados no Visualizador. Veja [Procedimento](#page-25-0)  [Pesquisar BD na página 20](#page-25-0) para saber como preencher a Lista de estudos.

#### **Alterar estudos dentro do Software suiteHEART®**

1. Clique em **Arquivo > Alterar estudo**.

A janela Estudos Disponíveis é exibida com uma lista de todos os exames que foram previamente carregados pelo procedimento Pesquisar BD.

2. Selecione o estudo.

Se você optar por não alterar os estudos após abrir a janela Alterar estudos, clique em qualquer lugar fora da janela para voltar ao aplicativo.

# <span id="page-26-0"></span>*Ferramentas de Gerenciamento de Imagens*

## <span id="page-26-1"></span>*Visualizador*

O visualizador permite a rápida revisão do estudo com referência cruzada. A interface do visualizador exibe a listagem das séries que foram adquiridas para o estudo selecionado com cada série exibida em uma porta de visualização. Novos tipos de séries podem ser criados para análise e revisão dentro da interface do visualizador. Também podem ser criados protocolos de visualização definidos pelo usuário para séries de rotina adquiridas para agilizar a revisão do estudo.

**OBSERVAÇÃO:** A exportação de imagens só pode ser realizada nos modos de análise.

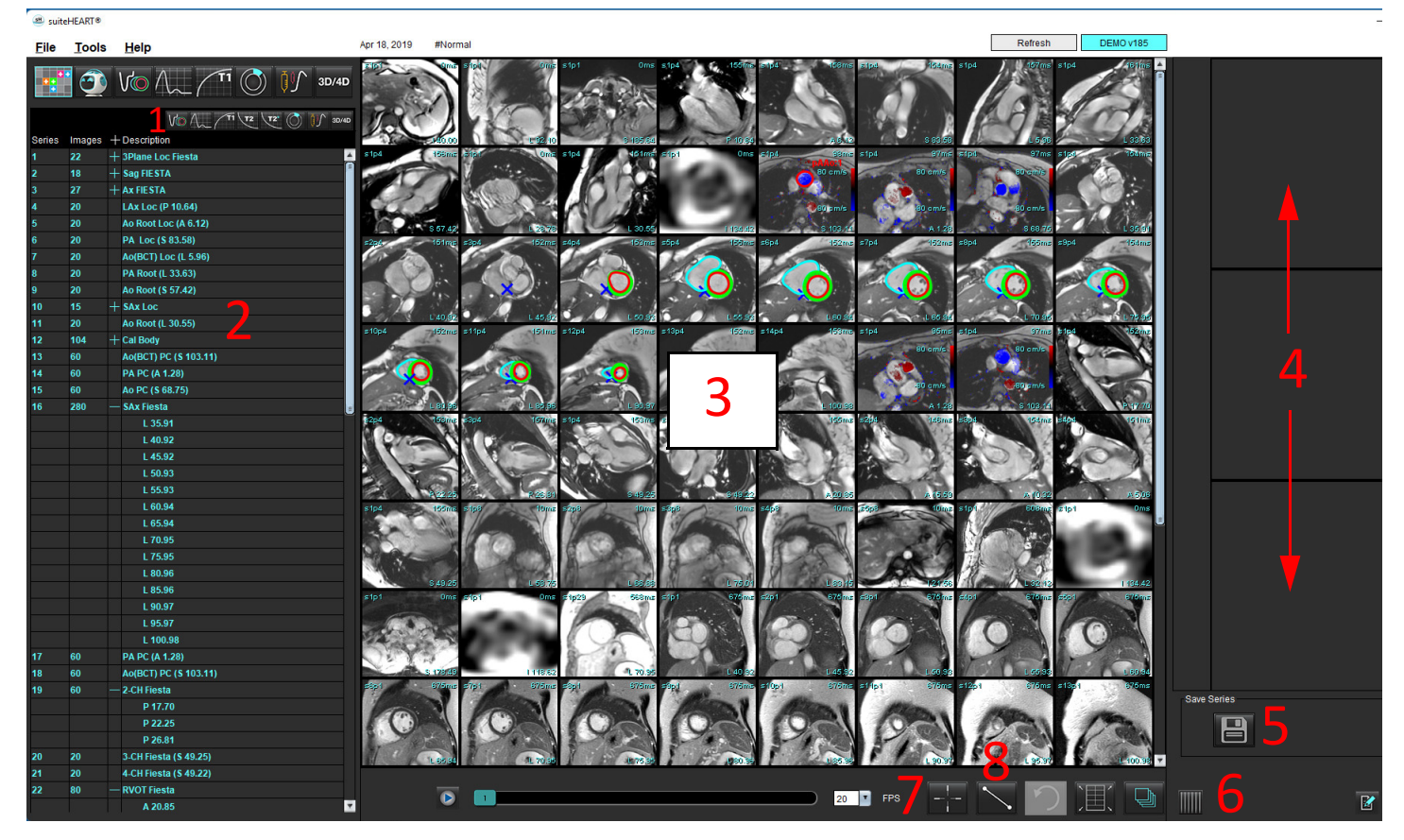

**FIGURA 1. Visualizador** 

1. Filtro de Imagem, 2. Listagem de Imagens e Séries, 3. Viewports de Imagens, 4. Referência cruzada, 5. Salvar séries, 6. Referência cruzada, 7. Encontrar recurso, 8. Ferramentas de medição

### <span id="page-27-0"></span>**Navegação por imagem/série**

Clique em uma série e use Página para cima ou Página para baixo no teclado para navegar pelos locais dos cortes dentro da série.

Navegue até a próxima série pressionando a tecla de seta direita no teclado e a seta esquerda para a série anterior.

Ao navegar para uma série de várias fases, elas serão exibidas em um layout automático, enquanto uma série monofásica será exibida em um layout 1x1.

#### **Encontrar recurso\***

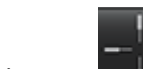

1. Selecione **para usar a ferramenta de referência cruzada.** 

O cursor roxo é o cursor primário que pode ser posicionado sobre a imagem.

2. Pressione a tecla Ctrl e selecione a ferramenta de referência cruzada para ativar o cursor primário. Todos os locais de cortes próximos são exibidos automaticamente.

A visualização principal será então preenchida apenas com aqueles cortes onde o cursor verde secundário foi calculado como próximo ao cursor púrpura primário.

- **OBSERVAÇÃO:** As anotações cruzadas secundárias verdes aparecem em portas de visualização contendo imagens **não paralelas** e em pontos que são calculados para estar a uma distância de 10 mm em 3D do cursor primário.
- **OBSERVAÇÃO:** As anotações verdes secundárias aparecem em portas de visualização contendo imagens **paralelas** e em pontos que são calculados para estar a uma distância de 5 mm em 3D do cursor primário roxo.

\*US Pedido Provisório de Patente No. 62/923.061 Título: Method and System for Identifying and Displaying Medical Images Inventor(es): Wolff et al.

### <span id="page-27-1"></span>**Expandir/Colapsar a série**

Para expandir toda a série, clique em (+); para colapsar, clique em (-).

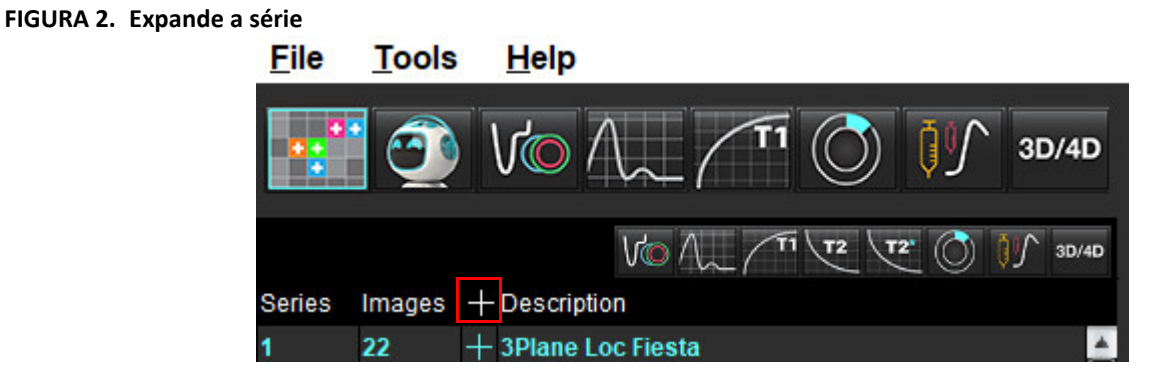

#### **Teclas rápidas**

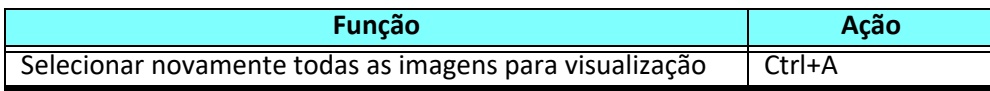

### <span id="page-28-0"></span>**Funcionalidade do visualizador**

### **Criar uma nova série**

O visualizador permite a criação de tipos de série que podem ser usados para Função, Avaliação Miocárdica, Perfusão Miocárdica, T2\*, Mapeamento T1, Mapeamento T2 e apenas para revisão (personalizado). As séries que forem criadas serão adicionadas à listagem de séries para esse estudo e estão disponíveis para visualização e análise dentro do Aplicativo do Software suiteHEART®.

**OBSERVAÇÃO:** Para que uma série seja válida para análise, cada localização do corte deve ter o mesmo número de fases, os mesmos parâmetros de aquisição e prescrição de plano de escaneamento.

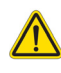

- AVISO: O usuário é responsável pela criação de novas séries para análise que contenham as imagens corretas para análise. Séries incorretamente formadas podem ser analisadas, mas podem produzir resultados imprecisos. O usuário deve ser devidamente treinado na análise cardíaca e deve estar ciente dos locais dos cortes copiados para a nova série. Não exclua imagens originais que tenham sido usadas para importação DICOM.
- 1. Selecione a série desejada ou os locais dos cortes da listagem de séries.
- 2. Selecione um grupo de localizações de séries ou fatias clicando em Shift ou Ctrl para adicionar uma única série ou localização de corte.
- 3. Clicar e arrastar permite a ordenação das imagens dentro das portas de visualização.
- 4. Para excluir uma imagem de uma porta de visualização, selecione a porta de visualização e pressione a tecla Delete no teclado.
- 5. Selecione **a partir do painel Salvar série [Figura 3.](#page-28-1)**

<span id="page-28-1"></span>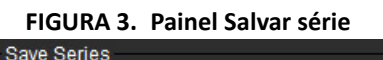

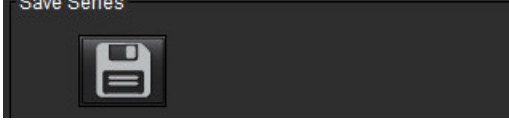

- 6. Digite um nome de série para a descrição da série do aplicativo.
- 7. Selecione o tipo apropriado de aplicação em série a partir do menu suspenso ([Figura 4](#page-28-2)). Se **Personalizar** for selecionado, imagens com diferentes planos de varredura e tipos de sequência podem ser salvas como uma série.

<span id="page-28-2"></span>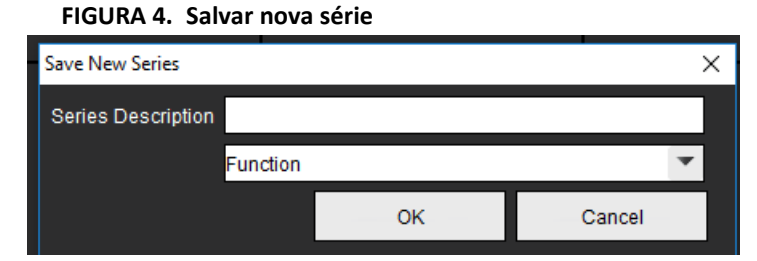

### **Protocolos de visualização**

Apenas disponíveis se solicitados à NeoSoft.

#### **Relatórios**

Para acessar o Relatório ou retornar à funcionalidade do visualizador, clique em <sup>L</sup>

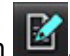

## <span id="page-29-0"></span>*Modo Comparar*

O modo Comparar fornece a capacidade de rever imagens/séries de um exame atual ou de um exame anterior simultaneamente dentro da mesma interface.

**OBSERVAÇÃO:** As imagens enviadas para um relatório do exame anterior no modo Comparar estarão no formato bitmap. Nenhuma manipulação de imagem será possível nestas imagens.

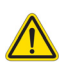

AVISO: Antes da revisão ou comparação de exames ou séries dentro de um exame, confirme visualmente todas as informações do indicador de paciente de exame para ambos os visualizadores.

15:SAx Fiesta 20:4-CH Fiesta 20:4-CH Fiesta 20:4-CH Fiesta 20:4-CH Fiesta 20:4-CH Fiesta 20:4-CH Fiesta 20:4-CH Fiesta 21:3-Ch FastCine **Visualizador 1** Study Date: Sep 14, 2017 Patient Name: suiteHEART Example Case Patient Id: ANONYMOUS\_20180212T162100. Series: 15:SAx Fiesta **12 3 4 5 Visualizador 2** E **7 8** Study Date: Sep 14, 2017 Patient Name: suiteHEART Example Case  $\overline{\mathbf{v}}$ **10 116 9** ❏  $\overline{\mathbf{2}}$  $20$   $\mathbf{r}$ FPS

**FIGURA 5. Visualizador do Modo Comparar**

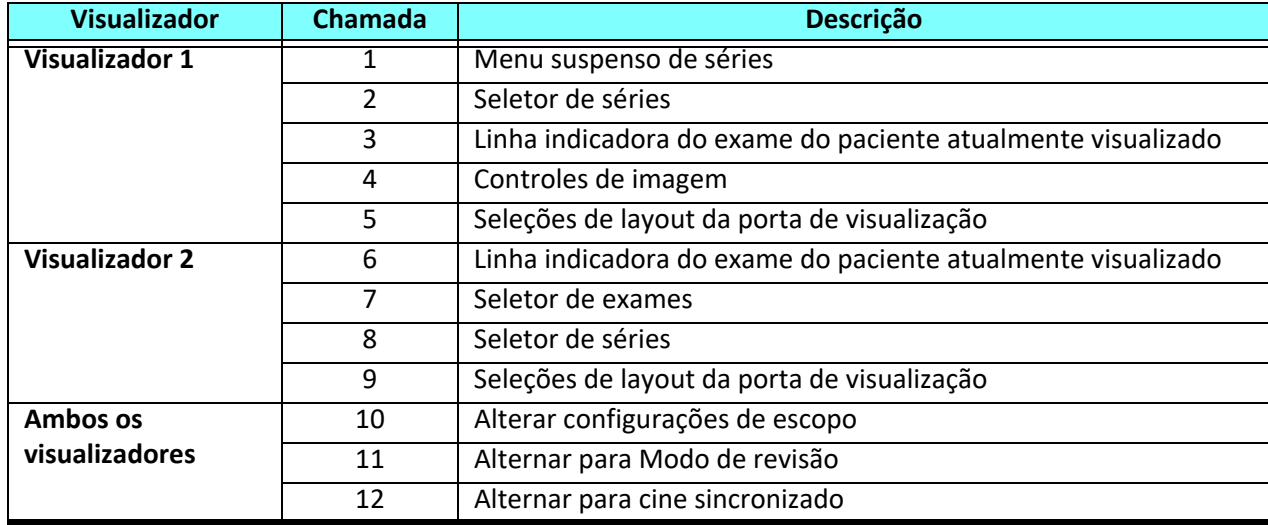

### <span id="page-31-0"></span>**Fluxo de trabalho da amostra**

- 1. Clique duas vezes na janela do editor em qualquer modo de análise.
- 2. Selecione **para dividir a interface em dois visualizadores, como mostrado na [Figura 6](#page-31-1).**

#### <span id="page-31-1"></span>**FIGURA 6. Visualização em Modo Comparar**

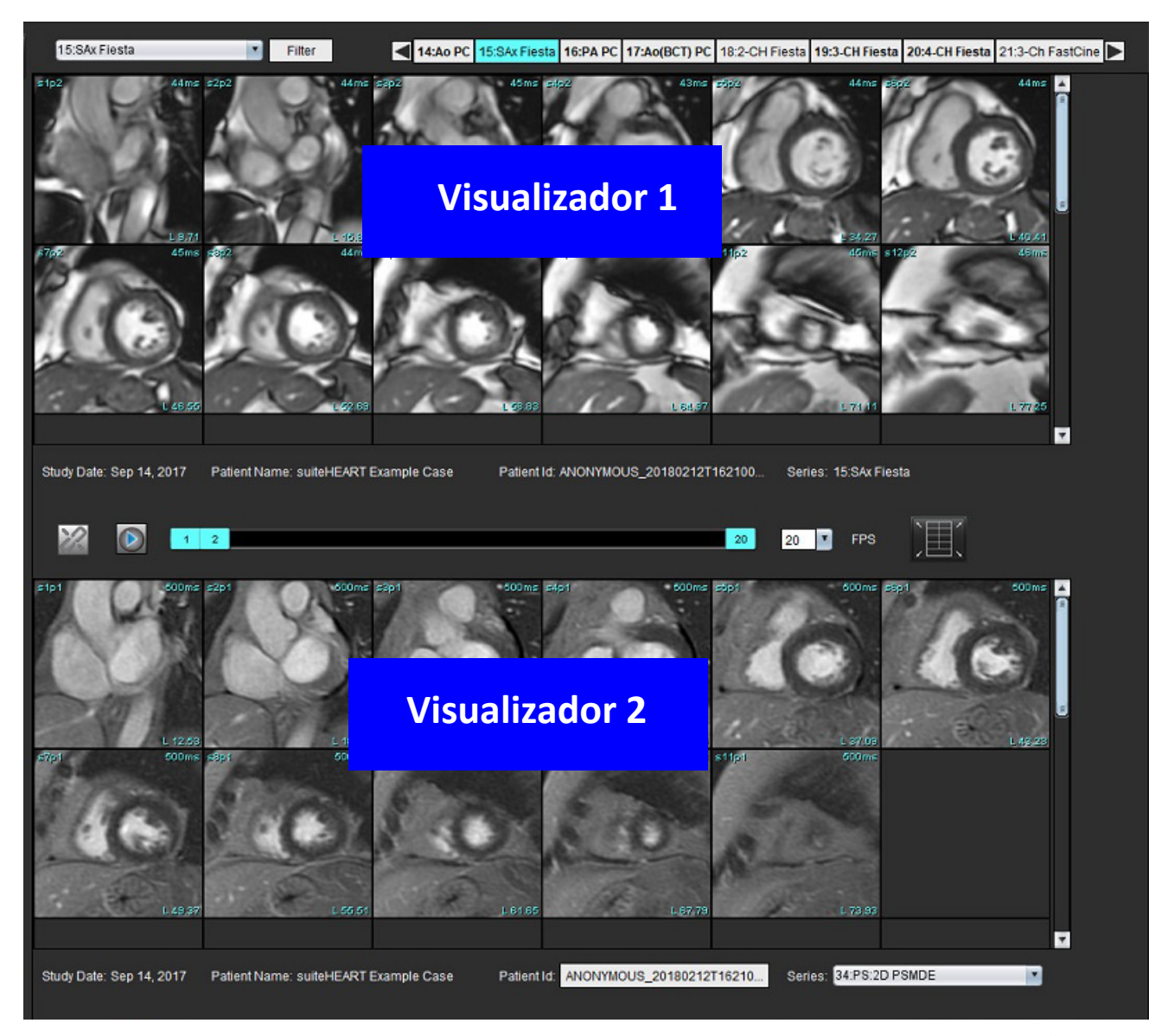

- 3. Mude a série no Visualizador 1 usando o menu suspenso de seleção de série ou as setas direita/esquerda.
	- Este visualizador superior sempre exibe o estudo atual que foi lançado anteriormente.
- 4. No Visualizador 2, use o menu suspenso de seleção de séries para escolher uma série diferente, dentro do mesmo exame, para comparar com a que é mostrada no Visualizador 1.
	- Quando uma porta de visualização é selecionada em qualquer visualizador e se o corte for paralelo como uma série de eixos curtos, o corte correspondente, com base na localização do corte, será destacado.

#### **FIGURA 7. Menu suspenso de séries, Visualizador 2**

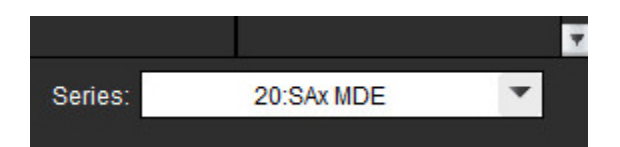

5. Use o seletor do exame, para comparar um exame diferente no Visualizador 2 com o exame atual mostrado no Visualizador 1.

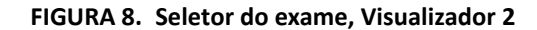

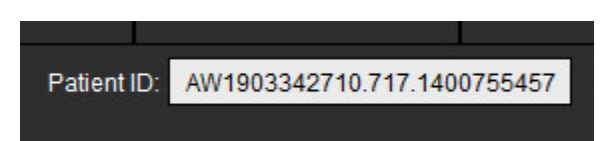

6. Confirmar a seleção correta do exame verificando as informações do indicador de exame para ambos os visualizadores.

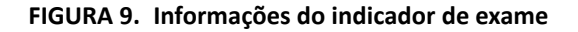

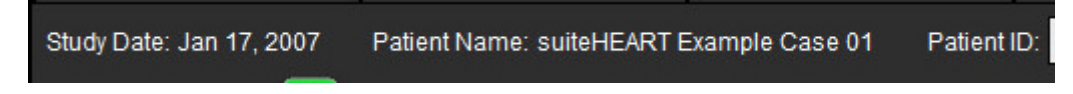

- 7. Ao clicar com o botão direito do mouse em qualquer um dos visualizadores, as ferramentas de manipulação de imagem serão abertas.
	- A seleção do escopo se aplica aos dois visualizadores.
	- **OBSERVAÇÃO:** A localização da imagem a partir da guia Imagens não será válida se a imagem for de um estudo diferente.
	- **OBSERVAÇÃO:** Se uma série cine for selecionada em ambos os visualizadores e ambas as séries tiverem o mesmo

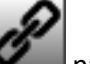

número de fases, clique em **para sincronizar as visualizações cine.** 

# <span id="page-33-0"></span>*Definição de Preferências*

Selecionar **Ferramentas** > **Preferências** na barra de menu da interface do Software suiteHEART® exibe três opções:

- Editar
- Importar
- Exportar
- **IMPORTANTE:** É aconselhável configurar as preferências do usuário antes de analisar o primeiro caso a ser relatado. Para que as mudanças nas preferências tenham efeito, feche o exame atual e depois feche e reinicie o suiteDXT.

## <span id="page-33-1"></span>*Configuração de Preferências*

**Guia Global** — as preferências podem ser personalizadas para os seguintes recursos:

- • [Relatório](#page-34-1)
- • [Visualizador](#page-35-0)
- • [Virtual Fellow®](#page-35-1)
- • [Aprovadores de relatório autorizados](#page-35-2)
- • [Geral](#page-36-0)
- • [Fluxo](#page-37-0)
- • [Timer ocioso](#page-38-0)
- • [Função](#page-39-1)
- • [Avaliação miocárdica](#page-40-0)
- • [Filtro de série](#page-40-1)
- • [Exportar \(Imagem/Vídeo\)](#page-41-0)

[Guia Modelo](#page-42-0) - Criar modelos para as faixas de parâmetros de resultados utilizados para relatórios.

[Guia Macro](#page-45-0) - Criar textos pré-definidos para seções de relatórios para Impressão, Técnicas, Histórico e Descobertas.

[GuiaImprimir](#page-47-0) - Ordem e seleção dos parâmetros de resultados para o relatório.

[Guia Virtual Fellow®](#page-48-0) - Seleção de preferências de visualização.

[Guia de Mapeamento T1/T2](#page-49-0) - Seleção de preferências de visualização e análise.

[Guias de Relatórios](#page-50-0) - Editar seleções de texto por menu e configurar faixas categóricas para a funcionalidade de prépreenchimento automático.

### <span id="page-34-0"></span>**Guia Global**

A seleção de Reiniciar no canto superior direito da aba limpará todas as seleções do usuário.

### <span id="page-34-1"></span>**Relatório**

Configura informações de cabeçalho que aparecem em todos os relatórios.

#### **FIGURA 1. Preferências de relatórios**

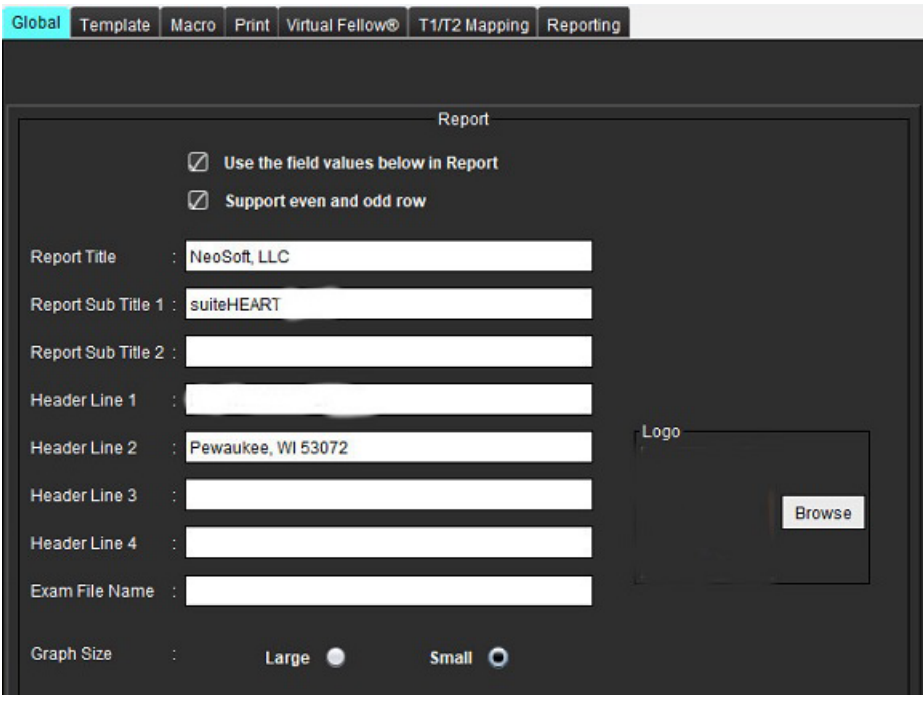

#### **Seleções para Preferências de relatórios**

- 1. A partir da barra de menu, selecione **Ferramentas > Preferências > Editar**.
- 2. Selecione a guia **Global**.
- 3. Coloque o cursor no campo desejado do painel **Relatório** e digite as informações.

Os títulos, cabeçalhos e logotipo aparecerão em um relatório com o tamanho de papel especificado. Para omitir esta informação do relatório, desmarque a caixa de seleção "Usar os valores do campo abaixo no Relatório". Isso terá efeito para todos os relatórios de pacientes que forem impressos.

A verificação de "suporte de linha uniforme e ímpar" destacará as linhas de resultado na interface e no relatório.

4. Para inserir um logotipo do site no relatório, prepare o arquivo em formato jpeg, png ou gif, e salve no disco rígido ou CD-ROM. Selecione **Procurar** na seção Logotipo e localize o arquivo a partir da janela do navegador do sistema. Selecione o arquivo apropriado do logotipo e selecione **Abrir**.

O logotipo deve agora aparecer no painel de preferências do relatório.

- 5. Clique no **Nome do arquivo de exame** para configurar o nome do arquivo do relatório de exportação.
- 6. Selecione **Salvar e Sair**.

Selecione **Cancelar** para sair sem salvar ou aceitar qualquer alteração.

#### <span id="page-35-0"></span>**Visualizador**

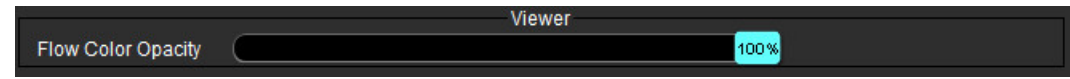

- 1. A partir da barra de menu, selecione **Ferramentas > Preferências > Editar**.
- 2. Use a barra deslizante para ajustar a velocidade de sobreposição de cores nas imagens de contraste de fase. Para remover a sobreposição de cores, ajuste a opacidade para 0%.

#### <span id="page-35-1"></span>**Virtual Fellow®**

#### **FIGURA 2. Preferências do Virtual Fellow®**

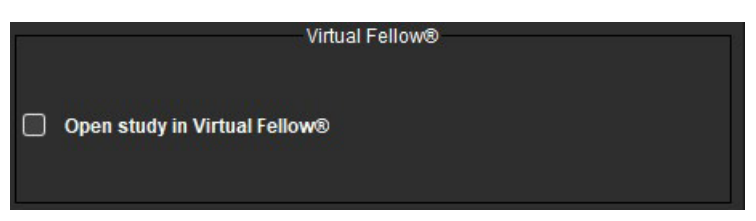

- 1. A partir da barra de menu, selecione **Ferramentas > Preferências > Editar**.
- 2. Selecione a guia **Global**.
- 3. Verifique **Estudo aberto no Virtual Fellow®** para abrir diretamente o estudo com o aplicativo Virtual Fellow®.
- 4. Selecione **Salvar e Sair**.

Selecione **Cancelar** para sair sem salvar ou aceitar qualquer alteração.

#### <span id="page-35-2"></span>**Aprovadores de relatório autorizados**

O aplicativo tem um recurso de aprovação de relatório que bloqueia o relatório final. Assim que é aprovado, o relatório não pode ser modificado. Os aprovadores podem ser adicionados, modificados ou excluídos.

#### **FIGURA 3. Aprovadores de relatório autorizados**

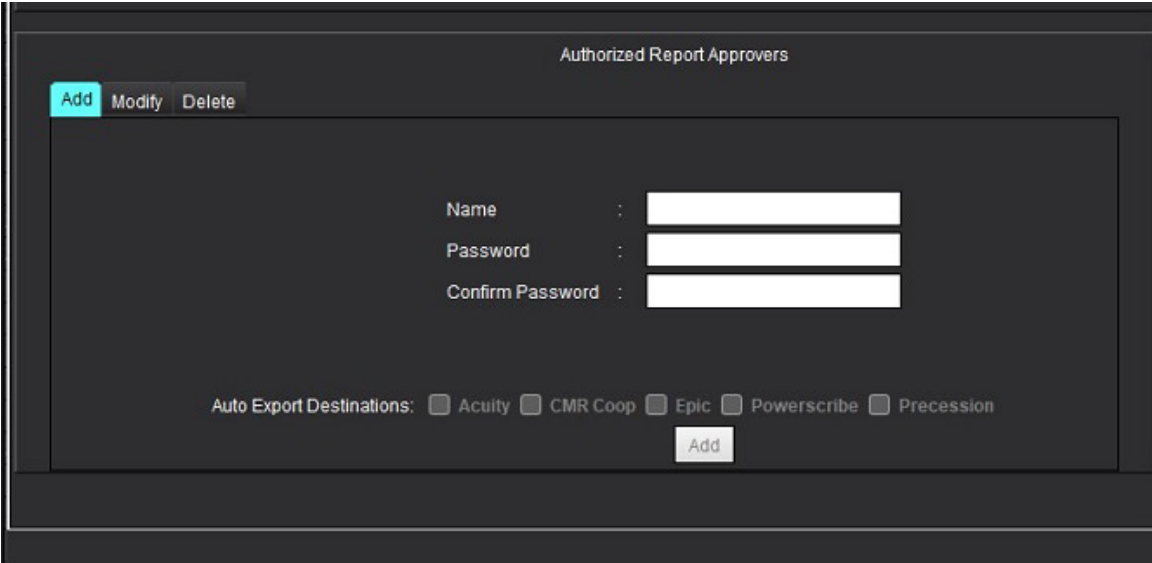
#### **Gerenciamento de Aprovadores de Relatórios**

- 1. A partir da barra de menu, selecione **Ferramentas > Preferências > Editar**.
- 2. Selecione a aba **Global** e coloque o cursor no painel de **Aprovadores de Relatórios Autorizados**.
- 3. Selecione a aba **Adicionar** para adicionar um nome de usuário à lista de aprovadores autorizados.
	- Digite o nome do usuário.
	- Digite a senha duas vezes.
	- Selecione **Adicionar**.
- 4. Selecione a guia **Modificar** para alterar a senha de um usuário na lista de aprovadores autorizados.
	- Selecione o usuário a ser modificado.
	- Digite a senha antiga.
	- Digite a nova senha duas vezes.
	- Selecione **Aplicar**.
- 5. Selecione a aba **Excluir** para excluir um usuário da lista de aprovadores autorizados.
	- Selecione o(s) usuário(s) a ser(em) excluído(s).
	- Selecione **Excluir**.
- 6. Selecione o Destino para Exportação Automática.

A exportação será realizada automaticamente quando for realizado o "exame aprovado".

- 7. Selecione **Salvar e Sair**.
	- Selecione **Cancelar** para sair sem salvar ou aceitar qualquer alteração.

#### **Geral**

#### **FIGURA 4. Preferências gerais**

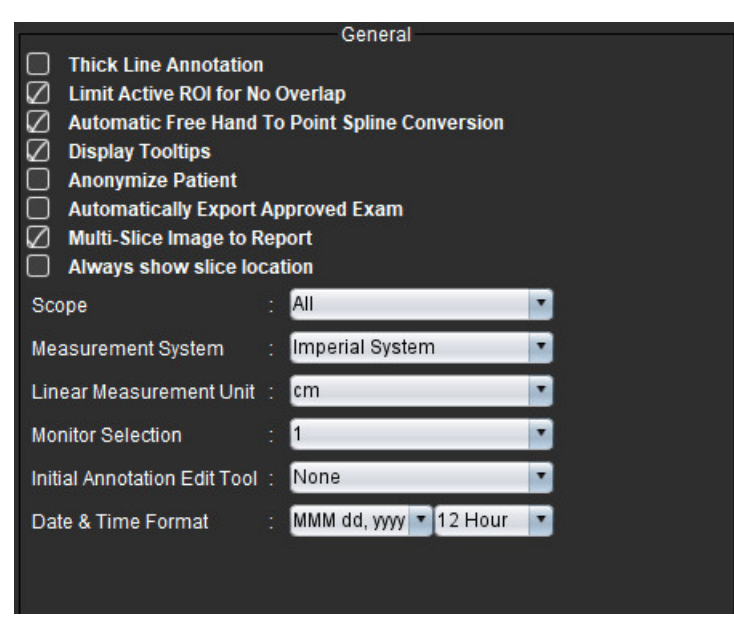

#### **Seleções para Preferências gerais**

- 1. A partir da barra de menu, selecione **Ferramentas > Preferências > Editar**.
- 2. Selecione a guia **Global**.
- 3. Marque a caixa de seleção **Anotação de Linha Grossa** para mostrar a anotação como linhas grossas.
- 4. Marque **Limite de ROI ativo para não haver sobreposição.** Quando marcado, os ROIs que não estão atualmente selecionados são dominantes e, quando não marcado, o ROI que está sendo editado é dominante.
- 5. Verifique a **Conversão Automática de Mão Livre para Spline de Ponto** para converter automaticamente um ROI de mão livre para spline de ponto.
- 6. Verifique **Exibir dicas de ferramentas** para mostrar as dicas de ferramentas de interface.
- 7. Marque a caixa de seleção **Anonimizar paciente** para ocultar o nome e a identificação do paciente do relatório.

Todos os nomes dos pacientes serão exibidos como "anônimo" e a identificação estará em branco. Essas mudanças se aplicarão ao relatório e à visualização da imagem.

- 8. Marque **Exportar automaticamente o exame aprovado** para exportar o relatório como um arquivo DICOM após a aprovação.
- 9. Marque **Imagem Multicortes para Relatório** para adicionar uma opção de clique com o botão direito do mouse para adicionar um grupo de imagens multiquadros de eixo curto.
- 10. Marque **Sempre mostrar a localização do corte** para exibir a localização do corte quando as anotações forem alternadas.
- 11. Defina a seleção de **Escopo** para manipulação da imagem a partir do menu suspenso do arquivo.
- 12. Defina o **Sistema de Medição**, seja Imperial ou Métrico, a partir do menu suspenso de arquivo.
- 13. Configure a **Unidade de Medição Linear** para cm ou mm.
- 14. Defina a **Seleção do Monitor** a partir do menu suspenso de arquivo, se for usado um monitor duplo.
- 15. Defina o **Modo de Edição da Anotação Inicial** a partir do menu suspenso de arquivo. As seleções incluem Nenhuma, Ferramenta de Empurrar ou Ferramenta de Puxar.
- 16. Defina o **Formato de Data e Hora** a partir do menu suspenso de arquivos.

#### **Fluxo**

#### **FIGURA 5. Preferências do fluxo**

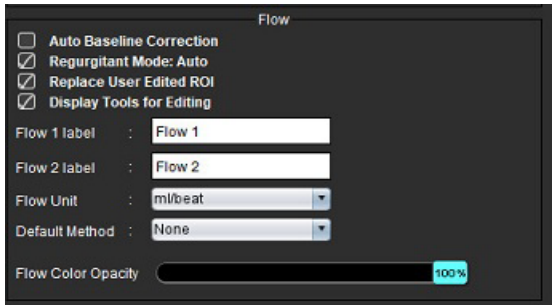

#### **Seleções para Preferências de fluxo**

- 1. A partir da barra de menu, selecione **Ferramentas > Preferências > Editar**.
- 2. Selecione a guia **Global**.
- 3. Verifique a caixa de seleção **Correção automática de linha de base** para executar automaticamente a correção automática de erros de fase para contraste de fase 2D e 4D.
- 4. Marque o **Modo Regurgitante: Automático** para calcular automaticamente o fluxo líquido negativo (abaixo do eixo x).
- 5. Marque **Substituir ROI editado pelo usuário** para substituir os ROIs editados pelo usuário se a propagação for realizada.
- 6. Marque **Exibir ferramentas de edição** para mostrar as ferramentas de edição diretamente na porta de visualização da imagem.
- 7. Defina etiquetas de categoria para o **Fluxo 1** ou **Fluxo 2**, digitando uma nova etiqueta. Estas etiquetas aparecerão como dicas de ferramentas na interface de fluxo.
- 8. Selecione a **Unidade de fluxo** adequada de ml/batimento ou l/min ou nenhuma no arquivo de puxar.
- 9. Selecione o **Método Padrão** para persistência do método de cálculo para o painel de Fluxo Integrado.
- 10. Use a barra deslizante para ajustar a **Opacidade da cor do fluxo**.

Para remover a sobreposição de cores, ajuste a opacidade para 0%.

11. Selecione **Salvar e Sair**.

Selecione **Cancelar** para sair sem salvar ou aceitar qualquer alteração.

#### **Timer ocioso**

O painel do timer ocioso define o intervalo de tempo em minutos para que o aplicativo feche após um período definido de inatividade.

#### **FIGURA 6. Configurações de Timer ocioso**

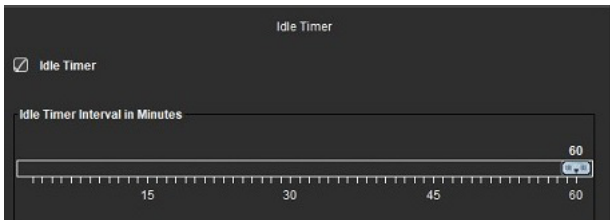

#### **Seleções de timer ocioso**

- 1. A partir da barra de menu, selecione **Ferramentas > Preferências > Editar**.
- 2. Selecione a aba **Global** e coloque o cursor no painel de **Timer ocioso**.
- 3. Selecione a caixa de marcação para Timer ocioso para ativar a função timer ocioso.
- 4. Arraste o marcador do intervalo do timer ocioso para o tempo desejado em minutos.
- 5. Selecione **Salvar e Sair** para armazenar suas seleções.

#### **Função**

#### **FIGURA 7. Preferências de função**

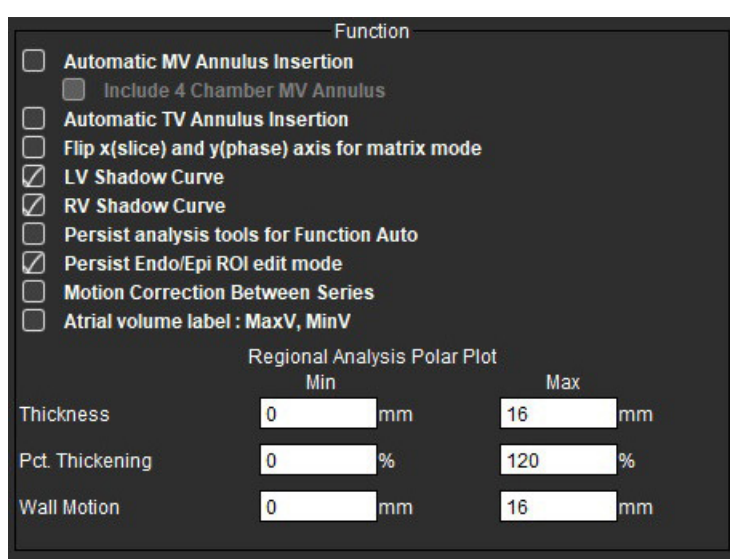

- 1. A partir da barra do menu do Visualizador, selecione **Ferramentas > Preferências > Editar**.
- 2. Selecione a guia **Global**.
- 3. Para inserção automática do ânulo para verificação de interpolação basal, verifique **Inserção automática do ânulo de MV** e **Inclusão do Ânulo de MV de 4 Câmaras**. Marque **Inserção Automática de Ânulo de TV**.
- 4. Marque **Virar eixo x(corte) e y(fase) para o modo matriz** para trocar o eixo.
- 5. Marque **Habilitar Curva** de **Sombra VE ou VD** para exibir as duas curvas.
- 6. Marque **Ferramentas de análise Persistir para a função Automática** para realizar segmentação de função.
- 7. Marque modo de edição **Persistir Endo/Epi ROI** para realizar a edição.
- 8. Marque **Correção de movimento entre cortes** para acessar essa funcionalidade em Análise de função, consulte [Correção de movimento entre séries na página 71](#page-76-0).
- 9. Marque a etiqueta de volume Atrial: MaxV, MinV para mudar as etiquetas volumétricas.
- 10. Defina limites superiores e inferiores para os **Gráficos polares de análise regional**.
- 11. Selecione **Salvar e Sair** para armazenar suas seleções.

#### **Avaliação miocárdica**

#### **FIGURA 8. Preferências da avaliação miocárdica**

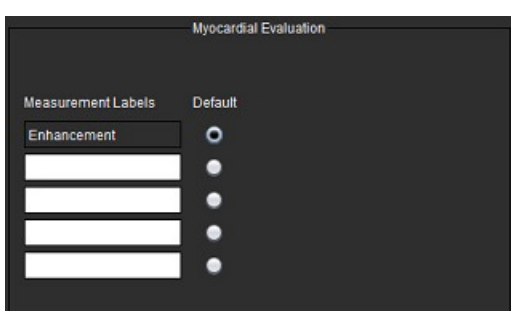

- 1. A partir da barra de menu, selecione **Ferramentas > Preferências > Editar**.
- 2. Selecione a guia **Global**.
- 3. Para definir as etiquetas de medição, consulte [Definição de resultados de etiquetas de medição na página 115](#page-120-0).
- 4. Selecione **Salvar e Sair**.

Selecione **Cancelar** para sair sem salvar ou aceitar qualquer alteração.

#### **Filtro de série**

Com base nos tipos de modos de análise, um filtro em série pode ser aplicado para agilizar a seleção das séries apropriadas para análise. As preferências do filtro também podem ser selecionadas durante a análise, clicando no botão de filtro no painel principal, acima da vista em miniatura.

#### **FIGURA 9. Preferências de filtro**

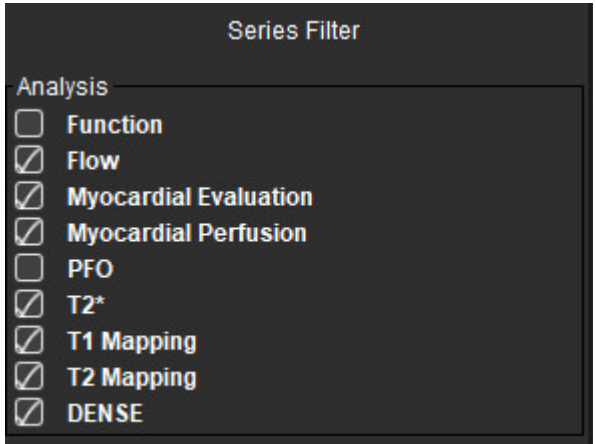

#### **Configuração de preferências de filtro**

- 1. A partir da barra de menu, selecione **Ferramentas** > **Preferências** > **Editar**.
- 2. Selecione a guia **Global**.
- 3. Clique na seleção ligado/desligado apropriada para cada tipo de análise.
- 4. Selecione **Salvar e Sair**.
	- Selecione **Cancelar** para sair sem salvar ou aceitar qualquer alteração.

**OBSERVAÇÃO:** Se um filtro em série tiver sido aplicado e a série requerida não estiver presente, uma mensagem aparecerá: "Não há nenhuma série associada ao tipo de análise selecionado". Ao clicar em OK, o filtro será desativado e todas as séries do estudo serão exibidas.

#### **Exportar (Imagem/Vídeo)**

O painel de exportação permite selecionar os formatos de imagem para exportar dados de imagem e vídeo. O recurso de exportação permite criar filmes AVI não comprimidos, filmes QuickTime comprimidos, GIF, JPEG, TIFF e arquivos PNG dos dados de imagem.

#### **FIGURA 10. Preferências de exportação de imagem/vídeo**

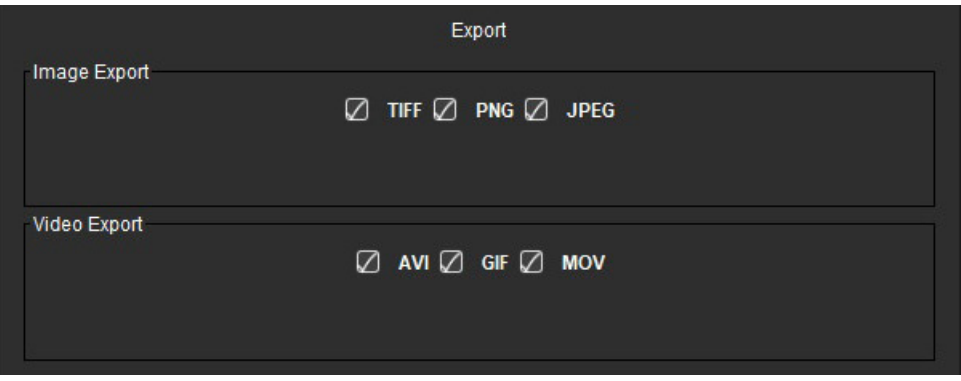

#### **Seleções de exportação**

- 1. A partir da barra de menu, selecione **Ferramentas > Preferências > Editar**.
- 2. Selecione a aba **Global** e coloque o cursor no painel **Exportar**.
- 3. Selecione os tipos de dados de imagem apropriados.
- 4. Selecione **Salvar e Sair** para salvar suas seleções.

# **Guia Modelo**

O aplicativo fornece uma ferramenta para criar modelos baseados em faixas normais definidas pelo usuário, especificadas por idade e sexo. O cálculo e relatório de escores Z é suportado com base em um modelo definido pelo usuário. Consulte as referências recomendadas.

#### **FIGURA 11. Guia modelo**

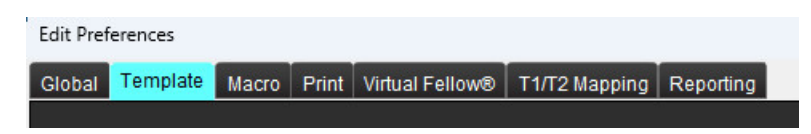

#### **Considerações**

Antes de iniciar a análise, o modelo definido pelo usuário deve ser selecionado a partir da interface principal. Clique em **Padrã**o no canto superior direito e selecione o gabarito a ser utilizado. A mudança do modelo após a realização da análise aplicará a faixa normal e/ou o escore Z definido no modelo.

#### **FIGURA 12. Mudar modelo**

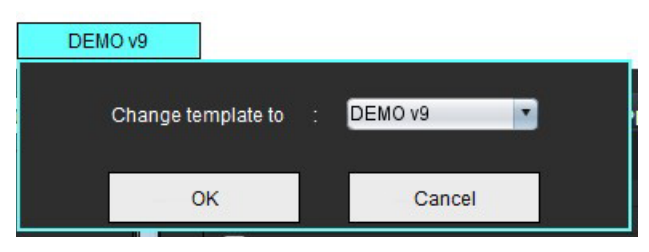

**OBSERVAÇÃO:** Os estudos importados com análise prévia do suiteHEART podem mostrar o nome do modelo utilizado para esse estudo. Esse modelo pode não estar disponível para outros estudos.

Recomenda-se que se dois sistemas estiverem sendo usados para análise, crie o arquivo de preferência do modelo no primeiro sistema e depois importe para o segundo sistema. Os arquivos de preferências de modelo importados de um sistema diferente sobregravarão as preferências de modelo se já tiverem sido criados nesse sistema.

#### **Criar um modelo**

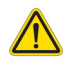

AVISO: A validade dos valores inseridos para faixas normais e parâmetros de escore Z são de responsabilidade exclusiva do usuário. Confirmar todas as entradas antes da análise. Valores incorretos podem levar a diagnósticos errados.

Todos os novos modelos são criados inicialmente através da duplicação do modelo padrão. O modelo padrão não é editável.

- 1. Selecione **Ferramentas > Preferências > Editar.**
- 2. Selecione a guia **Modelo**.
- 3. Clique em **Criar novo** ou para duplicar um modelo, clique em **Duplicar**.

A idade é o padrão.

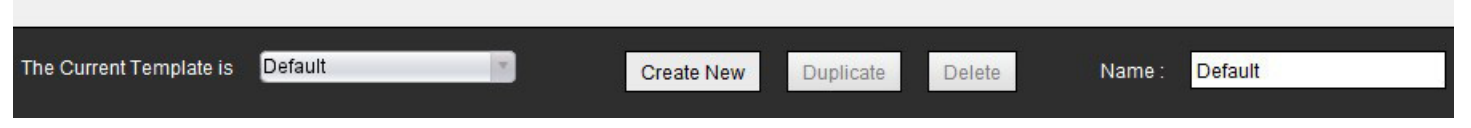

#### 4. Digite um novo nome para o modelo.

Quando um novo nome é inserido **O Modelo Atual é**, encontrado no menu suspenso, será atualizado.

#### **FIGURA 14. Exemplo da Aba Modelo — a função eixo curto é mostrada**

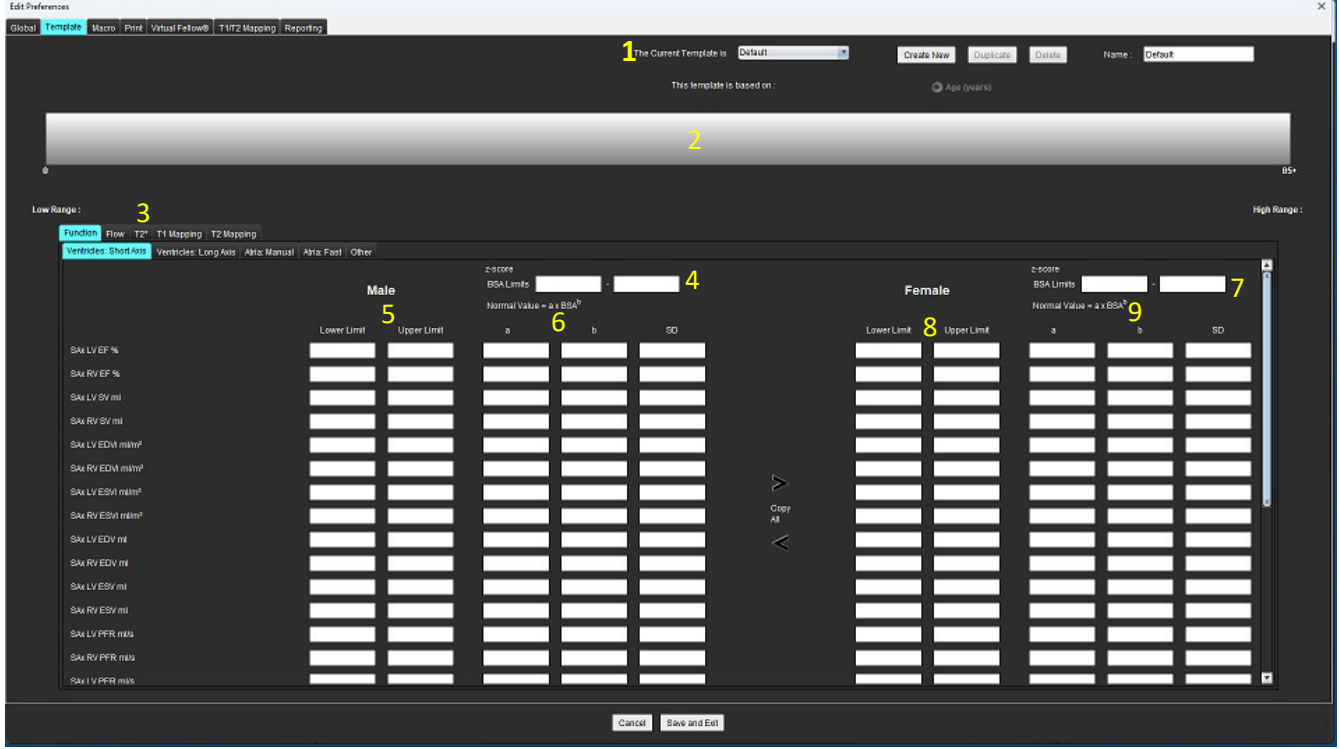

1. Modelo atual, 2. Barra de faixa etária, 3. Parâmetros de resultado por tipo de análise, 4. Limites de pontuação escore Z BSA masculino, 5. Limites superiores e inferiores masculinos, 6. Parâmetros de escore Z masculino, 7. Limites de escore Z feminino BSA, 8. Limites superiores e inferiores femininos, 9. Parâmetros de escore Z feminino

- 5. Selecione o tipo de análise de aplicativo desejada para a qual deseja criar um modelo.
- 6. Se forem usadas faixas etárias, clique com o botão direito do mouse na barra de faixa etária para criar um divisor de faixa etária.

As barras divisórias de faixas etárias podem ser arrastadas e ajustadas para a faixa etária desejada.

Podem ser criadas barras divisoras de faixas etárias múltiplas.

As barras divisórias de faixa etária podem ser apagadas colocando o cursor próximo à barra e selecionando **Excluir faixa** no menu direito do mouse.

- 7. Insira os valores normais da faixa para o modo de análise apropriado, assim como os limites inferior e superior.
- 8. Diferencie entre valores masculinos e femininos, se necessário. Use as setas Copiar todos para copiar os valores entre os gêneros. Use a barra de rolagem para navegar até a lista completa de medidas para esse tipo de análise.
- 9. Se for necessário calcular escores Z, os valores tanto para **a**, **b**, e **SD**, como para os **limites BSA**, deverão ser inseridos pelo usuário.

A prioridade de relatório é delineada na tabela abaixo. Dependendo da condição, será mostrado o intervalo normal ou o escore Z calculado nas tabelas de resultados de medição.

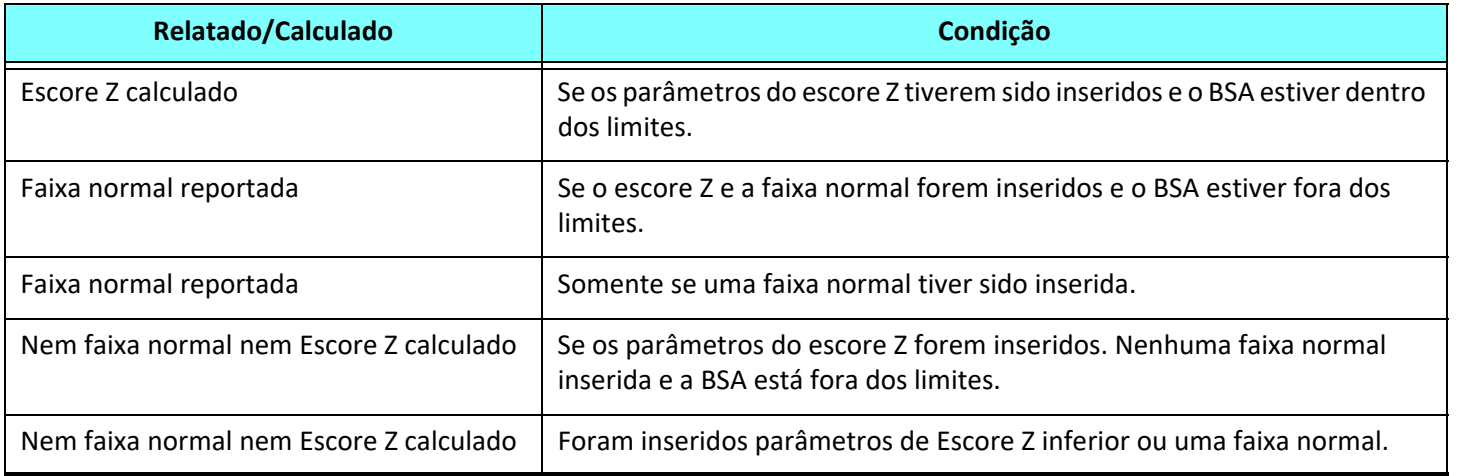

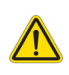

- AVISO: A validade dos valores inseridos para faixas normais e parâmetros de escore Z são de responsabilidade exclusiva do usuário. Confirmar todas as entradas antes da análise. Valores incorretos podem levar a diagnósticos errados.
- 10. Selecione **Salvar e Sair** para salvar suas seleções.
	- Selecione **Cancelar** para sair sem salvar ou aceitar qualquer alteração.
	- **OBSERVAÇÃO:** Para que um modelo seja válido, os valores dos parâmetros devem ser inseridos como números numéricos com os valores superiores e inferiores inseridos. Se forem encontradas inconsistências nos valores, aparecerá a seguinte mensagem: "Variação normal inválida selecionada. Corrija e salve novamente." O parâmetro que precisa ser corrigido estará destacado em vermelho. Salvar um modelo em branco não é permitido e fará com que a seguinte mensagem "Incapaz de salvar modelo(s)" seja exibida.
	- **OBSERVAÇÃO:** Os intervalos normais inseridos para a guia Fluxo aplicam-se tanto aos resultados da análise de fluxo 2D como 4D.

#### **Referências**

Buechel EV, Kaiser T, Jackson C, Schmitz A, Kellenberger CJ. Normal right- and left ventricular volumes and myocardial mass in children measured by steady state free precession cardiovascular magnetic resonance. J Cardiovasc Magn Reson. 2009 Jun 21;11(1):19. doi: 10.1186/1532-429X-11-19. PMID: 19545393; PMCID: PMC2718870.

Kawel-Boehm N, Maceira A, Valsangiacomo-Buechel ER, Vogel-Claussen J, Turkbey EB, Williams R, Plein S, Tee M, Eng J, Bluemke DA. Normal values for cardiovascular magnetic resonance in adults and children. J Cardiovasc Magn Reson. 2015 Apr 18;17(1):29. doi: 10.1186/s12968-015-0111-7. PMID: 25928314; PMCID: PMC4403942.

Maceira AM, Prasad SK, Khan M, Pennell DJ. Normalized left ventricular systolic and diastolic function by steady state free precession cardiovascular magnetic resonance. J Cardiovasc Magn Reson. 2006;8(3):417-26. doi: 10.1080/10976640600572889. PMID: 16755827.

Maceira AM, Prasad SK, Khan M, Pennell DJ. Reference right ventricular systolic and diastolic function normalized to age, gender and body surface area from steady-state free precession cardiovascular magnetic resonance. Eur Heart J. 2006 Dec;27(23):2879-88. doi: 10.1093/eurheartj/ehl336. Epub 2006 Nov 6. PMID: 17088316.

#### **Excluir um modelo**

- 1. Selecione **Ferramentas > Preferências > Editar**.
- 2. Selecione a guia **Modelo**.
- 3. Selecione o modelo no menu de puxar **O Modelo atual é**.
- 4. Clique em **Excluir**.

## **Guia Macro**

Podem ser criadas macros de relatório personalizadas que podem preencher automaticamente com valores calculados. As macros são independentes dos modelos, já que as macros criadas estão disponíveis para todos os usuários.

As macros podem ser criadas para as seguintes seções de relatórios:

- Histórico
- Impressão
- Técnica
- Achados

#### **Adicionar macro de impressões**

**OBSERVAÇÃO:** A criação de uma macro histórica ou técnica segue os mesmos passos que a criação de uma macro de impressão.

- 1. Selecione **Ferramentas > Preferências > Editar**.
- 2. Selecione a guia **Macro**.
- 3. Selecione **Adicionar macros de impressões**.

Um novo campo de texto aparece no painel de Macros de Impressão.

#### **FIGURA 15. Janela de Macros de Impressão**

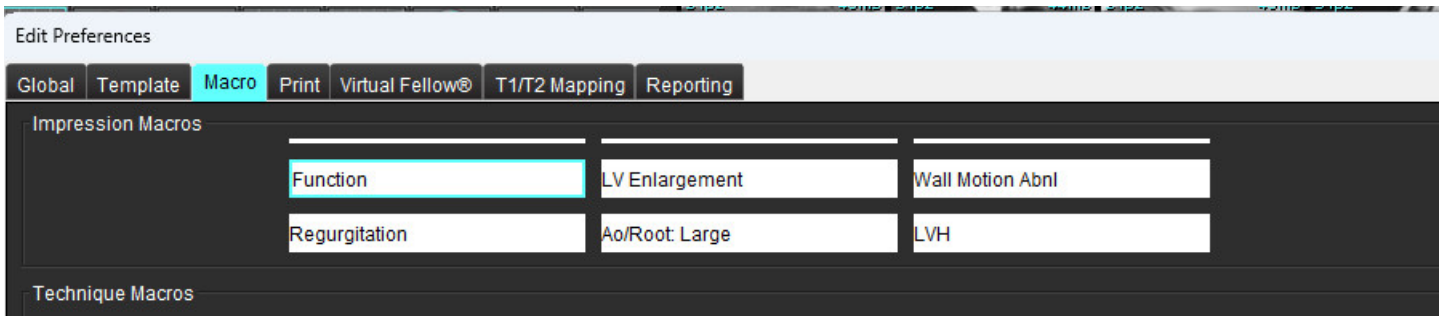

4. Coloque o cursor dentro do novo campo de texto e edite o nome conforme desejado.

**OBSERVAÇÃO:** As macros criadas podem ser reordenadas. Clique e arraste a macro desejada para uma nova posição dentro da lista.

#### **Inserir texto de macro**

- 1. Coloque o cursor na caixa de texto Informação Macro e digite o texto relevante.
- 2. Para inserir um resultado de parâmetro, selecione qualquer uma das guias de análise abaixo e selecione o botão de parâmetro desejado, que será inserido automaticamente nas informações da macro. Neste exemplo, o parâmetro Fração de Ejeção do VE foi selecionado e inserido no final do texto.

#### **FIGURA 16. Informações de macro**

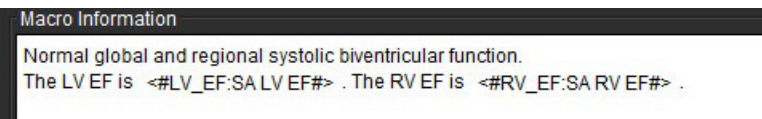

#### **FIGURA 17. Seleções de resultado de parâmetro da macro**

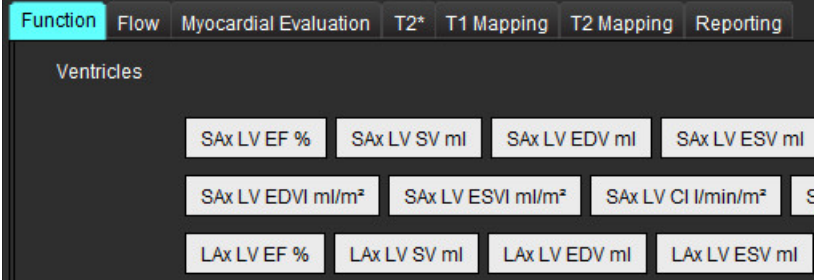

#### 3. Selecione **Salvar e Sair**.

Selecione **Cancelar** para sair sem salvar ou aceitar qualquer alteração.

#### **Executar uma Macro**

Como pré-requisito para a execução de macros, os resultados da análise devem ser gerados antes da execução de macros que incluam parâmetros de resultados. As macros técnicas e de impressão podem ser criadas para automatizar a geração de relatórios.

**OBSERVAÇÃO:** Se uma macro contém um resultado de parâmetro que foi modificado no modo de análise, a macro deve ser novamente selecionada para refletir o resultado atualizado.

#### **Excluir uma Macro**

- 1. Selecione **Ferramentas > Preferências > Editar**.
- 2. Selecione a guia **Macro**.
- 3. Selecione a macro a partir da lista.

No exemplo mostrado, a macro chamada Função é selecionada para exclusão.

#### **FIGURA 18. Lista de seleção de Macro**

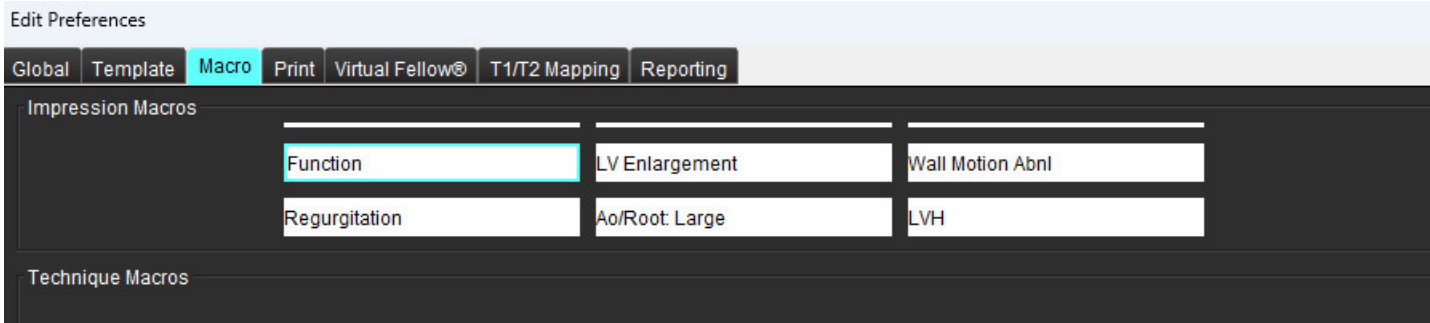

4. Selecione **Remover macros selecionadas**.

# **GuiaImprimir**

Os resultados calculados de cada modo de análise podem ser configurados para inclusão e ordenados no relatório sob a guia **Imprimir**.

#### **FIGURA 19. Preferências de impressão**

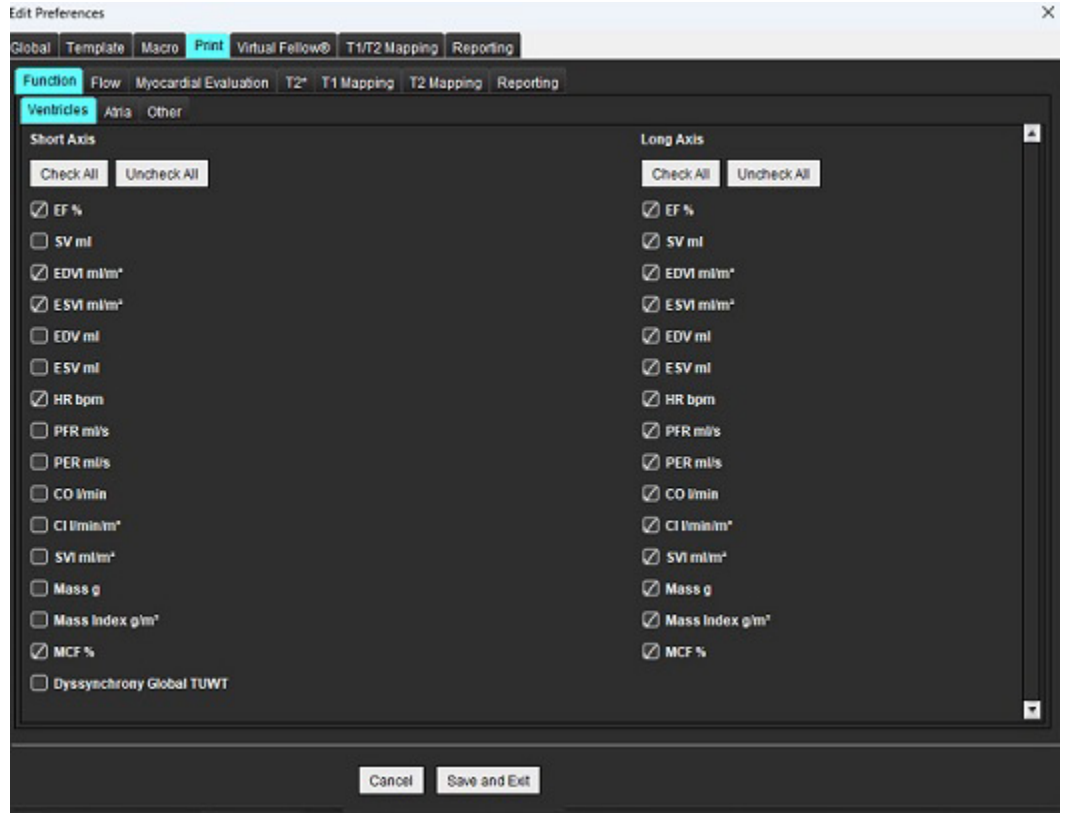

- 1. A partir do menu, selecione **Ferramentas** > **Preferências** > **Imprimir**.
- 2. Selecione a guia de análise apropriada e verifique o resultado desejado a ser incluído no relatório.
- 3. A ordem dos resultados como estão listados no relatório pode ser alterada clicando diretamente em um resultado e arrastando para uma nova posição na lista.
- 4. Repita para cada aba do modo de análise.
- 5. Selecione **Salvar e Sair**.

- **OBSERVAÇÃO:** Se as seleções de impressão forem feitas diretamente na interface da aplicação, elas não serão salvas com o modelo.
- **OBSERVAÇÃO:** Se a ordem das medidas for alterada diretamente na interface, a alteração não será salva com o modelo.
- **OBSERVAÇÃO:** As medidas definidas pelo usuário criadas em Outro na Análise de funções aparecerão na guia Preferência de impressão Outro. Estas medidas podem ser reordenadas.

### **Guia Virtual Fellow®**

**FIGURA 20. Preferências do Virtual Fellow®**

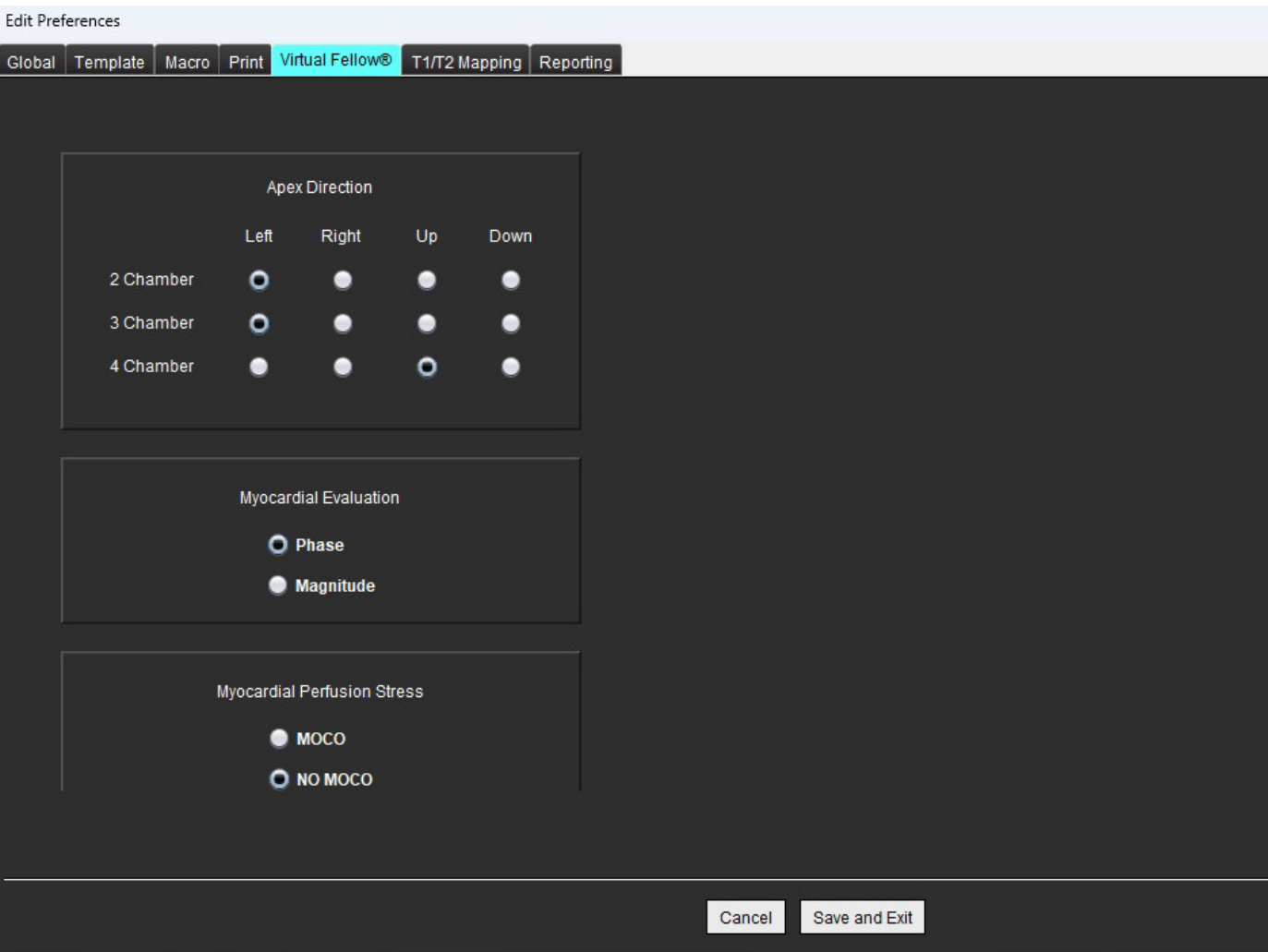

- 1. Selecione **Ferramentas > Preferências > Editar**.
- 2. Selecione a guia **Virtual Fellow®**.
- 3. Selecione a Direção Apical para as visualizações de eixo longo
- 4. Selecione a série para exibição de **Fase** ou **Magnitude** para Avaliação Miocárdica.
- 5. Selecione a série **MOCO** ou a série **NO MOCO** para a exibição de perfusão miocárdica.
- 6. Selecione **Salvar e Sair**.

# **Guia de Mapeamento T1/T2**

#### **FIGURA 21. Preferências de mapeamento T1/T2**

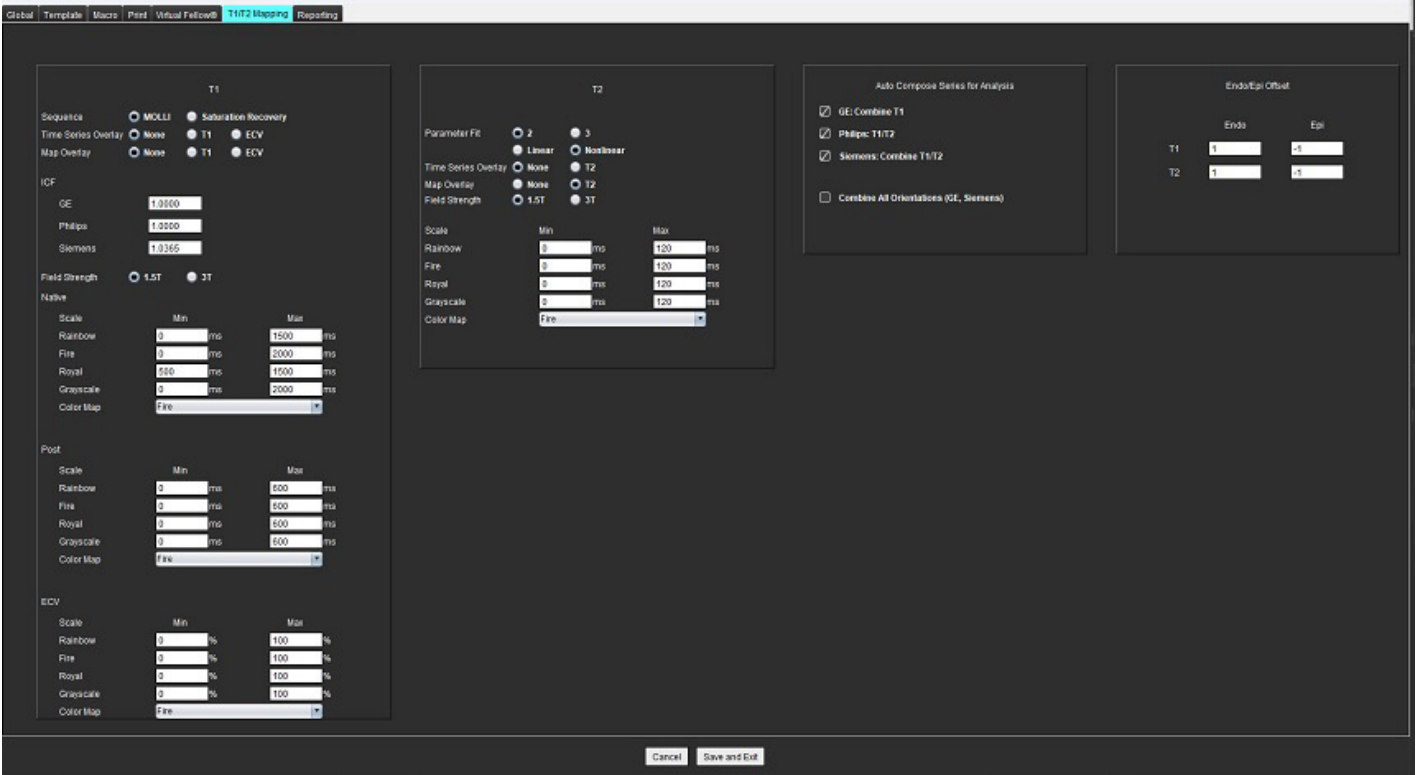

- 1. A partir da barra de menu, selecione **Ferramentas > Preferências > Editar**.
- 2. Selecione a aba de **Mapeamento T1/T2**.
- 3. Para criar uma série válida para análise, selecione a opção correta para o tipo de fornecedor sob a série **Composição automática de séries para análise**.
- 4. **Compensação Endo/Epi** é definido como 1 e -1, sendo 1 igual a 0,25 pixels.
- 5. Selecione **Salvar e Sair**.

Selecione **Cancelar** para sair sem salvar ou aceitar qualquer alteração.

#### **Mapeamento T1**

- 1. Para a análise da série temporal, selecione **MOLLI** ou **Recuperação de Saturação** para o tipo Sequência para o Mapeamento T1.
- 2. Para exibir automaticamente o mapa colorido, selecione a opção **Sobreposição de séries de tempo** ou **Sobreposição de mapa**.
- 3. Digite a ICF; consulte [Análise de mapeamento T1 na página 129](#page-134-0).
- 4. Selecione a **Intensidade do campo** e defina o tipo de mapa colorido e valores de escala para 1.5T ou 3T.
- 5. Selecione **Salvar e Sair**.

#### **Mapeamento T2**

- 1. Para a análise da série cronológica, selecione o cálculo apropriado de **ajuste do parâmetro**.
- 2. Para exibir automaticamente o mapa colorido, selecione a opção **Sobreposição de séries de tempo** ou **Sobreposição de mapa**.
- 3. Selecione a **Intensidade do campo** e defina o tipo de mapa colorido e valores de escala para 1.5T ou 3T.
- 4. Selecione **Salvar e Sair**.

Selecione **Cancelar** para sair sem salvar ou aceitar qualquer alteração.

# **Guias de Relatórios**

- 1. Selecione **Ferramentas > Preferências > Editar** na barra de menu.
- 2. Selecione a guia **Relatórios**.
- 3. Clique no campo apropriado para editar o texto padrão para os descritores do menu, como mostrado em [Figura 22](#page-50-0).
- 4. Adicione um resultado de parâmetro com o texto selecionando a aba de análise apropriada e clicando no parâmetro desejado, como mostrado em [Figura 22](#page-50-0).
- 5. Remova um resultado de parâmetro colocando o cursor após o resultado inserido e pressionando a tecla Delete.

<span id="page-50-0"></span>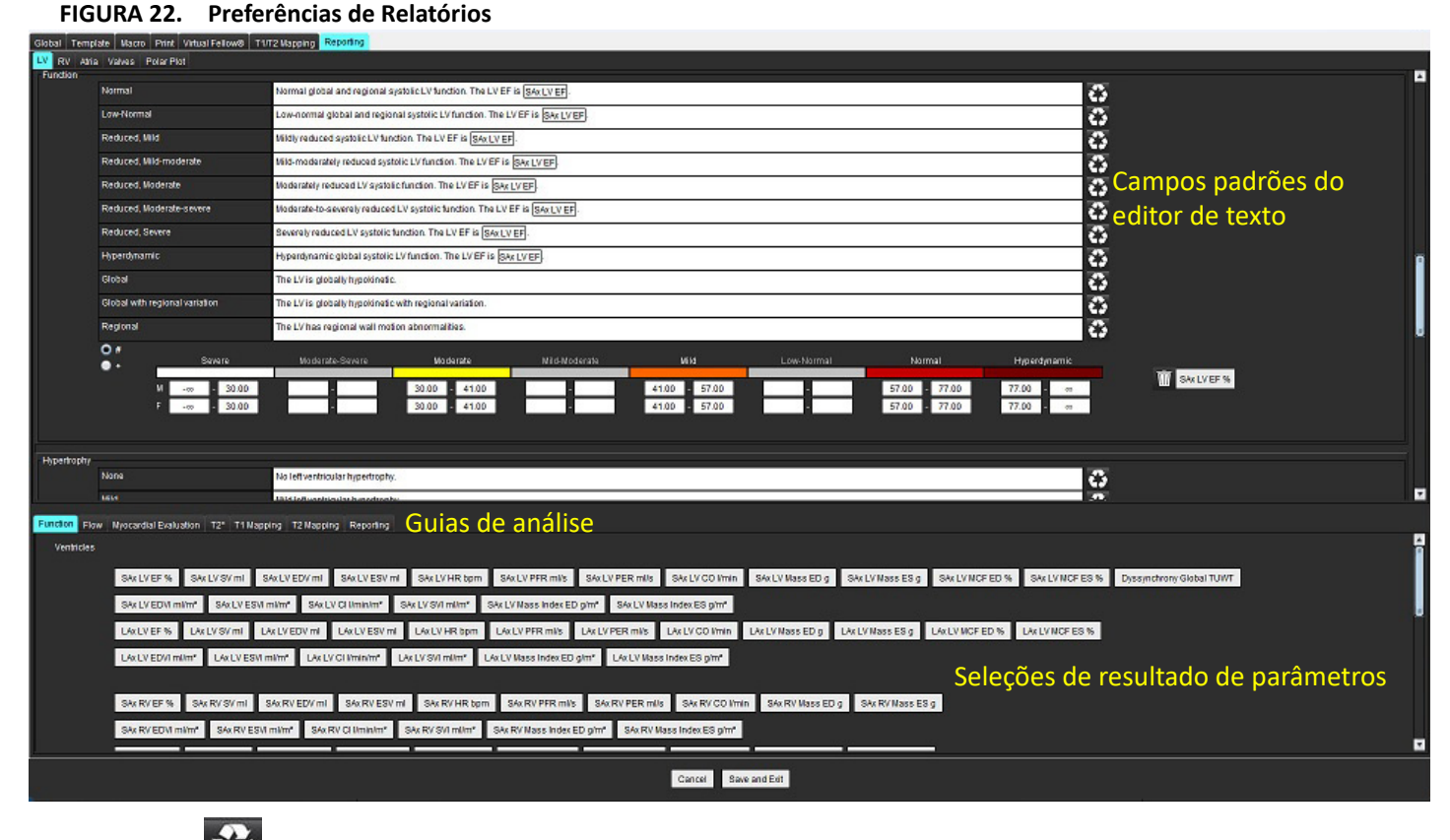

- 6. Clique em **para** para restaurar o texto padrão.
- 7. Definir faixas categóricas de relatório para um resultado de parâmetro associado à seleção do menu, clicando em

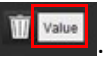

- 8. Selecione o resultado do parâmetro apropriado na guia de análise associada.
- 9. Escolha Absoluto ou Compensação

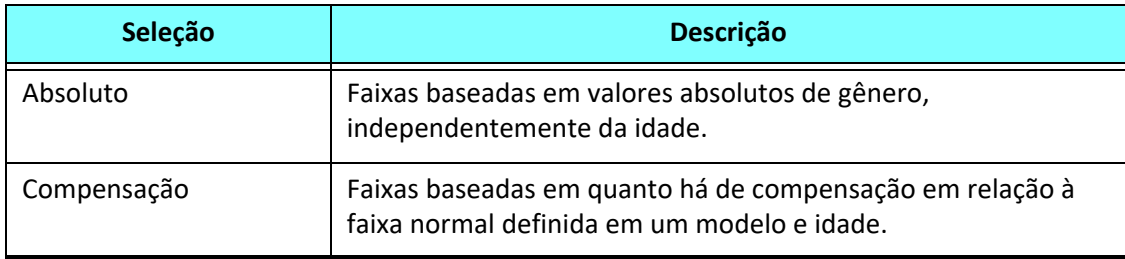

10. Digite os valores apropriados para as faixas de categoria. Para eliminar uma categoria de relatório, clique na barra de cores; a barra fica cinza e os valores são removidos. [Figura 23](#page-51-0).

<span id="page-51-0"></span>**FIGURA 23. Remover uma categoria de relatório**

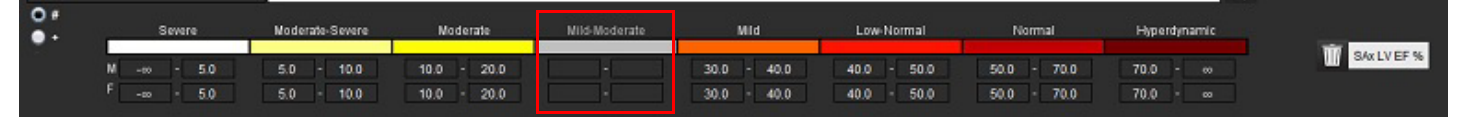

- **OBSERVAÇÃO:** A conclusão de faixas categóricas permitirá a funcionalidade de pré-preenchimento automático para o relatório. O texto será pré-preenchido de acordo com os valores definidos pelo usuário. Se for feita uma seleção a partir da interface do menu durante o processo de relatório, a funcionalidade de prépreenchimento não será mais ativada.
- **OBSERVAÇÃO:** O texto pré-preenchido para os resultados dos parâmetros a seguir requer a conclusão da análise apropriada pelo usuário: Hipertrofia de Volumes atriais: Espessura máxima da parede, T2\*, estenose valvular, regurgitação valvular.
- 11. Para redefinir as faixas categóricas e os valores selecionados clique no botão .

#### **Definindo a Categoria de Hipertrofia**

Os relatórios para hipertrofia podem ser definidos como Concêntricos ou Excêntricos. Os valores devem ser inseridos para as faixas categóricas e os valores de concentricidade para masculino e feminino devem ser completados. Consulte [Figura 24](#page-51-1).

<span id="page-51-1"></span>**FIGURA 24. Variações e concentricidade categóricas de hipertrofia** 

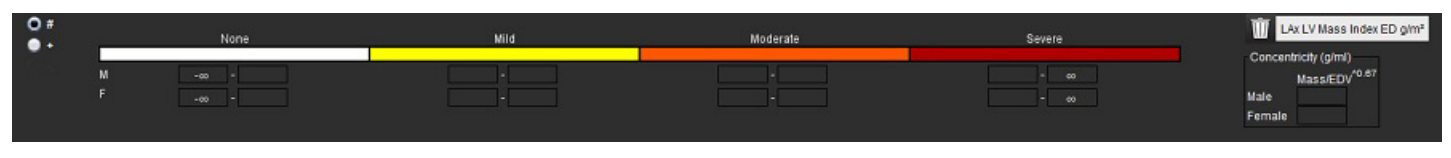

#### **Referências**

Petersen SE, Khanji MY, Plein S, Lancellotti P, Bucciarelli-Ducci C. European Association of Cardiovascular Imaging expert consensus paper: a comprehensive review of cardiovascular magnetic resonance normal values of cardiac chamber size and aortic root in adults and recommendations for grading severity. Eur Heart J Cardiovasc Imaging. 2019 Dec 1;20(12):1321-1331. doi: 10.1093/ehjci/jez232. Erratum in: Eur Heart J Cardiovasc Imaging. 2019 Dec 1;20(12):1331. PMID: 31544926.

#### **Referência de Concentricidade**

Khouri MG, Peshock RM, Ayers CR, de Lemos JA, Drazner MH. A 4-tiered classification of left ventricular hypertrophy based on left ventricular geometry: the Dallas heart study. Circ Cardiovasc Imaging. 2010 Mar;3(2):164-71. doi: 10.1161/CIRCIMAGING.109.883652. Epub 2010 Jan 8. PMID: 20061518.

### **Importar Preferências**

1. Selecione **Ferramentas > Preferências > Importar**.

**FIGURA 25. Importar preferências**

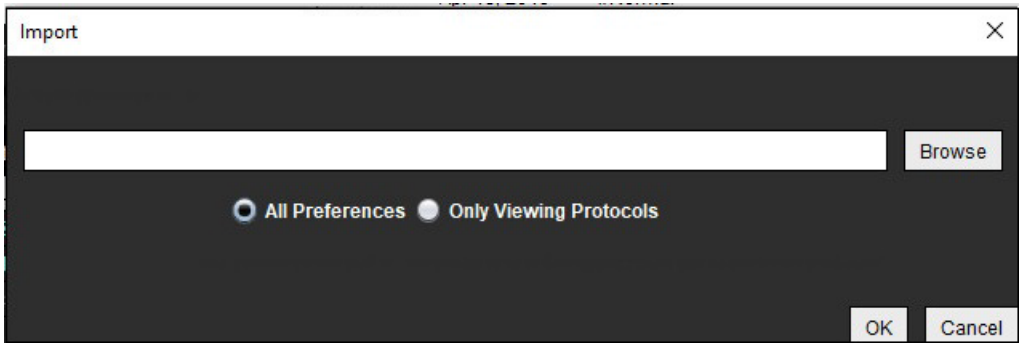

- 2. Selecione o botão Procurar, selecione o local do arquivo de preferência e, em seguida, selecione o botão Abrir.
- 3. Para importar protocolos de visualização, selecione o botão de rádio para **Apenas protocolos de visualização**.
- 4. Selecione **OK** para realizar o procedimento de importação conforme definido. Selecione **Cancelar** para sair sem importar.
	- **OBSERVAÇÃO:** A importação de preferências das versões anteriores (4.0.4 ou abaixo) do software suiteHEART® não é suportada. Favor contatar o Suporte NeoSoft em service@neosoftmedical.com para obter ajuda com as preferências de importação das versões anteriores.

### **Exportar Preferências**

1. Selecione **Ferramentas > Preferências > Exportar**.

**FIGURA 26. Exportar preferências**

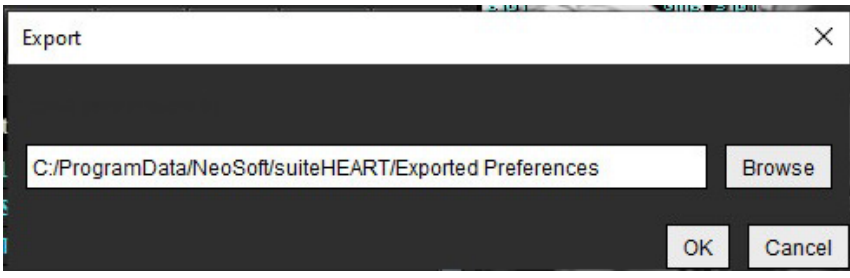

- 2. Selecione **Procurar**, selecione a pasta na qual deseja colocar o arquivo de preferência e depois selecione **Salvar**.
- 3. Selecione **OK**.

Selecione **Cancelar** para sair sem exportar.

# *Virtual Fellow®*

O Virtual Fellow® é um recurso padronizado de visualização de imagens para estudos de RM cardíaca. O recurso melhora o fluxo de visualização, facilitando a revisão dos estudos de RM cardíaca por parte dos clínicos. O recurso aplica automaticamente ferramentas de manipulação de imagem, como nível de janela, zoom, panorâmico e rotativo. Estudos atuais e anteriores de RM cardíaca podem ser facilmente revisados com o recurso Virtual Fellow®.

- **OBSERVAÇÃO:** Para ativar o recurso Virtual Fellow® com pré-processamento, consulte as instruções de uso do suiteDXT.
- **OBSERVAÇÃO:** A identificação do paciente deve corresponder tanto para o exame atual quanto para o anterior a ser visualizado no Virtual Fellow®.
- **OBSERVAÇÃO:** A edição dos resultados da análise não pode ser realizada no Virtual Fellow®; selecione o modo de análise apropriado para realizar a edição.

AVISO: O usuário é responsável por confirmar a seleção correta da imagem para os protocolos de visualização criados pelo Virtual Fellow®. Imagens identificadas incorretamente para os protocolos de visualização atuais/prévias podem ser selecionadas manualmente. O usuário deve ser devidamente treinado em técnicas de imagem cardíaca para garantir que as imagens apropriadas sejam revisadas. Para revisar todas as imagens adquiridas para o estudo, use o modo Visualizador encontrado em [Ferramentas de](#page-26-0)  [Gerenciamento de Imagens na página 21.](#page-26-0)

AVISO: Antes da revisão ou comparação dos estudos, confirme visualmente todas as informações do indicador de paciente de exame na parte superior da interface. O nº 1 indica o estudo atual, o nº 2 indica o estudo prévio.

AVISO: A manipulação de imagens como WW/WL, panorama, zoom, rotação e inverter realizada pelo Virtual Fellow® pode afetar a aparência de diferentes patologias e o discernimento de outras estruturas anatômicas. Revise cada protocolo de visualização e faça os ajustes apropriados.

# *Pré-processamento com Virtual Fellow®*

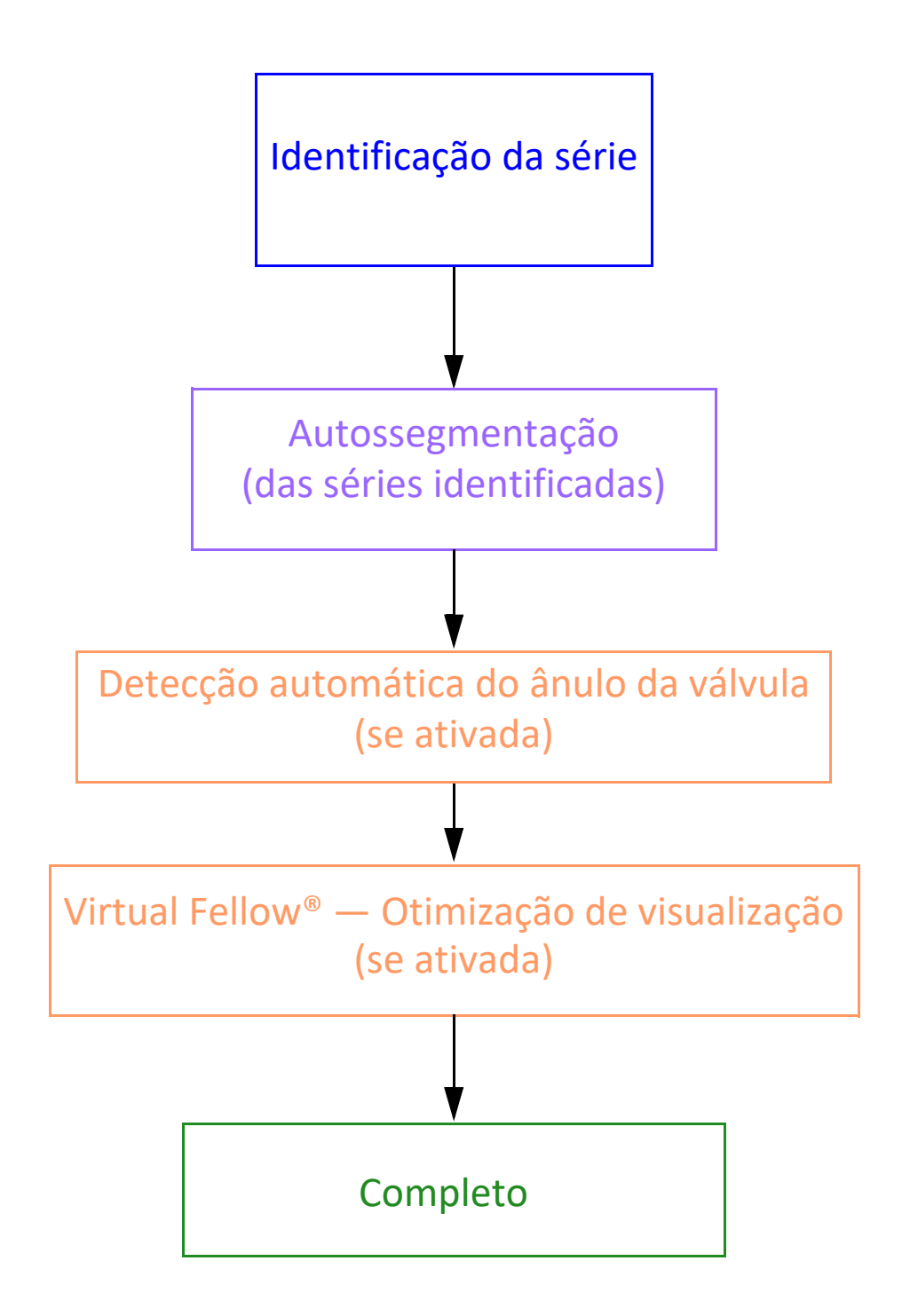

# *Interface do Virtual Fellow®*

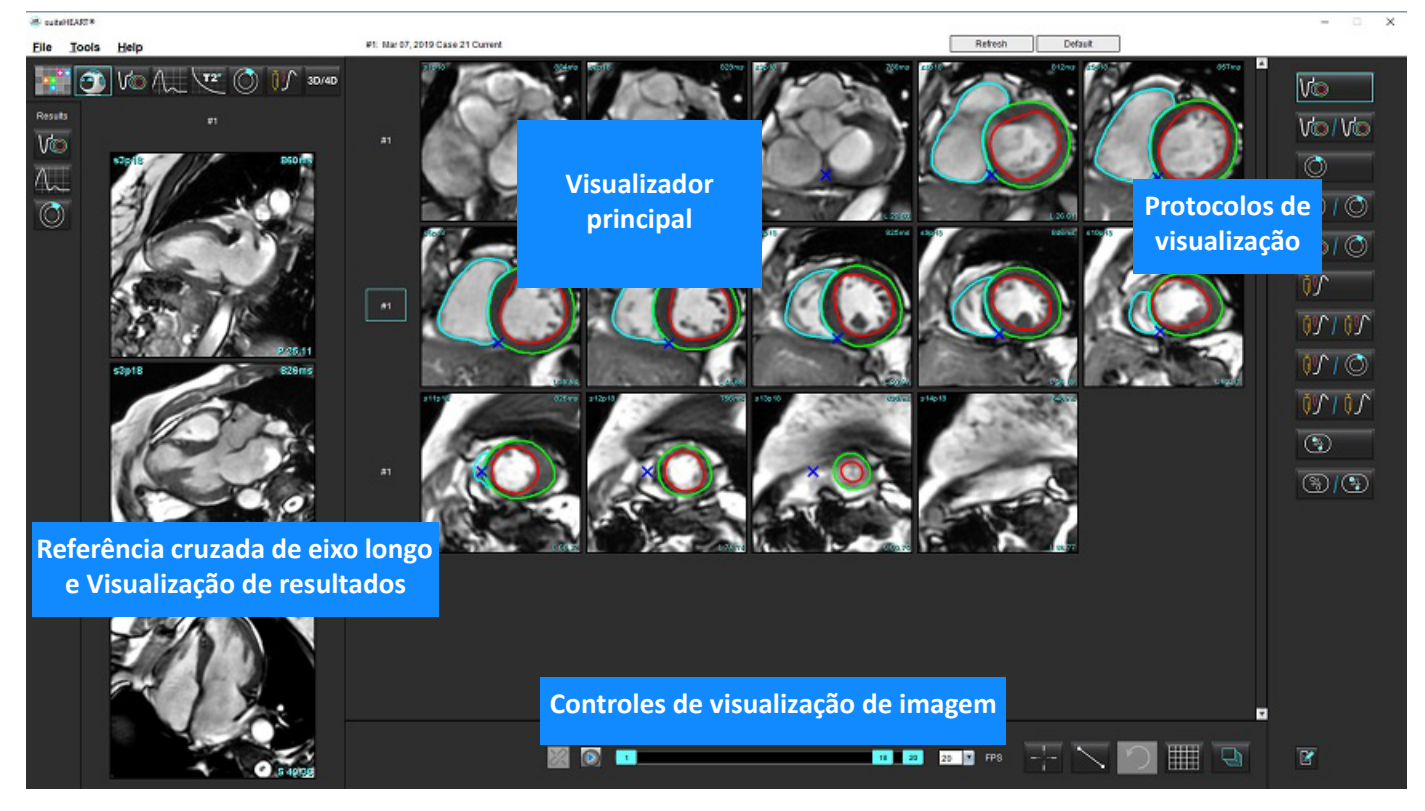

# **Seleções do Virtual Fellow®**

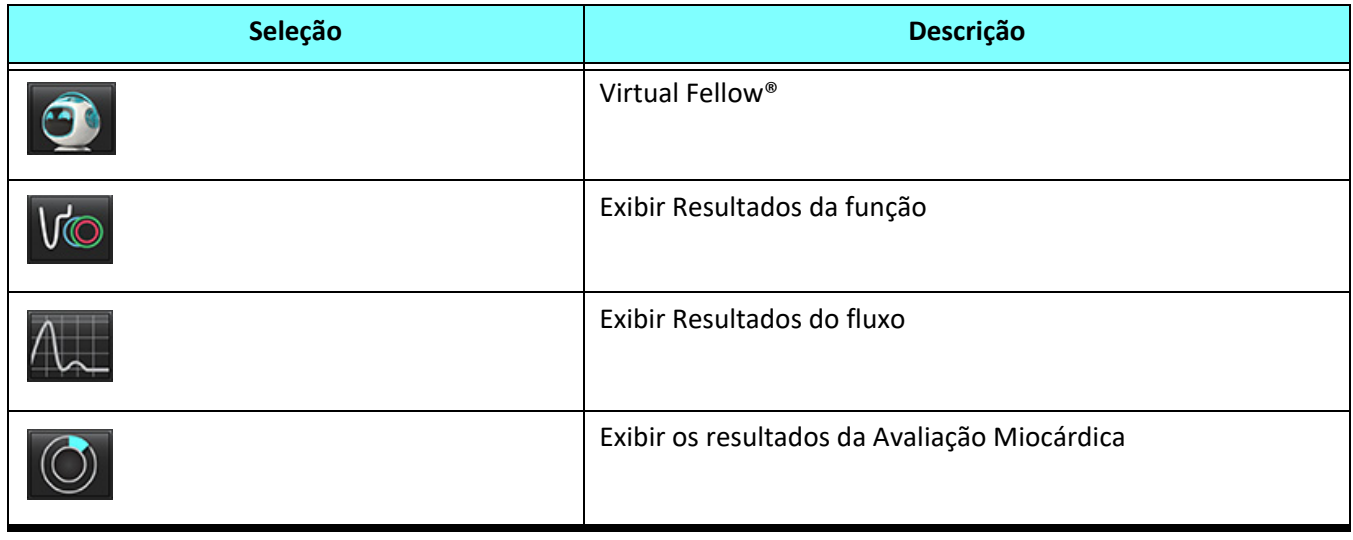

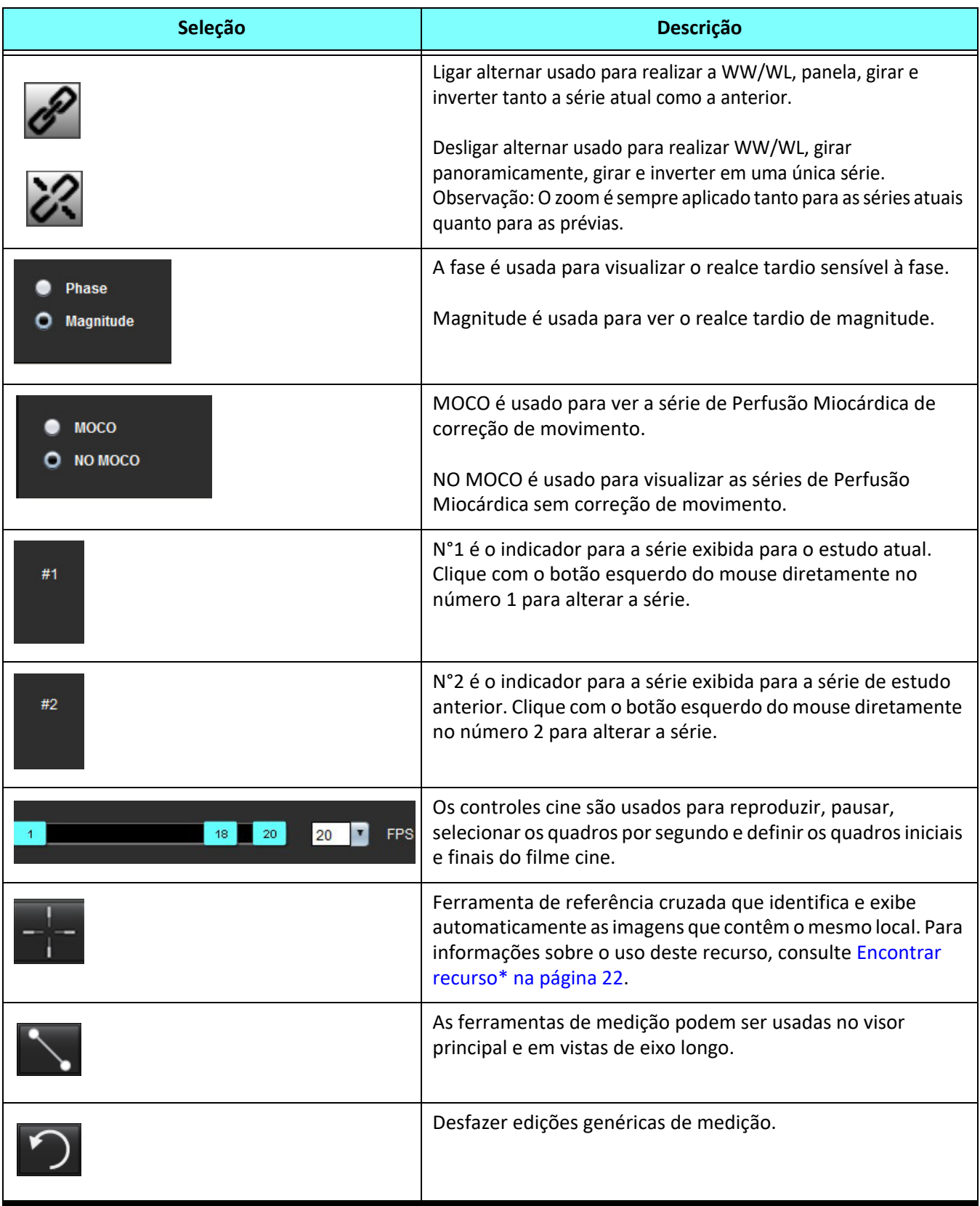

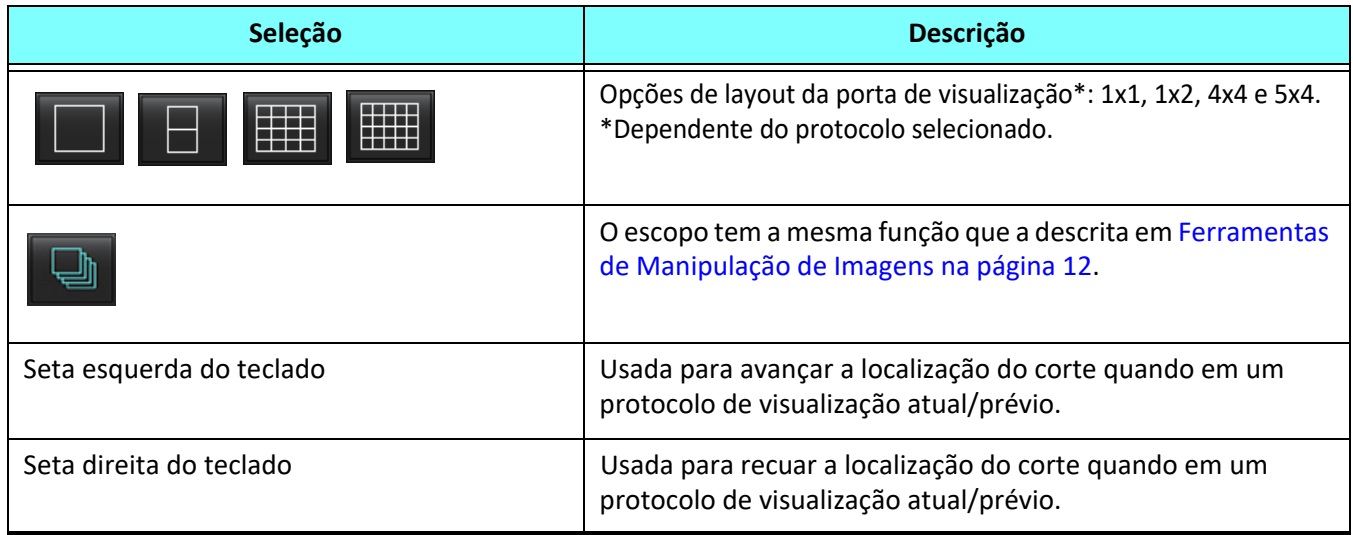

# **Protocolos de visualização**

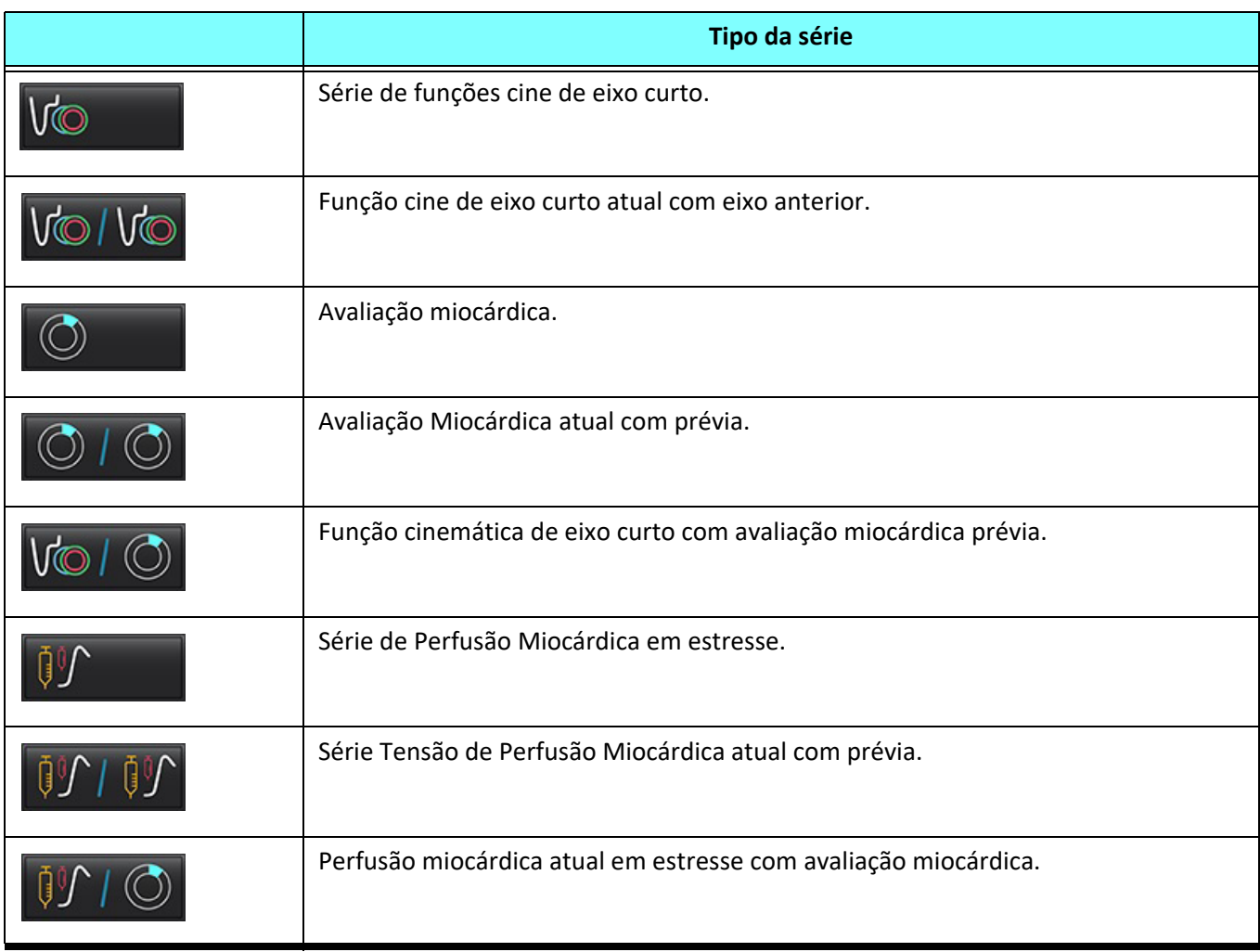

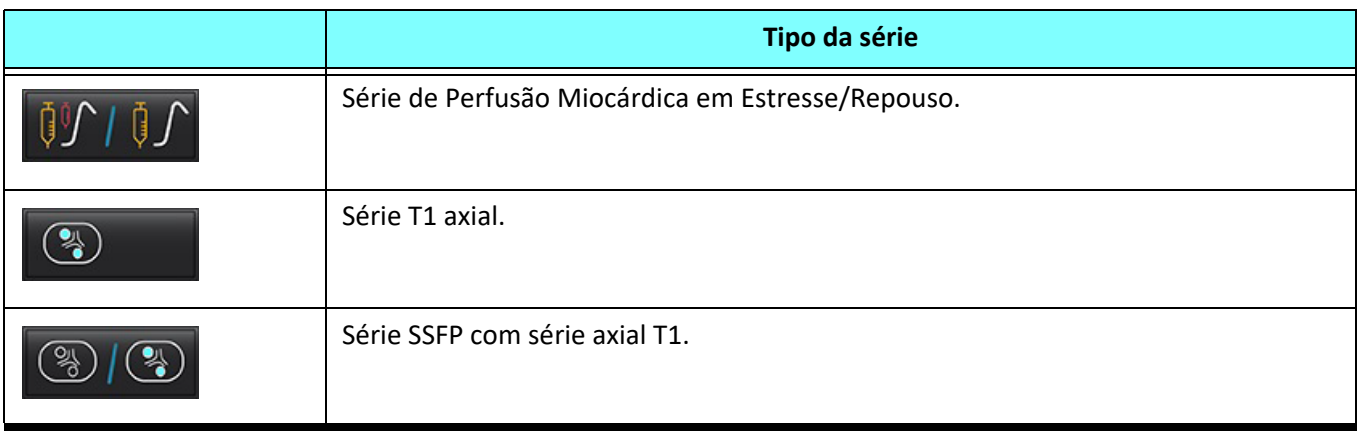

# **Teclas de Atalho - Viewports do Eixo Longitudinal**

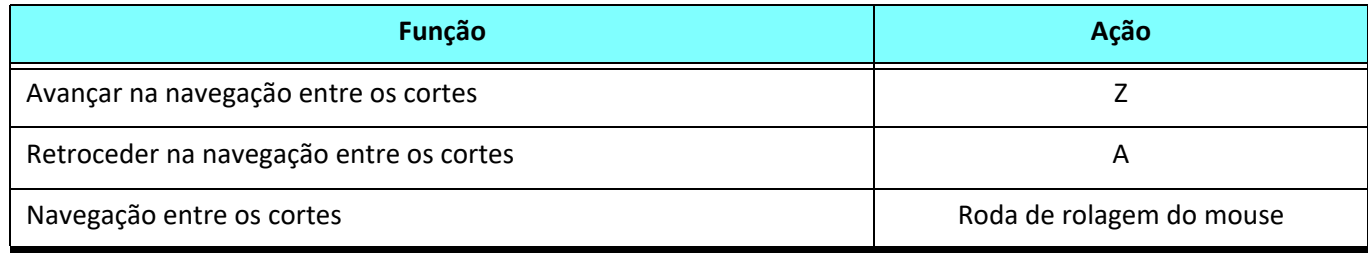

# **Seleção do usuário de uma série para visualização de protocolos**

Os protocolos de visualização são configurados para visualizar imagens do estudo atual ou do estudo atual e anterior. Se as imagens exibidas não forem as imagens esperadas a serem revisadas, selecione novamente a série apropriada realizando um clique esquerdo do mouse diretamente sobre a notação de número (1 para estudo atual ou 2 para estudo prévio) na interface do Virtual Fellow®, como mostrado em [Figura1.](#page-59-0) A listagem de séries para o estudo atual (1) será exibida; selecione a série apropriada.

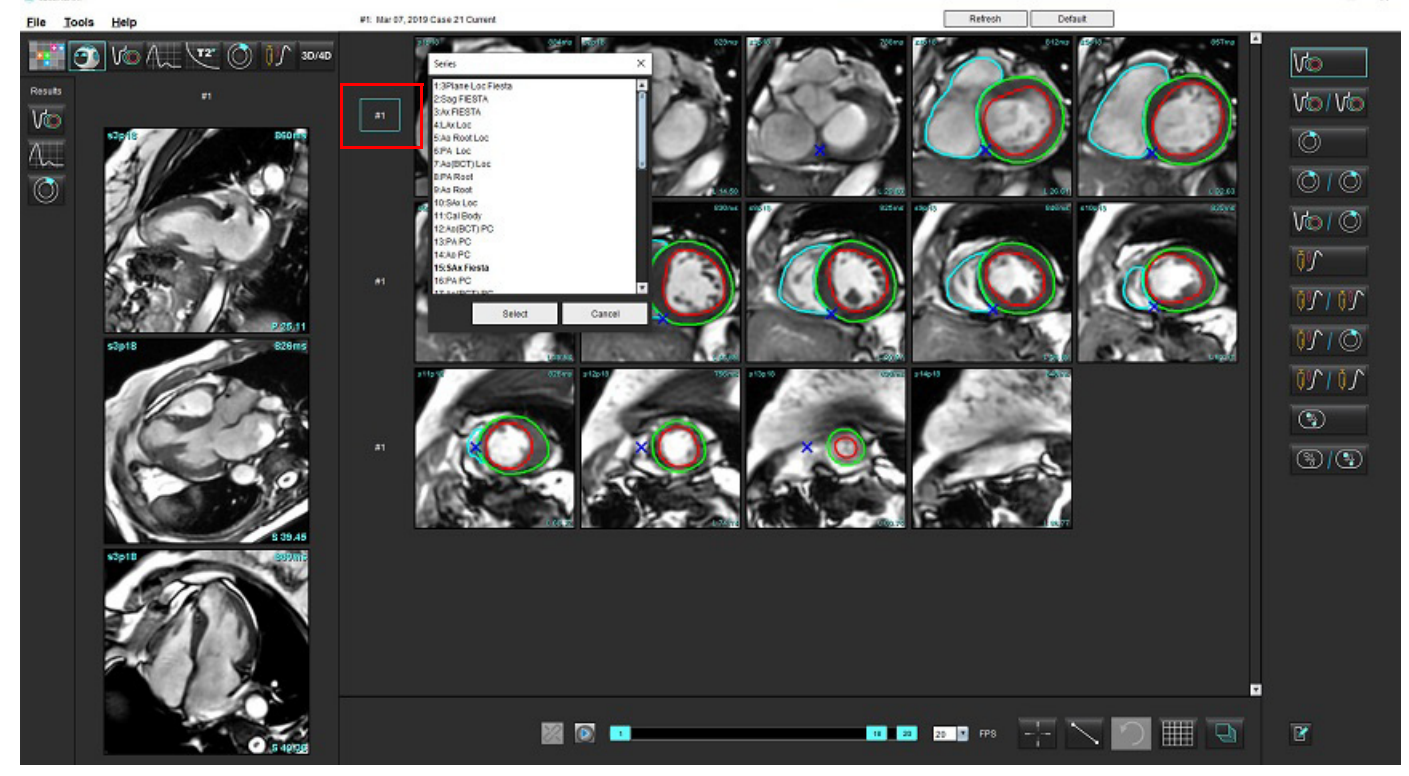

#### <span id="page-59-0"></span>**FIGURA 1. Interface do Virtual Fellow®**

# **Seleção do usuário de uma série para Portas de visualização de referência cruzada de eixo longo**

Se as imagens exibidas não forem as vistas esperadas, a série apropriada poderá ser selecionada clicando diretamente em uma porta de visualização de eixo longo e depois selecionando a imagem no menu suspenso do arquivo, como mostrado na Figura abaixo.

- **OBSERVAÇÃO:** Se as seleções de teclado de **Z** ou **A** forem utilizadas, a imagem selecionada pelo usuário não estará mais presente na porta de visualização.
- **OBSERVAÇÃO:** Para definir a direção apical desejada no menu Visualizador de Imagens, selecione Ferramentas > Preferências > Editar, e selecione a aba Virtual Fellow®.

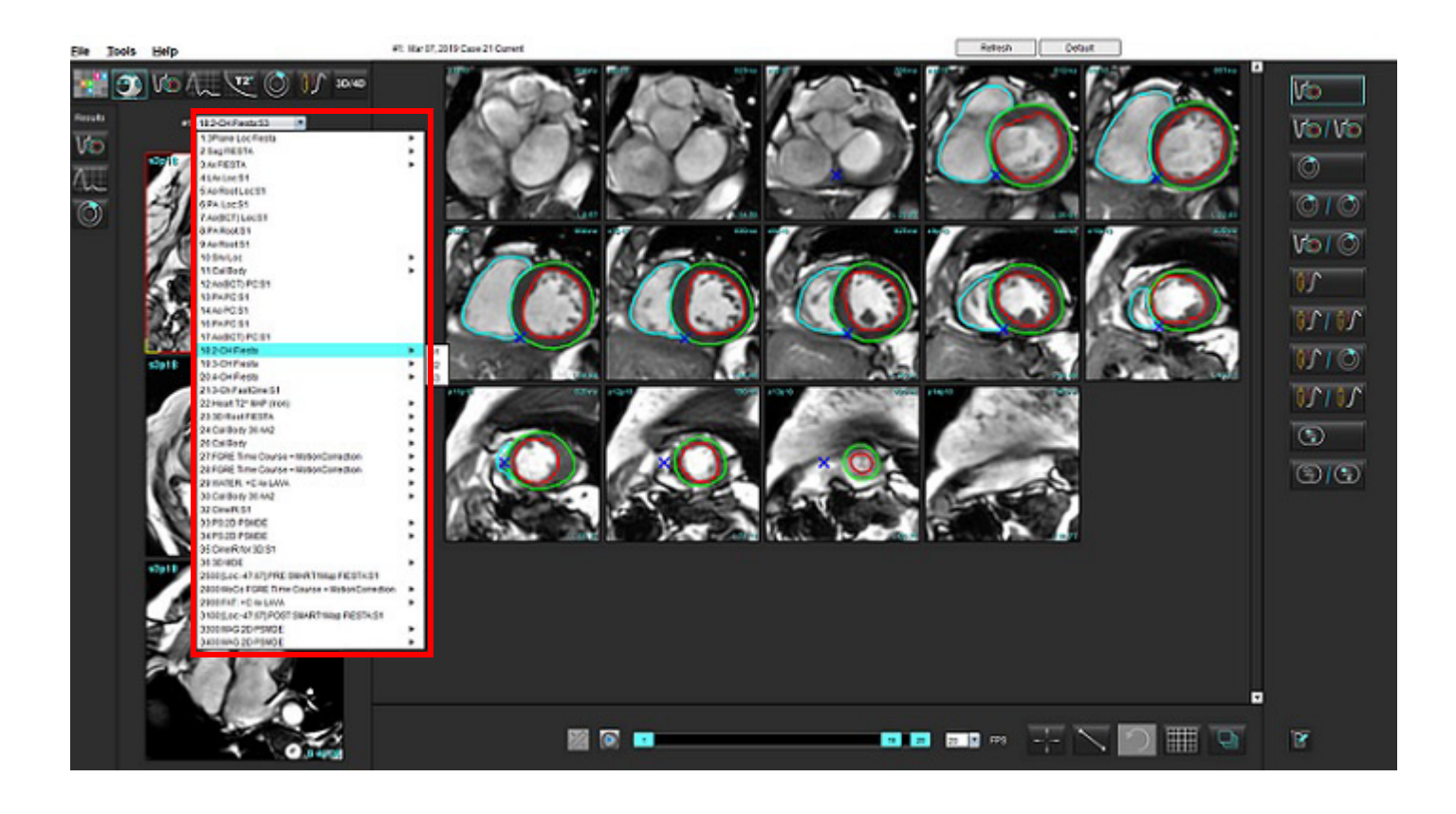

# *Atualização automática*

O recurso Atualização automática permite a inicialização de um estudo com processamento de fundo. Se as imagens estiverem sendo colocadas em rede quando o estudo for inicializado, a análise (e se o Virtual Fellow® estiver configurado) será realizada em segundo plano se um tipo de série válida for identificado pelo algoritmo. Os modos de análise suportados incluem:

- Função
- Fluxo
- Avaliação miocárdica (apenas aprimoramento tardio em eixo curto)
- Mapeamento T1
- Mapeamento T2

Consulte as Instruções de Uso do suiteDXT para configurar o recurso de Atualização Automática.

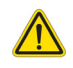

AVISO: Após o pré-processamento, o usuário é responsável por avaliar a precisão de toda a análise e fazer quaisquer correções necessárias.

# *Fluxo de trabalho*

- 1. Se um estudo tiver sido colocado em rede ou se o estudo estiver em processo de ser realizado e em rede e um indicador de círculo azul claro estiver presente na listagem do estudo DXT, como mostrado na [Figura 1](#page-61-0), o estudo poderá ser inicializado.
	- **OBSERVAÇÃO:** Se uma análise for realizada manualmente antes da atualização automática, os resultados não serão sobrescritos.
	- **OBSERVAÇÃO:** Se o estudo estiver fechado, um círculo verde indicará o processamento completo.

#### <span id="page-61-0"></span>**FIGURA 1. Listagem do estudo DXT**

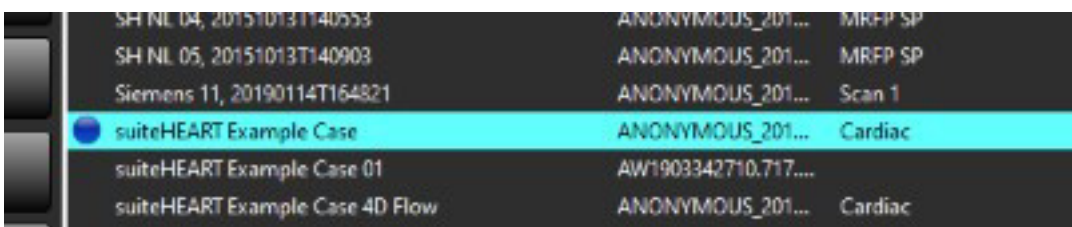

2. Quando o estudo abre, a mensagem mostrada em [Figura 2](#page-62-0) aparece.

#### <span id="page-62-0"></span>**FIGURA 2. Inicialização do estudo**

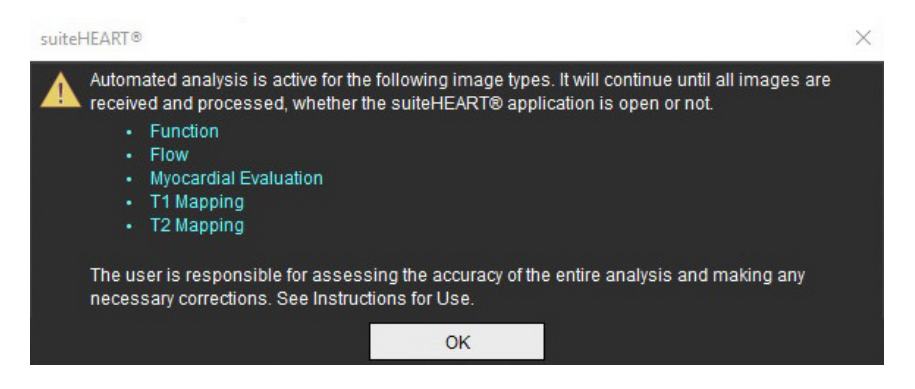

3. Quando a análise tiver sido concluída em uma série, o indicador Atualizar ficará amarelo, como mostrado em [Figura](#page-62-1)  [3](#page-62-1). Clique para atualizar os modos de análise.

Dependendo do número de tipos de séries para análise, o indicador Atualizar pode precisar ser clicado várias vezes.

#### <span id="page-62-1"></span>**FIGURA 3. Indicador Atualizar**

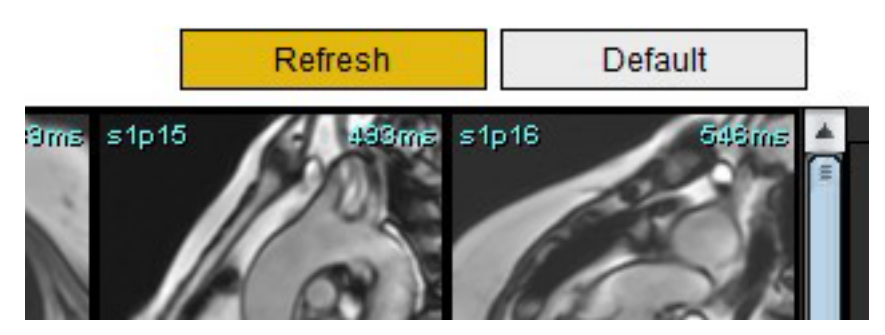

- 4. Quando o estudo é fechado, a mensagem mostrada em [Figura 4](#page-62-2) aparece.
	- **OBSERVAÇÃO:** Se após o fechamento do estudo tipos adicionais de séries forem ligados em rede, o processamento poderá ocorrer.

#### <span id="page-62-2"></span>**FIGURA 4. Fechamento do estudo**

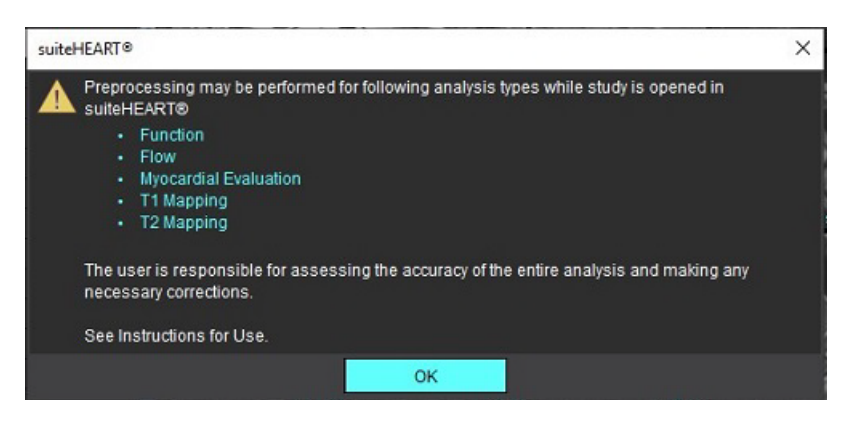

# *Edição de Contornos*

A edição de contornos, conforme descrito nesta seção, está disponível em todos os modos de análise. Este recurso está disponível tanto na Janela do Editor quanto no Modo de Revisão.

# **Linha de ponto ROI**

- 1. Na Janela do Editor, clique com o botão esquerdo do mouse sobre o contorno. O contorno vai ficar roxo quando selecionado.
- 2. Clique com o botão esquerdo do mouse e arraste no centro do contorno para movê-lo, como mostrado em [Figura 1](#page-63-0).
	- Se o contorno selecionado foi criado usando o método de linha de ponto, os pontos são exibidos para edição. Clique com o botão esquerdo do mouse e arraste qualquer um dos pontos para ajustar o tamanho e a forma do contorno, como mostrado em [Figura 1](#page-63-0).
	- Se o contorno selecionado foi criado usando a ferramenta de traçado a mão livre, clique com o botão esquerdo do mouse e use a edição com a mão livre para atualizar o contorno.

Funcionalidade adicional:

- Alt + botão esquerdo do mouse gera um ponto de canto.
- Clicar no primeiro ponto fecha o contorno.
- Clicar em um contorno gera diretamente um ponto.
- Delete + cursor sobre o ponto remove um ponto.
- Arrastar um ponto perto de um ponto vizinho remove o ponto vizinho.
- Se o número de pontos for inferior a 3, o ROI será apagado.

#### <span id="page-63-0"></span>**FIGURA 1. Edição de contorno convencional**

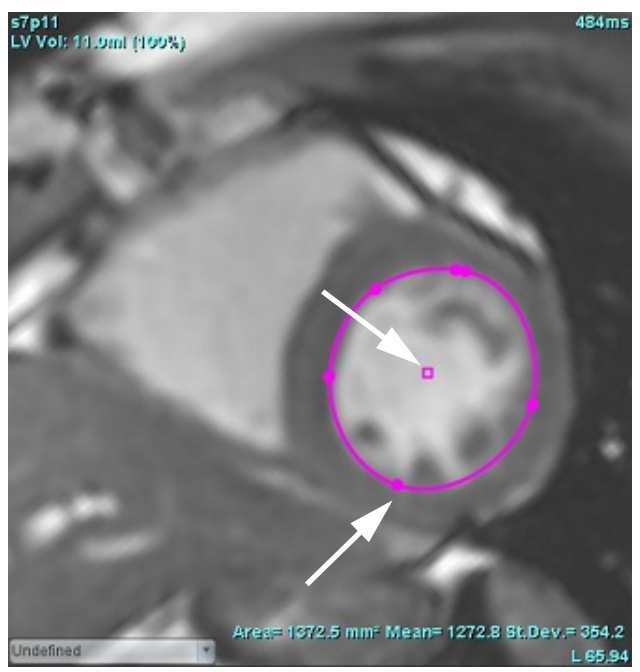

### **Ferramenta cutucar**

- 1. Para ativar a ferramenta cutucar, clique com o botão esquerdo do mouse sobre o contorno para selecioná-lo. Depois clique com o botão direito do mouse e selecione a ferramenta cutucar do menu pop-up, como mostrado em [Figura 2](#page-64-0).
	- Quando a ferramenta cutucar é aplicada, o ROI da coluna do ponto selecionado se torna automaticamente um ROI a mão livre.

#### <span id="page-64-0"></span>**FIGURA 2. Ativação da ferramenta cutucar**

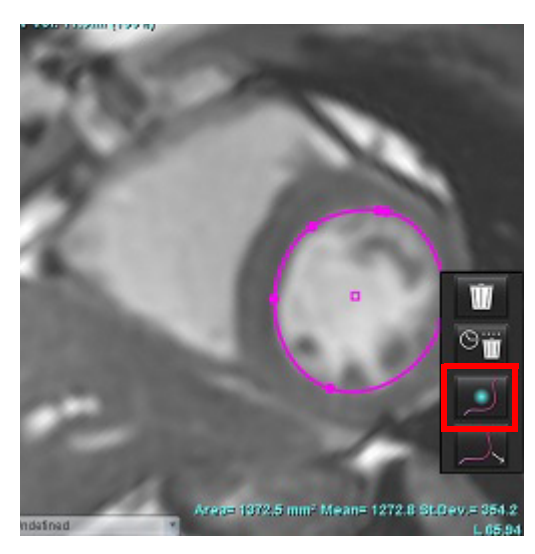

- 2. O cursor aparecerá como um quadrado. Posicione o cursor longe do ROI e pressione e segure o botão esquerdo do mouse. A ferramenta cutucar aparecerá, como mostrado em [Figura 3.](#page-64-1)
	- **OBSERVAÇÃO:** O tamanho do círculo de cutucar é padronizado para o tamanho que é uma distância igual do ponto do mouse até o ROI selecionado. Reposicione o cursor para mudar o tamanho.

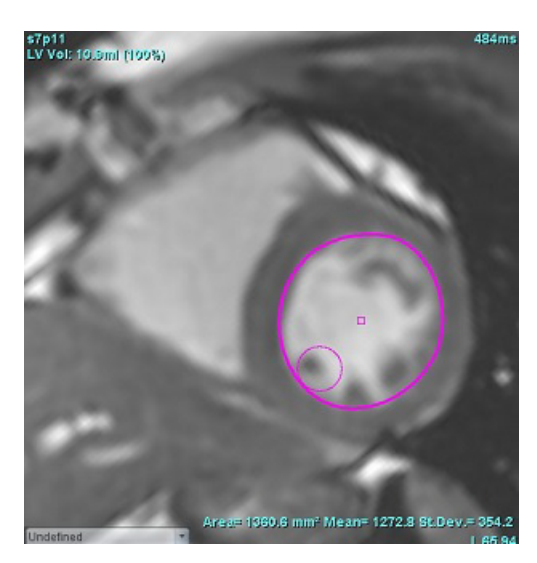

#### <span id="page-64-1"></span>**FIGURA 3. Ferramenta cutucar**

3. Para desativar a ferramenta cutucar, clique com o botão esquerdo do mouse no contorno, depois clique com o botão direito do mouse e selecione a ferramenta cutucar a partir do menu pop-up, como mostrado em [Figura 4](#page-65-0).

<span id="page-65-0"></span>**FIGURA 4. Desativação da ferramenta cutucar**

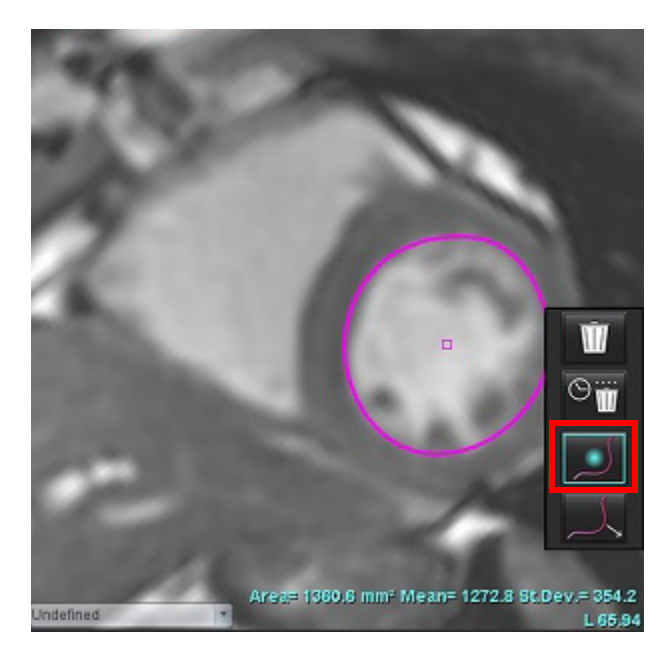

**OBSERVAÇÃO:** O estado padrão de ligar/desligar da ferramenta de cutucar pode ser definido em Preferências.

### **Ferramenta Puxar contorno**

1. Para ativar a ferramenta puxar, clique com o botão esquerdo do mouse sobre o contorno para selecioná-lo. Depois clique com o botão direito do mouse e selecione a ferramenta puxar do menu pop-up, como mostrado na Figura 5. Ela permite o ajuste de um segmento de contorno arrastando porções do contorno para fazer pequenos ajustes.

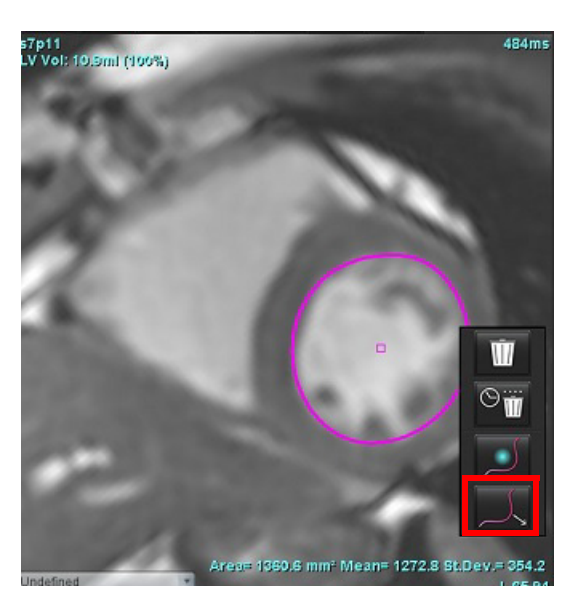

**FIGURA 5. Ativação da ferramenta puxar**

2. Clique com o botão esquerdo do mouse diretamente sobre o segmento do contorno a ser editado. O comprimento do segmento tracejado preto pode ser controlado pela roda de rolagem do mouse. A posição do cursor do mouse a partir da linha tracejada preta controlará a mudança da edição para aquele segmento do contorno.

#### **FIGURA 6. Ferramenta puxar**

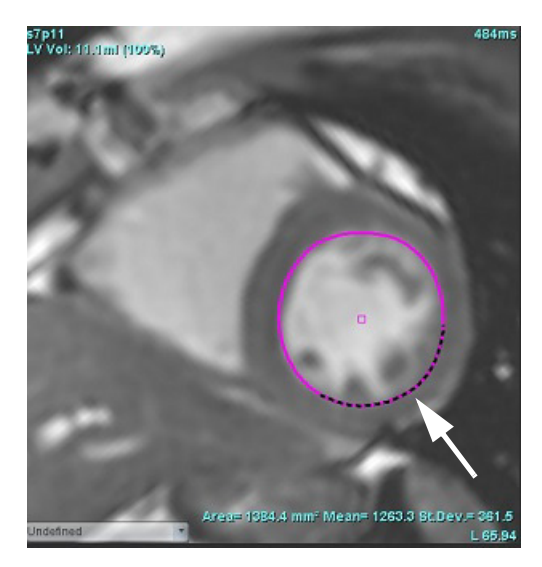

3. Para desativar a ferramenta puxar, clique com o botão esquerdo do mouse no contorno, depois clique com o botão direito do mouse e selecione a ferramenta puxar a partir do menu pop-up, como mostrado na Figura 7.

#### **FIGURA 7. Desativação da ferramenta puxar**

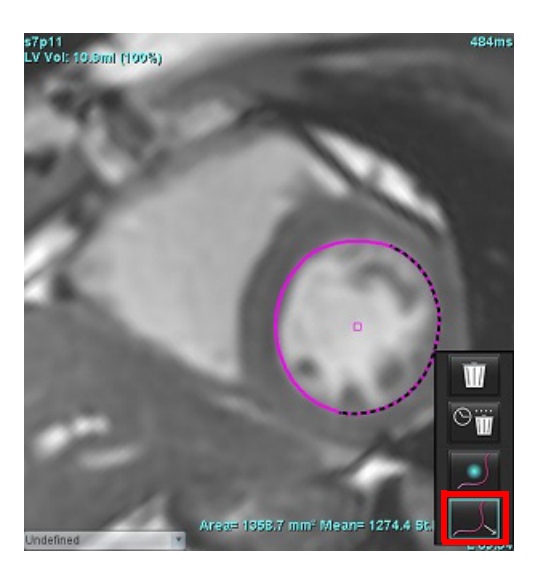

## **Excluir um Contorno**

- 1. Clique com o botão esquerdo do mouse sobre o contorno para selecioná-lo e pressione a tecla Delete no teclado.
- ou
- 2. Clique com o botão esquerdo do mouse sobre o contorno para selecioná-lo, depois clique com o botão direito do

mouse e escolha entre **al maritime** apagar um único contorno ou **como apagar contornos de todas as fases ou de todos os** pontos de tempo, como mostrado na Figura 8.

#### **FIGURA 8. Exclusão de contorno**

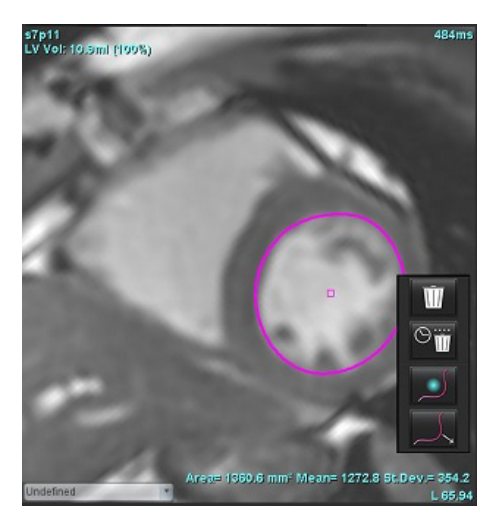

**OBSERVAÇÃO:** A funcionalidade "linha de ponto" aplica-se a todas as análises, exceto para o Flow Viewer 3D/4D.

A seguinte funcionalidade de copiar/colar e traduzir está disponível em todos os modos de análise, com exceção da análise PFO.

- Ctrl+C = Copiar ROI
- Ctrl+V = Colar ROI
- Ctrl+S = Suavizar ROI

# **Ferramenta de edição adicional (apenas análise de função)**

As seleções para alternar entre os dois modos de edição estão exibidas na visualização de Editor.

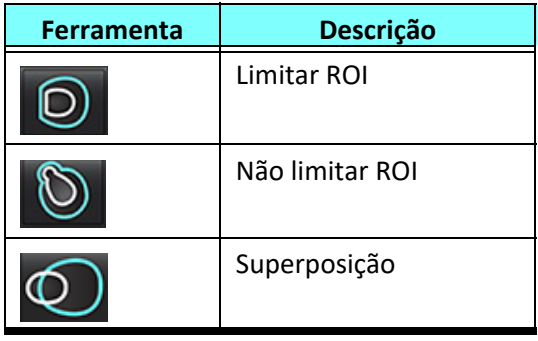

# *Análise de função*

**O usuário é responsável pela colocação precisa e completa (e correta atribuição) de todas as regiões de interesse (ROIs), incluindo aquelas geradas ou modificadas pelos algoritmos de segmentação automática. Os valores quantitativos gerados pelo software dependem da colocação precisa e completa (e atribuição correta) dessas regiões de interesse.**

O recurso de pré-processamento do estudo permite o pré-processamento da análise de funções. Consulte as instruções de uso do suiteDXT.

Esta seção detalha as etapas típicas usadas para uma análise de função cardíaca. Os fluxos de trabalho da amostra fornecem uma visão geral das etapas usadas no aplicativo para completar uma análise de função cardíaca. Os procedimentos descrevem como realizar uma análise quantitativa.

**IMPORTANTE:** É recomendado que você esteja qualificado para realizar uma análise cardíaca, se os resultados da análise forem usados para chegar a um diagnóstico.

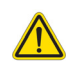

AVISO: Após o pré-processamento, o usuário é responsável por avaliar a precisão de toda a análise e fazer quaisquer correções necessárias. Uma revisão abrangente deve incluir:

- Colocação/identificação do ROI
- Tarefas ED/ES
- Colocação do ânulo MV/TV
- Local de inserção do VD

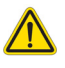

AVISO: O aplicativo só auxilia na análise das imagens e não produz automaticamente uma interpretação clínica dos resultados. A utilização e colocação de medidas quantitativas fica a critério do usuário. Erros de diagnóstico podem ocorrer se as medições forem imprecisas. As medições só devem ser criadas por um usuário devidamente treinado e qualificado.

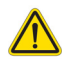

AVISO: Um plano de escaneamento incorreto pode causar resultados de análise imprecisos. Veja o Apêndice B.

**OBSERVAÇÃO:**As séries 2D retroativas criadas a partir do fluxo 4D podem exigir segmentação manual.

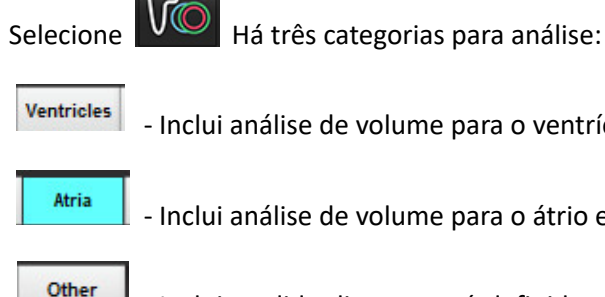

- Inclui análise de volume para o ventrículo esquerdo (VE) e ventrículo direito (VD)

- Inclui análise de volume para o átrio esquerdo (AE) e direito (AD).

- Inclui medidas lineares pré-definidas e medidas definidas pelo usuário que podem ser adicionadas.

# *Ventrículos*

Selecione o tipo de análise:

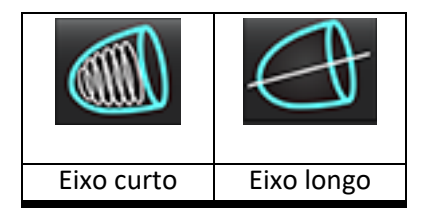

Clique em  $\frac{III}{P}$  para excluir os contornos.

**OBSERVAÇÃO:** O modo Matriz pode ser usado para excluir contornos.

# **Cálculo de Medições do Índice**

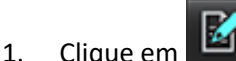

2. Insira a **Altura** e **peso** do paciente.

O índice de volume diastólico final, o índice de volume sistólico final, o índice diastólico final de massa, o índice sistólico final de massa, a fase do índice de massa, o índice de débito cardíaco e as medidas do índice de volume sistólico final são calculados na tabela de Medidas.

**OBSERVAÇÃO:** O método de cálculo da BSA pode ser selecionado na Interface de Visualização do Relatório.

# **Autossegmentação de VE e VD**

O recurso de autossegmentação calcula os parâmetros padrão da função cardíaca sem entrada anatômica. Depois que os resultados da segmentação forem gerados, os tipos de ROI podem ser selecionados ou desmarcados para visualização. A edição da segmentação também pode ser feita a partir da entrada do usuário.

**OBSERVAÇÃO:** Se os botões VE e VD na função Eixo curto forem ambos desmarcados ou se o botão de seleção de câmara no eixo longo for desmarcado, o botão Iniciar autopropagação será desativado.

Para iniciar a segmentação de VE e VD, execute o seguinte:

- 1. Selecione a série de eixos curtos e ajuste a janela/nível.
- 2. Clique em Ventricles
- 3. Clique em **CIII para autossegmentação.**
- 4. Faça as seleções apropriadas na barra de ferramentas de segmentação, como mostrado em [Figura1](#page-70-0).

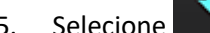

5. Selecione **para iniciar a autossegmentação.** 

Instruções de uso do Software suiteHEART® NS-03-043-0003-PT-BR Rev. 2 64

<span id="page-70-0"></span>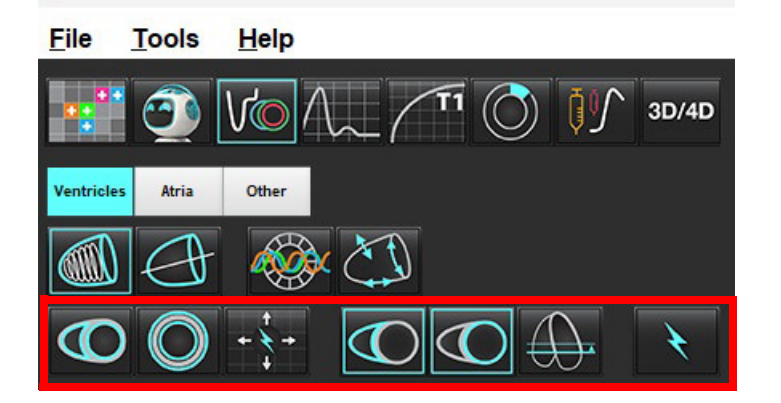

#### **Tabela 1: Tipos de contorno de autossegmentação**

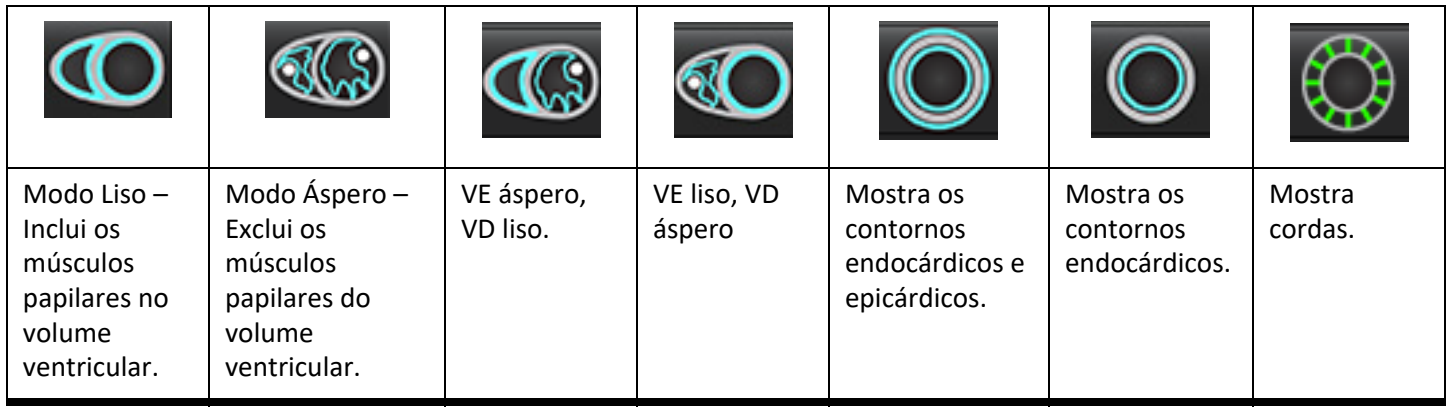

#### **Tabela 2: Tipos de Propagação da autossegmentação\***

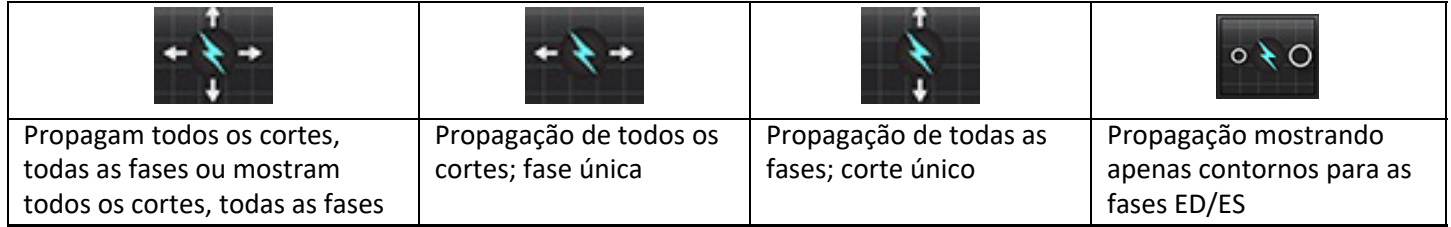

\*A funcionalidade de propagação será trocada quando for verificada a preferência de eixo x(corte) e y(fase) para o modo matriz.

#### **Tabela 3: Seleção Ventricular**

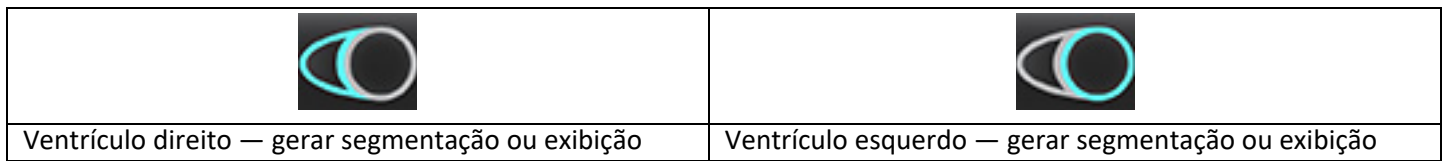

#### **Realize a autossegmentação para Todos os cortes, Todas as Fases**

Esta opção é necessária para a geração de resultados de análise regional, dissincronia e análise plana de válvulas.

- 1. Selecione a série de eixos curtos e ajuste a janela/nível.
- 2. Clique em Ventricles.
- 3. Clique em **para autossegmentação.**
- 4. A partir da barra de segmentação, selecione o modo suave **de la partida** ou áspero
- 5. Para gerar resultados de massa miocárdica, selecione
- 6. Clique em  $\blacksquare$  para todas as fases e todos os cortes.
- 7. Clique em um  $\sim$  ou  $\sim$  ambos.

**OBSERVAÇÃO:** Para uma segmentação ideal do VD, selecione os traços epicárdicos e endocárdicos.

8. Selecione **para iniciar a autossegmentação.** 

**OBSERVAÇÃO:** O botão Iniciar autopropagação será desativado se as seleções de VE e VD forem ambas desmarcadas.

#### **Revisão da Precisão de Segmentação e Edição**

- 1. Reproduza a série de eixos curtos em modo cine e reveja a precisão dos contornos.
- 2. Edite quaisquer contornos que estejam imprecisos.
	- **OBSERVAÇÃO:** A edição de contornos é suportada para um modo suave. Execute uma edição de contorno e selecione iniciar a segmentação automática.

Para reatribuir ED ou ES, clique nos botões ED ou ES e selecione o lado esquerdo ou direito da célula matriz. Consulte [Visualização de Matriz na página 73.](#page-78-0)

- **OBSERVAÇÃO:** As atribuições de fase de ED e ES são determinadas pela segmentação. O maior volume calculado é atribuído a ED, e o menor volume calculado é atribuído a ES.
- 3. Revise a colocação do ponto de inserção inferior do VD em cada corte. Ajuste para cada corte, se necessário.
- 4. Revise o modo de matriz e confirme as atribuições de ED e ES.
#### **Realize a autossegmentação para todos os cortes em uma única fase**

- 1. Selecione a série de eixos curtos e ajuste a janela/nível.
- 2. Clique em Ventricles
- 3. Clique em
- 4. A partir da barra de segmentação, selecione o modo suave **trave de la partida** ou áspero

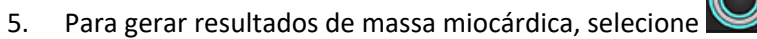

- 6. Reveja as imagens do eixo curto e selecione a fase diastólica final.
- 7. Selecione uma  $\bigodot$  ou  $\bigodot$  ambas.
- 8. Selecione **para todos os cortes em uma única fase.**
- 9. Selecione **para iniciar a autossegmentação.**
- 10. Reveja as imagens do eixo curto e selecione a fase sistólica final.
- 11. Selecione **para iniciar a autossegmentação.**

**OBSERVAÇÃO:** O botão Iniciar autopropagação será desativado se as seleções de VE e VD forem ambas desmarcadas.

#### **Revisão da precisão/edição da segmentação**

- 1. Reproduza a série de eixos curtos em modo cine e reveja a precisão dos contornos.
- 2. Edite quaisquer contornos que estejam imprecisos.
- 3. Revise o modo de matriz e confirme as atribuições de ED e ES.
- 4. Revise todos os resultados na tabela de medições.

# **Procedimento de análise de função manual de VE e VD**

**OBSERVAÇÃO:** Recomenda-se que sejam utilizadas as fases diastólica e sistólica final. O processamento deve começar na fase diastólica final. O fluxo de trabalho de análise é normalmente realizado desde a base até o ápice.

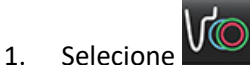

- 2. Selecione a série apropriada de eixos curtos na Visualização de Imagem.
- 3. Clique em Ventricles

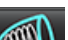

4. Clique no botão **qualita para medições do Volume.** 

5. Localize a fase diastólica final.

#### **Definição do endocárdio**

- 1. Selecione **لمسك**ل para VE ou
- 2. Trace o contorno do endocárdio.
- 3. Prossiga para o próximo corte usando **de la Unida** as seta para esquerda e direita, a roda de rolagem do mouse ou selecione a miniatura
- 4. Repita os passos 2 e 3 até que todo o ventrículo esquerdo e/ou direito esteja segmentado.

A ferramenta de contorno Endocárdico permanecerá selecionada para agilizar a segmentação de múltiplos cortes.

- 5. Localize a fase sistólica final.
- 6. Repita os passos 2 e 3 na fase sistólica final até que todo o ventrículo esquerdo e/ou direito seja segmentado.
	- **OBSERVAÇÃO:** O software define automaticamente a fase diastólica final como a fase com o maior volume, e a fase sistólica final como a fase com o menor volume. As atribuições das fases diastólica final e sistólica final são atualizadas durante a segmentação.

#### **Revisão da Precisão de Segmentação e Edição**

- 1. Reproduza a série de eixos curtos em modo cine e reveja a precisão dos contornos.
- 2. Edite quaisquer contornos que estejam imprecisos.
- 3. Revise o modo de matriz e confirme as atribuições de ED e ES.
- 4. Revise todos os resultados na tabela de medições.

#### **Procedimento de massa miocárdica manual de VE e VD**

- 1. Selecione a fase cardíaca apropriada.
- 

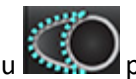

- 2. Selecione **para o epicárdio do VE ou para o epicárdio do VD.**<br>2. Para o epicárdio do VD.
- 3. Trace o contorno do epicárdio.
- 4. Prossiga para o próximo corte usando **o un el tran**do use <-- e --> ou selecione a miniatura.
- 5. Repita os passos 3 e 4 até que todo o epicárdio do ventrículo esquerdo e/ou direito esteja segmentado. Os resultados de massa são atualizados automaticamente à medida que os contornos epicárdicos são definidos.

#### **Revisão da precisão/edição da segmentação**

- 1. Reproduza a série de eixos curtos em modo cine e reveja a precisão dos contornos.
- 2. Edite quaisquer contornos que estejam imprecisos.
- 3. Revise o modo de matriz e confirme as atribuições de ED e ES.
- 4. Revise todos os resultados na tabela de medições.

# **Interpolação basal**

Para realizar a interpolação dos cortes basais, identifique o anel da válvula mitral ou tricúspide em uma visão de eixo longo.

**OBSERVAÇÃO:** O recurso de interpolação é "desligado" a menos que a inserção automática do anel da válvula para o VE e o VD seja definida em preferências. Selecione **Ferramentas > Preferências > Editar**. Verifique a **Inserção Automática do Ânulo de MV ou TV** em Função.

1. Para interpolação basal do VE, selecione uma visualização de 2 Câmaras no modo de referência cruzada.

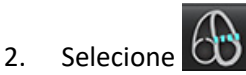

- 3. Defina o ânulo de MV, como mostrado em [Figura2.](#page-75-0) Reveja a colocação da linha nas fases sistólica final e diastólica final apropriadas utilizando os controles cineométricos.
	- **OBSERVAÇÃO:** A interpolação basal multiplano é suportada. Por exemplo, o ânulo MV pode ser identificado em visualizações de 2 câmaras e 4 câmaras; o ajuste é feito entre os dois planos. Para colocação automática, selecione **Ferramentas > Preferências > Editar**. Verifique a inserção automática do ânulo MV e **inclua um ânulo MV de 4 câmaras**.
	- **OBSERVAÇÃO:** Localize a série de colocação do ânulo MV ou TV clicando em CO ou CO localizado na parte inferior esquerda da porta de visualização.

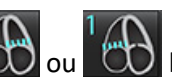

Instruções de uso do Software suiteHEART® NS-03-043-0003-PT-BR Rev. 2 69

<span id="page-75-0"></span>**FIGURA 2. Ânulo MV**

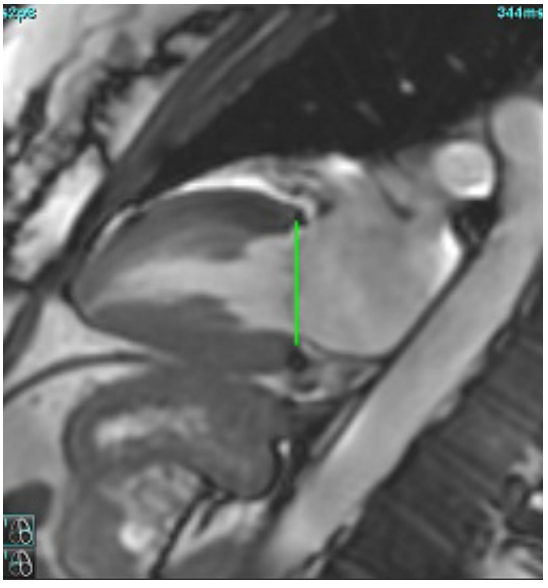

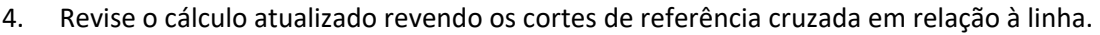

Como mostrado em [Figura3,](#page-75-1) o cálculo do volume interpolado é baseado na relação da interseção da linha com o corte (linha rosa); este volume agora está incluído nos resultados do volume. A região de interesse real não será mostrada. Os cortes que foram interpolados indicarão a quantidade de volume com a porcentagem de interpolação no canto esquerdo da imagem, como mostrado em [Figura3.](#page-75-1)

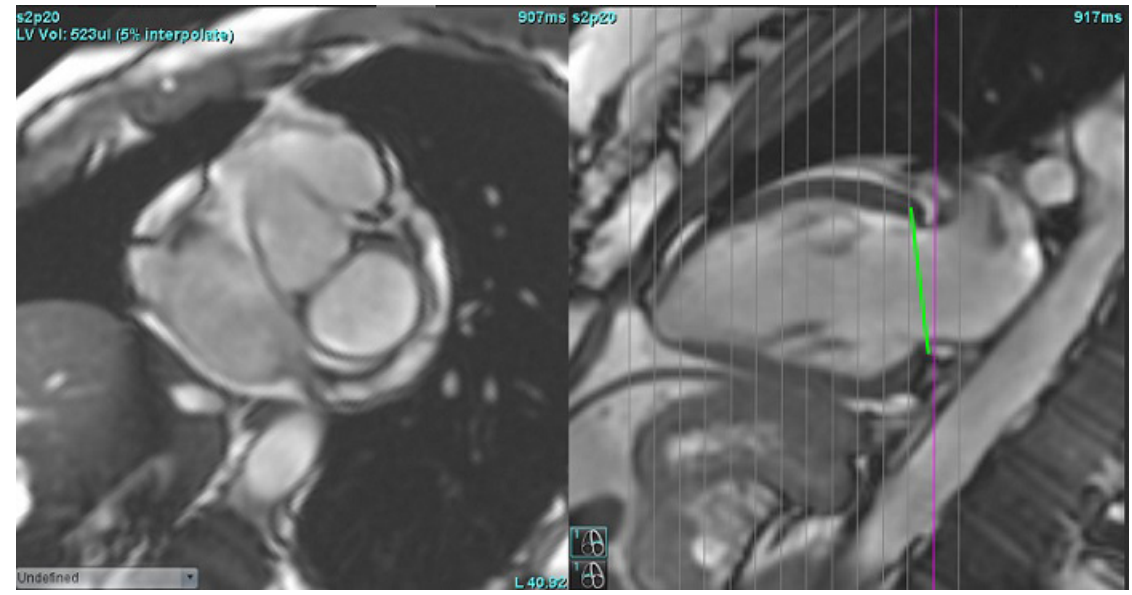

<span id="page-75-1"></span>**FIGURA 3. Cálculo do volume**

5. Para a interpolação basal de VD, selecione uma visão de 4 Câmaras no modo de referência cruzada.

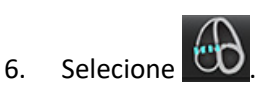

7. Defina o ânulo de TV, como mostrado em [Figura4.](#page-76-0) Reveja a colocação da linha nas fases sistólica final e diastólica final apropriadas utilizando os controles cineométricos.

<span id="page-76-0"></span>**FIGURA 4. Ânulo TV**

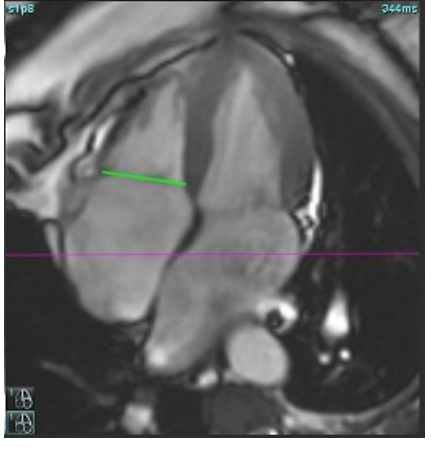

- 8. Revise os cálculos atualizados revendo os cortes de referência cruzada em relação à linha e reveja as atribuições de ED e ES na visualização de matriz.
- 9. Para repor o resultado de volta ao valor original, clique com o botão direito do mouse e segure diretamente na linha para selecionar excluir, ou clique com o botão esquerdo do mouse sobre a linha e use a tecla Delete no teclado.

#### **Precisão da Revisão**

- 1. Reproduza a série de eixos longos no modo cine e reveja a colocação da linha.
- 2. Ajuste a colocação da linha conforme necessário.
- 3. Se a inserção automática tiver sido realizada, verifique a seleção correta da série e a colocação da linha. Se não tiver sido colocado corretamente, clique com o botão direito do mouse sobre a linha e exclua-a.

## **Correção de movimento entre séries**

A correção de movimento entre séries compensa a translação cardíaca que pode ocorrer entre a aquisição de imagens de eixo longo e imagens de eixo curto. Podem ocorrer erros nos volumes da câmara se os planos anulares forem derivados de imagens de eixos longos que não se registram espacialmente com imagens de eixos curtos que contêm os contornos endocárdicos usados para análise volumétrica. O erro pode ocorrer se as imagens dos eixos curto e longo forem adquiridas em diferentes estágios do ciclo respiratório ou se o paciente mudar de posição (ou seja, se traduzir) entre a aquisição das imagens dos eixos longo e curto. Quando a **correção de movimento entre séries** é selecionada, o centro diastólico final do plano da válvula atrioventricular é definido pelo contorno do ventrículo endocárdico diastólico final mais basal. A angulação do plano da válvula atrioventricular e a posição relativa de seu centro em outras fases cardíacas são determinadas pela angulação das linhas do anel e a posição relativa dos centros do anel, conforme definido nas imagens de eixo longo.

**OBSERVAÇÃO:** Para acessar o recurso no modo Análise de Função. Selecione **Ferramentas > Preferências > Editar**. Selecione **Correção de movimento entre séries** em Função.

- 1. Realize segmentação automática de VE e VD para todas as fases, em todos os cortes.
- 2. Execute a Interpolação Basal para o VE e o VD.

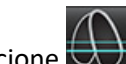

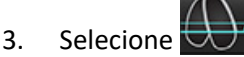

4. O acordo pode ser confirmado quando a linha tracejada aparece sobreposta à colocação da linha de anel de MV, como mostrado na Figura 5 (esquerda).

**FIGURA 5. Acordo confirmado (esquerda) translação Cardíaca (direita)**

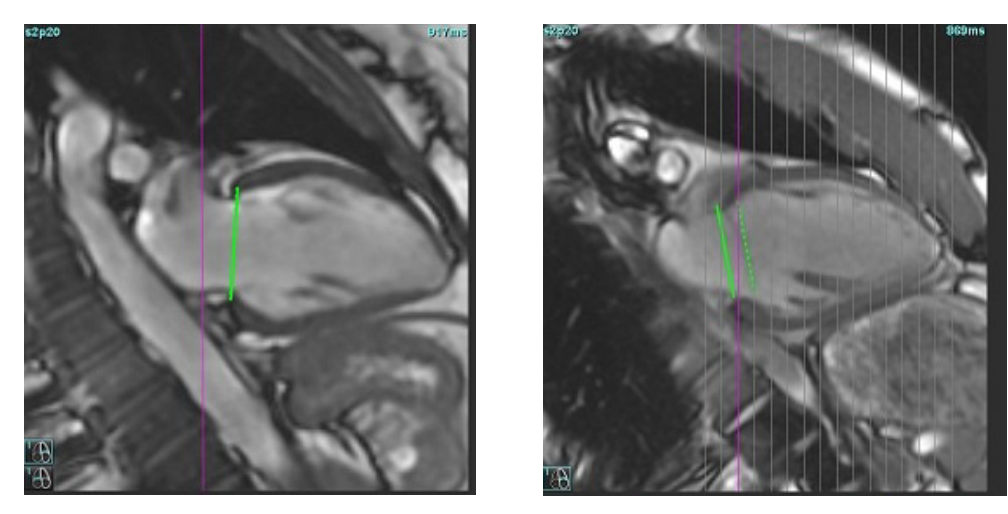

- 5. A figura 5 (à direita) mostra uma lacuna entre as linhas de anel sólido e tracejado.
- 6. A linha sólida representa o plano do anel desenhado sobre a imagem do eixo longo. A linha tracejada representa o plano do anel traduzido com base na localização do contorno endocárdico mais basal.
	- **OBSERVAÇÃO:** É responsabilidade do usuário determinar o motivo da lacuna entre a linha sólida e a linha tracejada e corrigir a análise, se necessário. Possíveis razões para uma lacuna incluem:
		- O contorno endocárdico mais basal na imagem do eixo curto não é desenhado na fatia correta. Se não for corrigido, o software compensará incorretamente a tradução.
		- A linha do ânulo não representa a posição do ânulo. Se não for corrigido, o software compensará incorretamente a tradução.
		- Translação cardíaca entre a aquisição do eixo longo e a aquisição do eixo curto.

Se o contorno endocárdico mais basal for desenhado na fatia correta e a linha do anel for desenhada corretamente na imagem do eixo longo, então o espaço entre a linha sólida e a linha tracejada representa a verdadeira translação cardíaca e o software corrigirá para essa translação.

7. Reveja a translação se a segmentação do VD foi realizada e o ânulo de TV foi colocado.

# **Visualização de Matriz**

OBSERVAÇÃO: Os eixos x (corte) e y (fase) podem ser trocados. Selecione **Ferramentas > Preferências > Editar**. Selecione **Eixos de rotação x(corte) e y(fase) para modo matriz** em Função. Se a preferência for trocada, o aplicativo deverá ser reiniciado.

A matriz é usada para rever e atribuir as fases sistólica e diastólica final e para a navegação entre fases e cortes. As fases designadas ED e ES são indicadas como blocos de cor sólida de vermelho para ED ou azul para ES, como mostrado em [Figura6](#page-78-0).

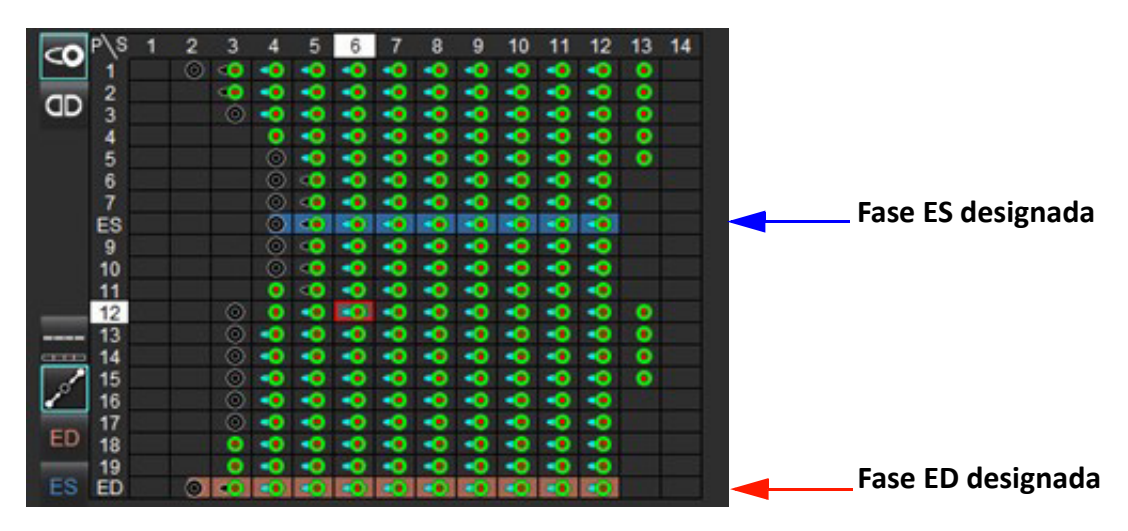

#### <span id="page-78-0"></span>**FIGURA 6. Visualização de Matriz para VE e VD**

#### **Atribuição ventricular**

A designação ED [\(Figura7](#page-78-1)) ou ES [\(Figura8](#page-78-2)) para o ventrículo esquerdo é feita selecionando o lado direito de uma célula matriz individual.

<span id="page-78-2"></span><span id="page-78-1"></span>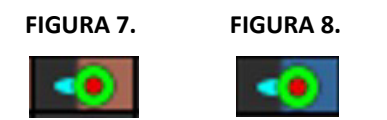

A designação ED [\(Figura9](#page-78-3)) ou ES [\(Figura10\)](#page-78-4) para o ventrículo direito é feita selecionando o lado esquerdo de uma célula matriz individual.

<span id="page-78-4"></span><span id="page-78-3"></span>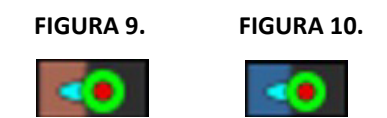

#### **Atribuição atrial**

A designação ED [\(Figura11\)](#page-79-0) ou ES ([Figura12](#page-79-1)) para o átrio esquerdo é feita selecionando o lado direito de uma célula matriz individual.

<span id="page-79-1"></span><span id="page-79-0"></span>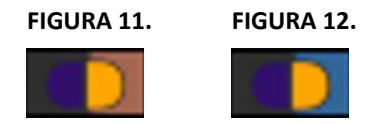

A designação ED [\(Figura13\)](#page-79-2) ou ES ([Figura14](#page-79-3)) para o átrio direito é feita selecionando o lado esquerdo de uma célula matriz individual.

<span id="page-79-3"></span><span id="page-79-2"></span>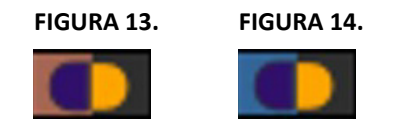

#### **Funcionalidade da matriz**

A eliminação de contornos pode ser realizada selecionando uma fase ou uma linha de corte ou uma célula matriz individual e realizando um clique do botão direito do mouse.

A interpolação é anotada pelos indicadores não coloridos. A interpolação pode ser aplicada para as seguintes condições:

- Se a mesma fase cardíaca for traçada através de cortes para a sístole final ou diástole final e um corte tiver sido pulado.
- Se a mesma fase cardíaca for traçada através de cortes para a sístole final ou diástole final e/ou um corte tiver sido pulado, a interpolação basal poderá ser aplicada.

#### **Opções de exibição**

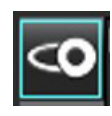

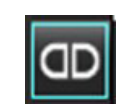

Exibir Matriz do VE/VD Exibir Matriz do RA/LA

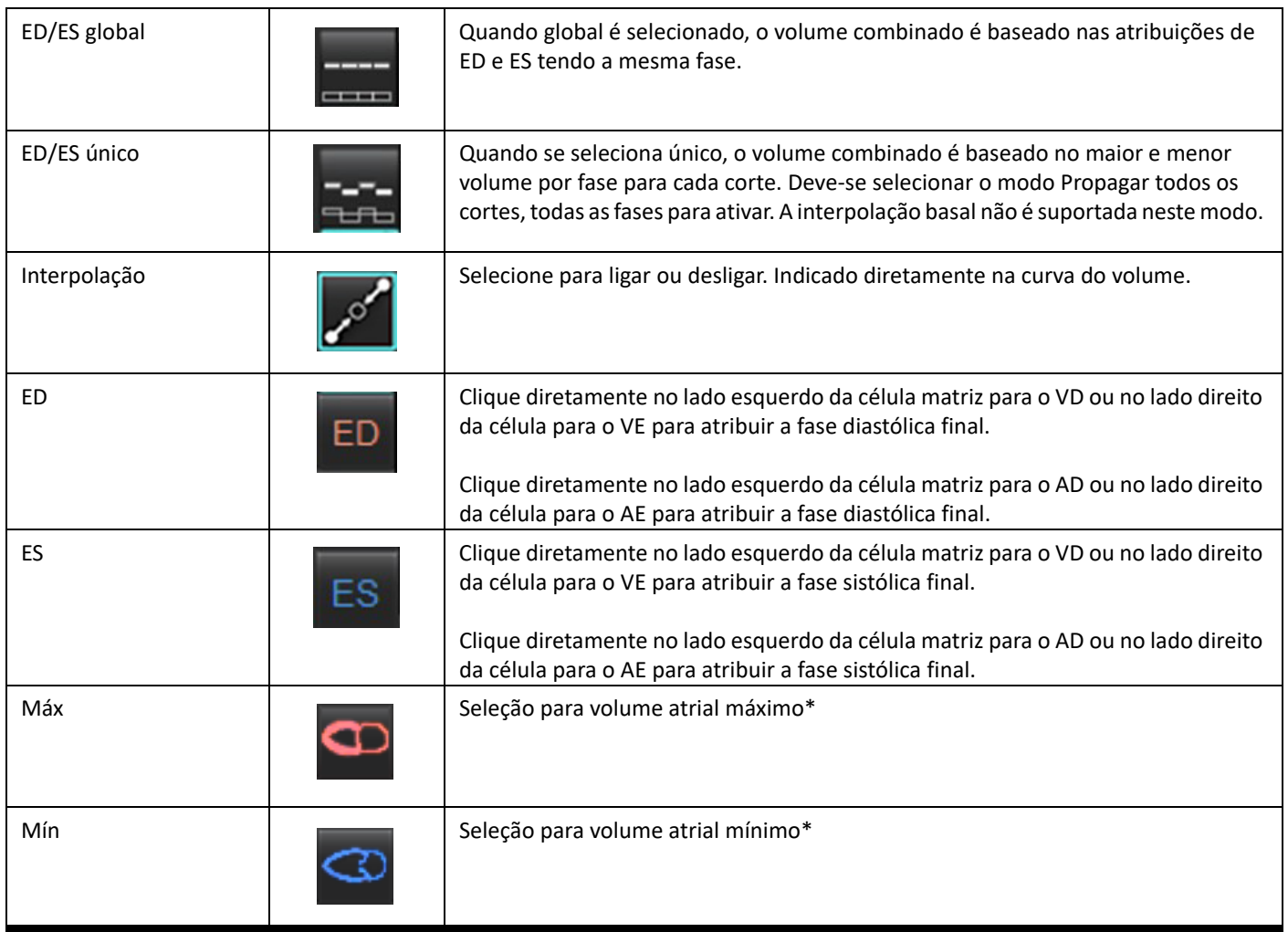

\*Consulte a observação em [Átrio na página 81](#page-86-0)

#### **Indicadores da câmara**

Indicadores de segmentação ventricular

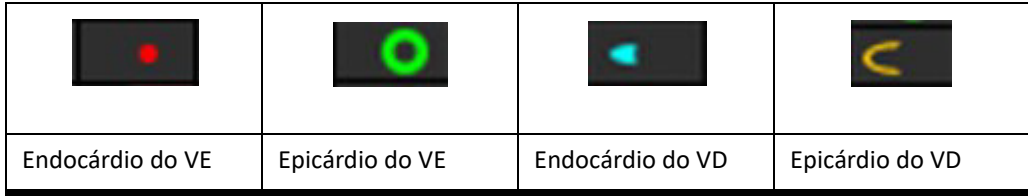

Indicadores de segmentação atrial

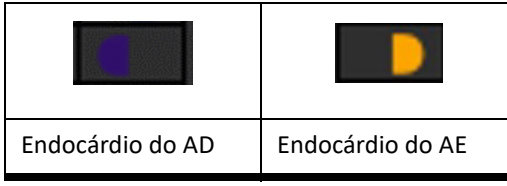

# **Resultados da análise de função ventricular**

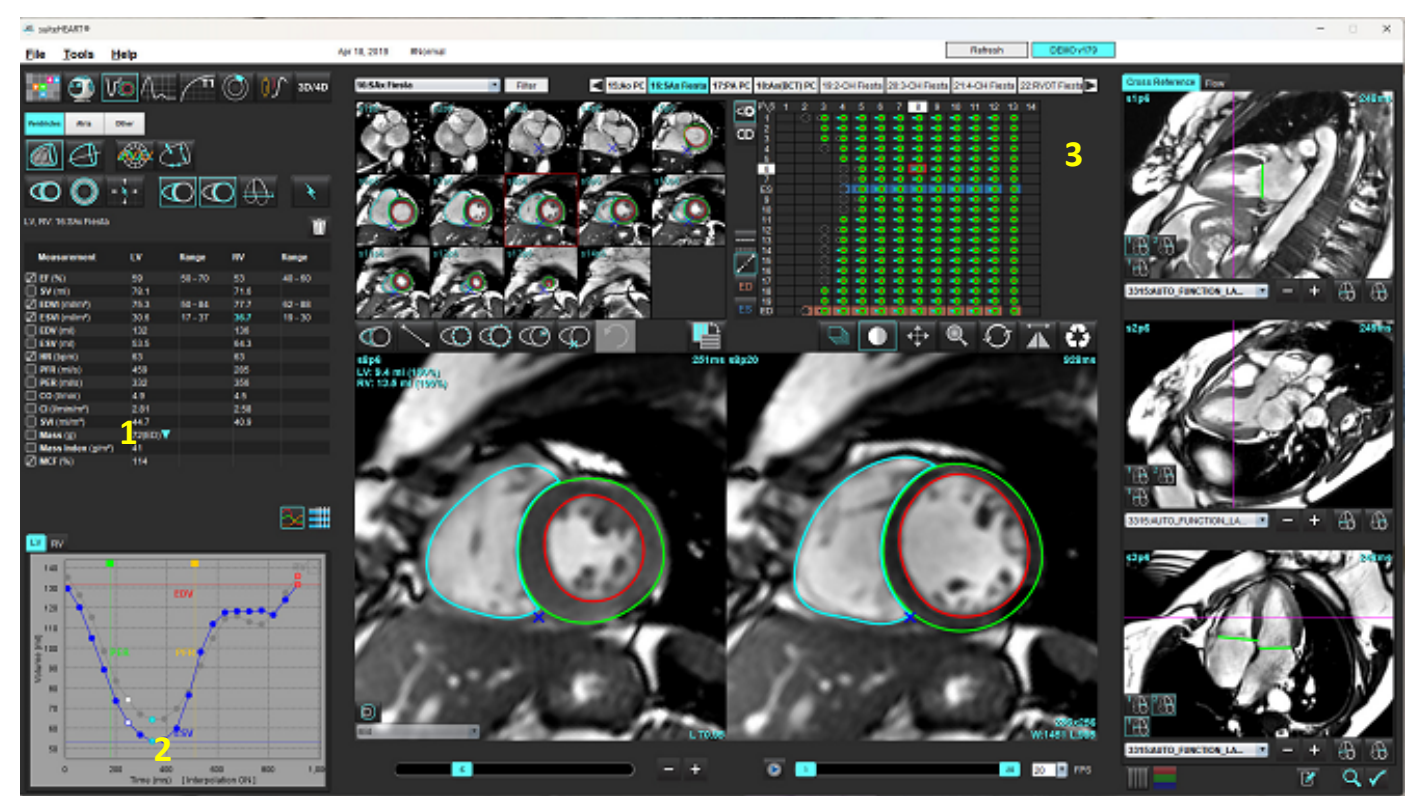

<span id="page-81-0"></span>**FIGURA 15. Resultados da autossegmentação ventricular**

1. Resultados volumétricos, 2. Curva volumétrica, 3. Matriz

#### **Curva volumétrica**

Quando a autossegmentação é realizada para todas as fases e todas as fatias do VE ou do VD, é gerada uma curva de volume ventricular versus tempo, como mostrado em [Figura15](#page-81-0). Clique com o botão direito do mouse para incluir a curva de volume no relatório.

- O círculo vermelho indica a diástole final (rotulada como ED no relatório de visualização da imagem). - Clique e arraste o círculo vermelho para reatribuir a ED.
- O círculo azul indica sistólico final (rotulado ES na porta de visualização da imagem).
	- Clique e arraste o círculo azul para reatribuir a ES.
- O cursor verde indica a taxa de pico de ejeção (PER) ml/segundo. (Cursor Vertical Interativo).
- O cursor amarelo indica a Taxa de Pico de Ejeção (PFR) ml/segundo. (Cursor Vertical Interativo).
- A seleção da fase de imagem correspondente é indicada pelo círculo branco na curva de volume.

Os resultados volumétricos são exibidos na tabela de medição.

- Para revisar os resultados de massa ventricular ou índice de massa, clique com o botão esquerdo do mouse no triângulo invertido tanto para o VE quanto para o VD.
- A fase selecionada da lista de fases é mostrada no relatório. O padrão é ED.

#### **FIGURA 16. Resultados de massa**

| <b>Measurement</b>                       | LV     | Range                                          | <b>RV</b> | Range      |
|------------------------------------------|--------|------------------------------------------------|-----------|------------|
| $\angle$ EF (%)                          | 61     | $58 - 76$                                      | 56        | $53 - 77$  |
| $\Box$ SV (ml)                           | 79.0   | $59 - 115$                                     | 77.2      | 58 - 109   |
| EDVI (ml/m <sup>2</sup> )                | 74.4   | $59 - 93$                                      | 79.3      | $57 - 94$  |
| $\Box$ ESVI (ml/m <sup>2</sup> )         | 29.2   | $16 - 34$                                      | 35.2      | $14 - 40$  |
| $EDV$ (ml)                               | 130    | $90 - 171$                                     | 139       | $87 - 172$ |
| $ESV$ (ml)<br>И                          | 51.1   | $25 - 62$                                      | 61.7      | $20 - 72$  |
| HR (bpm)                                 | 63     |                                                | 63        |            |
| PFR (ml/s)                               | 440    | 231 - 805                                      | 564       | 137 - 598  |
| PER (ml/s)                               | 413    |                                                | 576       |            |
| CO (I/min)<br>✓                          | 5.0    |                                                | 4.9       |            |
| Cl (l/min/m <sup>2</sup> )               | 2.85   |                                                | 2.78      |            |
| $\boxtimes$ SVI (ml/m <sup>2</sup> )     | 45.2   | $39 - 63$                                      | 44.1      | $37 - 61$  |
| Mass(g)<br>☑                             | 70(ED) |                                                |           |            |
| $\oslash$ Mass Index (g/m <sup>2</sup> ) | 40     | 70(ED)                                         |           |            |
| $\oslash$ MCF (%)                        | 119    | 66(ES)<br>70(p1)<br>71(p2)<br>67(p3)<br>70(p4) |           |            |
| W <br><b>DU</b>                          |        | 68(p5)<br>65(p6)                               |           |            |

**FIGURA 17. Tabela do volume da câmara**

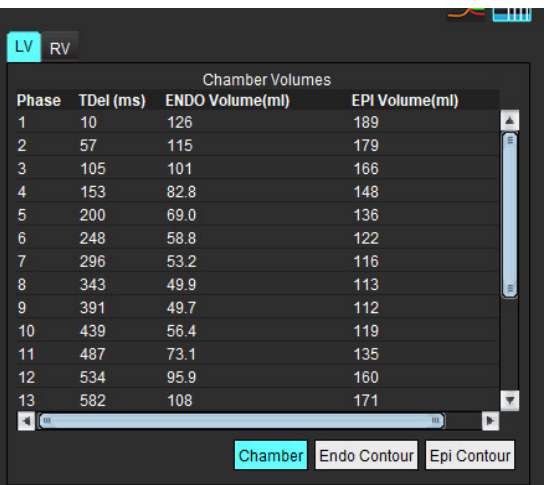

Os valores volumétricos de VE e VD são exibidos na tabela de Volume da Câmara.

# **Análise Regional do Ventrículo esquerdo**

A Análise Regional do VE permite a revisão do movimento da parede, espessura da parede, espessamento da parede e resultados da espessura da parede.

**OBSERVAÇÃO:** Se os botões VE e VD na função Eixo curto forem ambos desmarcados ou se o botão de seleção de câmara no eixo longo for desmarcado, o botão Iniciar autopropagação será desativado.

- 1. Realize a segmentação automática para o VE em Todos os cortes, Todas as Fases (consulte [página 66](#page-71-0)).
- 2. Reveja a colocação do ponto de inserção do VD em cada corte e ajuste o ponto de inserção do VD para os cortes basais.
- 3. Para adicionar um ponto de inserção de VD a um local da fatia, clique em ponto de inserção de VD (selecione um corte autossegmentado e deposite o ponto de inserção de VD.
- 4. Confirme a classificação basal, média e apical.

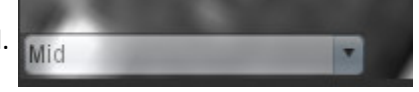

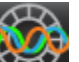

5. Clique em Análise Regional **1999**. Espessura, Espessamento Percentual e Movimento de Parede serão exibidos em um plano, gráfico ou formato de tabela.

#### **FIGURA 18. Análise regional**

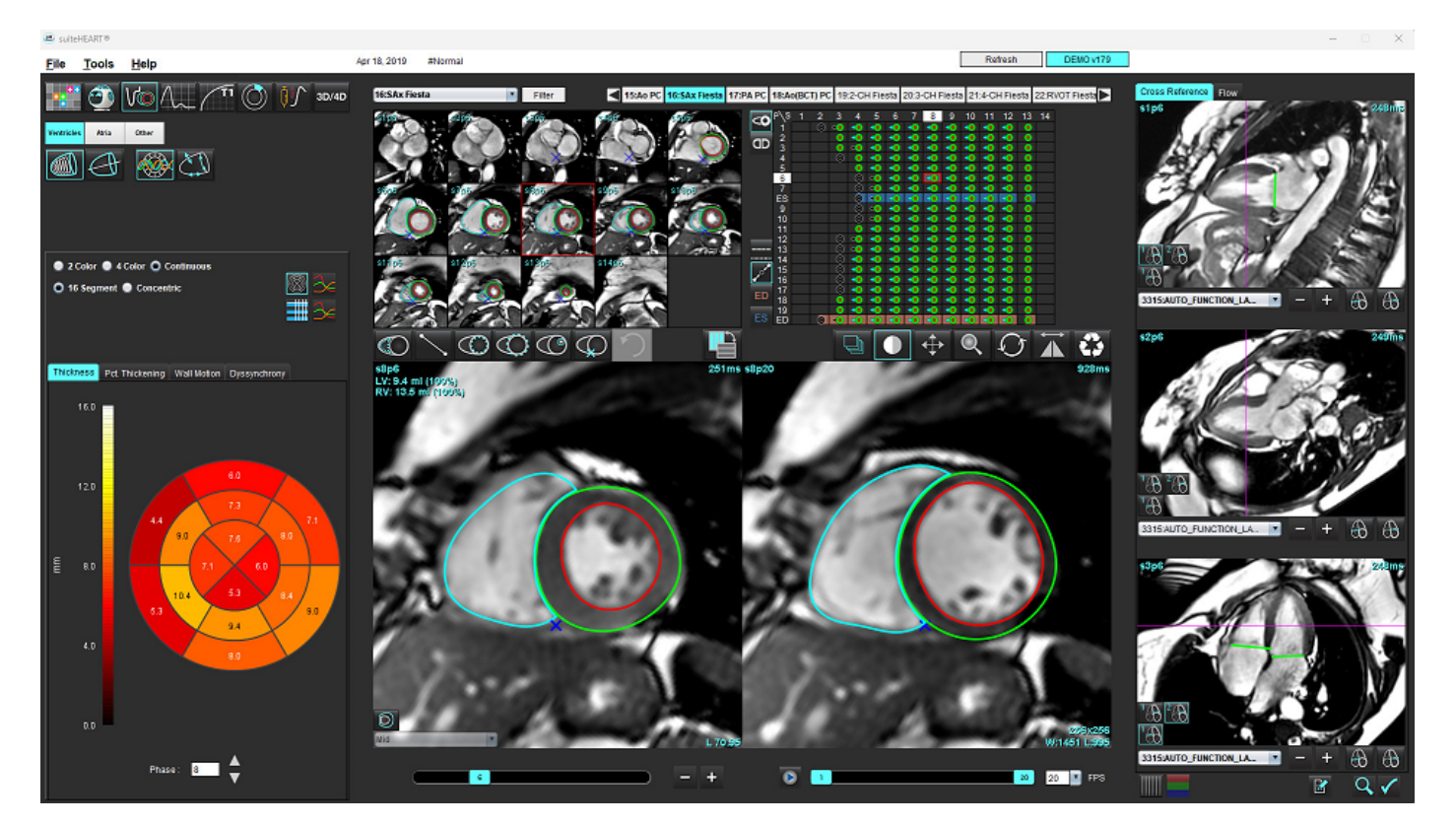

# **Análise de dissincronia**

A dissincronia é uma extensão dos resultados da Análise Regional que permite o cálculo da Uniformidade Temporal da Espessura da Parede (TUWT) com base em informações circunferenciais obtidas da Análise Regional.

#### **Procedimento da Análise de Dissincronia**

1. Realize a segmentação automática do VE (Ver [Realize a autossegmentação para Todos os cortes, Todas as Fases na](#page-71-0)  [página 66\)](#page-71-0).

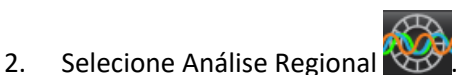

- 3. Selecione a aba Dissincronia.
- 4. A tabela de medidas mostrará os resultados para cada corte e o resultado médio global.
- 5. O cálculo do resultado global é ótimo quando apenas os cortes médio-ventriculares do VE são incluídos. Para remover um resultado do corte do cálculo do resultado global, clique diretamente na caixa com a marca de verificação na coluna da extrema direita ([Figura19\)](#page-84-0).

#### <span id="page-84-0"></span>**FIGURA 19. Cálculo do resultado global**

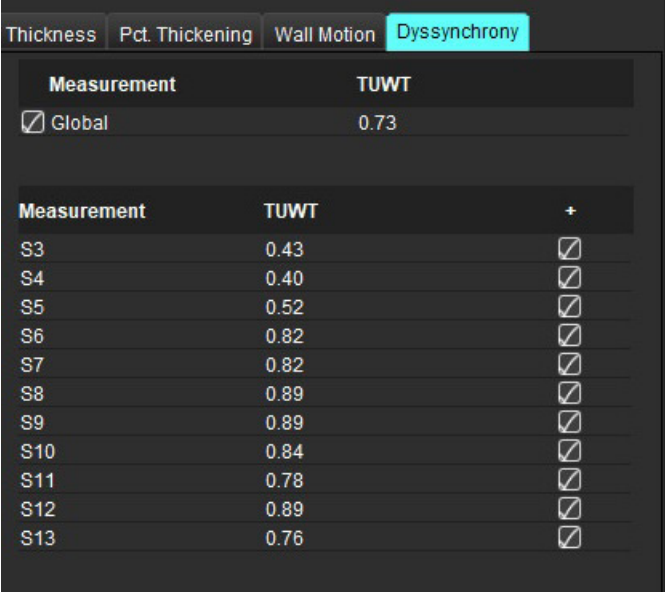

#### **Referência recomendada**

Bilchick et al, "Cardiac Magnetic Resonance Assessment of Dyssynchrony and Myocardial Scar Predicts Function Class Improvement Following Cardiac Resynchronization Therapy", JACC, Vol.1:No 5: 2008 p.561-8

Helm RH, Leclercq C, Faris OP, Ozturk C, McVeigh E, Lardo AC, Kass DA. Cardiac dyssynchrony analysis using circumferential versus longitudinal strain: implications for assessing cardiac resynchronization. Circulation. 2005 May 31;111(21):2760-7. doi: 10.1161/ CIRCULATIONAHA.104.508457. Epub 2005 May 23. PMID: 15911694; PMCID: PMC2396330.

# **Autossegmentação de eixo longo**

- 1. Selecione
- 2. Selecione uma série de eixo longo.

Recomenda-se criar uma série com visualizações padrão de eixo longo.

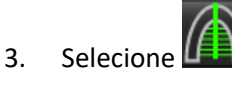

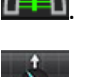

4. Selecione **para propagar todos os cortes, todas as fases.** 

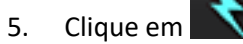

**OBSERVAÇÃO:** O botão Iniciar autopropagação será desativado se a seleção de visualização de eixo longo for desmarcada.

- 6. Revise todos os traços. Ajuste a linha central de forma que corresponda ao longo eixo do ventrículo esquerdo desde a base até o ápice.
- 7. Para traçar manualmente, clique em  $\omega$  para traçar o endocárdio ventricular esquerdo e clique em  $\omega$  para traçar o endocárdio ventricular direito tanto para a diástole final quanto para a sístole final.
- 8. Para o cálculo da massa, trace o epicárdio do ventrículo esquerdo  $\bigotimes$ ou o epicárdio do ventrículo direito  $\bigotimes$

#### **FIGURA 20. Colocação na linha central**

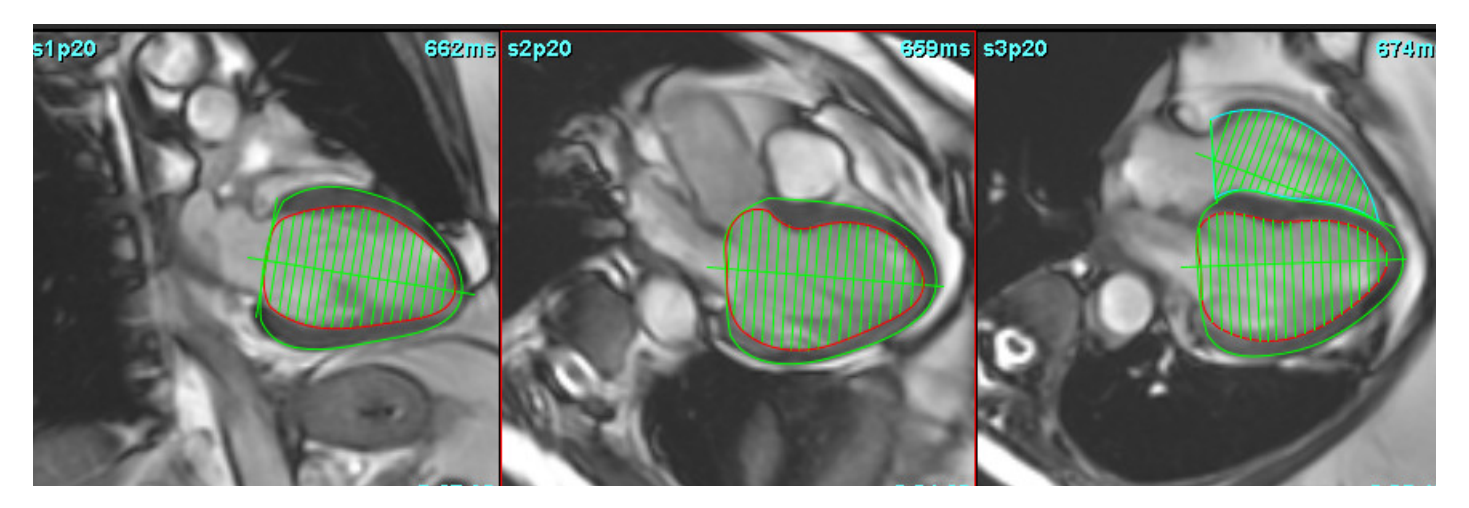

Os resultados são exibidos na tabela de Medidas.

# <span id="page-86-0"></span> *Átrio*

**OBSERVAÇÃO:** As etiquetas de medição padrão para volumes atriais são EDV que se refere ao volume atrial máximo e ESV que se refere ao volume atrial mínimo. Para definir as etiquetas como MaxV e MinV, selecione **Ferramentas > Preferências > Editar**. Selecione **Etiqueta de volume atrial: MaxV, MinV em Função**.

# **Análise Manual de AE e AD**

1. Selecione a série apropriada na Visualização de Imagem.

**OBSERVAÇÃO:** Para resultados ideais, recomenda-se usar uma pilha de 4 câmaras para análise. A visualização em 4 câmaras delineia melhor a anatomia atrial.

- 2. Clique em Atria
- 3. Selecione o botão
- 4. Localize a fase diastólica final.

#### **Definição do endocárdio**

- 1. Selecione  $\bigcirc$  para endocárdio do AE ou  $\bigcirc$  para endocárdio do AD.
- 2. Trace o contorno do endocárdio.
- 3. Prossiga para o próximo corte usando **de alteração de la para a esquerda e**squerda e direita, o rolo do mouse ou clique na miniatura.
- 4. Repita os passos 2 e 3 até que todo o átrio esteja segmentado.
- 5. Localize a fase sistólica final.
- 6. Repita os passos 2 e 3 na fase sistólica final até que todo o átrio seja segmentado.

**OBSERVAÇÃO:** O software define automaticamente a fase diastólica final como a fase com o maior volume, e a fase sistólica final como a fase com o menor volume. As atribuições das fases diastólica final e sistólica final são atualizadas durante a segmentação.

7. Se uma visualização de eixo curto for usada, identifique o ânulo MV e/ou TV.

# **Análise automática do AE ou AD**

- 1. Clique  $em$   $\begin{array}{|c|c|} \hline \end{array}$  Atria
- 2. Selecione uma série de eixo longo.

**OBSERVAÇÃO:** Recomenda-se criar uma série com visualizações padrão de eixo longo. A segmentação atrial é suportada apenas para a visualização de 2 e 4 câmaras.

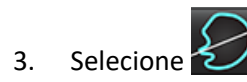

- 4. Selecione **para propagar todos os cortes, todas as fases.**
- 5. Clique em

**OBSERVAÇÃO:** O botão Iniciar autopropagação será desativado se a seleção de visualização de eixo longo for desmarcada.

- 6. Revise todos os traços. Ajuste a linha central para que esteja posicionada paralela à câmara atrial.
- 7. Para traçar manualmente, clique em  $\bigoplus$  para traçar o endocárdio do AD e clique em  $\bigoplus$  para traçar o endocárdio do AE tanto para a diástole final quanto para a sístole final.

#### **FIGURA 21. Colocação na linha central**

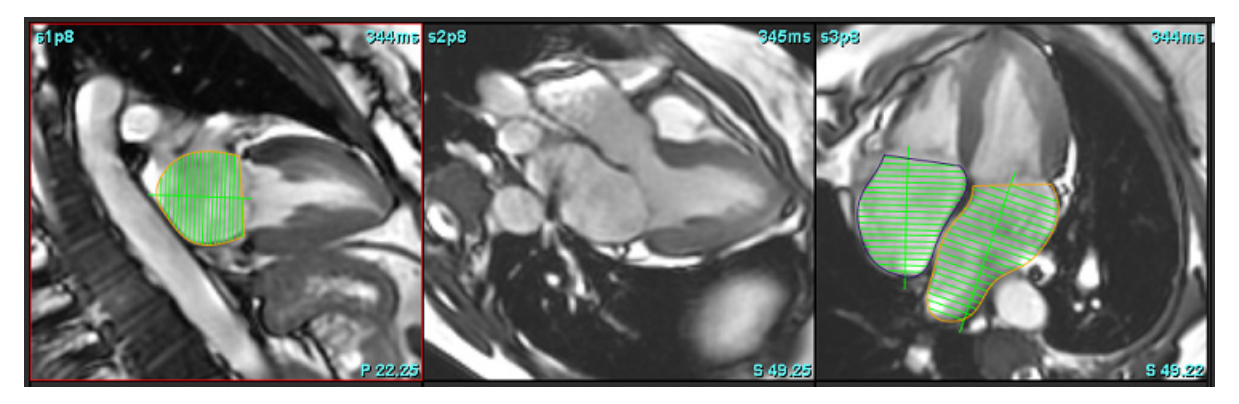

## **Dimensões e área atrial**

- 1. Clique  $em$   $\begin{vmatrix} Artia \\$
- 2. Selecione a série apropriada.
- 3. Para realizar uma medida de dimensão atrial, clique diretamente na tabela na coluna para o AE ou AD, e depois deposite dois pontos. Consulte [Figura22](#page-88-0).
- 4. Para realizar uma medida de dimensão atrial, clique diretamente na tabela na coluna para o AE ou AD, e depois desenhe um ROI. Consulte [Figura22.](#page-88-0)

#### <span id="page-88-0"></span>**FIGURA 22. Medição Atrial**

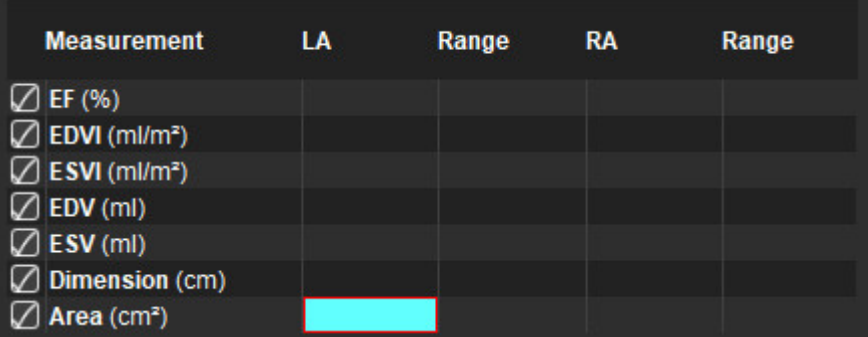

# *Medições Padrão*

O aplicativo permite o relatório de medições lineares e de área. Dicas de ferramentas estão disponíveis colocando o cursor sobre a medição listada na tabela.

#### **FIGURA 23. Medições Padrão**

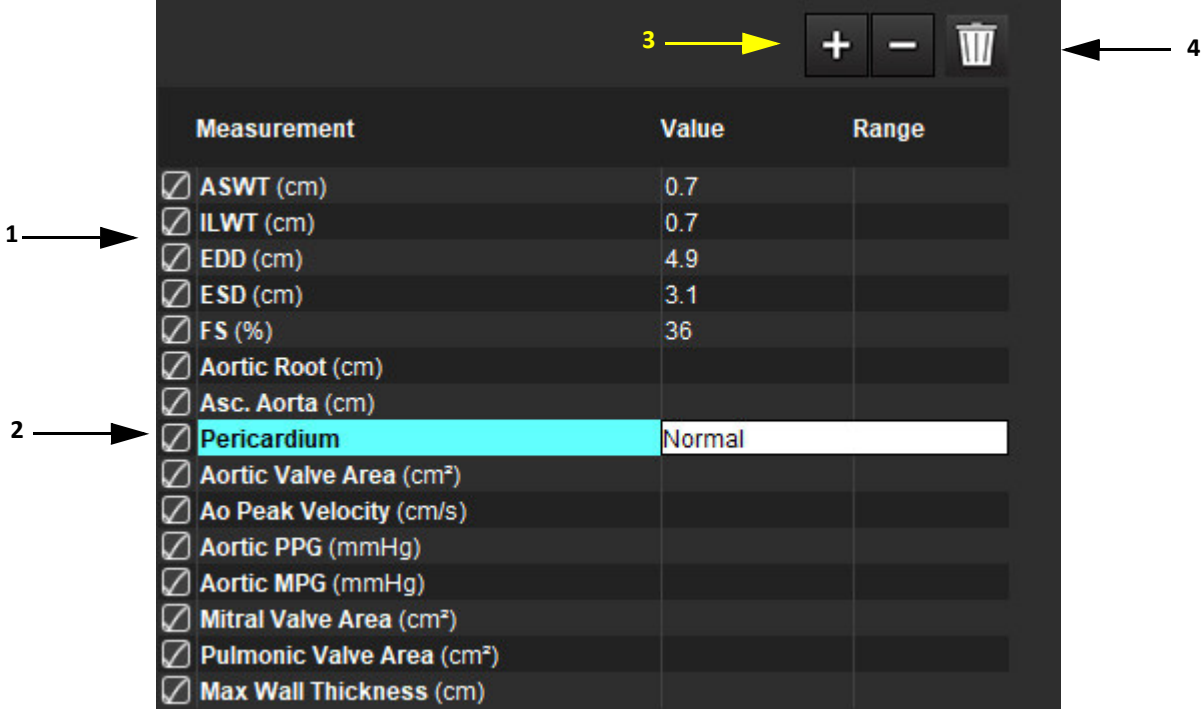

1. Incluir no relatório, 2. Inserir campo para pericárdio, 3. Adicionar/remover medições personalizadas, 4. Excluir todas as medições

# **Realizar uma medição**

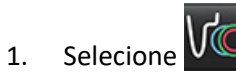

- 2. Selecione a série.
- 3. Clique no botão Other
- 4. Localize a imagem com a anatomia a ser medida.
- 5. Clique na medida desejada, que destacará para indicar que a seleção está ativa.

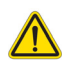

CUIDADO: A colocação precisa da linha é fundamental para os resultados da medição. O erro de diagnóstico pode ocorrer se as medições forem imprecisas. As medições só devem ser criadas por um usuário devidamente treinado e qualificado.

6. Para editar, clique na anotação e, quando a cor mudar para roxo, ela estará ativa. Coloque o cursor sobre um dos pontos finais e ajuste o ponto final.

O valor da distância de medição é atualizado de acordo na tabela de Medidas quando você move o cursor para fora da janela do Editor de Imagens.

Posicione o cursor sobre o marcador central para mover toda a linha de distância de medição para outro local.

- **OBSERVAÇÃO:** Para reiniciar a medição, selecione a linha de distância de medição e acesse o menu direito do mouse e selecione a lixeira; ou use a tecla Delete no teclado.
- **OBSERVAÇÃO:** As medidas personalizadas podem ser reordenadas na guia Outras Preferências de impressão em Preferências, selecione **Ferramentas** > **Preferências** > **Editar** e então selecione a guia **Imprimir**.

#### **Excluir medições**

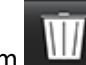

Clique em **III** para excluir todas as medições.

#### **Adicionar medições personalizadas**

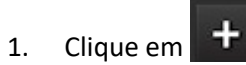

- 2. Insira uma etiqueta única na janela pop-up Adicionar medida personalizada.
- 3. Selecione o tipo de medida como Linear ou Área.
- 4. Selecione **OK**.

#### **Remover medições personalizadas**

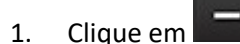

- 2. Selecione a(s) medida(s) personalizada(s) a ser(em) removida(s) da lista.
- 3. Escolha **Selecionar**.

**OBSERVAÇÃO:** As medidas personalizadas criadas estarão presentes para todas as análises futuras até que sejam removidas da lista.

# *Análise de plano de válvula aórtica*

O recurso de análise do plano da válvula aórtica permite o cálculo da velocidade de pico, gradiente de pressão de pico e gradiente de pressão média para a válvula aórtica.

Usando os resultados da segmentação automática do VE, o gradiente de pressão é calculado a partir do débito cardíaco, com base nas mudanças quadro a quadro do volume sistólico do ventrículo esquerdo.

# **Procedimento de Análise do Plano da Válvula Aórtica**

- 1. Realize a segmentação automática do VE em todas as fatias em todas as fases (ver [página 66](#page-71-0)).
- 2. Selecione uma série que demonstre a anatomia da válvula.
- 3. Selecione a área da válvula aórtica na tabela de medidas ([Figura24\)](#page-91-0) e realize a planimetria da válvula aórtica, como mostrado em [Figura25](#page-92-0).

#### <span id="page-91-0"></span>**FIGURA 24. Área da válvula aórtica**

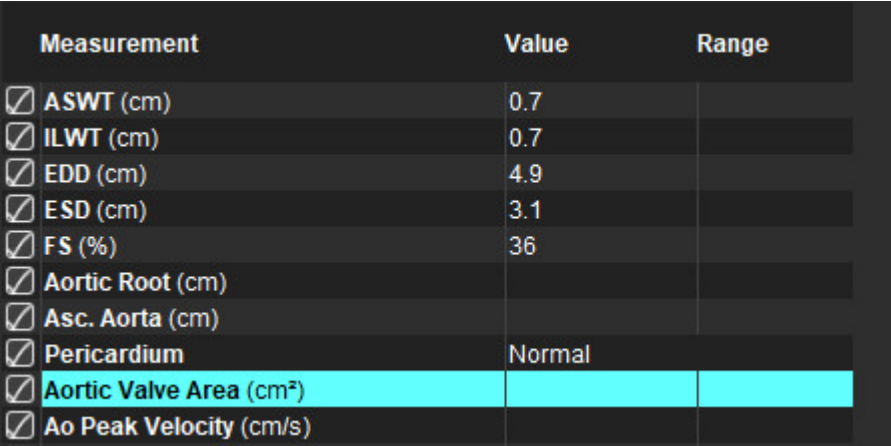

4. Após a conclusão do ROI, a tabela será atualizada com os resultados e apresentará um gráfico mostrando o gradiente de pressão ao longo do tempo.

Clique em **UIL** para excluir todas as medições.

#### **Referência recomendada**

Wolff, Steven D., M.D., Ph.D. Noninvasive methods for determining the pressure gradient across a heart valve without using velocity data at the valve orifice. U.S. Patent 9,585,568, March 7, 2017.

#### <span id="page-92-0"></span>**FIGURA 25. Análise de plano de válvula aórtica**

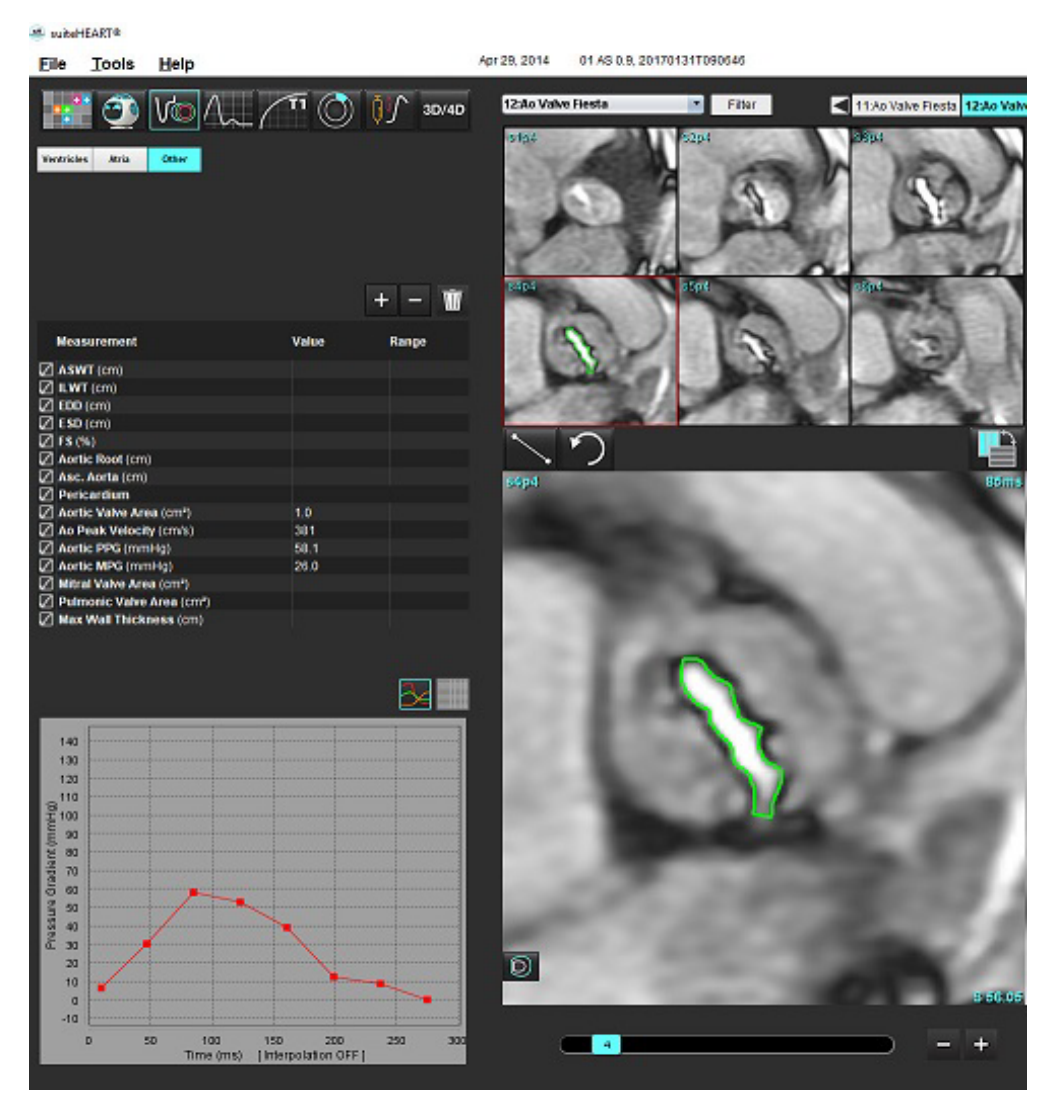

 $\sqrt{N}$ 

- AVISO: É recomendado que você esteja qualificado para realizar uma análise cardíaca, se os resultados da análise forem usados para chegar a um diagnóstico.
	- **OBSERVAÇÃO:** Os resultados de velocidade de pico, gradiente de pressão de pico e gradiente de pressão média obtidos pela Análise do Plano de Valor Aórtico não são válidos em pacientes com regurgitação mitral ou um shunt.

#### **Fração de contração miocárdica**

A fração de contração miocárdica (MCF) requer uma completa segmentação endo e epinefrina do VE de eixo curto e é reportada na tabela de resultados para a função de eixo curto. É de responsabilidade do usuário estabelecer suas próprias faixas normais para MCF.

#### **Referências recomendadas**

Abdalla M, Akwo EA, Bluemke DA, Lima JAC, Shimbo D, Maurer MS, Bertoni AG. Association between reduced myocardial contraction fraction and cardiovascular disease outcomes: The Multi-Ethnic Study of Atherosclerosis. Int J Cardiol. 2019 Oct 15;293:10-16. doi: 10.1016/j.ijcard.2019.07.040. Epub 2019 Jul 11. PMID: 31327521; PMCID: PMC7175692.

Arenja N, Fritz T, Andre F, Riffel JH, Aus dem Siepen F, Ochs M, Paffhausen J, Hegenbart U, Schönland S, Müller-Hennessen M, Giannitsis E, Kristen AV, Katus HA, Friedrich MG, Buss SJ. Myocardial contraction fraction derived from cardiovascular magnetic resonance cine images-reference values and performance in patients with heart failure and left ventricular hypertrophy. Eur Heart J Cardiovasc Imaging. 2017 Dec 1;18(12):1414-1422. doi: 10.1093/ehjci/jew324. PMID: 28165128.

Maurer MS, Packer M. How Should Physicians Assess Myocardial Contraction?: Redefining Heart Failure With a Preserved Ejection Fraction. JACC Cardiovasc Imaging. 2020 Mar;13(3):873-878. doi: 10.1016/j.jcmg.2019.12.021. PMID: 32139035.

# *Análise de fluxo*

O modo de análise de fluxo suporta tanto aquisições de fluxo 2D como 4D. Tanto a segmentação manual como a totalmente automática com a quantificação do volume de fluxo, velocidade, volume regurgitante, gradiente de pressão, meio tempo de pressão e Qp/Qs são suportadas. Com base no(s) método(s) de seleção do(s) usuário(s), pode-se obter cálculo automático de regurgitação aórtica, mitral, pulmonar e tricúspide. Resultados de fluxo precisos dependem da aquisição de imagens usando o plano de escaneamento correto, os parâmetros de aquisição apropriados e a codificação de fluxo através do plano.

- **OBSERVAÇÃO:** A segmentação automática pode ser menos precisa nos casos em que a qualidade da imagem é baixa. Nesses casos, o usuário é responsável por editar os contornos ou realizar a segmentação manual.
- **OBSERVAÇÃO:** Se tanto o contraste de fase 2D como a análise de fluxo 4D em linha tiverem sido executados, todos os resultados estarão disponíveis no Modo de análise de fluxo.

O recurso de pré-processamento suporta a identificação de tipos de vasos para contraste de fase 2D, conforme listado na Tabela 1. Consulte as instruções de uso do suiteDXT.

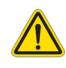

- AVISO: Após o pré-processamento, o usuário é responsável por avaliar a precisão de toda a análise e fazer quaisquer correções necessárias. Uma revisão abrangente deve incluir:
	- Colocação do ROI
	- Identificação correta da embarcação para cada categoria
	- Correção da linha de base

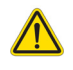

AVISO: O usuário é responsável pela colocação precisa e correta atribuição de categoria de todas as regiões de interesse (ROIs), incluindo aquelas geradas ou modificadas pelos algoritmos de segmentação automática. Os valores quantitativos gerados pelo software dependem da exata colocação e correta atribuição de categoria de vasos de todas as regiões de interesse.

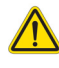

AVISO: O aplicativo só auxilia na análise das imagens e não produz automaticamente uma interpretação clínica dos resultados. A utilização e colocação de medidas quantitativas fica a critério do usuário. Erros de diagnóstico podem ocorrer se as medições forem imprecisas. As medições só devem ser criadas por um usuário devidamente treinado e qualificado.

#### **FIGURA 1. Visão geral da interface de análise de fluxo**

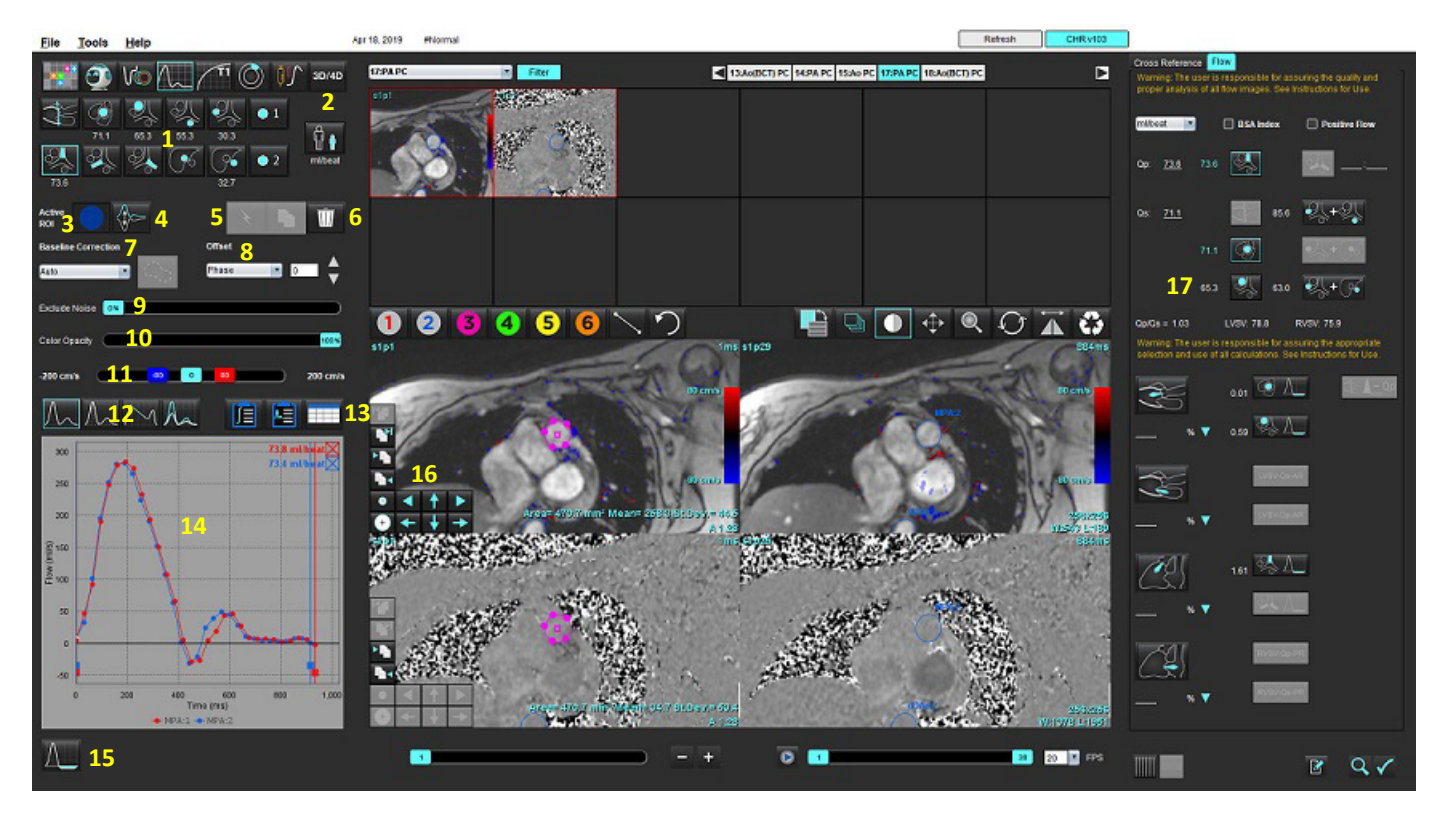

1. Categorias de vasos, 2. Seleção adulto/pediátrico, 3. Seleção ROI ativa, 4. Gráfico de inversão, 5. Seleção de Propagação, 6. Opções de exclusão, 7. Linha de base, menu suspenso de correção, 8. Compensação: Fase, Dilatação, Fluxo, 9. Excluir Pixels de Ruído, 10. Controle de Opacidade de Cor, 11. Correção de Aliasing, 12. Seleções do Modo Curva, 13. Seleções da tabela de resultados, 14. Resultado/exibição da curva, 15. Modo Regurgitante, 16. Ferramentas de edição, 17. Análise integrada

- **OBSERVAÇÃO:** A análise de fluxo exibe a magnitude e as imagens de fase em uma exibição de imagem lado a lado. Outros tipos de imagens adquiridas no mesmo local de escaneamento não são exibidas e devem ser revistas no Visualizador.
- **OBSERVAÇÃO:** O batimento cardíaco pode ser obtido ao pairar sobre o resultado do fluxo na visualização da curva.

# *Análise de fluxo usando Autossegmentação*

Se o pré-processamento tiver sido concluído, com base na série de contraste de fase 2D presente no estudo, a segmentação será realizada automaticamente na série de contraste de fase 2D e atribuída à categoria de vaso apropriada (Tabela 1). A segmentação automática não requer um ROI inicial a ser colocado no vaso, apenas selecione a categoria apropriada do vaso e a série apropriada exibindo aquele vaso. Se o pré-processamento não for realizado, será importante selecionar a categoria apropriada que se correlaciona com a anatomia do vaso que foi adquirido.

- AVISO: O usuário é responsável pela colocação precisa e correta atribuição de categoria de todas as regiões de interesse (ROIs), incluindo aquelas geradas pelo pré-processamento.
	- **OBSERVAÇÃO:** Se houver mais de seis vasos adquiridos para contraste de fase por aba, o recurso de préprocessamento manterá apenas os seis resultados mais recentes.
	- **OBSERVAÇÃO:** O resultado do fluxo líquido será exibido sob cada categoria de vaso. Se houver mais de uma medição de fluxo em uma categoria de vaso, o resultado médio será mostrado. Para ocultar este valor, selecione **Ferramentas > Preferências > Editar** e defina a unidade de fluxo para **NENHUMA** em Fluxo.

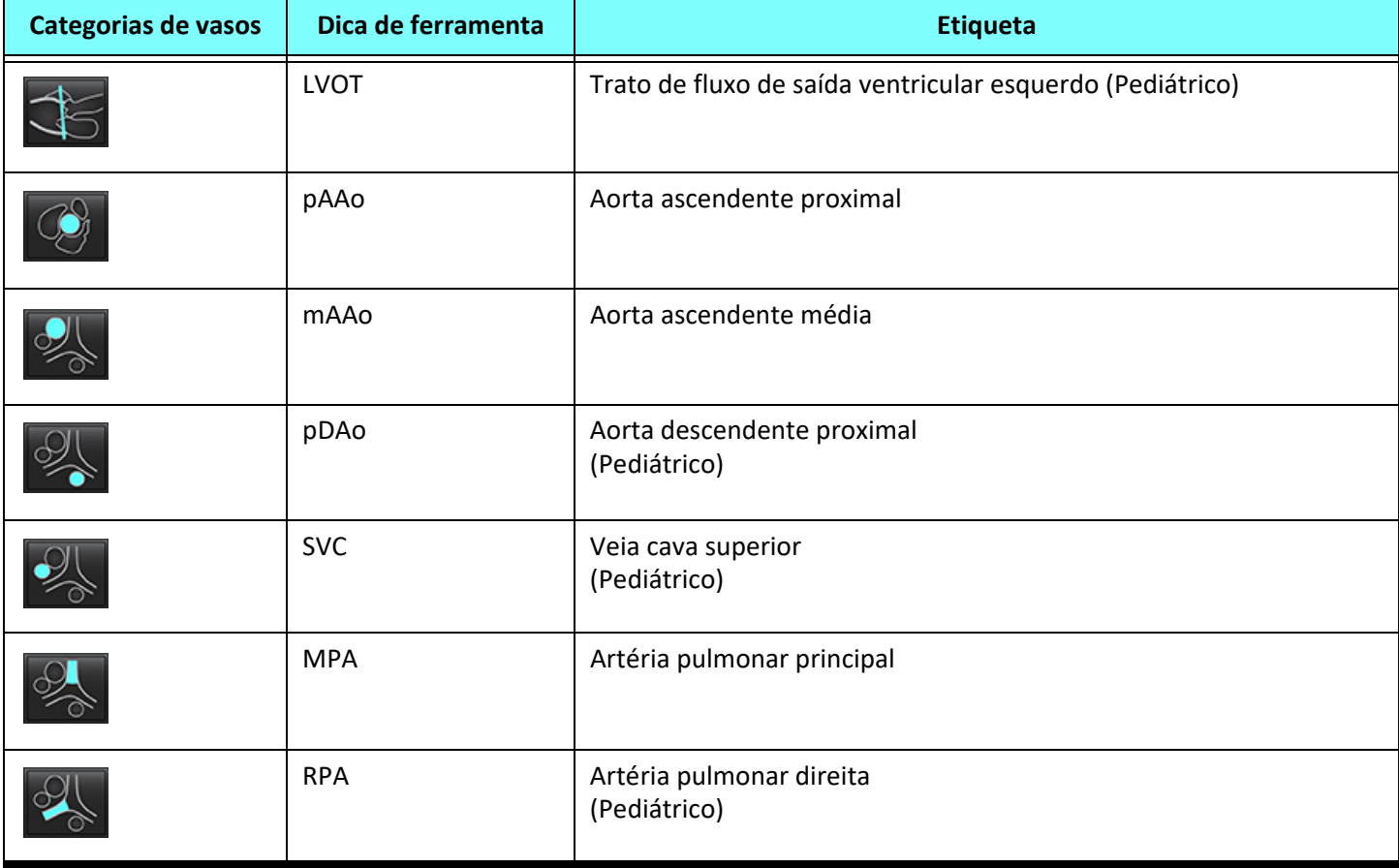

#### **Tabela 1: Categorias de vasos**

#### **Tabela 1: Categorias de vasos**

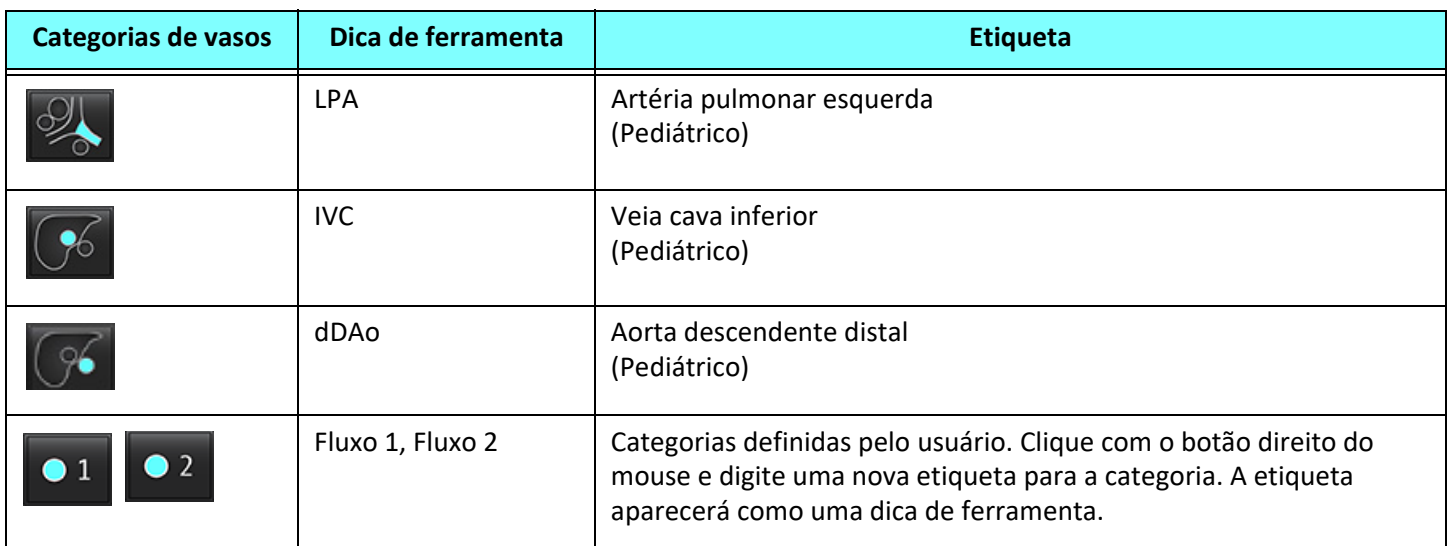

#### **Realizar Autossegmentação ou Segmentação Manual**

(Exemplo de Segmentação da Aorta Ascendente Proximal)

- 1. Selecione Adulto ou Pediátrico **19** 
	-
- 2. Selecione a categoria

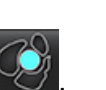

3. Selecione a série de contraste de fase apropriada que demonstra a aorta ascendente proximal, como mostrado na Figura 2.

#### **FIGURA 2. Aorta ascendente proximal**

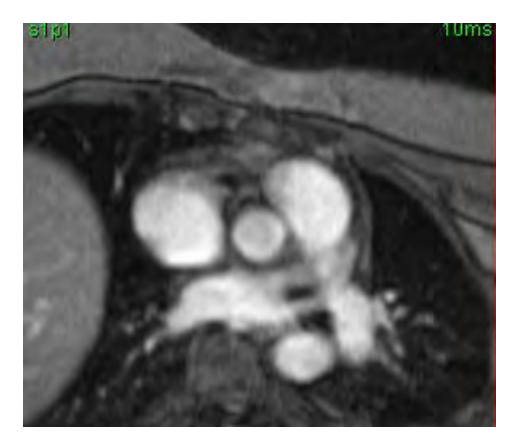

4. Selecione a cor do ROI ativo, como mostrado na Figura 3.

#### **FIGURA 3. Seleção do ROI ativo**

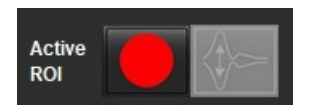

Seis ROIs estão disponíveis, numerados de 1 a 6. A codificação por cores permanece consistente em toda a visualização de análise, portas de visualização de imagens e gráficos.

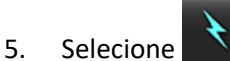

- 6. Revise a segmentação no vaso. Confirme se o vaso correto foi segmentado. Se o vaso incorreto estiver segmentado, realize a segmentação manual.
- 7. Para realizar a segmentação manual, selecione .

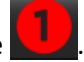

8. Crie um contorno ao redor de um vaso depositando 4 pontos ao redor do vaso de interesse, mova o cursor para fora da janela do editor para fechar o ROI.

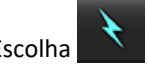

• Escolha **para segmentação automática sobre todas as fases do corte.** 

ou

- Escolha **para propagar o mesmo contorno sobre todas as fases do corte.** Isso é útil na análise de pequenos vasos estacionários.
- 9. Para editar, clique em um contorno, faça a edição e clique em  $\sum$ . Consulte [Edição de contorno na página 94.](#page-99-0)

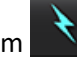

- 10. Os resultados do fluxo são exibidos no gráfico e nas tabelas de resultados. Clique na caixa de seleção ao lado do resultado do fluxo para remover a curva associada do gráfico.
- 11. Selecione uma opção de Correção de linha de base a partir do arquivo puxado para baixo.

As curvas com uma Correção de linha de base aplicada terão pontos de dados de fase sólida, como mostrado na Figura 8. Consulte [Opções de correção da linha de base na página 97](#page-102-0).

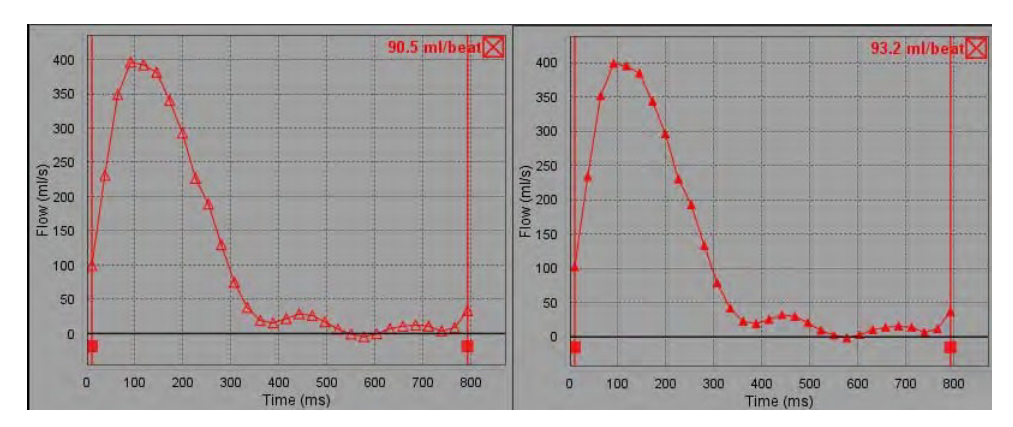

#### **FIGURA 4. Gráfico de fluxo — Sem correção (gráfico da esquerda); Correção Aplicada (gráfico da direita)**

Todas as curvas de fluxo geradas são exibidas em uma direção positiva. As curvas invertidas são indicadas por  $\bigvee$ 

#### **Mover categorias de vasos**

Após análise, se um resultado de fluxo completo não estiver na categoria correta do vaso, ele poderá ser movido para a categoria apropriada.

Clique com o botão esquerdo sobre o contorno, clique com o botão direito e solte. Em seguida, passe o cursor sobre o tipo de vaso e selecione a categoria apropriada, como mostra a Figura 5. (As categorias pediátricas são mostradas). O resultado do fluxo será agora mostrado nessa categoria.

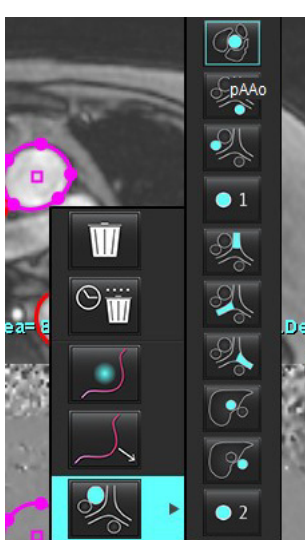

#### **FIGURA 5. Seleção mover categorias de vasos**

## <span id="page-99-0"></span>**Edição de contorno**

- 1. Selecione a fase desejada para editar.
- 2. Clique com o botão esquerdo do mouse sobre o contorno para ativá-lo para edição. O contorno ficará roxo, indicando que pode ser editado.
- 3. Se exibido, edite o contorno movendo os pontos para os contornos de estrias de pontos.
- 4. Execute uma edição manual livre clicando e traçando.
- 5. Clique com o botão esquerdo do mouse sobre o contorno para selecionar, depois clique com o botão direito do mouse para usar as ferramentas, conforme descrito na Tabela 2.
- 6. Use as ferramentas de edição de porta de visualização, conforme descrito na Tabela 3.

#### **Tabela 2: Opções de clique com o botão direito do mouse**

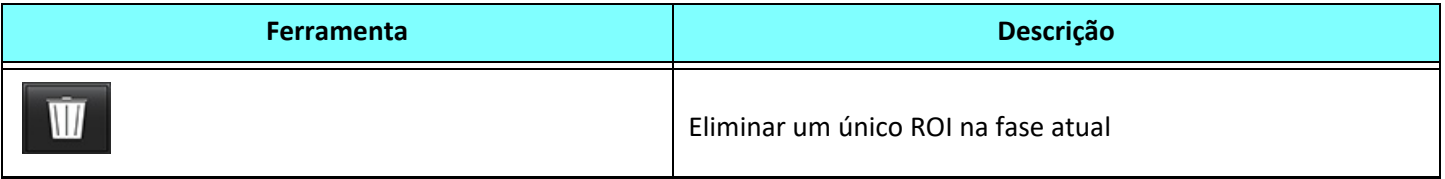

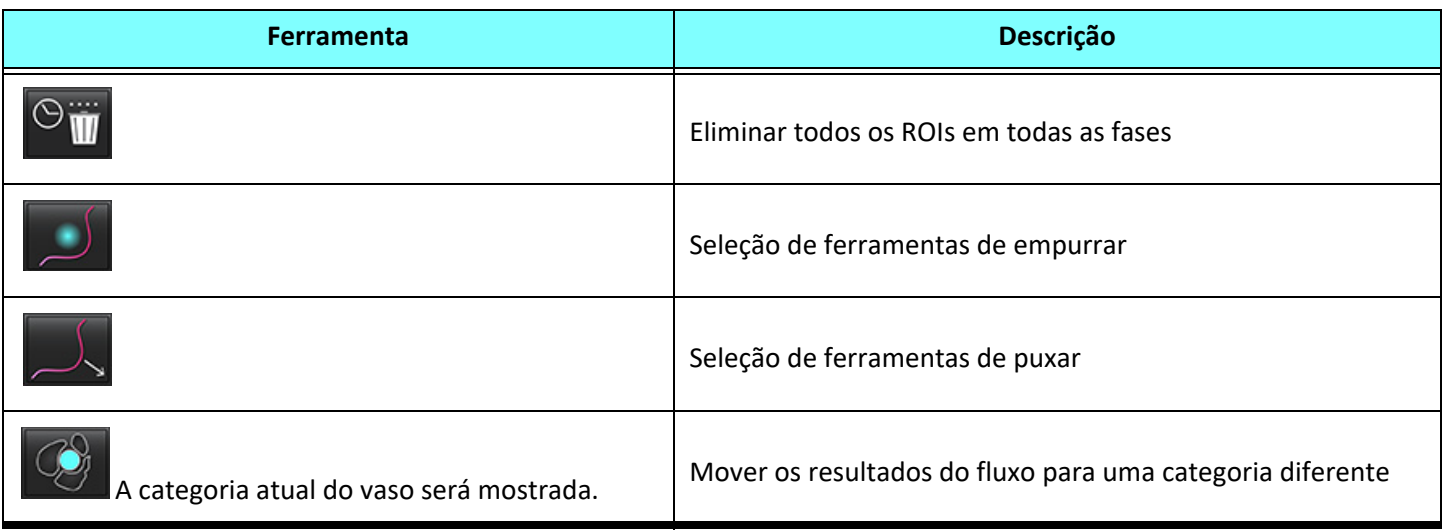

#### **Editar uma variedade de fases**

- 1. Selecione o corte desejado.
- 2. Selecione **para exibir miniaturas de todas as fases de uma dada localização do corte.**
- 3. Selecione a primeira fase da série de fases a serem editadas.
- 4. Pressione e segure a tecla shift e selecione a última fase do intervalo a ser editado.
- 5. Edite o contorno na janela do editor de imagens.
- 6. Desmarque o contorno clicando na imagem para longe do contorno selecionado ou mova o cursor para fora da janela do editor.

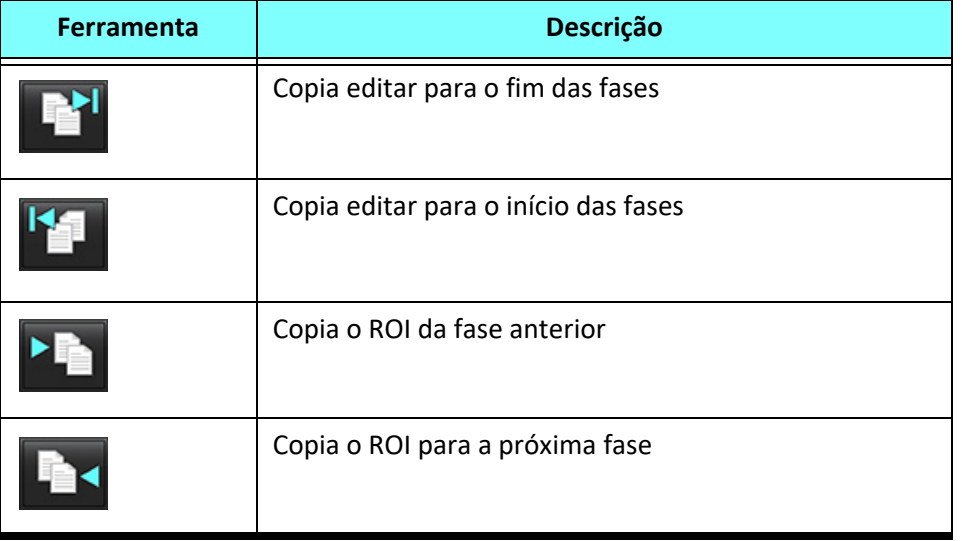

#### **Tabela 3: Ferramentas de edição de porta de visualização**

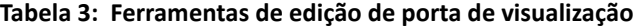

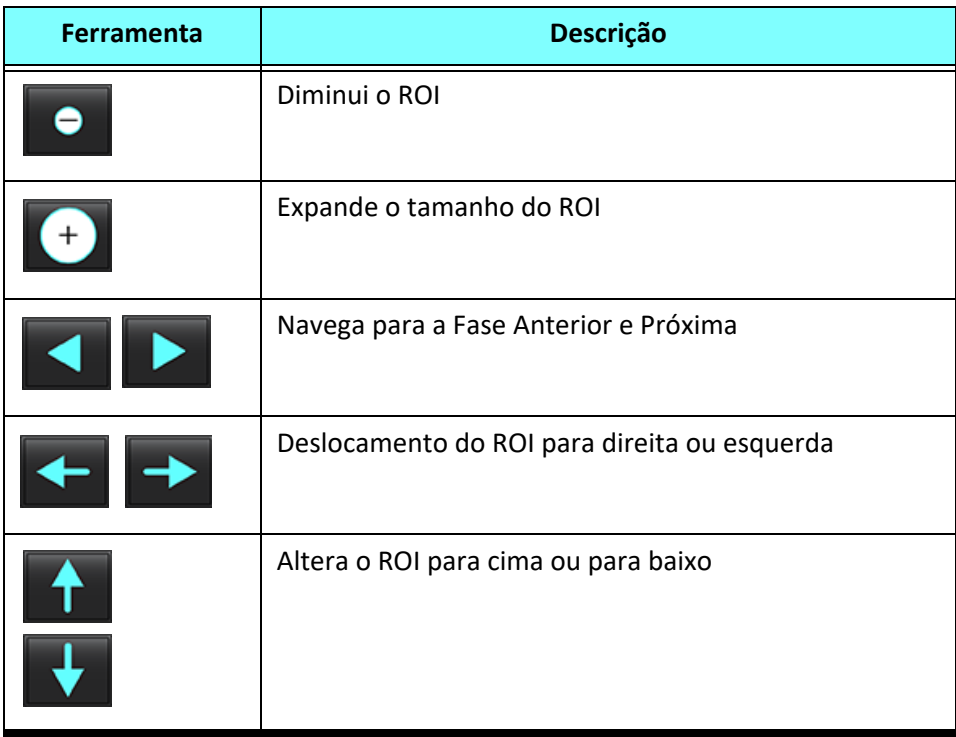

# <span id="page-102-0"></span>**Opções de correção da linha de base**

Há três métodos de correção de linha de base de fluxo para contraste de fase 2D. As curvas de fluxo que têm um método de correção aplicado terão pontos de dados de fase sólida.

**OBSERVAÇÃO:** As imagens de contraste de fase que são usadas para análise não devem ter embrulho de fase de imagem. O embrulho de fase presente na imagem invalidará a correção automática da linha de base.

#### **Correção Automática de Linha de Base**

A correção automática de linha de base corrige os erros de fase que ocorrem durante a aquisição da imagem, examinando o erro de fase em órgãos estacionários distantes (por exemplo, parede torácica, fígado, etc.) e ajustando espacialmente os dados usando interpolação linear ou de ordem superior.

- **OBSERVAÇÃO:** Se uma série de magnitude e fase 2D for criada usando o Visualizador de Fluxo 3D/4D, o aplicativo criará uma série não corrigida e uma segunda série na qual a correção de erro de fase terá sido aplicada. Não aplicar o Auto a partir da linha de base de correção puxada para baixo à série rotulada "Corrigido".
- 1. Gere uma curva de fluxo usando a série de contraste de fase apropriada.
- 2. Selecione Auto a partir do menu de correção da linha de base.

**OBSERVAÇÃO:** A correção automática da linha de base será aplicada automaticamente se a **Correção automática da linha de base** for selecionada em Preferências.

- 3. A correção será aplicada com os resultados atualizados exibidos diretamente no gráfico de fluxo.
- 4. As séries que falharem na análise de ajuste serão indicadas por um símbolo de aviso, como mostrado na Figura 6.

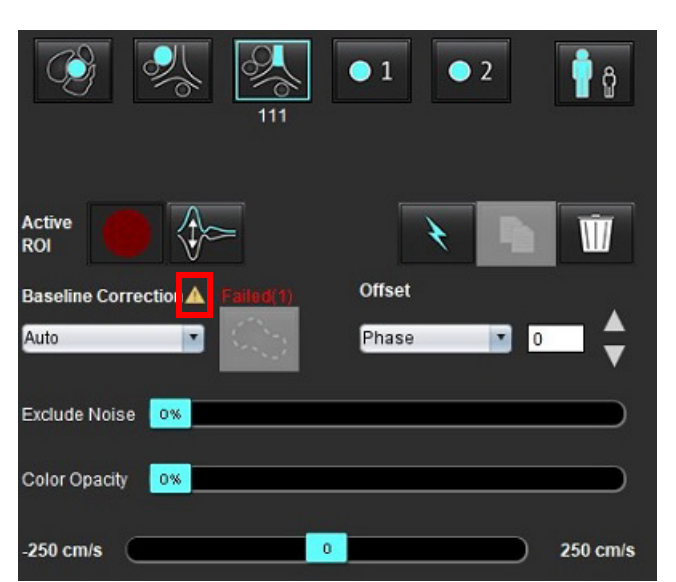

#### **FIGURA 6. Falha de correção da linha de base**

#### **Tipos de falhas:**

- 1 Envolver na imagem
- 2 Ruído na imagem
- 3 A imagem é inválida

**OBSERVAÇÃO:** O embrulho de fase presente na imagem causará resultados de fluxo imprecisos, como mostrado na Figura 7. Imagens de contraste 2D de fase cine que são usadas para análise de fluxo não devem ter embrulho de fase de imagem, como mostrado na Figura 8.

#### **FIGURA 7. Exemplo de imagens mostrando o embrulhamento da fase (Setas Brancas)**

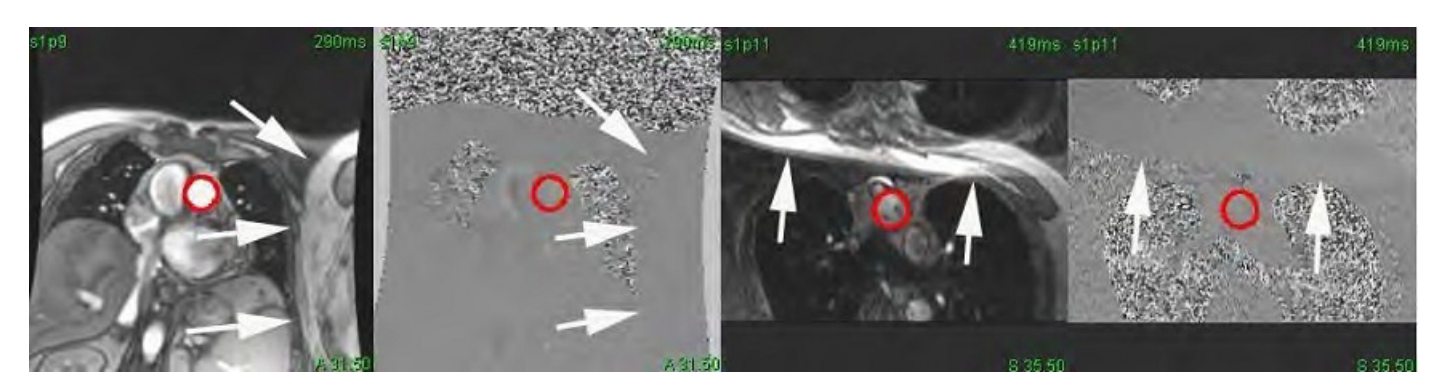

**FIGURA 8. Exemplos de imagens sem embrulhamento de fase**

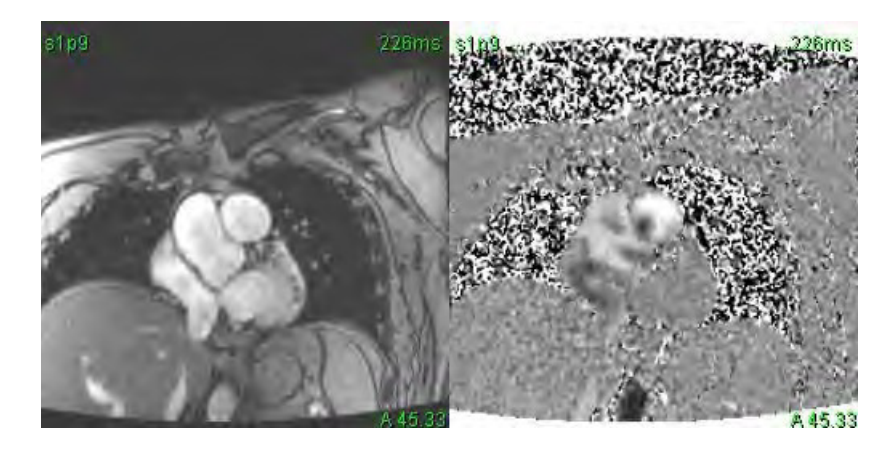

#### **Correção do phantom**

Para melhorar a precisão dos resultados de contraste de fase e para corrigir erros de mudança de fase de linha de base, uma aquisição de phantom pode ser usada para calcular esse erro.

- **OBSERVAÇÃO:** A série de correção do phantom deve ter sido adquirida com a mesma prescrição de escaneamento e parâmetros que a série original de contraste de fase. Deve haver sinal de um objeto estacionário preenchendo todo o contorno da série phantom.
- 1. Gere uma curva de fluxo usando a série de contraste de fase apropriada.
- 2. Selecione a série phantom correspondente a partir da Correção da linha de base puxada para baixo.
- 3. A correção será aplicada com os resultados atualizados exibidos diretamente no gráfico de fluxo.

#### **Correção do contorno de fundo**

Esse método de correção pode ser considerado para vasos que estão rodeados por tecido estático.

**OBSERVAÇÃO:** Para uma correção ótima, o contorno do fundo deve ser colocado em tecido estático diretamente adjacente e ao redor da região do fluxo.

- 1. Gere uma curva de fluxo usando a série de contraste de fase apropriada.
- 2. Selecione o ROI de fundo a partir da Correção da linha de base puxada para baixo.
- 3. Clique em **Para desenhar um contorno.**
- 4. A correção será aplicada com os resultados atualizados exibidos diretamente no gráfico de fluxo.

### **Ferramentas de fluxo**

#### **Opções de Compensação**

O arquivo puxado para baixo tem 3 opções: Fase, Fluxo, Dilatação

#### **Tabela 4:**

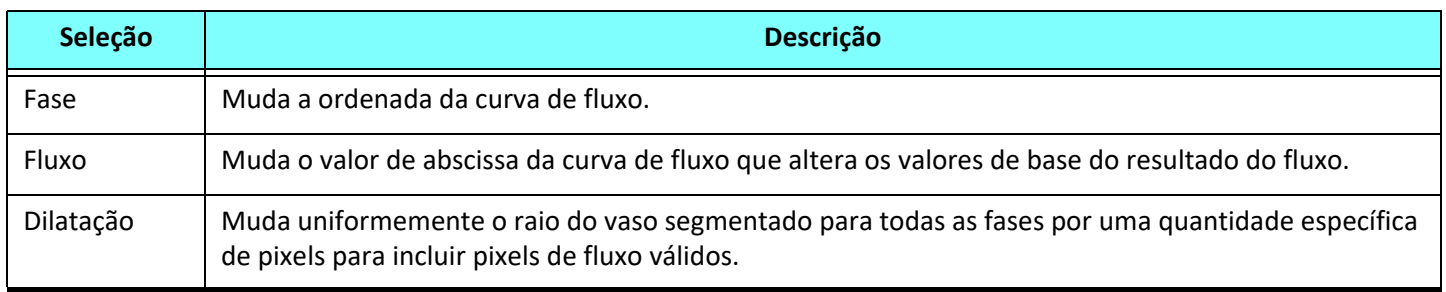

#### **Excluir pixels de ruído**

Essa opção identifica pixels de baixa intensidade (alta flutuação de velocidades) se presentes dentro do ROI, identificados pela sobreposição rosa como mostrado na Figura 10, e os exclui do cálculo do fluxo. A porcentagem de pixels de ruído pode ser ajustada pela barra deslizante.

#### **FIGURA 9. Pixels de ruído**

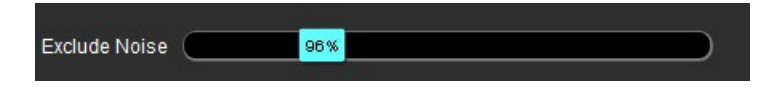

**FIGURA 10. Pixels de ruído identificados pela sobreposição rosa**

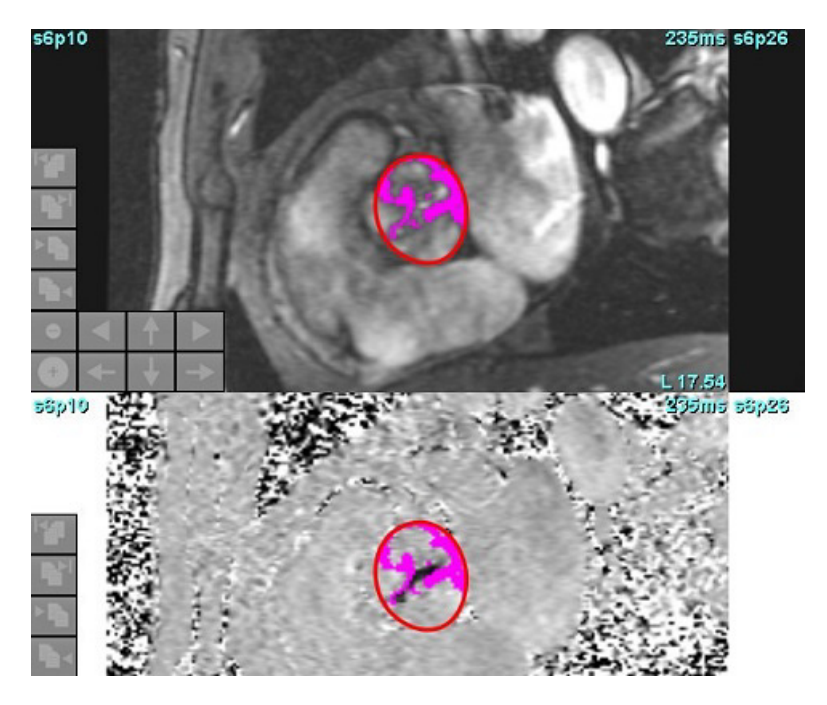

## **Sobreposição de cor**

Para exibir uma sobreposição de cores vermelho/azul representando velocidades na magnitude da imagem, clique e arraste a barra deslizante de opacidade de cores. Ajuste a faixa de velocidade ajustando os marcadores azuis ou vermelhos como mostrado na Figura 11. Selecione **Ferramentas > Preferências > Editar** na guia Global em Fluxo para ajustar a opacidade da cor. Para remover a sobreposição de cores, ajuste a opacidade para 0%.

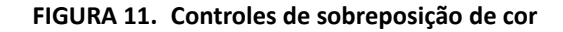

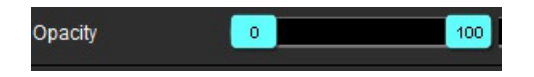

#### **Correção do Aliasing de velocidade**

Para corrigir o aliasing de velocidade, arraste o marcador de controle da barra deslizante para realizar o desembrulhamento de fase. O efeito da alteração será atualizado diretamente na imagem da fase e o gráfico de fluxo será atualizado. A correção do aliasing pode ser realizada sem a presença de um ROI na imagem. Se houver mais de uma localização de corte presente na série, a alteração da configuração afetará todas as localizações de corte. Para mudar um único local de fatia use a tecla Ctrl ou Alt no teclado ao mudar o controle da barra deslizante.

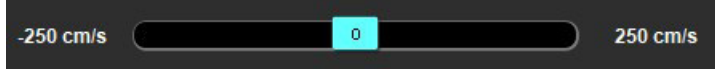

# **Velocidade de Pico Definida pelo Usuário**

1. Selecione a fase apropriada do ciclo cardíaco.

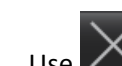

2. Use  $\Delta$  para posicionar o cursor sobre a imagem da fase.

O cursor é sincronizado tanto com a magnitude quanto com as imagens de fase. O resultado da velocidade aparece em mm/ s na imagem de fase ao lado do cursor.

#### **FIGURA 12. Velocidade do fluxo de pixel**

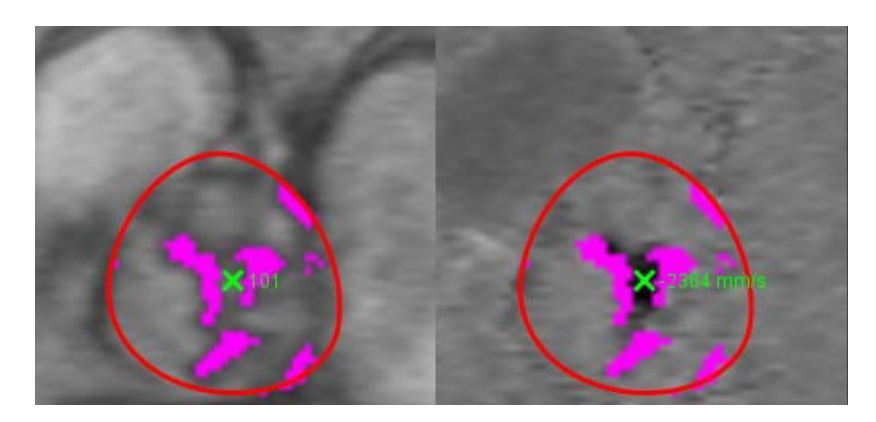

# **Seleções do Modo Curva**

#### **Tabela 5:**

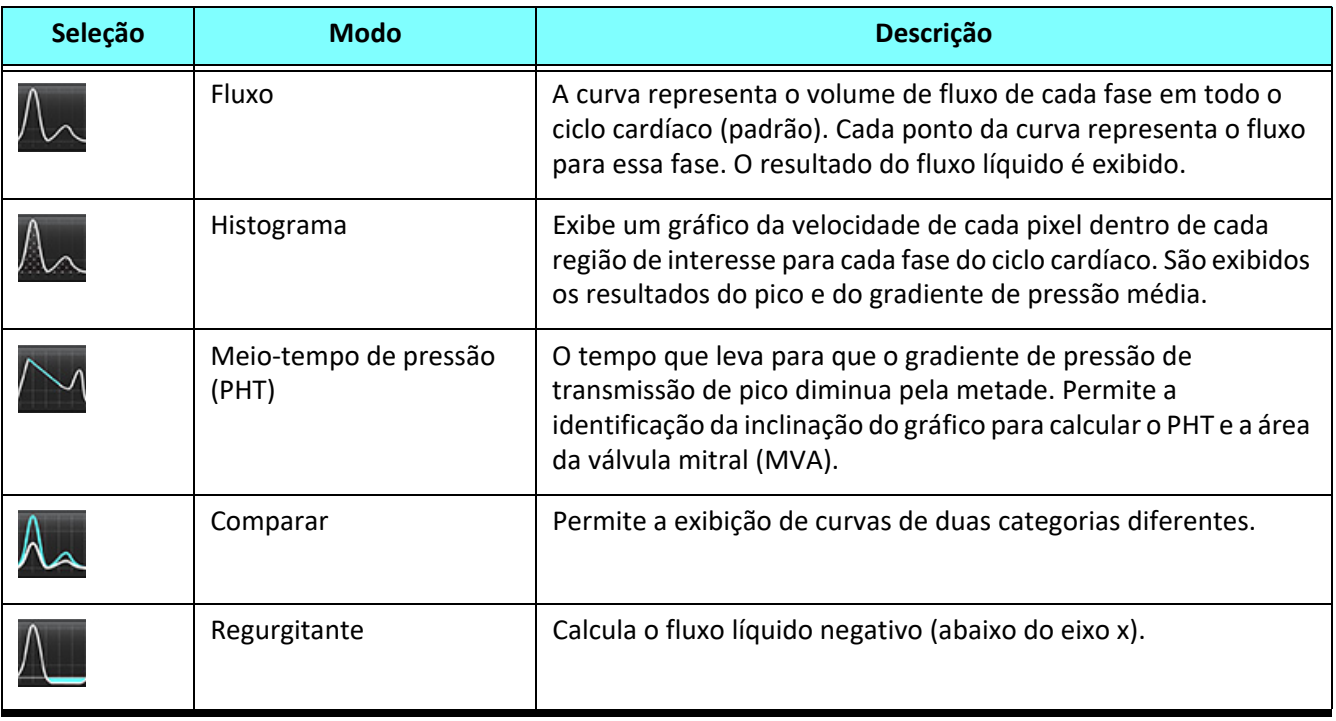

#### **Modo Histograma**

Selecione o modo histograma para exibir um gráfico de velocidades por pixel e o cálculo do gradiente do pico e da média de pressão.

1. Gere uma curva de fluxo usando a série de contraste de fase apropriada.

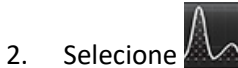

- 3. Clique diretamente no gráfico para ativar um cursor de mira cruzada na imagem de fase, que indica a localização correspondente daquele pixel.
- 4. Use os controles de seta dupla na parte inferior do gráfico para localizar o valor da velocidade mais alta ou mais baixa, (Figura 13).
- 5. Use os controles de seta simples para incrementar discretamente os valores de velocidade, como mostrado na Figura 13.
	- **OBSERVAÇÃO:** A funcionalidade de localização da série, ao clicar diretamente sobre a curva de fluxo, é desativada quando em modo histograma. Mude para o modo de fluxo para habilitar a funcionalidade de localização.
	- **OBSERVAÇÃO:** Para garantir que a magnitude e a imagem da fase correspondente sejam exibidas, trabalhe com uma curva de fluxo de cada vez, desmarque as outras curvas do histograma no display gráfico.
	- **OBSERVAÇÃO:** Estudos analisados usando o modo histograma com uma versão anterior do Software suiteHEART® podem precisar ser reanalisados.

#### **FIGURA 13. Modo Histograma**

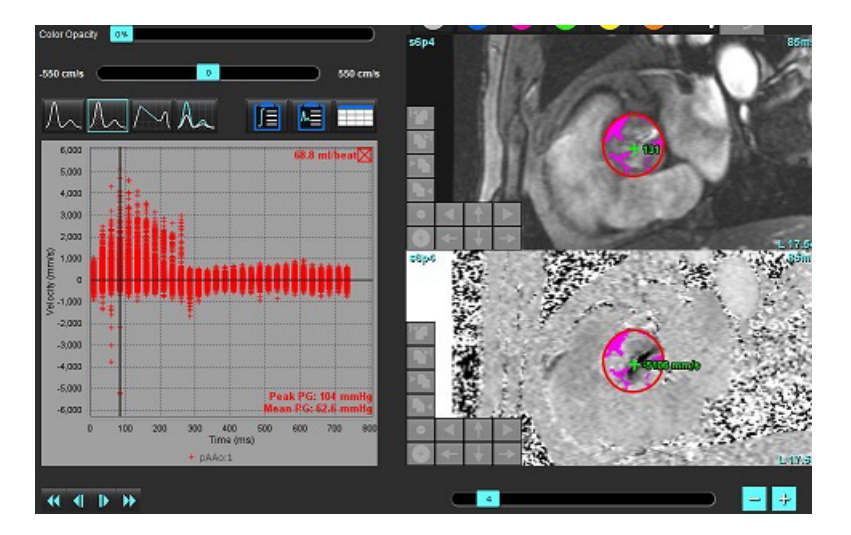

#### **Meio-tempo de pressão**

O Meio-tempo de Pressão (PHT) pode ser obtido medindo a inclinação de desaceleração da onda E em imagens de contraste de fase adquiridas da válvula mitral. Este modo permite a identificação da inclinação do gráfico para calcular o PHT e a área da válvula mitral (AMIU).

- 1. Gere uma curva de fluxo usando a série de contraste de fase apropriada da válvula mitral.
- 2. Para a propagação do ROI use a opção de pasta de cópia.
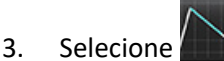

- 4. Clique diretamente sobre o gráfico para identificar a maior velocidade da parte de desaceleração da curva.
- 5. Clique em um ponto final para calcular a inclinação da curva, como mostrado na Figura 14.
- 6. Para reiniciar o cálculo, coloque o cursor sobre um ponto final, clique com o botão direito do mouse e selecione a lata de lixo.

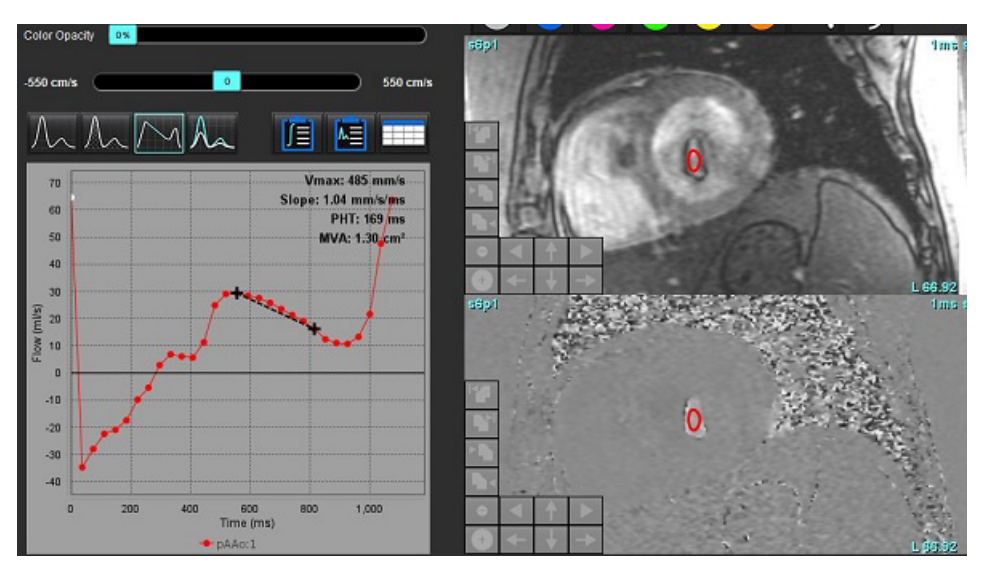

### **FIGURA 14. Resultados do Meio-tempo de pressão**

- **OBSERVAÇÃO:** Os resultados da área da valvar mitral (AVM) e Tempo de Meia-Pressão (PHT/MP) não são válidos em pacientes com insuficiência aórtica, shunt cardíaco ou redução da complacência ventricular.
- **OBSERVAÇÃO:** A série localizar funcionalidade, ao clicar diretamente sobre a curva de fluxo, é desativada quando em modo PHT. Mude para o modo de fluxo para habilitar a funcionalidade de localização.

Referência:

http://www.csecho.ca/mdmath/?tag=mvaph

### **Visualização dos Resultados do Fluxo**

Selecione uma das seguintes opções para rever os resultados do fluxo em um formato de tabela.

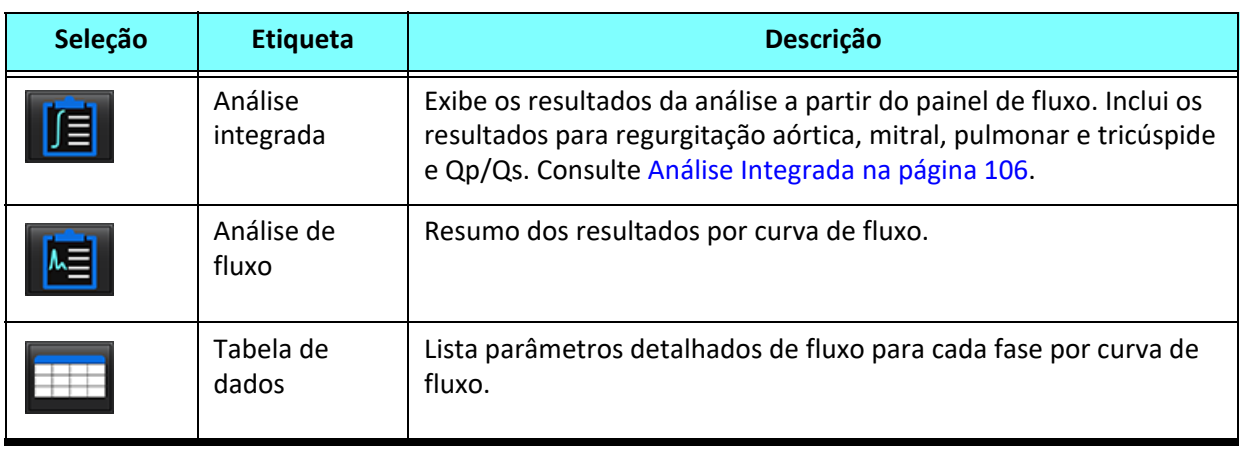

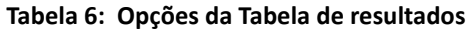

# *Mudar Etiqueta da Categoria para Fluxo1, Fluxo2*

Somente as etiquetas para as categorias de fluxo 1 ou fluxo 2 podem ser alteradas.

### **FIGURA 15. Fluxo 1, Fluxo 2**

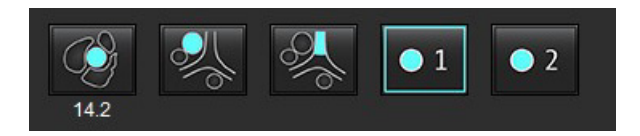

### **Mudar etiqueta**

- 1. Clique com o botão direito do mouse no Fluxo 1 ou no Fluxo 2 (Figura 15).
- 2. Digite o novo nome da etiqueta (Figura 16).
- 3. As novas etiquetas aparecerão como dicas de ferramentas.

**OBSERVAÇÃO:** A etiqueta da legenda da curva será atribuída à mesma etiqueta.

**FIGURA 16. Etiqueta de categoria de edição**

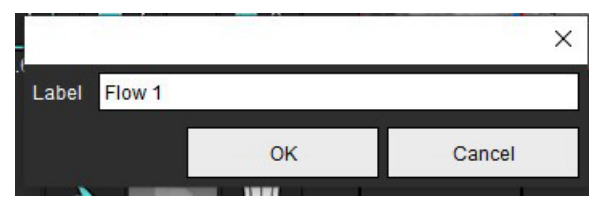

**OBSERVAÇÃO:** A mudança das etiquetas de categoria de fluxo muda a etiqueta de cabeçalho de fluxo para o relatório.

### **Editar Legendas de curva**

1. Clique com o botão direito do mouse no Fluxo 1:1 na parte inferior do gráfico de fluxo (Figura 17).

**OBSERVAÇÃO:** Se a etiqueta de categoria tiver sido alterada, então essa etiqueta será mostrada.

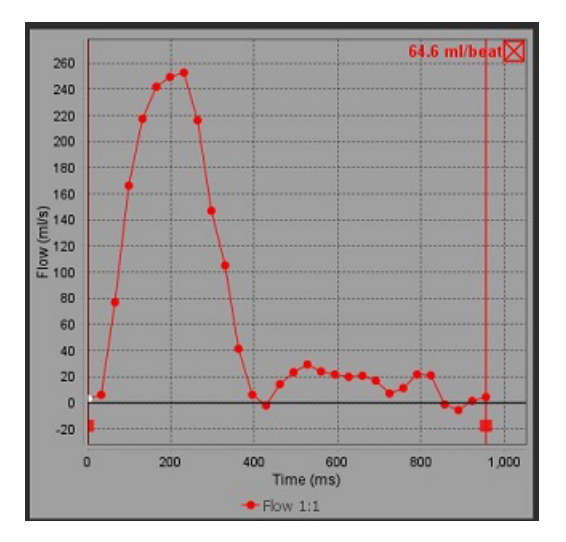

### **FIGURA 17. Editar Legendas de curva**

2. Digite o novo nome da etiqueta.

### **FIGURA 18. Mudar etiqueta de legendas de curva de fluxo**

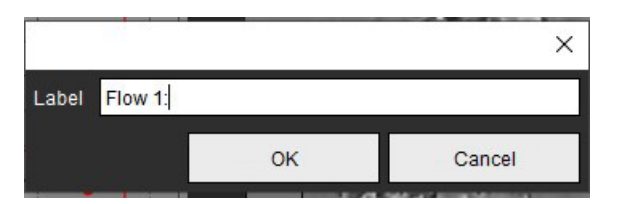

**OBSERVAÇÃO:** As novas legendas de curvas de fluxo serão salvas com o modelo atual.

# <span id="page-111-0"></span>*Análise Integrada*

Com base em um método selecionado pelo usuário, a Análise Integrada calcula volumes regurgitantes de Qp, Qs, Qp/Qs, aórtica, mitral, pulmonar e tricúspide e frações regurgitantes (RF%).

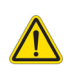

AVISO: O usuário é responsável pela seleção do método de determinação de Qp, Qs e volumes e frações regurgitantes aórticos, mitrais, pulmonares e tricúspides.

AVISO: Alguns ou todos os métodos podem não ser apropriados, dependendo da patologia do paciente. O usuário é responsável pela determinação, que se algum método é válido para interpretação.

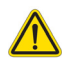

- AVISO: O usuário é responsável pela colocação precisa e correta atribuição de categoria de todas as regiões de interesse (ROIs), incluindo aquelas geradas pelo pré-processamento.
	- **OBSERVAÇÃO:** O usuário pode definir o método de cálculo padrão para Análise Integrada selecionando Ferramentas > Preferências > Editar no menu suspenso do arquivo. As seleções padrão do método são: Nenhum, Todos ou Último.

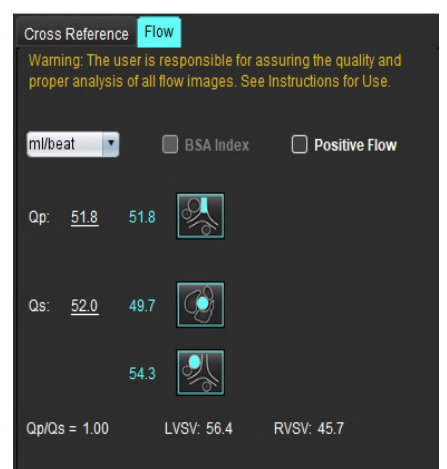

laming: The user is responsible for assuring the appropriate<br>election and use of all calculations. See Instructions for Use. **1**  $\bullet$ 99.7 108 **2** LVSV-Qs-AF LVSV-Qp-AR 16.9 % ▼  $22.4$  $31.8$ **3**  $0.37$ 0.64% **4**RVSV-Op-PR -7.86

RVSV-Qs-PR

151

2.59 %

1.51

- seleção de unidades ml/batimento ou l/min
- Índice para a seleção da BSA (altura e peso devem ser inseridos na interface de visualização do relatório)
- Seleção de resultados de Fluxo Positivo

Seleções para Qp e Qs

- Qp: Exibe os valores de fluxo da categoria MPA
- Qs: Exibe os valores de fluxo das categorias pAAo ou mAAo
- Resultado Qp/Qs
- Resultados do volume do curso do VE e do VD exibidos a partir da análise da função de eixo curto

Os valores sublinhados de Qp ou Qs podem ser inseridos manualmente. Para reiniciar, exclua o valor e pressione enter no teclado.

O método de cálculo pode ser selecionado para o seguinte:

- 1- Regurgitação aórtica e RF%
- 2- Regurgitação mitral e RF%
- 3- Regurgitação pulmonar e RF%
- 4- Regurgitação tricúspide e RF%

Os valores regurgitantes sublinhados podem ser inseridos manualmente. Para reiniciar, exclua o valor e pressione enter no teclado.

### **Tabela 7: Seleções de Qp/Qs**

**OBSERVAÇÃO:** Se uma categoria de vaso tiver mais de uma medição, será usada a média.

**OBSERVAÇÃO:** Para Qp ou Qs, o valor pode ser obtido a partir de uma única ou uma combinação das seleções descritas na tabela.

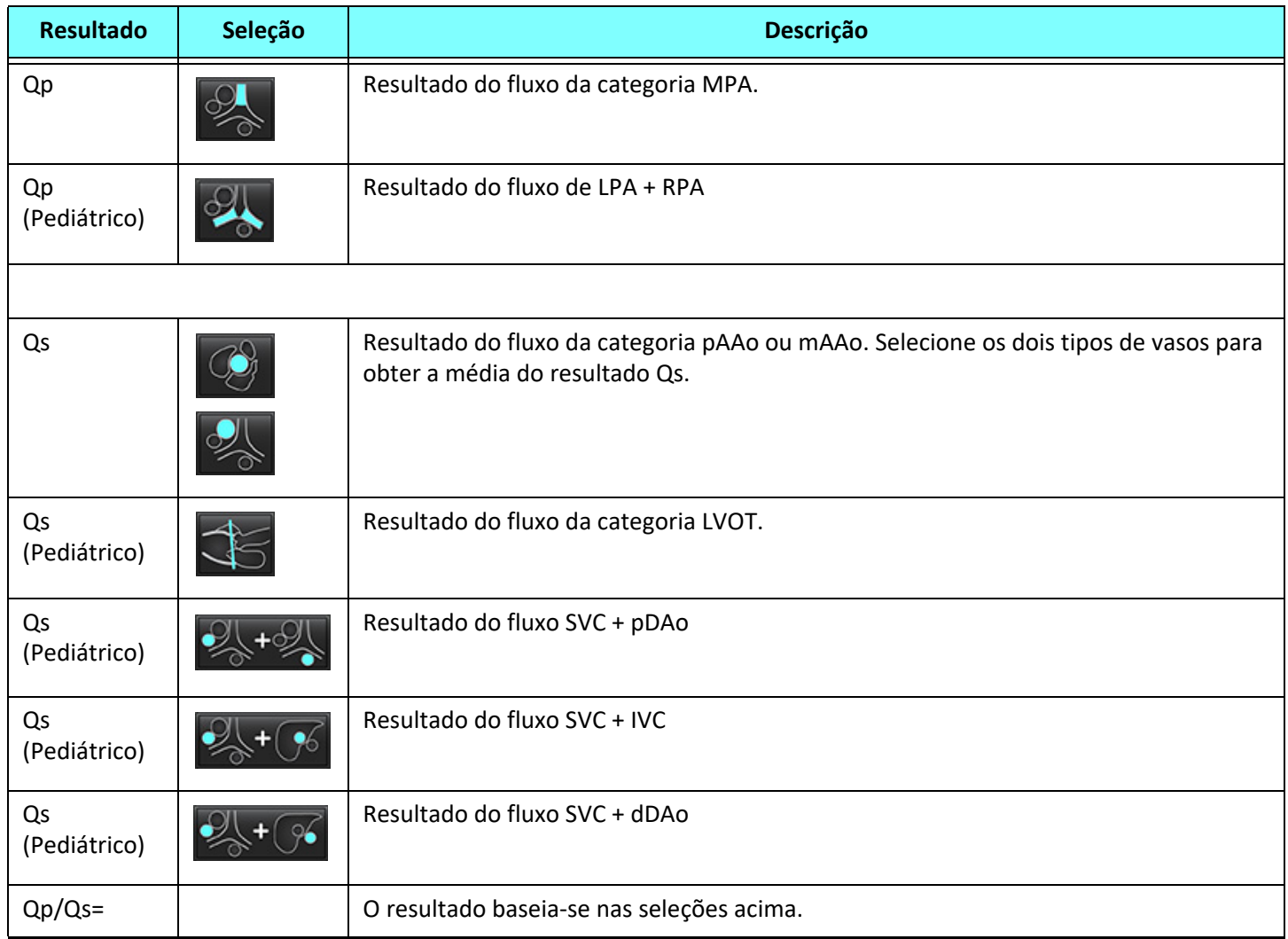

### **Calcular Qp/Qs**

1. Para usar a análise integrada, selecione FLUXO no canto superior direito, como mostrado na Figura 19.

### **FIGURA 19. Guia Fluxo**

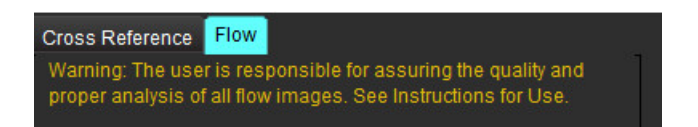

- 2. Antes de utilizar a Análise Integrada, confirme todas as atribuições de vasos e contornos precisos em todas as categorias.
	- Se o vaso segmentado estiver na categoria incorreta, clique com o botão direito do mouse e passe para a categoria correta.
- Se o vaso segmentado for o vaso incorreto para aquela categoria, exclua o ROI Ativo e clique em .
- Se depois de usar a segmentação automática e o vaso não estiver identificado, realize a segmentação manual corretamente. Consulte [Realizar Autossegmentação ou Segmentação Manual na página 92](#page-97-0).

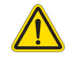

AVISO: O usuário é responsável pela colocação precisa e correta atribuição de categoria de todas as regiões de interesse (ROIs), incluindo aquelas geradas pelo pré-processamento.

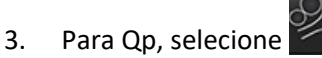

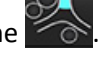

- 4. Para Qs, selecione **ou ou ou ou ambas as categorias de vasos** (será obtida a média dos valores das duas categorias).
- 5. O resultado Qp/Qs será calculado como mostrado na Figura 20.

### **FIGURA 20. Resultado Qp/Qs (Adulto mostrado)**

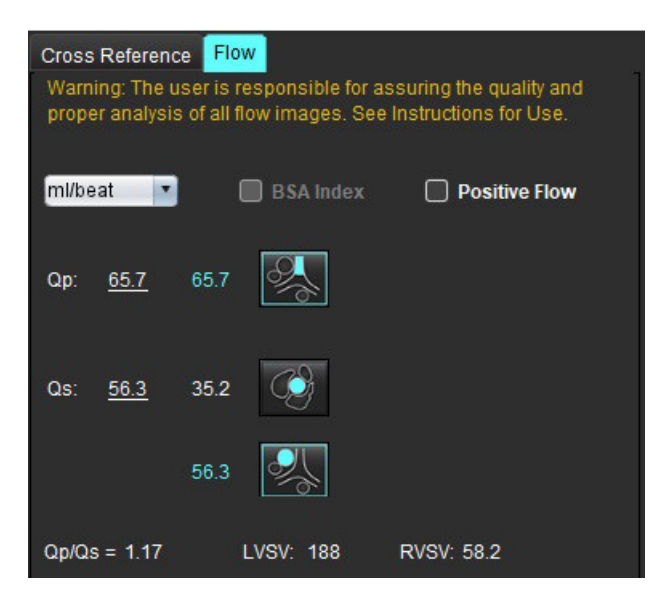

#### **Tabela 8: Método de cálculo para Volume regurgitante**

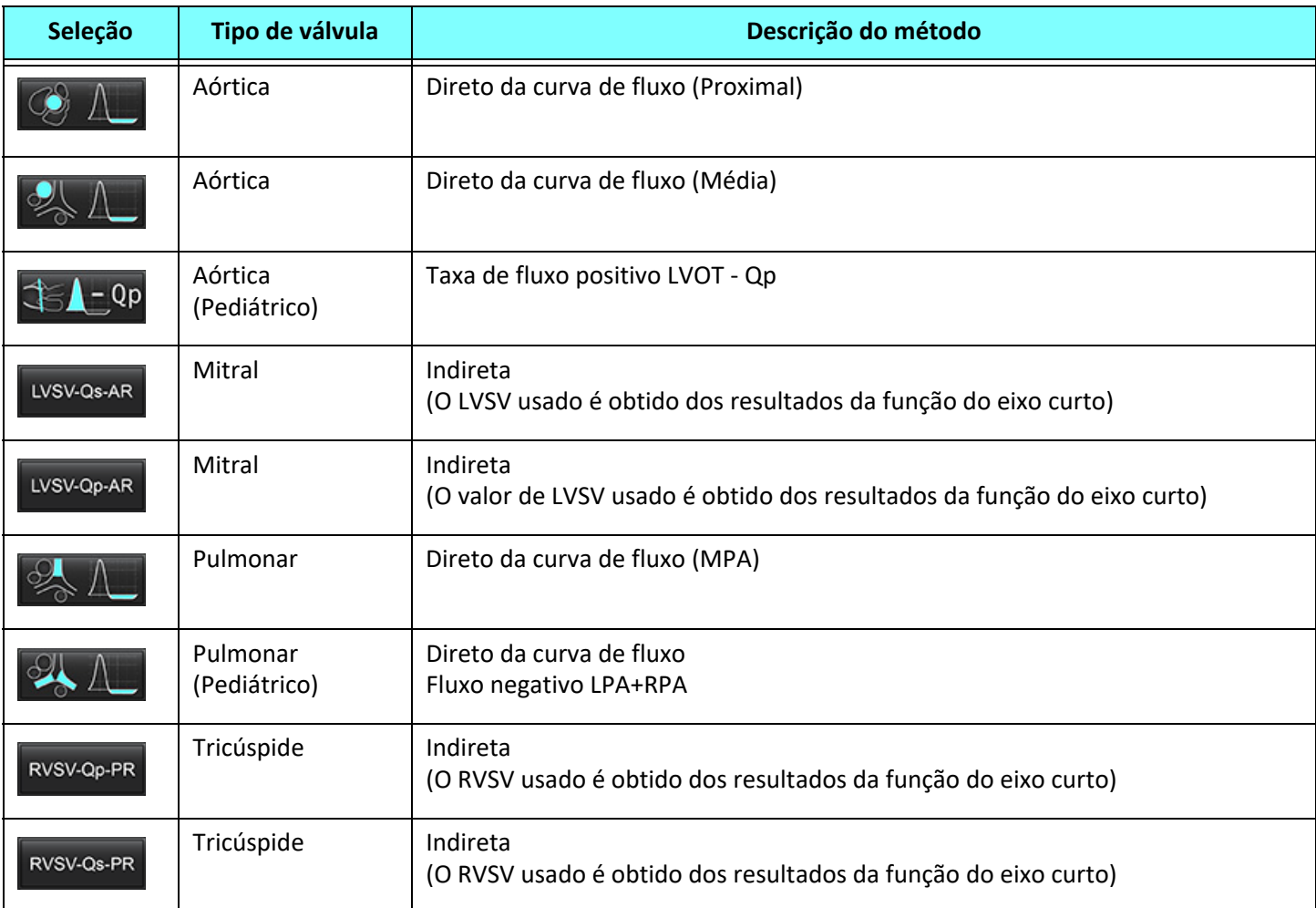

### **Cálculo de Volume regurgitante e Fração regurgitante (RF%)**

1. Para usar a análise integrada, selecione FLUXO no canto superior direito, como mostrado na Figura 21.

### **FIGURA 21. Guia Fluxo**

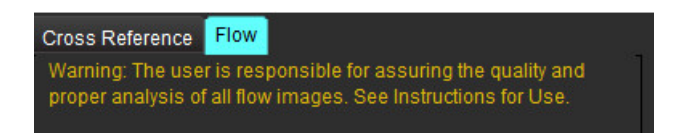

- 2. Antes de utilizar a Análise Integrada, confirme todas as atribuições de vasos e contornos precisos em todas as categorias.
	- Se o vaso segmentado estiver na categoria incorreta, clique com o botão direito do mouse e passe para a categoria correta.

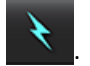

- Se o vaso segmentado for o vaso incorreto para aquela categoria, exclua o ROI Ativo e clique em
- Se depois de usar a segmentação automática e o vaso não estiver identificado, realize a segmentação manual corretamente. Consulte [Realizar Autossegmentação ou Segmentação Manual na página 92](#page-97-0).

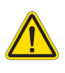

- AVISO: O usuário é responsável pela colocação precisa e correta atribuição de categoria de todas as regiões de interesse (ROIs), incluindo aquelas geradas pelo pré-processamento.
- 3. Selecione o modo de cálculo. Mostrado na Figura 22, a regurgitação aórtica e a fração regurgitante é calculada

selecionando  $\sim$  4  $\sim$  , e a regurgitação pulmonar e a fração regurgitante é calculada selecionando

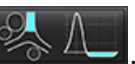

### **FIGURA 22. Método Seleções para Aórtica e Pulmonar (Adulto mostrado)**

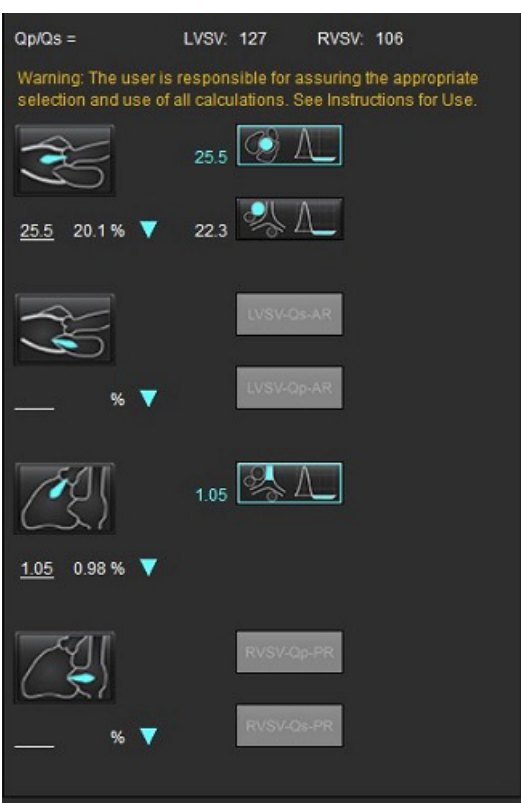

4. O volume regurgitante e RF% é calculado como mostrado na Figura 22. O valor do denominador utilizado é o LVSV para a aorta e mitral o RVSV para tricúspide e pulmonar. Para inserir um valor diferente, clique com o botão esquerdo no triângulo e digite um novo valor no campo. Para reiniciar para o valor original basta limpar o campo e pressionar enter no teclado, como mostrado na Figura 23.

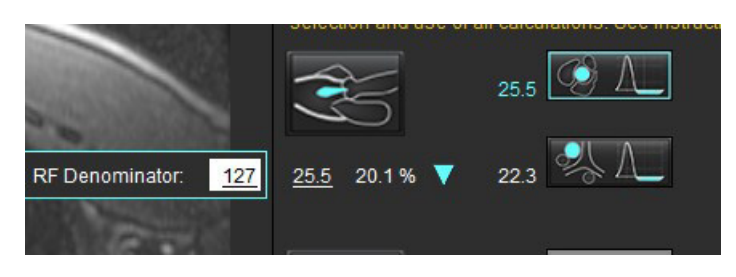

### **FIGURA 23. Denominador RF**

- 5. Se for selecionado mais de um método de cálculo, os valores são calculados como média para o resultado do volume regurgitante.
- 6. Para o cálculo da regurgitação mitral e RF%, é necessário selecionar um Qp, Qs e um método de regurgitação aórtica, como mostrado na Figura 24.
- 7. Para o cálculo da regurgitação tricúspide e RF% é necessário que haja um Qp, Qs e um método de regurgitação pulmonar selecionado, como mostrado na Figura 24.
- 8. Qualquer resultado negativo é considerado um resultado inválido e será indicado por um triângulo amarelo, como mostrado na Figura 24.

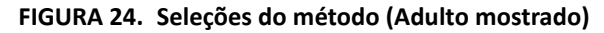

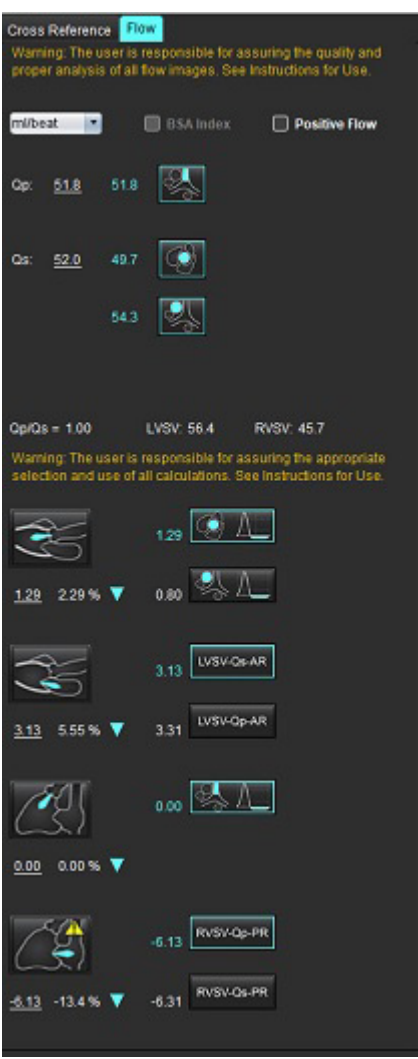

Para revisar todos os resultados, selecione  $\sqrt{2}$ 

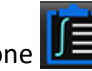

- **OBSERVAÇÃO:** A seleção das unidades de fluxo está no topo do painel de Análise Integrada, selecione ml/batimento ou l/min.
- **OBSERVAÇÃO:** Os resultados podem ser indexados à BSA selecionando o índice para BSA na parte superior do painel de Análise Integrada. Tanto a altura quanto o peso devem ser inseridos na guia Histórico.

### **FIGURA 25. Resultados integrados**

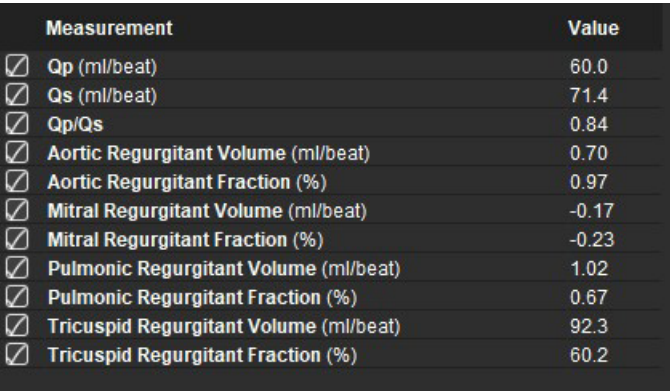

# *Avaliação miocárdica*

**O usuário é responsável pela colocação precisa e completa (e correta atribuição) de todas as regiões de interesse (ROIs), incluindo aquelas geradas ou modificadas pelos algoritmos de autossegmentação. Os valores quantitativos gerados pelo software dependem da colocação precisa e completa dessas regiões de interesse e atribuição correta.**

O recurso de pré-processamento do estudo permite o pré-processamento de aprimoramento tardio. Consulte as instruções de uso do suiteDXT.

A ferramenta de análise Avaliação miocárdica (ME) auxilia na determinação quantitativa de áreas de diferentes intensidades de sinal dentro do miocárdio.

Há quatro guias de análise disponíveis:

- **Aprimoramento tardio** determina segmentos miocárdicos de maior e menor intensidade de sinal.
- **T2** determina segmentos miocárdicos de intensidade de sinal aumentada a partir de técnicas de imagem em sangue negro.
- **Diferencial de Sinal** exibe os resultados da Massa de Resgate usando tanto o Aprimoramento Tardio como a análise T2 e a relação de intensidade de sinal T2 (SI).
- **Melhoria precoce** determina a relação entre a intensidade do sinal do miocárdio e a porcentagem de melhoria miocárdica absoluta a partir de imagens ponderadas T1.

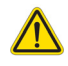

- AVISO: Após o pré-processamento, o usuário é responsável por avaliar a precisão de toda a análise e fazer quaisquer correções necessárias. Uma revisão abrangente deve incluir:
	- Colocação/identificação do ROI
	- Local de inserção do VD
	- Limiar de intensidade do sinal

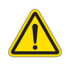

AVISO: O aplicativo só auxilia na análise das imagens e não produz automaticamente uma interpretação clínica dos resultados. A utilização e colocação de medidas quantitativas fica a critério do usuário. Erros de diagnóstico podem ocorrer se as medições forem imprecisas. As medições só devem ser criadas por um usuário devidamente treinado e qualificado.

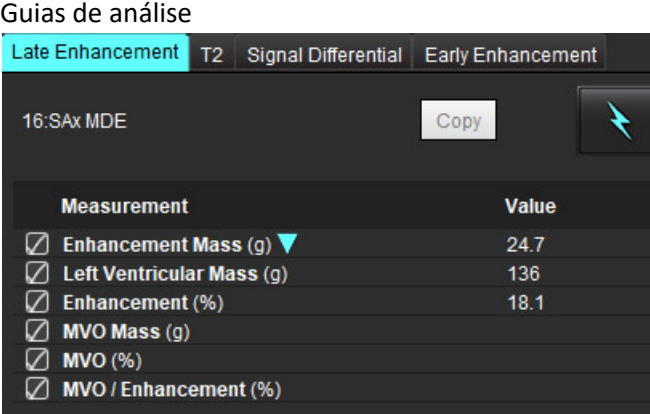

# *Definição de resultados de etiquetas de medição*

As etiquetas de medição de resultados podem ser definidas pelo usuário; a etiqueta padrão é Aprimoramento.

- 1. Selecione Ferramentas >Preferências >Editar.
- 2. Digite as etiquetas adicionais nos campos em branco, como mostrado em [Figura 1](#page-120-0).
- 3. Selecione a etiqueta padrão.

Esta etiqueta será usada para todas as novas análises.

4. Clique em Salvar e Sair.

### <span id="page-120-0"></span>**FIGURA 1. Definir etiquetas**

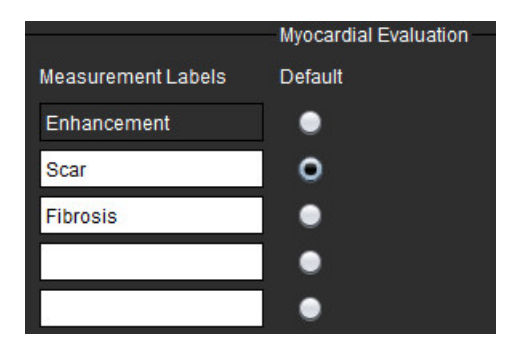

Para mudar a etiqueta na tabela de medidas, clique com o botão esquerdo do mouse sobre a seta para selecionar uma nova etiqueta.

### **FIGURA 2. Etiqueta de medição ME**

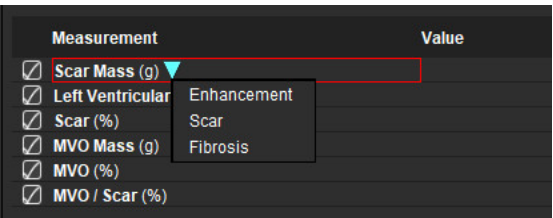

### *Procedimento de análise de melhorias tardias*

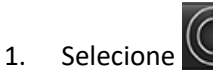

- 2. Selecione a aba Aprimoramento tardio.
- 3. Selecione a série apropriada de eixos curtos.

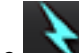

- 4. Selecione **para iniciar a autossegmentação.**
- 5. Revise todos os traços endocárdicos e epicárdicos, ponto de inserção do RV e limiar em cada corte. Edite o limiar conforme necessário.

#### **FIGURA 3. Análise da avaliação miocárdica**

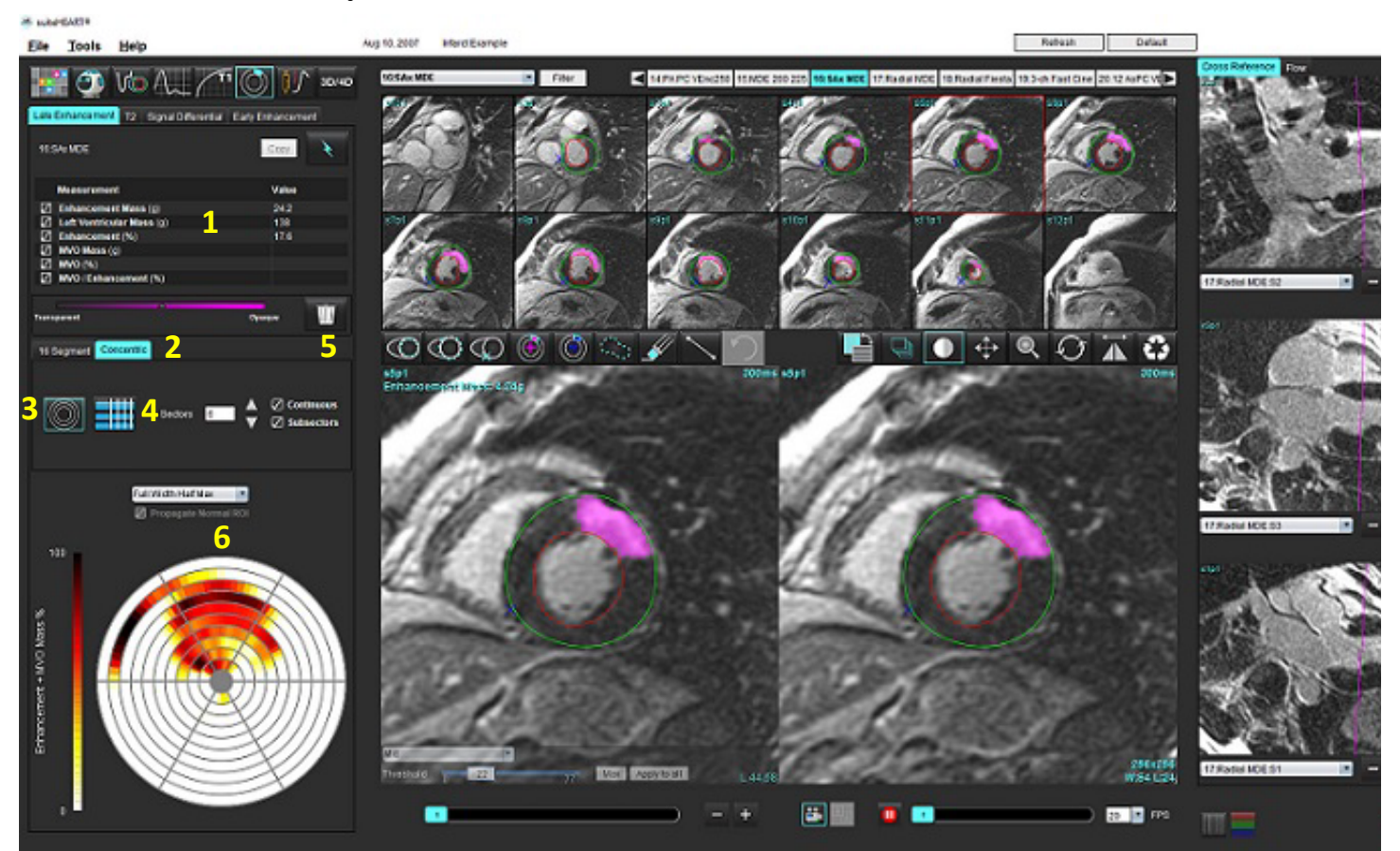

1. Tabela de resultados, 2. Seleção de Gráficos polares , 3. Exibição de Gráficos polares , 4. Exibição da tabela de resultados, 5. Excluir, 6. Gráfico polar

- 6. Para realizar a segmentação manual, trace o endocárdio do VE no corte mais basal, selecionando
- 7. Trace o epicárdio do VE, selecionando

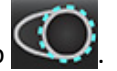

- 8. Coloque o ponto de inserção inferior do VD selecionando .
- 9. Mova o cursor para fora da janela do editor para completar o ROI.
- 10. Repita os passos 6 e 9 até que todo o ventrículo esteja segmentado.
- 11. Confirme a classificação de base, média e apical.

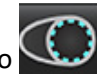

### **Seleção de limiar**

1. Selecione o algoritmo apropriado de limiar a partir do menu suspenso [\(Figura 4\)](#page-122-0).

### <span id="page-122-0"></span>**FIGURA 4. Seleção do algoritmo de limiar**

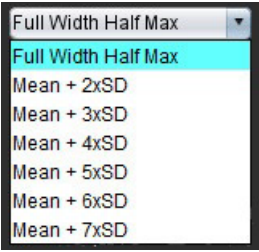

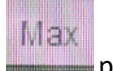

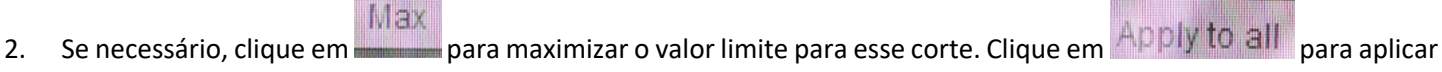

- esse valor a todas os cortes. Use a barra deslizante para ajustar o algoritmo de limite para cada corte, se necessário.
- 3. Para resultados médios de +2 a +7 SD, coloque um ROI  $\sim$  normal em um segmento normal do miocárdio. Este ROI é copiado para todas os cortes se o ROI normal da Propagação for verificado.

### **Edição de limiar**

- 1. Para adicionar regiões de alta intensidade de sinal, selecione .
- 2. Para adicionar regiões de baixa intensidade de sinal, selecione
- 3. Para apagar regiões de intensidade de sinal, selecione a  $\blacktriangleright$  ferramenta de borracha pequena ou a ferramenta de borracha grande.

### **Formatos de exibição de gráficos polares**

A ferramenta de análise ME fornece 2 formatos do gráfico polar: 16 segmentos e Concêntrico

### **Opção 1: Gráfico polar de 16 segmentos**

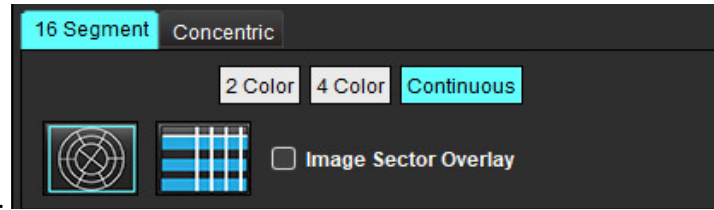

- 1. Selecione a aba gráfico polar de **16 segmentos**.
- 2. Selecione 2 cores, 4 cores ou contínuo.

As atribuições de cores podem ser definidas clicando na barra de escala de cores. Para mudar os valores percentuais, clique e arraste diretamente no divisor de cores.

#### **FIGURA 5. Gráficos polares**

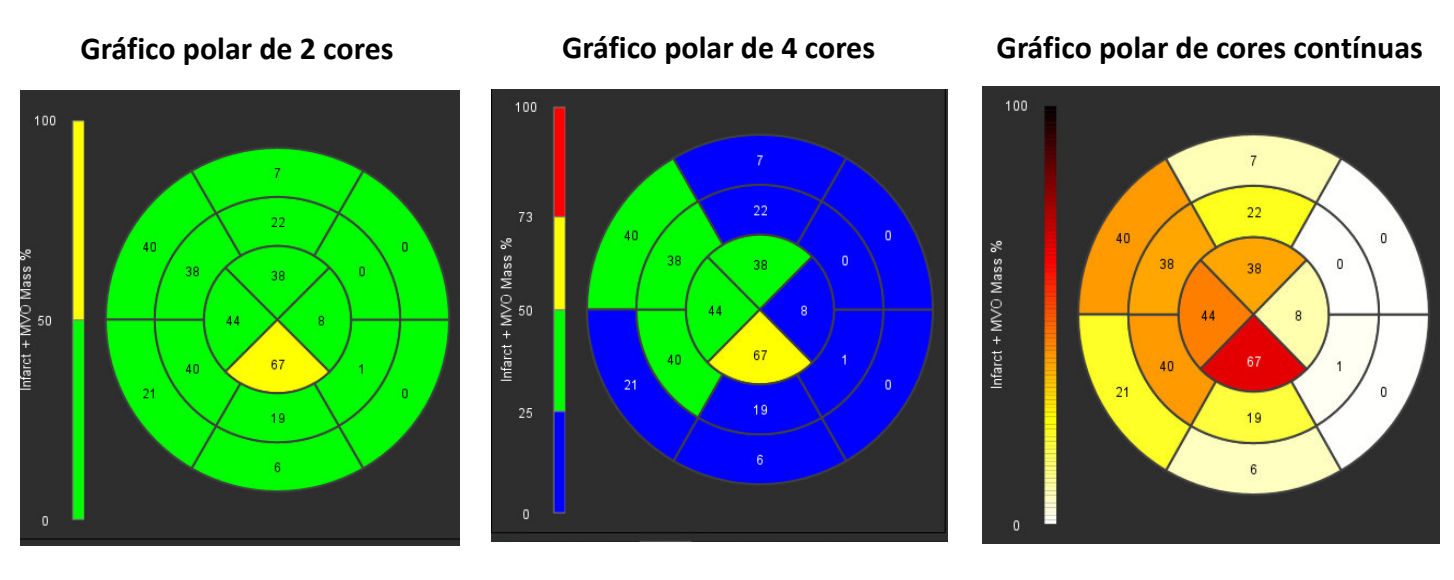

3. Selecione **Para** para exibir a tabela de resumo de gráficos polares.

### **Opção 2: Formato corte a corte**

1. Selecione a aba **Concêntrica**.

### **FIGURA 6. Aba Concêntrica**

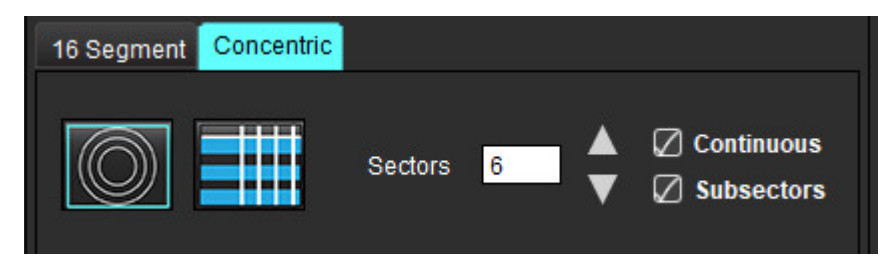

A aba Concêntrica fornece as preferências que mudam o formato do Gráfico Polar para um formato corte por corte, onde cada anel representa um corte. O número de anéis é determinado pelo número de cortes analisados.

- 2. Selecione o número de setores.
- 3. Verifique os subsetores para mostrar as mudanças de porcentagem da massa ROI dentro do setor.

Uma função de suavização é aplicada quando os subsetores são selecionados.

4. Clique na caixa de seleção **Contínua** para mudar o Gráfico Polar para intensidade de sinal percentual, e codifique os valores em um espectro contínuo de 0-100%.

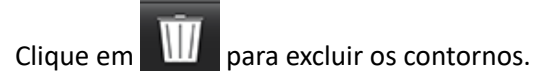

**OBSERVAÇÃO:** O limiar semiautomático para análise de Aprimoramento Tardio funciona de forma otimizada em imagens de avaliação miocárdica de alta qualidade, como mostrado abaixo (Imagem A). Em imagens adquiridas sem sinal do acúmulo de sangue (Imagem B) ou tempo de inversão incorreto, o limiar terá que ser definido subjetivamente pelo usuário.

**FIGURA 7. Imagens de aprimoramento tardio do miocárdio**

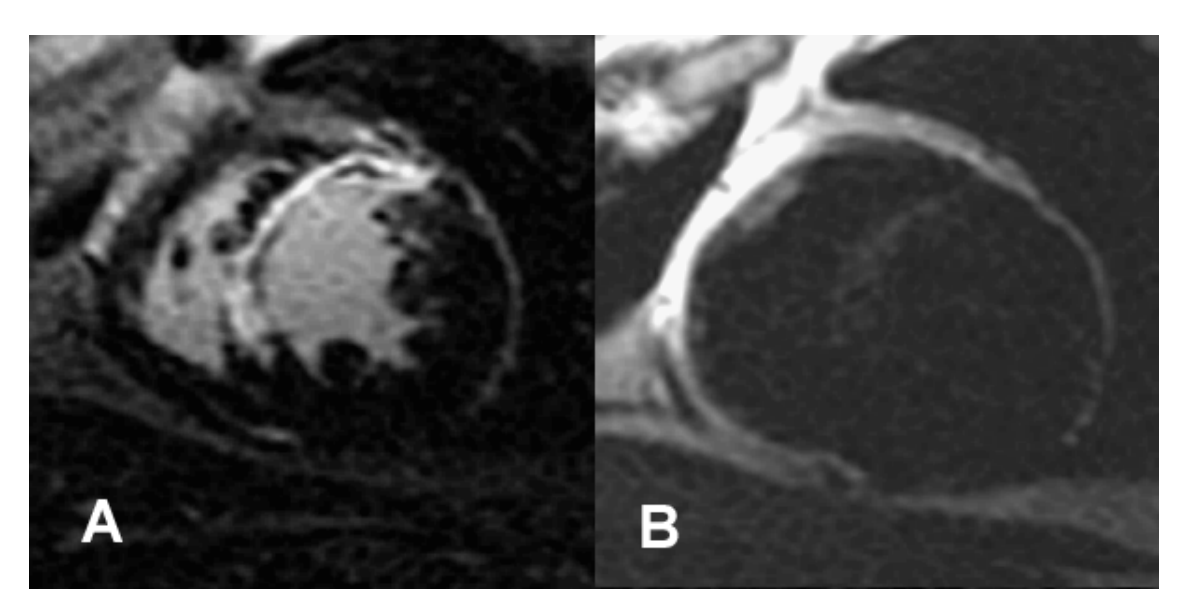

## *Análise T2*

- 1. Selecione a aba T2.
- 2. Se a série Aprimoramento tardio tiver sido previamente analisada, os ROIs podem ser copiados para a série T2, selecionando a cópia (ver [Figura 8](#page-124-0)).
	- **OBSERVAÇÃO:** Para copiar os ROIs é necessário que o número de cortes corresponda para cada série para obter resultados precisos; se o número de cortes não corresponder, o botão de cópia não estará disponível. O processo de importação DICOM pode ser usado para criar a série apropriada que contenha o mesmo número de cortes.

Os parâmetros de aquisição, tais como matriz e FOV, devem ser os mesmos para cada série para obter melhores resultados. Após realizar uma cópia, reveja cuidadosamente os ROIs em todos os locais das fatias e faça as edições apropriadas.

### <span id="page-124-0"></span>**FIGURA 8. Botão Copiar**

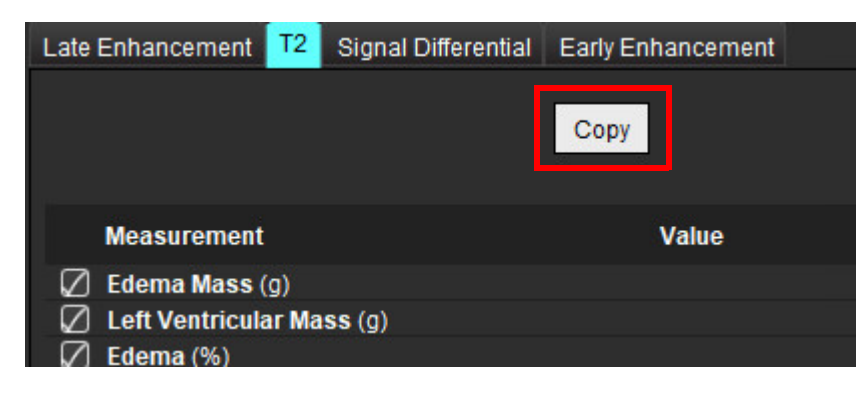

Instruções de uso do Software suiteHEART® NS-03-043-0003-PT-BR Rev. 2 120

- 3. Se não houver uma análise prévia do Aprimoramento tardio, os ROIs podem ser criados manualmente.
- 4. Rastreie o endocárdio do VE na fatia mais basal, selecionando
- 5. Rastreie o epicárdio do VE selecionando .
- 6. Marque o ponto de inserção inferior do VD, selecionando .
- 7. Mova o cursor para fora da janela do editor para completar o ROI.
- 8. Repita os passos 4 e 7 até que todo o ventrículo esteja segmentado.
- 9. Para realizar um limiar de 2 desvios-padrão, selecione a opção Adicionar ROI Normal e coloque um ROI em um segmento normal do miocárdio. Este ROI é copiado para todas os cortes se o ROI normal da Propagação for verificado. Revise cada local de cortes e ajuste o ROI conforme necessário.
	- **OBSERVAÇÃO:** Quando o ROI do músculo esquelético e o ROI normal são fornecidos, o software executa o seguinte cálculo:

Miocárdio normalizado T2 SI = miocárdio SI / músculo esquelético SI; Cálculo do limiar: Limiar = 2 \* PADRÃO NORMAL + MÉDIA NORMAL

- 10. Selecione o primeiro corte basal e use a classificação de corte puxando para baixo para selecionar Base. Confirme as classificações para os cortes restantes. Use a barra deslizante para ajustar o algoritmo de limite para cada corte, se necessário.
- 11. Para realizar a análise da Intensidade do Sinal T2, selecione o ROI do músculo esquelético e coloque um ROI no músculo esquelético. Este ROI é copiado para todas as imagens. Revise cada local de cortes e ajuste o ROI conforme necessário.
	- **OBSERVAÇÃO:** As imagens em preto e branco podem ter supressão de fluxo insuficiente, o que poderia resultar em análises e limiares de intensidade de sinal imprecisos. Uma supressão de fluxo insuficiente pode resultar em alta intensidade de sinal que pode ser confundida com edema miocárdico. Artefatos de baixa intensidade de sinal podem causar um falso resultado baixo.

### **Edição**

Para adicionar regiões de alta intensidade de sinal T2, selecione .

Para remover regiões de alta intensidade de sinal T2, selecione a ferramenta de **Santa pequena ou a ferramenta** 

borracha grande.

para excluir os contornos.

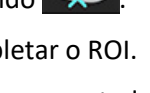

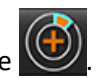

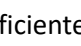

### *Análise Combinada*

### **Aprimoramento tardio e T2**

O modo de análise combinada permite a análise lado a lado com ferramentas de edição de imagens de Aprimoramento tardio e T2 (Edema).

**OBSERVAÇÃO:** Para ativar o modo de análise combinada, a análise de uma série de Aprimoramento tardio de eixo curto deve ser completada primeiro usando a aba Aprimoramento tardio. As imagens T2 (Edema) devem estar presentes no mesmo estudo.

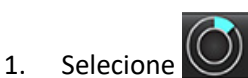

- 2. Selecione um estudo apropriado com imagens Aprimoramento tardio e T2 (edema). Complete o procedimento de análise para o Aprimoramento Tardio.
	- **OBSERVAÇÃO:** Revise o limiar para cada fatia de eixo curto na guia Aprimoramento Tardio antes de selecionar o modo de análise combinada.

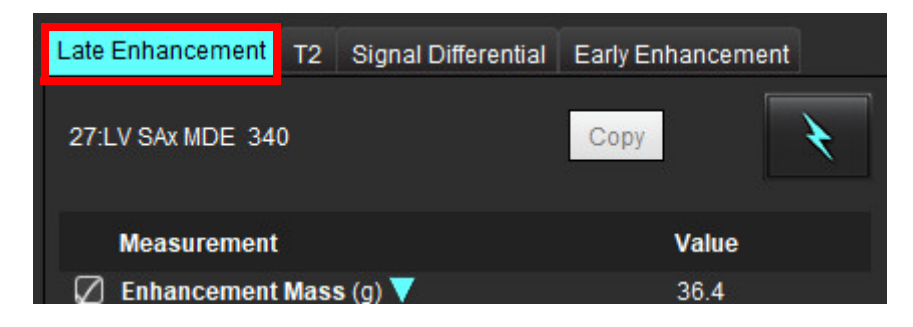

3. Selecione a aba T2 e complete o procedimento de análise para a série T2.

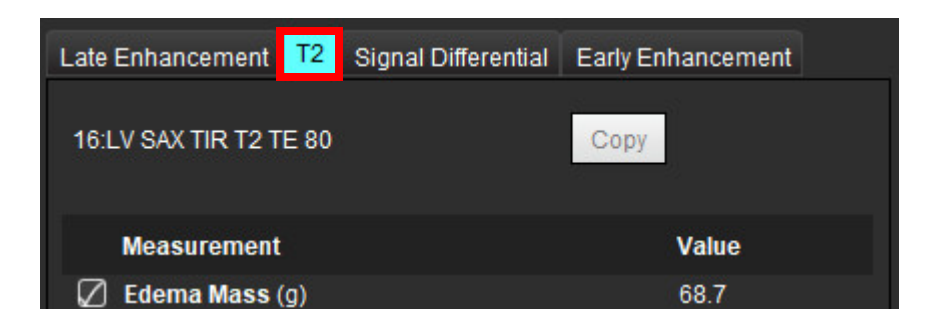

### 4. Selecione **para iniciar a Análise Combinada, como mostrado em [Figura 9.](#page-127-0)**

#### <span id="page-127-0"></span>**FIGURA 9. Modo de análise combinada**

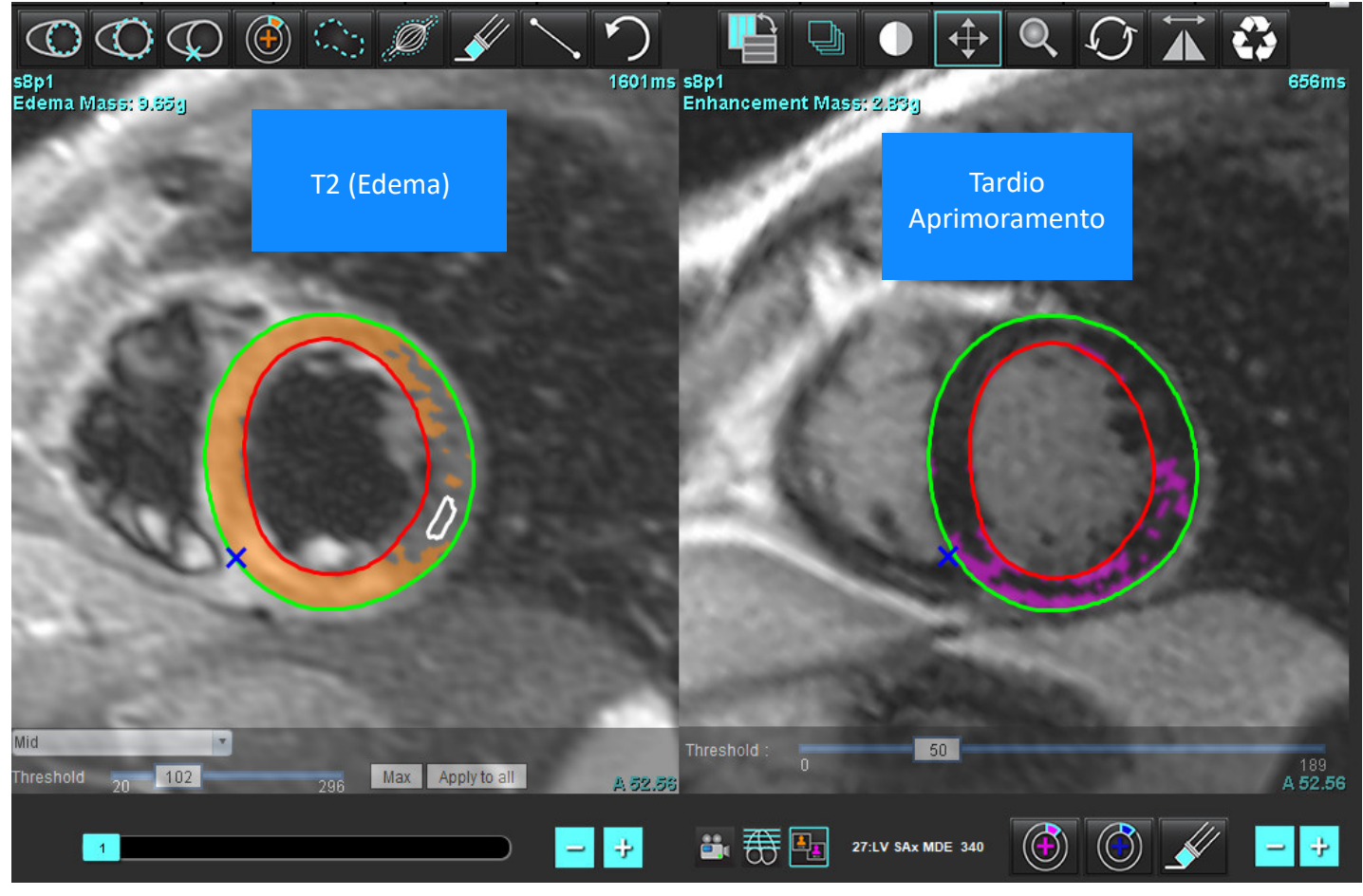

- 5. Após a seleção, a série Aprimoramento tardio anteriormente analisada aparecerá na janela de visualização do modo. Esta janela se tornará então uma janela de edição para as imagens do Aprimoramento tardio.
- 6. Para editar as imagens do Aprimoramento tardio, use as ferramentas de edição localizadas abaixo da janela de visualização da imagem, como mostrado na Figura 10.

**OBSERVAÇÃO:** Confirme todas as atualizações dos resultados diretamente na aba Aprimoramento tardio.

**OBSERVAÇÃO:** Se os ROIs do endocárdio ou epicárdio do VE forem excluídos, volte para a aba Aprimoramento tardio para retraçar.

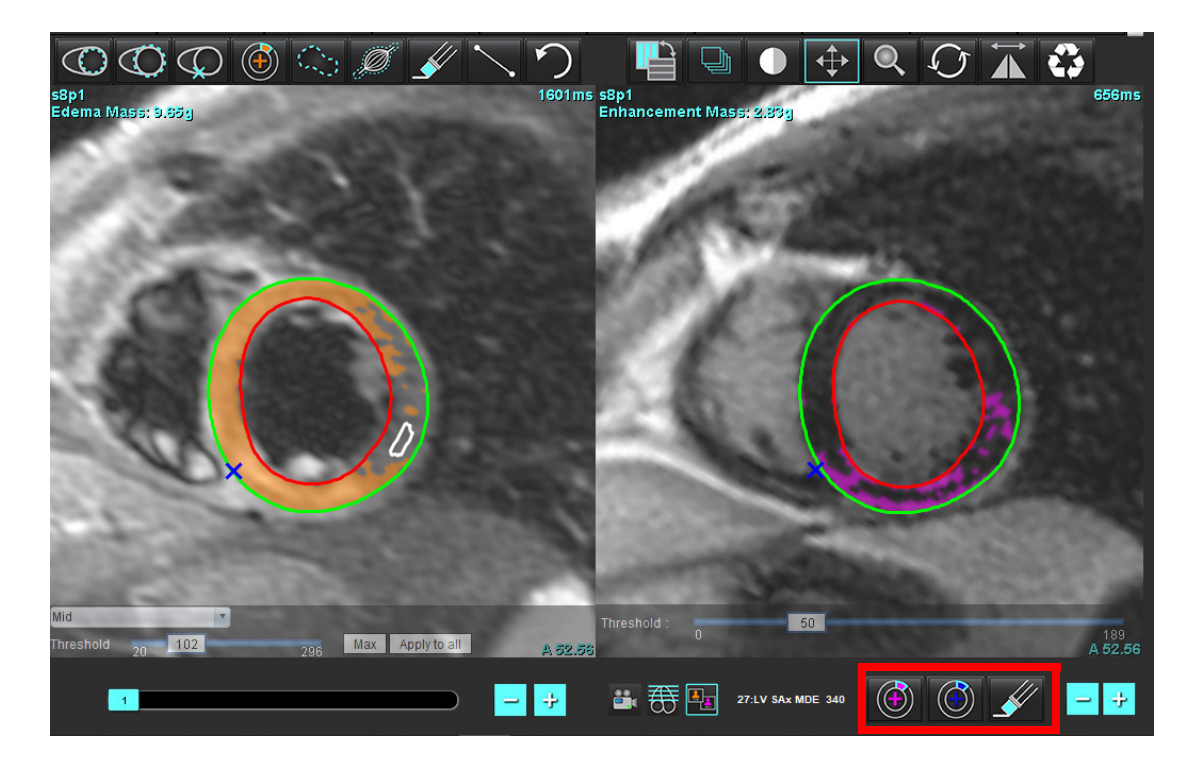

7. Para a edição da série T2 (Edema), à esquerda, utilize as ferramentas de edição localizadas acima da porta de visualização da imagem, como mostrado em [Figura 11](#page-128-0).

<span id="page-128-0"></span>**FIGURA 11. Ferramentas de análise de T2 (Edema)**

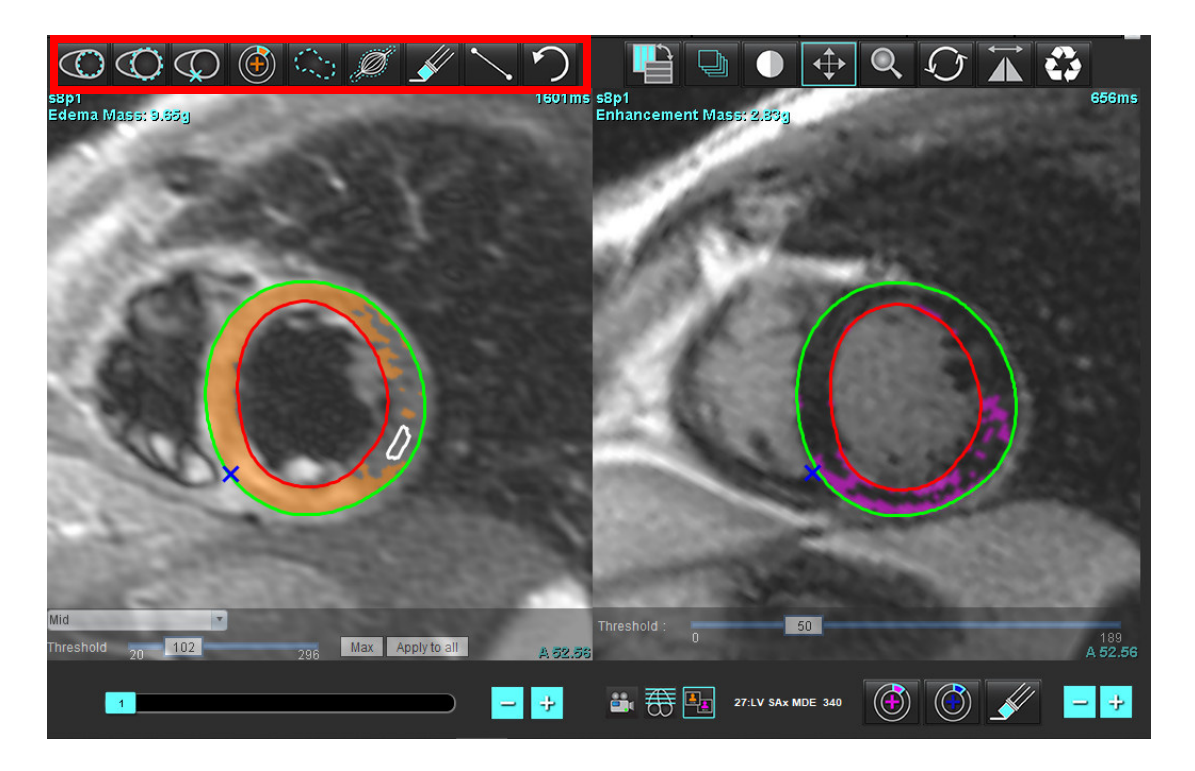

Instruções de uso do Software suiteHEART® NS-03-043-0003-PT-BR Rev. 2 123

- 8. Use os botões menos e mais para navegar para um nível de corte diferente para a série Aprimoramento tardio, como mostrado em [Figura 12](#page-129-0).
	- As informações de localização das fatias estão localizadas no canto inferior direito de cada porta de visualização.

**OBSERVAÇÃO:** A localização do corte exibido para o Aprimoramento Tardio é determinada pela localização da fatia na janela do editor T2 (Edema). Use os botões menos/mais para anular essa seleção.

<span id="page-129-0"></span>**FIGURA 12. Controles da navegação de cortes no aprimoramento tardio** 

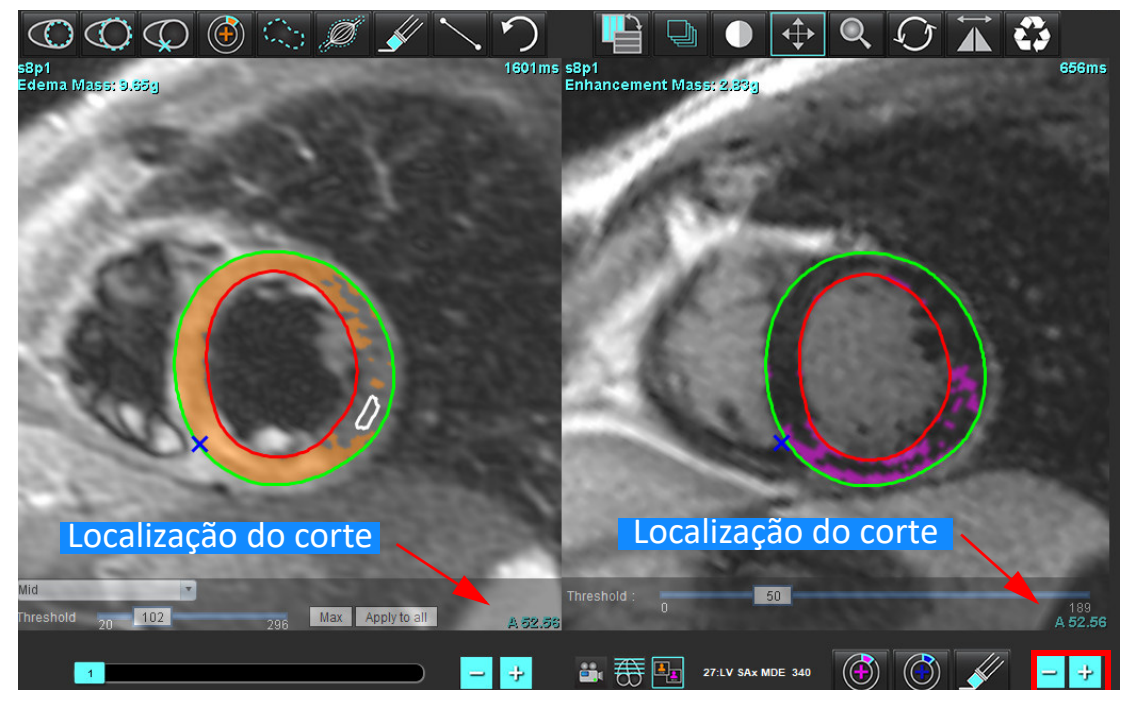

9. Use os botões menos e mais localizados abaixo da porta de visualização do editor T2 (edema) para navegar para um nível de fatia diferente tanto para a série Aprimoramento tardio como para a série T2 (Edema), como mostrado em [Figura 13](#page-129-1).

**OBSERVAÇÃO:** No modo de análise combinada, os botões mais e menos no link esquerdo divide a navegação para ambas as portas de visualização.

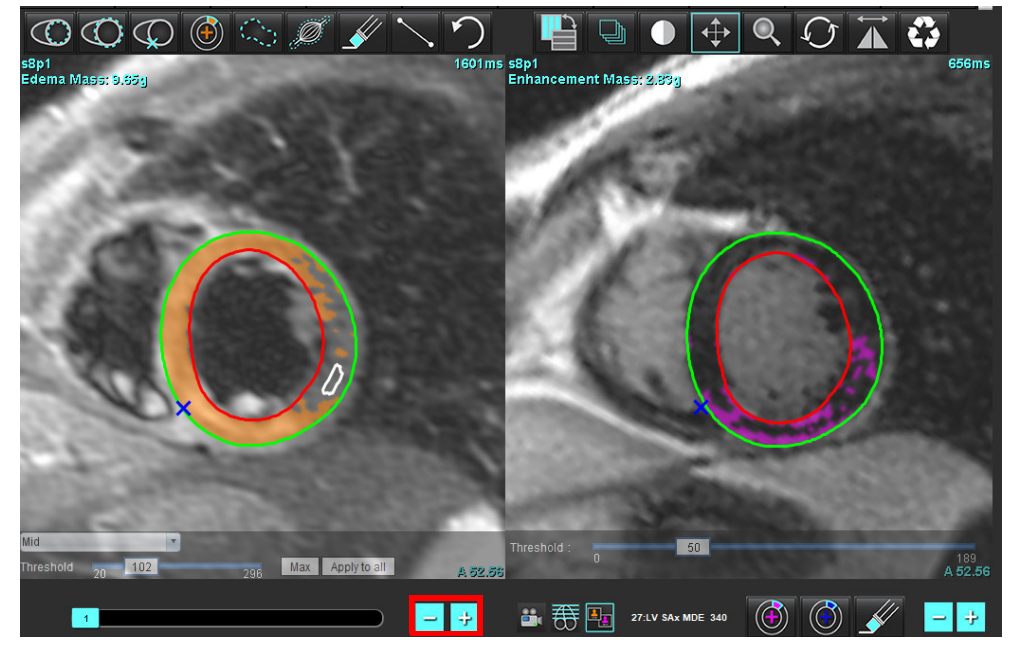

<span id="page-129-1"></span>**FIGURA 13. Controles de navegação de cortes combinados**

### **Resultados diferenciais de sinal**

Selecione a aba Diferencial de sinal

- **OBSERVAÇÃO:** O aprimoramento tardio e a análise T2 devem ser concluídos para obter os Resultados da Massa de Resgate. A análise T2 deve ser completada com a colocação do ROI do músculo esquelético para a análise da Intensidade do Sinal T2 (SI).
- **OBSERVAÇÃO:** Se o resultado T2 (Edema) for menor que o resultado do Aprimoramento Tardio (Infarto + MVO), o resultado da Massa de Resgate ficará em branco.

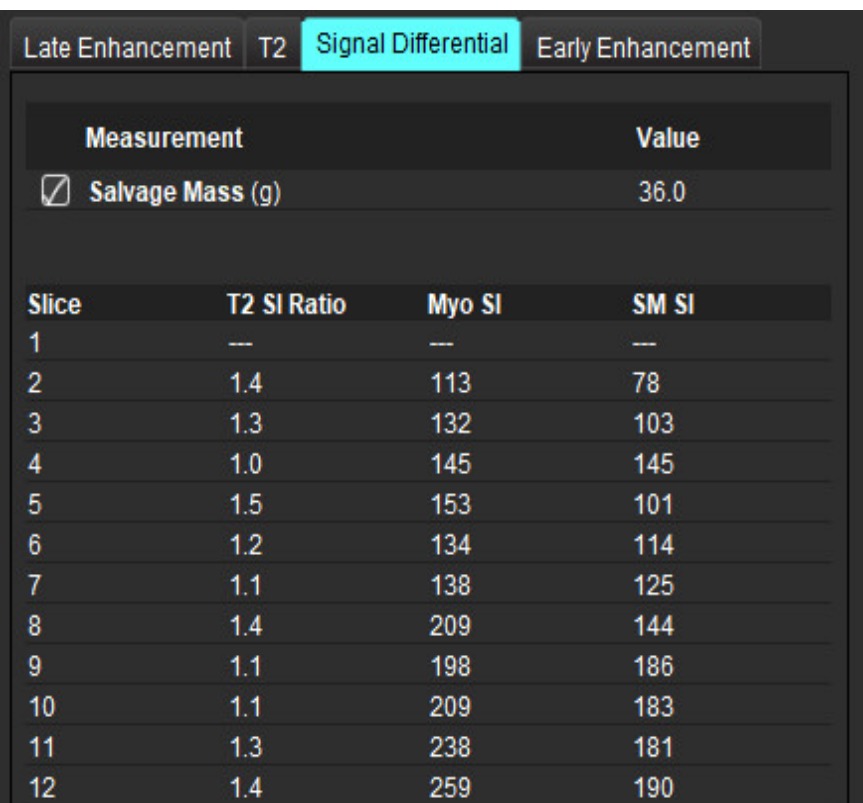

#### **FIGURA 14. Guia Diferencial de sinal**

### *Análise de aprimoramento precoce*

As imagens necessárias para a análise são uma pequena pilha de eixos usando uma sequência T1 de ecos de giro, Pré e Pós-Ampliação. A análise permite a segmentação manual do epicárdio e endocárdio na série inicial com uma função de cópia para o cálculo do Aprimoramento absoluto % (AE) e Taxa de aprimoramento precoce (EGEr). Um ROI local pode ser usado para analisar regiões no miocárdio.

**OBSERVAÇÃO:** As imagens em preto e branco podem ter supressão de fluxo insuficiente, o que poderia resultar em análises e limiares de intensidade de sinal imprecisos.

- 1. Selecione a aba Aprimoramento precoce.
- 2. Selecione a série pesada de eixo curto T1 apropriada.

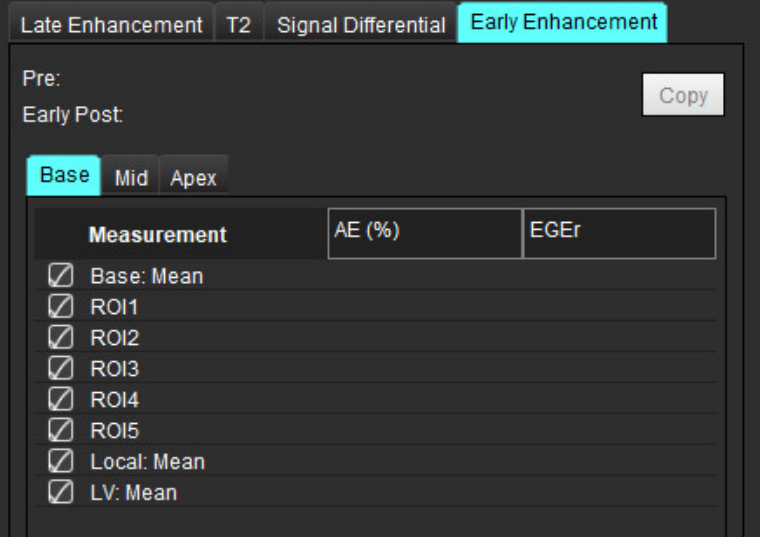

3. Rastreie o endocárdio do VE na fatia mais basal, selecionando .

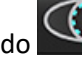

- 4. Rastreie o epicárdio do VE selecionando
- 5. Marque o ponto de inserção inferior do VD, selecionando .
- 6. Mova o cursor para fora da janela do editor para completar o ROI.
- 7. Repita os passos 3 e 6 até que todo o ventrículo esteja segmentado.
- 8. Adicione um ROI no músculo esquelético, selecionando
- 9. Selecione um local do corte basal. Clique no menu suspenso Classificação dos cortes e selecione Base.
- 10. Confirme as classificações de base, média e apical para cada corte.
- 11. Para analisar uma região específica do miocárdio, selecione  $\Box$  e trace um ROI no miocárdio.

**FIGURA 15. Classificação de Cortes e Seleção do Tipo de Série**

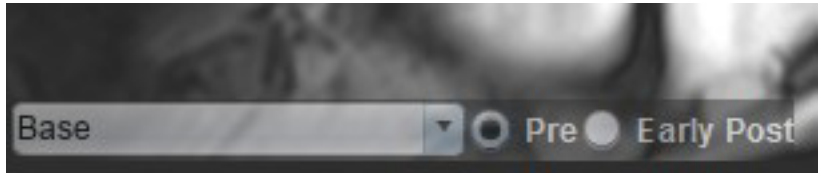

12. Selecione o tipo de série de Pré.

Se a série Pós-Precoce foi segmentada primeiro, selecione Pós-Precoce.

13. Selecione o tipo apropriado de série Pós-Precoce de eixo curto T1 ponderada.

Se a série PóspPrecoce tiver sido segmentada primeiro, selecione a série Pré.

- 14. Selecione Copiar.
- 15. Revise todos os traços endocárdicos e epicárdicos, inserção do VD e posicionamentos musculares esqueléticos, e edite conforme necessário.
- 16. As ROIs só podem ser copiadas quando todas as ROIs e inserções do VD, classificação das fatias, tipo de série (passos 3-12) tiverem sido completadas na série selecionada.

**OBSERVAÇÃO:** Se um traço de Endocárdico ou Epicárdico for eliminado, use Desfazer.

**OBSERVAÇÃO:** O ROI esquelético pode ser ajustado em cada local da fatia. Se excluído, a análise precisará ser refeita.

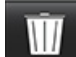

17. Clique em **EUP** e selecione **TODOS: Aprimoramento precoce** para remover todas as análises.

- **OBSERVAÇÃO:** Para copiar os ROIs é necessário que o número de cortes corresponda para cada série para obter resultados precisos; se o número de cortes não corresponder, o botão de cópia não estará disponível. O processo de importação DICOM pode ser usado para criar a série apropriada que contenha o mesmo número de cortes.
- **OBSERVAÇÃO:** Os parâmetros de aquisição, tais como matriz e FOV, devem ser os mesmos para cada série para obter melhores resultados. Após realizar uma cópia, reveja cuidadosamente os ROIs em todos os locais das fatias e faça as edições apropriadas.

### **Ferramenta ROI Local**

- 1. Selecione a série ponderada de eixo curto T1 pré-aprimoramento.
- 2. Trace um ROI local na região específica do miocárdio selecionando .

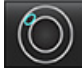

- 3. Adicione um ROI no músculo esquelético, selecionando .
- 4. Selecione a classificação de corte apropriada e o tipo da série como mostrado em [Figura 16](#page-132-0).

<span id="page-132-0"></span>**FIGURA 16. Classificação de Cortes e Seleção do Tipo de Série**

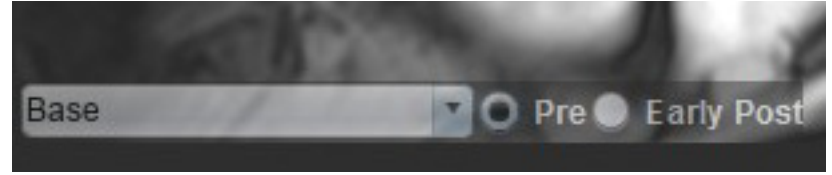

- 5. Selecione o tipo apropriado de série Pós-Precoce de eixo curto T1 ponderada.
- 6. Selecione Copiar.
- 7. Clique em **entra e** selecione **TODOS: Aprimoramento precoce** para remover todas as análises.

### **Referências recomendadas**

Abdel-Aty H, Boyé P, Zagrosek A, Wassmuth R, Kumar A, Messroghli D, Bock P, Dietz R, Friedrich MG, Schulz-Menger J. Diagnostic performance of cardiovascular magnetic resonance in patients with suspected acute myocarditis: comparison of different approaches. J Am Coll Cardiol. 2005 Jun 7;45(11):1815-22. doi: 10.1016/j.jacc.2004.11.069. PMID: 15936612.

Amado LC, Gerber BL, Gupta SN, Rettmann DW, Szarf G, Schock R, Nasir K, Kraitchman DL, Lima JA. Accurate and objective infarct sizing by contrast-enhanced magnetic resonance imaging in a canine myocardial infarction model. J Am Coll Cardiol. 2004 Dec 21;44(12):2383-9. doi: 10.1016/j.jacc.2004.09.020. PMID: 15607402.

Berry C, Kellman P, Mancini C, Chen MY, Bandettini WP, Lowrey T, Hsu LY, Aletras AH, Arai AE. Magnetic resonance imaging delineates the ischemic area at risk and myocardial salvage in patients with acute myocardial infarction. Circ Cardiovasc Imaging. 2010 Sep;3(5):527-35. doi: 10.1161/CIRCIMAGING.109.900761. Epub 2010 Jul 14. PMID: 20631034; PMCID: PMC2966468.

Ferreira VM, Schulz-Menger J, Holmvang G, et al. Cardiovascular Magnetic Resonance in Nonischemic Myocardial Inflammation: Expert Recommendations. J Am Coll Cardiol. 2018;72(24):3158-3176. doi:10.1016/j.jacc.2018.09.072.

Galea N, Francone M, Fiorelli A, Noce V, Giannetta E, Chimenti C, Frustaci A, Catalano C, Carbone I. Early myocardial gadolinium enhancement in patients with myocarditis: Validation of "Lake Louise consensus" criteria using a single bolus of 0.1mmol/Kg of a high relaxivity gadolinium-based contrast agent. Eur J Radiol. 2017 Oct;95:89-95. doi: 10.1016/ j.ejrad.2017.07.008. Epub 2017 Jul 27. PMID: 28987703.

# *Análise de mapeamento T1*

Este recurso permite a quantificação do sinal do tempo de relaxamento do eixo de rotação longitudinal (T1). O aplicativo suporta a análise T1 tanto para imagens Nativas (não aprimoradas) como Pós-Amplificação e o cálculo da fração de volume extracelular (ECV).

Imagens necessárias: Imagens de recuperação de inversão ou saturação com tempos de inversão variáveis (TI) ou mapas em linha. As séries que têm correção de movimento aplicada são recomendadas para análise. Recomenda-se a localização de cortes representativos para a base do ventrículo esquerdo, meio e ápice.

Para maiores orientações sobre a execução do Mapeamento T1, consulte o artigo seguinte:

Messroghli, D.R., Moon, J.C., Ferreira, V.M. et al. Clinical recommendations for cardiovascular magnetic resonance mapping of T1, T2, T2\* and extracellular volume: A consensus statement by the Society for Cardiovascular Magnetic Resonance (SCMR) endorsed by the European Association for Cardiovascular Imaging (EACVI). J Cardiovasc Magn Reson 19, 75 (2017). https://doi.org/10.1186/s12968-017-0389-8

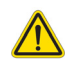

AVISO: Após o pré-processamento, o usuário é responsável por avaliar a precisão de toda a análise e fazer quaisquer correções necessárias. Uma revisão abrangente deve incluir:

-Colocação/identificação do ROI -Local de inserção do VD

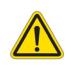

AVISO: O aplicativo só auxilia na análise das imagens e não produz automaticamente resultados quantificáveis. A utilização e colocação de medidas quantitativas fica a critério do usuário. Erros de diagnóstico podem ocorrer se as medições forem imprecisas. As medições só devem ser criadas por um usuário devidamente treinado e qualificado.

- AVISO: O usuário é responsável pela colocação precisa e completa (e correta atribuição) de todas as regiões de interesse (ROIs), incluindo aquelas geradas por autossegmentação.
	- **OBSERVAÇÃO:** Para definir as preferências do mapeamento T1, selecione **Ferramentas > Preferências > Editar**. Selecione a aba de Mapeamento T1/T2.
	- **OBSERVAÇÃO:** Recomenda-se definir a série **Autocomposição de Série para Análise** nas preferências para seu tipo de scanner. A análise requer que todas as localizações dos cortes estejam em uma única série. Selecione **Ferramentas > Preferências > Editar**. Selecione a aba de Mapeamento T1/T2.

#### **FIGURA 1. Interface de mapeamento T1**

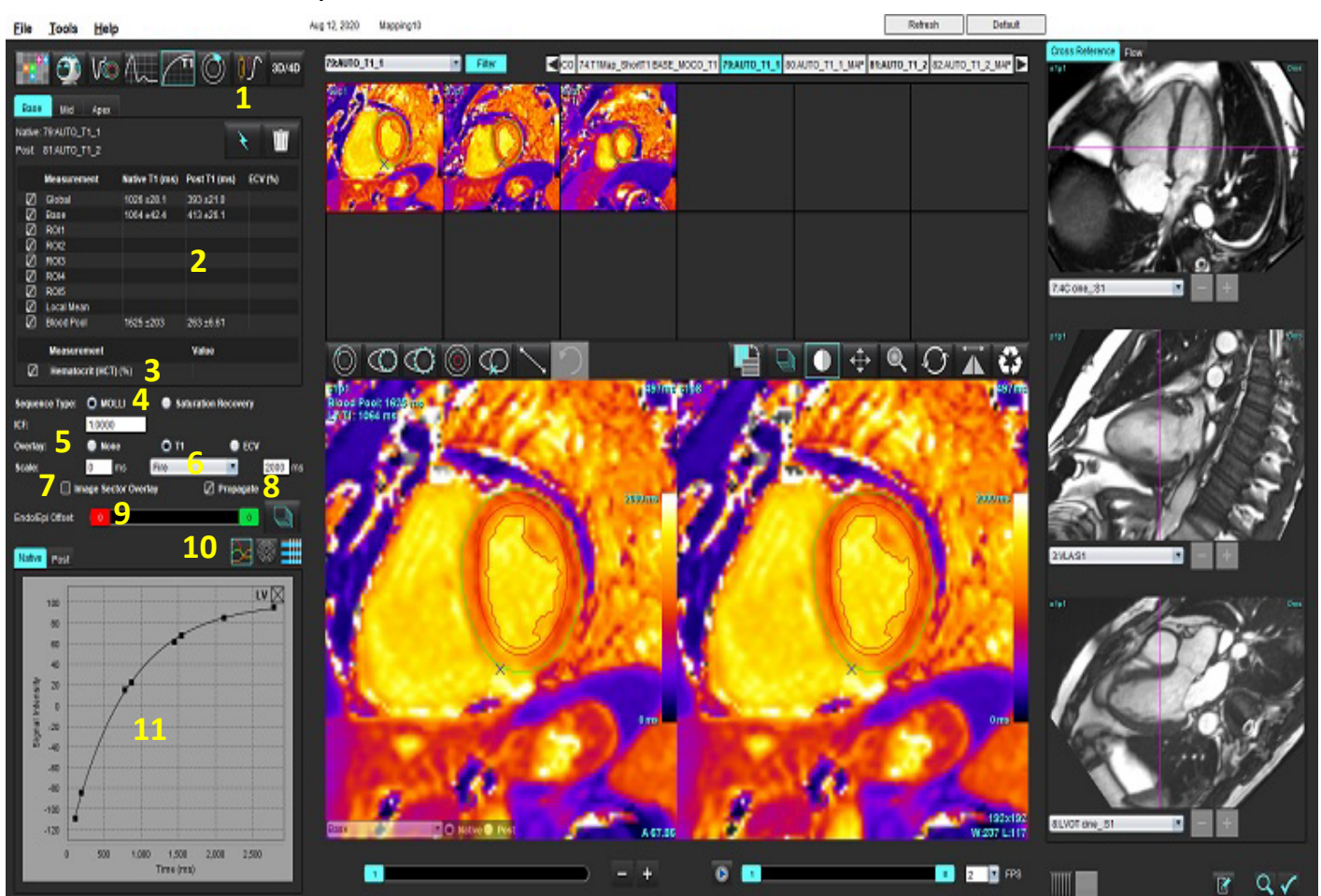

1. Autossegmentação, 2. Resultados de T1, 3. Inserção de hematócrito, 4. Seleção de tipo de sequência, 5. Seleções de sobreposição de mapa de cores, 6. Opções de esquema de cores, , 7. Sobreposição do setor de exibição, 8. Editar propagação, 9. Compensação Endo/Epi, 10. Curva, gráfico Polar de 16 Segmentos ou tabela, 11. Curvas T1

### *Realize a análise*

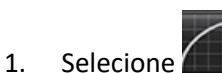

- 2. Selecione a série cronológica apropriada ou a série de mapas.
- 3. O mapa de cores será exibido automaticamente se a preferência pela sobreposição tiver sido selecionada.
- 4. Para selecionar uma escala de cor diferente, use o menu de puxar para baixo.
- 5. Para criar um resultado T1 Global, selecione .
- 6. Reveja todos os traços endocárdicos e epicárdicos, ponto de inserção do VD e posicionamento do acúmulo de sangue.
- 7. Edite quaisquer contornos imprecisos.
- 8. Use a compensação Endo (vermelha) ou Epi (verde) para ajustar os contornos

Endo/Epi Offset: ö

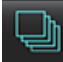

Propague a compensação para todos os cortes.  $\Box$  Compensação de um único corte.

- 9. Para editar um único tempo de inversão, clique no botão <sup>D propagate</sup>
- 10. Confirme a classificação dos cortes para cada localização de corte e tipo de série.

#### Base **D** Native D Post

- **OBSERVAÇÃO:** Se uma pilha de imagens de eixo curto for segmentada, o resultado T1 para os setores Base, Médio ou Ápice e os setores de gráficos polares de 16 segmentos serão calculados com base na classificação dos cortes. O resultado do acúmulo de sangue T1 não será a média.
- 11. Para calcular o ECV, faça a segmentação automática tanto na série Nativa como na série Posterior.
- 12. Revise todos os traços endocárdicos e epicárdicos, ponto de inserção do VD e posicionamento do acúmulo de sangue em ambas as séries.
- 13. Para medir um segmento do miocárdio, selecione

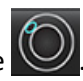

- **OBSERVAÇÃO:** Use copiar/colar para copiar um ROI local da imagem nativa para a imagem post se o ECV tiver que ser calculado.
- **OBSERVAÇÃO:** Podem ser criadas até cinco medidas locais de ROI em uma imagem para Base, Média e Ápice.
	-

14. Selecione **QU** para colocar um ROI de acúmulo de sangue, se necessário.

- 15. Insira o valor do hematócrito (HCT).
- 16. O resultado do ECV (%) será exibido na tabela de resultados.
- 17. A segmentação manual pode ser realizada.
	- Rastreie o endocárdio do VE selecionando
	- Rastreie o epicárdio do VE selecionando .
	- Marque o ponto de inserção do VD selecionando .
	- Se o ECV deve ser calculado, coloque o ROI do acúmulo de sangue, selecionando .
	- Confirme a classificação dos cortes para cada localização de corte e tipo de série.

### **Referência recomendada**

Wong. et al,. "Association Between Extracellular Matrix Expansion Quantified by Cardiovascular Magnetic Resonance and Short-Term Mortality." Circulation (2012):126:1206-1216.

### **Mapa polar de 16 segmentos**

**OBSERVAÇÃO:** O gráfico polar ECV exige que a análise de ECV seja completada.

- 1. Complete a análise global T1 para as guias Base, Média e Ápice.
- 2. Confirme o ponto de inserção do VD para cada localização de corte.
- 3. Confirme a classificação correta do corte e tipo da série.

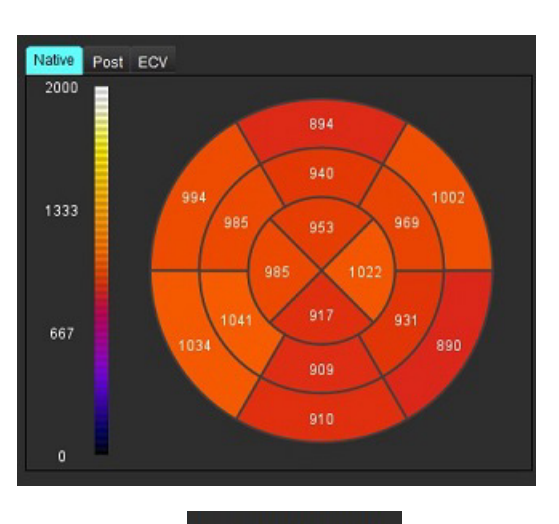

4. Selecione o gráfico polar de 16 segmentos

5. Selecione Image Sector Overlay para mostrar a sobreposição do setor diretamente na imagem.

6. Selecione Gráficos **para retornar às curvas T1 se a série temporal foi analisada.** 

### **Formato dos valores dos resultados T1**

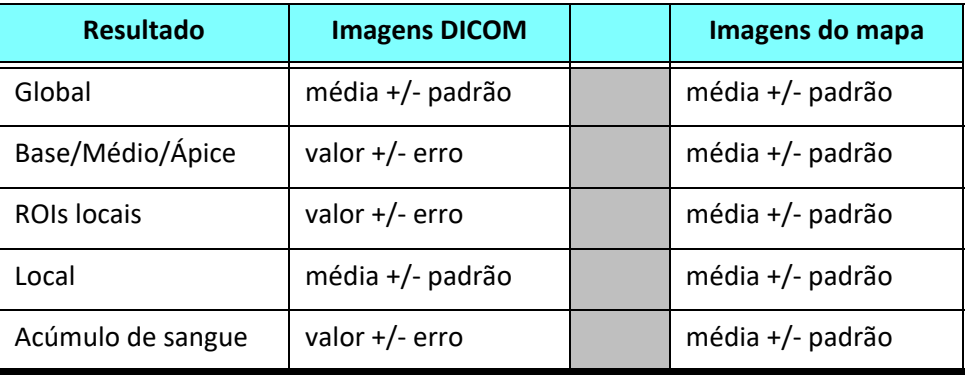

### **Excluir contornos**

Clique em **national de interface para excluir <b>TODOS** os contornos da série selecionada.

Clique com o botão esquerdo do mouse sobre um contorno seguido por um clique com o botão direito do mouse para

excluir um único contorno ou selecione  $\Box$  para excluir contornos em todos os pontos de tempo.

### **Revisão das curvas T1**

- 1. Os resultados do ajuste da curva mostram o comportamento do sinal a partir dos dados da imagem. Em casos de artefatos de imagem devido a registro incorreto, artefatos respiratórios ou arritmias, o ajuste da curva pode não ser o ideal.
- 2. Um ponto de intensidade de sinal pode ser eliminado do cálculo clicando diretamente no ponto do gráfico e selecionando o contorno na imagem, que fica roxo.

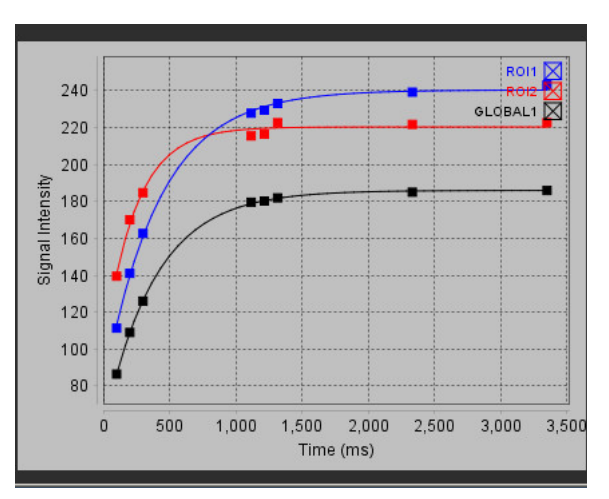

3. Selecione excluir no botão direito do mouse (clique e segure) ou selecione delete no teclado.

**OBSERVAÇÃO:** A exibição das curvas só é gerada utilizando as séries temporais para análise.

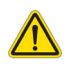

AVISO: Os resultados do ajuste da curva T1 devem ser analisados por um usuário devidamente treinado e qualificado.

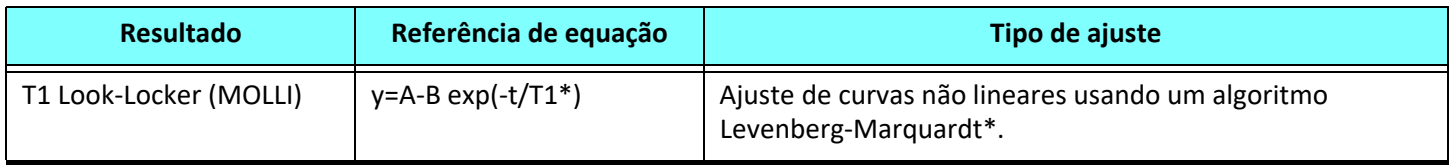

### **Referência recomendada**

\*Messroghli D. R. et al,. "Modified Look-Locker Inversion Recovery (MOLLI) for High Resolution T1 Mapping of the Heart." Magnetic Resonance in Medicine (2004) 52: 141-146.

## *Fator de correção de inversão (ICF) Siemens MyoMaps*

Para obter resultados T1 ao analisar as imagens da série temporal que são similares ao mapa T1 do scanner gerado, confirme o pulso de inversão de eficiência usado para os protocolos MyoMaps MOLLI. Se indicado como "Mapa IR T1 não sel" no scanner sob a placa Contrast/Common em Magnitude de preparação, o fator de correção de inversão recomendado ICF=1,0365. Para maiores esclarecimentos, é recomendado contatar seus Especialistas de Suporte de Aplicativos Siemens.

Se analisar as imagens das séries cronológicas, introduza o ICF apropriado em preferências, como mostrado em [Figura2.](#page-139-0)

- 1. Selecione Ferramentas > Preferências > Editar.
- 2. Selecione a aba de Mapeamento T1/T2.
- 3. Insira o ICF de acordo com o tipo de vendedor.

### <span id="page-139-0"></span>**FIGURA 2. Preferências de mapeamento T1**

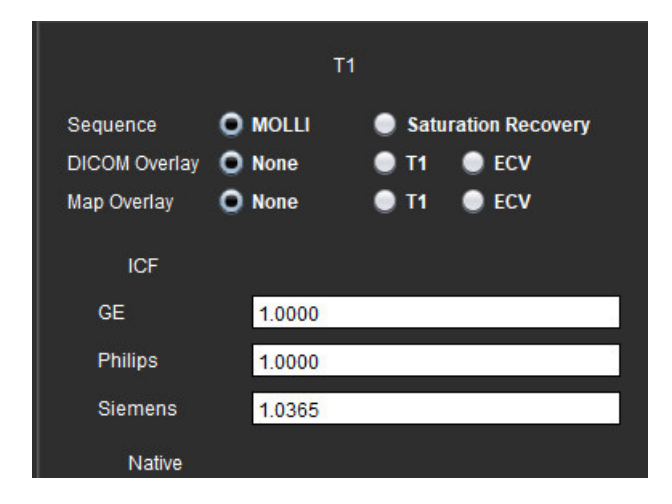

#### **Referência recomendada**

Kellman, P., Hansen, M.S. T1-mapping in the heart: accuracy and precision. J Cardiovasc Magn Reson 16, 2 (2014). https://doi.org/10.1186/1532-429X-16-2

# *Análise de mapeamento T2*

Este recurso permite a quantificação do sinal do tempo de relaxamento T2. O mapeamento T2 é uma técnica de caracterização de tecidos.

Imagens necessárias: Sequência de preparação T2 com uma leitura de pré-cessão livre de estado estável com tempos de eco variáveis (TE) ou mapas em linha. As séries que têm correção de movimento aplicada são recomendadas para análise. Recomenda-se a localização de cortes representativos para a base do ventrículo esquerdo, meio e ápice.

Para 2 pontos não lineares, a equação é y = a \* exp(-TE/T2), onde TE é tempo de eco ou duração de preparação T2, dependendo da sequência.

Para os 3 pontos não lineares, a equação é y = a \* exp(-TE/T2) + c, onde a, T2, e c são coeficientes (parâmetro a ser calculado pelo encaixe).

Para o ponto 2 linear, a equação é  $Y = A - TE/T2$ , onde  $Y = log(y) e A = log(a)$ .

**OBSERVAÇÃO:** Para ajuste de 2 pontos, tanto para linear quanto para não linear, a subtração de fundo não é realizada.

Para maiores orientações sobre a execução do Mapeamento T2, consulte o artigo seguinte:

Messroghli, D.R., Moon, J.C., Ferreira, V.M. et al. Clinical recommendations for cardiovascular magnetic resonance mapping of T1, T2, T2\* and extracellular volume: A consensus statement by the Society for Cardiovascular Magnetic Resonance (SCMR) endorsed by the European Association for Cardiovascular Imaging (EACVI). J Cardiovasc Magn Reson 19, 75 (2017). https://doi.org/10.1186/s12968-017-0389-8

- AVISO: Após o pré-processamento, o usuário é responsável por avaliar a precisão de toda a análise e fazer quaisquer correções necessárias. Uma revisão abrangente deve incluir:
	- Colocação/identificação do ROI
	- Local de inserção do VD

AVISO: O aplicativo só auxilia na análise das imagens e não produz automaticamente resultados quantificáveis. A utilização e colocação de medidas quantitativas fica a critério do usuário. Erros de diagnóstico podem ocorrer se as medições forem imprecisas. As medições só devem ser criadas por um usuário devidamente treinado e qualificado.

AVISO: O usuário é responsável pela colocação precisa e completa (e correta atribuição) de todas as regiões de interesse (ROIs), incluindo aquelas geradas por autossegmentação.

**OBSERVAÇÃO:** Para definir as preferências do mapeamento T2, selecione **Ferramentas > Preferências > Editar**. Selecione a aba de Mapeamento T1/T2.

**OBSERVAÇÃO:** Recomenda-se definir a série **Autocomposição de Série para Análise** nas preferências para seu tipo de scanner. A análise requer que todas as localizações dos cortes estejam em uma única série. Selecione **Ferramentas > Preferências > Editar**. Selecione a aba de Mapeamento T1/T2.

#### **FIGURA 1. Interface de mapeamento T2**

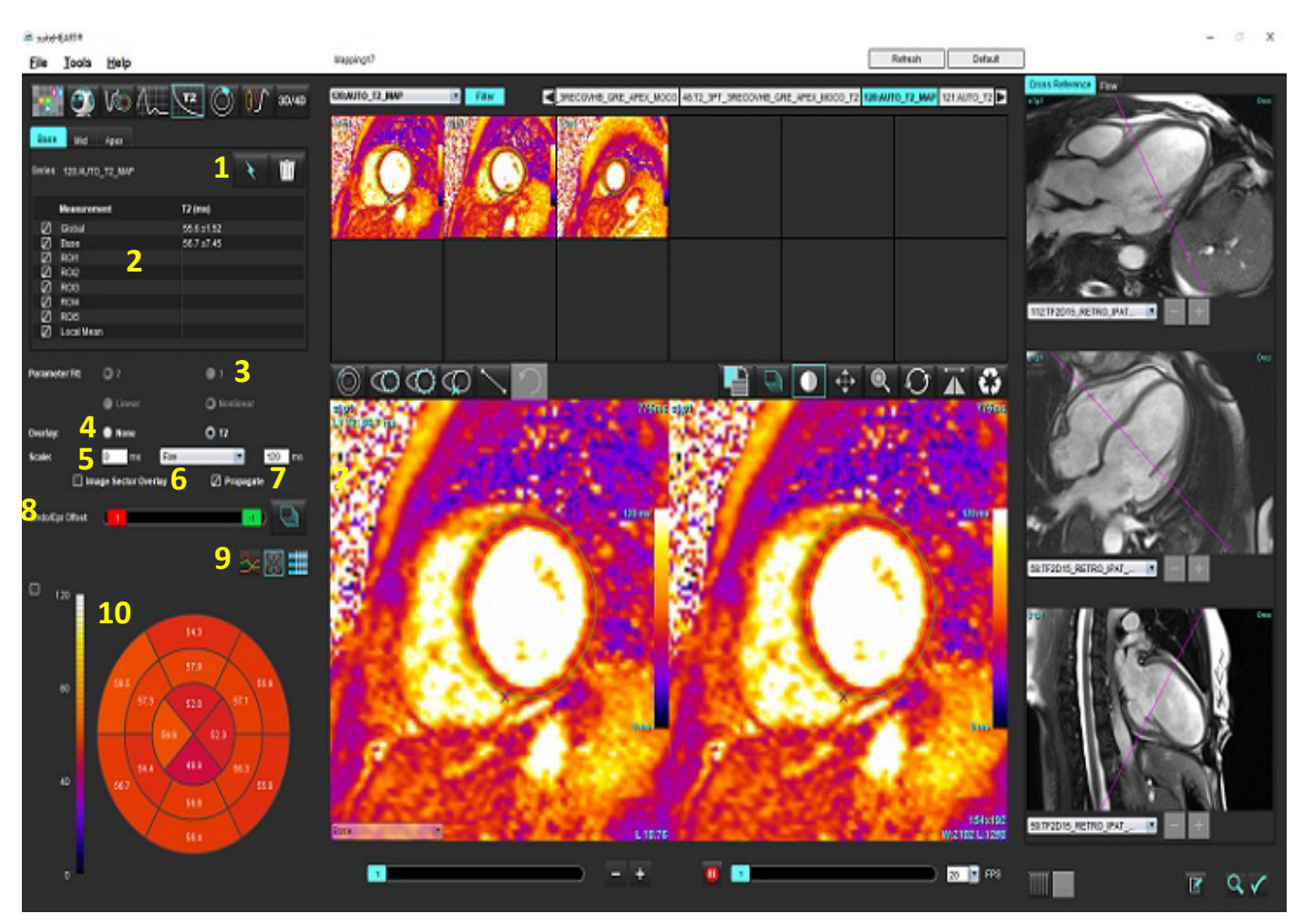

1. Autossegmentação, 2. Resultados de T2, 3. Seleções de ajuste dos parâmetros, 4. Seleções de sobreposição de esquemas de cores, 5. Opções de esquema de cores, 6. Sobreposição do setor de exibição, 7. Editar propagação, 8. Compensação Endo/Epi, 9. Curva, gráficos polares de 16 segmentos ou Tabela, 10. Gráfico polar

### *Realize a análise*

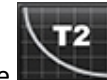

- 1. Selecione
- 2. Selecione a série cronológica apropriada ou a série de mapas.
- 3. Se analisar as séries cronológicas, selecione o método de ajuste.

**OBSERVAÇÃO:** O algoritmo de encaixe não linear não estima o ruído de fundo.

- 4. Defina a preferência de sobreposição para exibir automaticamente o mapa colorido, se desejado.
- 5. Use o menu suspenso de arquivos para selecionar uma escala de cores diferente.
- 6. Crie um resultado T2 Global selecionando .

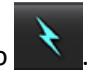

- 7. Reveja todos os traços endocárdicos e epicárdicos e o ponto de inserção do VD.
- 8. Edite quaisquer contornos imprecisos.
- 9. Use a compensação Endo (vermelho) ou Epi (verde) para ajustar os contornos

Endo/Epi Offset:

Propague a compensação para todos os cortes. Compensação de um único corte.

- 10. Para editar um único tempo de eco, clique no botão <sup>D propagate</sup>
- 11. Confirme a classificação dos cortes para cada localização de corte e tipo de série.

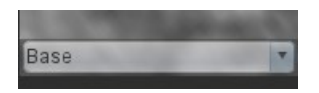

**OBSERVAÇÃO:** Se uma pilha de imagens de eixo curto for segmentada, o resultado T2 para os setores Base, Médio ou Ápice e os setores de gráficos polares de 16 segmentos serão calculados com base na classificação dos cortes.

.

- 12. Para medir um segmento do miocárdio, selecione **OBSERVAÇÃO:** Podem ser criadas até cinco medidas locais de ROI em uma imagem para Base, Média e Ápice.
- 13. A segmentação manual pode ser realizada.

• Rastreie o endocárdio do VE selecionando .

- Rastreie o epicárdio do VE selecionando .
- Marque o ponto de inserção do VD selecionando .
- Confirme a classificação dos cortes para cada local do corte.

### **Mapa polar de 16 segmentos**

- 1. Complete a análise global T2 para Base, Média e Ápice.
- 2. Confirme o ponto de inserção do VD para cada localização de corte.
- 3. Confirme a classificação correta do corte.
- 4. Selecione o gráfico polar de 16 segmentos

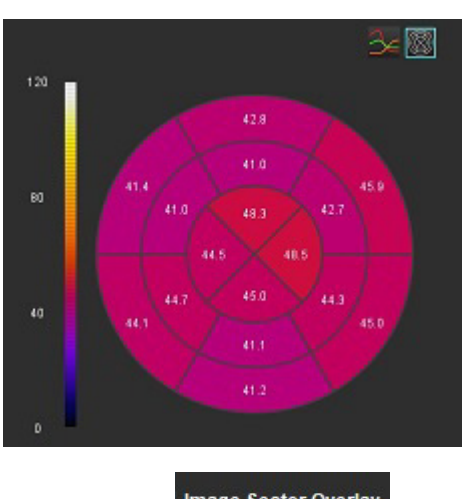

5. Selecione Image Sector Overlay para mostrar a sobreposição do setor diretamente na imagem.

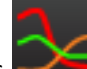

6. Selecione Gráficos **para retornar às curvas T2 se a série temporal foi analisada.** 

### **Formato dos valores dos resultados T2**

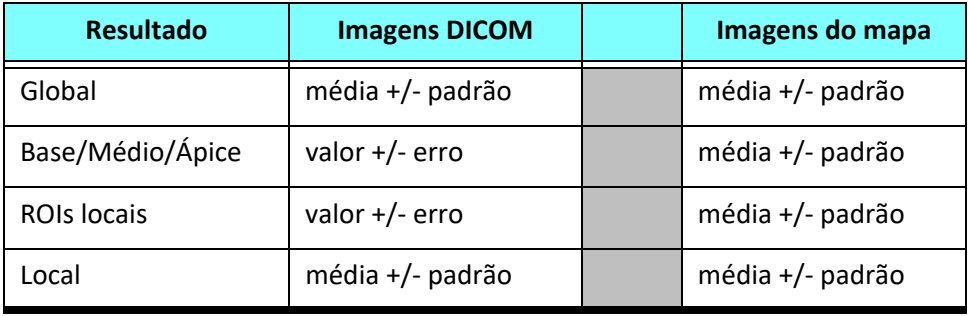
### **Excluir contornos**

Clique em **NIII** na interface para excluir **TODOS** os contornos da série selecionada.

Clique com o botão esquerdo do mouse sobre um contorno seguido por um clique com o botão direito do mouse para

excluir um único contorno ou selecione  $\circledcirc$  para excluir contornos em todos os pontos de tempo.

### **Revisão das curvas T2**

- 1. Os resultados do ajuste da curva mostram o comportamento do sinal a partir dos dados da imagem. Em casos de artefatos de imagem devido a embrulho, registro incorreto, artefatos respiratórios ou arritmias, o ajuste da curva pode não ser o ideal.
- 2. Um ponto de intensidade de sinal pode ser eliminado do cálculo clicando diretamente no ponto do gráfico e selecionando o contorno na imagem, que fica roxo.
- 3. Selecione excluir no botão direito do mouse (clique e segure) ou selecione delete no teclado.

**OBSERVAÇÃO:** A exibição das curvas só é gerada utilizando as séries temporais para análise.

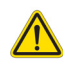

AVISO: Os resultados do ajuste da curva T2 devem ser analisados por um usuário devidamente treinado e qualificado.

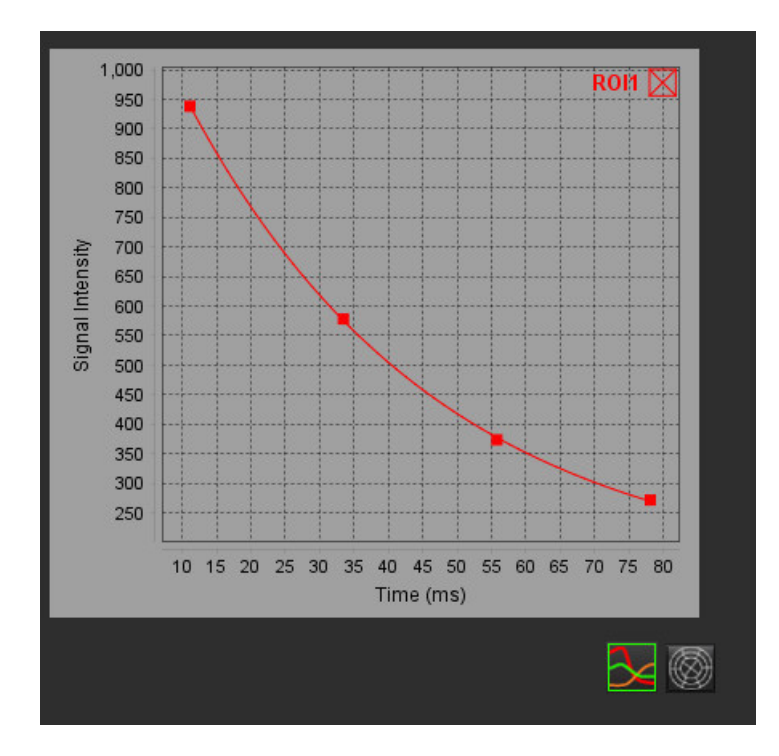

# *Perfusão miocárdica*

O modo de análise de perfusão miocárdica permite ao usuário rever e analisar as imagens de perfusão miocárdica. As séries que têm correção de movimento aplicada são recomendadas para análise.

- **OBSERVAÇÃO:** A análise semiquantitativa é suportada. Se uma série de sequência dupla estiver disponível, uma correção de sombreamento poderá ser aplicada.
- **OBSERVAÇÃO:** Recomenda-se criar uma série única com as imagens corrigidas de movimento de perfusão de tensão e uma série única com as demais imagens de correção de movimento.

CUIDADO: Os parâmetros de inclinação e inclinação relativa podem não ser precisos em imagens que não tenham sido corrigidas as sombras.

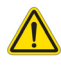

AVISO: O aplicativo só auxilia na análise das imagens e não produz automaticamente uma interpretação clínica dos resultados. A utilização e colocação de medidas quantitativas fica a critério do usuário. Erros de diagnóstico podem ocorrer se as medições forem imprecisas. As medições só devem ser criadas por um usuário devidamente treinado e qualificado.

#### **FIGURA 1. Interface de análise de perfusão miocárdica**

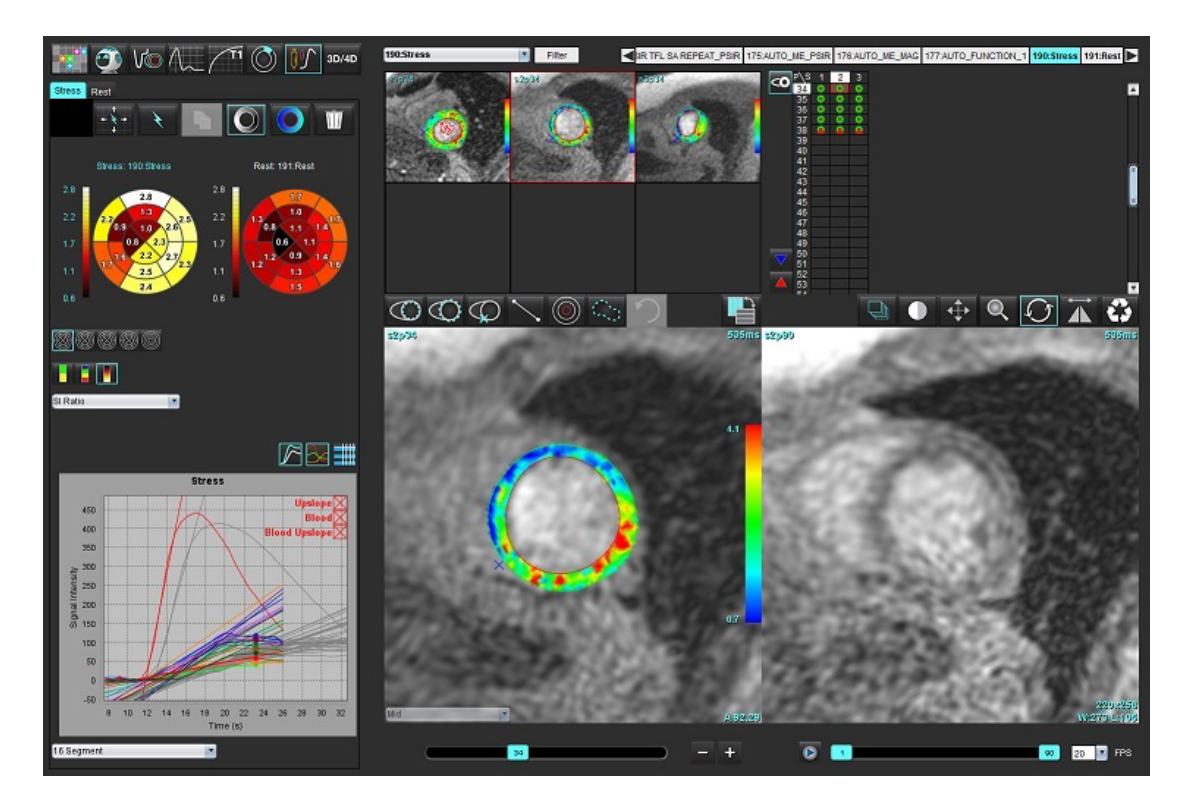

#### **Tabela 1: Ferramentas de análise**

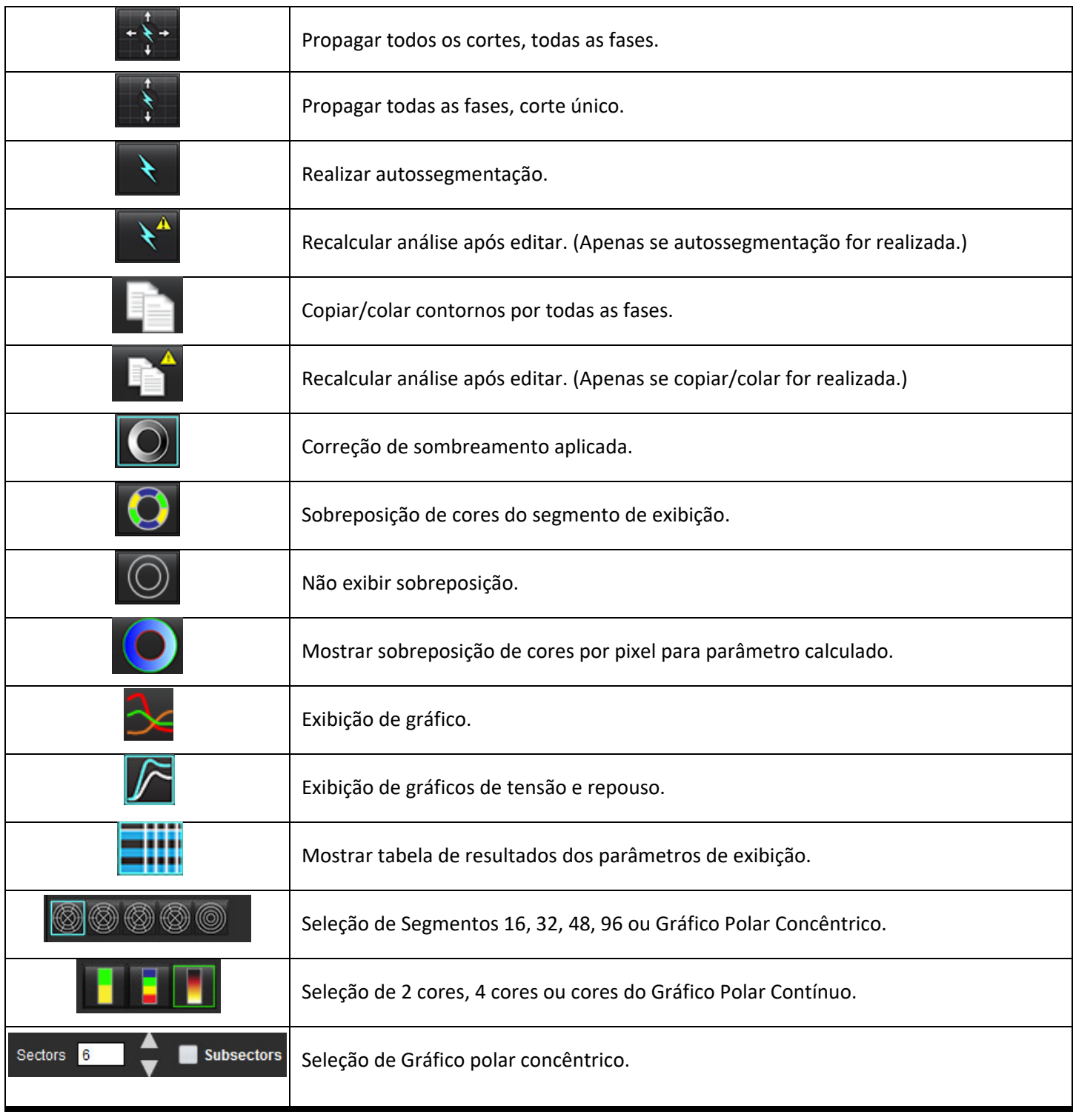

## *Realizar análise de perfusão miocárdica*

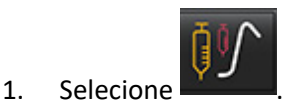

2. Selecione a guia apropriada para Estresse ou Repouso.

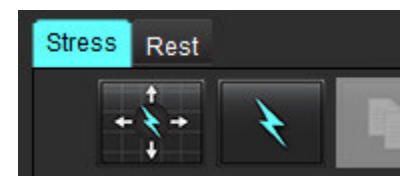

- 3. Selecione a série de perfusão miocárdica apropriada.
- 4. Selecione **para realizar autosegmentação e cálculo da análise.**
- 5. Reveja todos os traços endocárdicos e epicárdicos, ponto de inserção do VD em cada fatia e edite conforme necessário.
- 6. Confirme a classificação de base, média e apical.
- 7. Para realizar a segmentação manual, selecione para desenhar o contorno endocárdico em um único corte ou em todos os cortes.

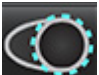

8. Selecione para desenhar o contorno epicárdico em um único corte ou em todos os cortes.

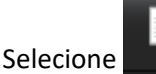

9. Selecione **para copiar/colar os contornos em todas as fases.** 

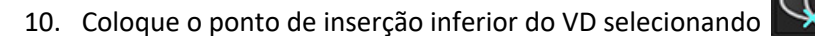

- 11. Reveja todos os traços endocárdicos e epicárdicos, ponto de inserção do VD em cada fatia e edite conforme necessário.
- 12. Confirme a classificação de base, média e apical.
- 13. Os quadros de início e fim utilizados para a análise são automaticamente determinados pela hora de chegada e hora

de pico. Para ajustar, selecione **...** 

- Clique em V para atribuir a Fase inicial, depois clique diretamente sobre a célula na matriz.
- $\bullet$  Clique em  $\bullet$  para atribuir a Fase final, depois clique diretamente sobre a célula na matriz.

### **Edição de contorno**

Quando uma edição é realizada, a análise deve ser recalculada. O símbolo de advertência de edição aparecerá. Clique em

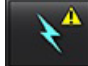

para realizar o recálculo.

### **Revisão dos resultados**

1. Selecione para revisar os parâmetros calculados no menu suspenso do arquivo. Consulte [Figura2](#page-148-0).

Ao colocar o cursor sobre um segmento no gráfico polar, será destacado o Gráfico correspondente para este segmento.

#### <span id="page-148-0"></span>**FIGURA 2. Menu suspenso de parâmetros calculados**

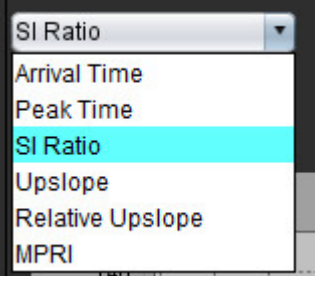

### **Revisão dos resultados de gráfico/tabela**

- 1. Selecione para rever os resultados do gráfico a partir do menu suspenso do arquivo, [Figura3](#page-148-1), localizado na parte inferior esquerda sob a exibição do gráfico.
- 2. Clique em  $\sim$  para exibir os gráficos.

Ao exibir a sobreposição de cores do segmento na imagem, coloque o cursor diretamente sobre um segmento colorido, o que destacará o gráfico correspondente a esse segmento.

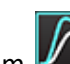

3. Clique em  $\mathbb{Z}$  para exibir tanto as curvas de estresse como as de repouso.

4. Clique em **para exibir os resultados dos parâmetros.** 

#### <span id="page-148-1"></span>**FIGURA 3. Resultados dos gráficos**

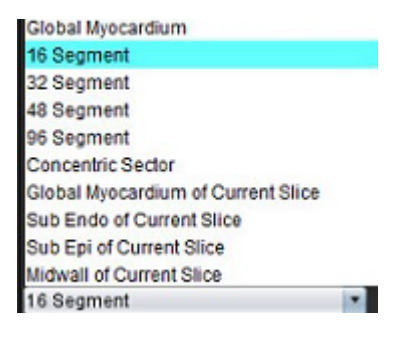

### **Cálculo da Inclinação Relativa (RU) e o Índice de Reserva (RI)**

- 1. O ROI do acúmulo de sangue é colocado automaticamente durante a segmentação automática.
- 2. Para alterar a localização do corte do acúmulo de sangue, use a visualização em miniaturas para selecionar uma

localização diferente do corte. Para criar automaticamente um novo ROI do acúmulo de sangue, selecione  $\Box$  ou

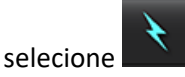

3. Para colocar um ROI do acúmulo de sangue manualmente, selecione , trace um ROI e então selecione

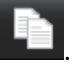

O nível de corte basal é recomendado.

4. Para excluir o ROI do acúmulo de sangue clique com o botão direito do mouse e selecione

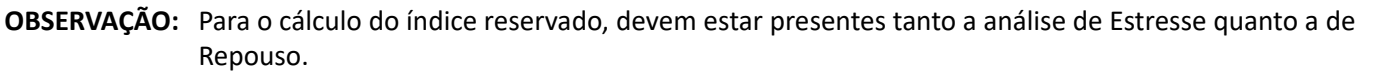

CUIDADO: Os parâmetros dos resultados de perfusão miocárdica da inclinação e da inclinação relativa podem não ser precisos nas imagens que não foram corrigidas com sombreamento.

### **Definição dos parâmetros calculados a partir da curva de perfusão miocárdica**

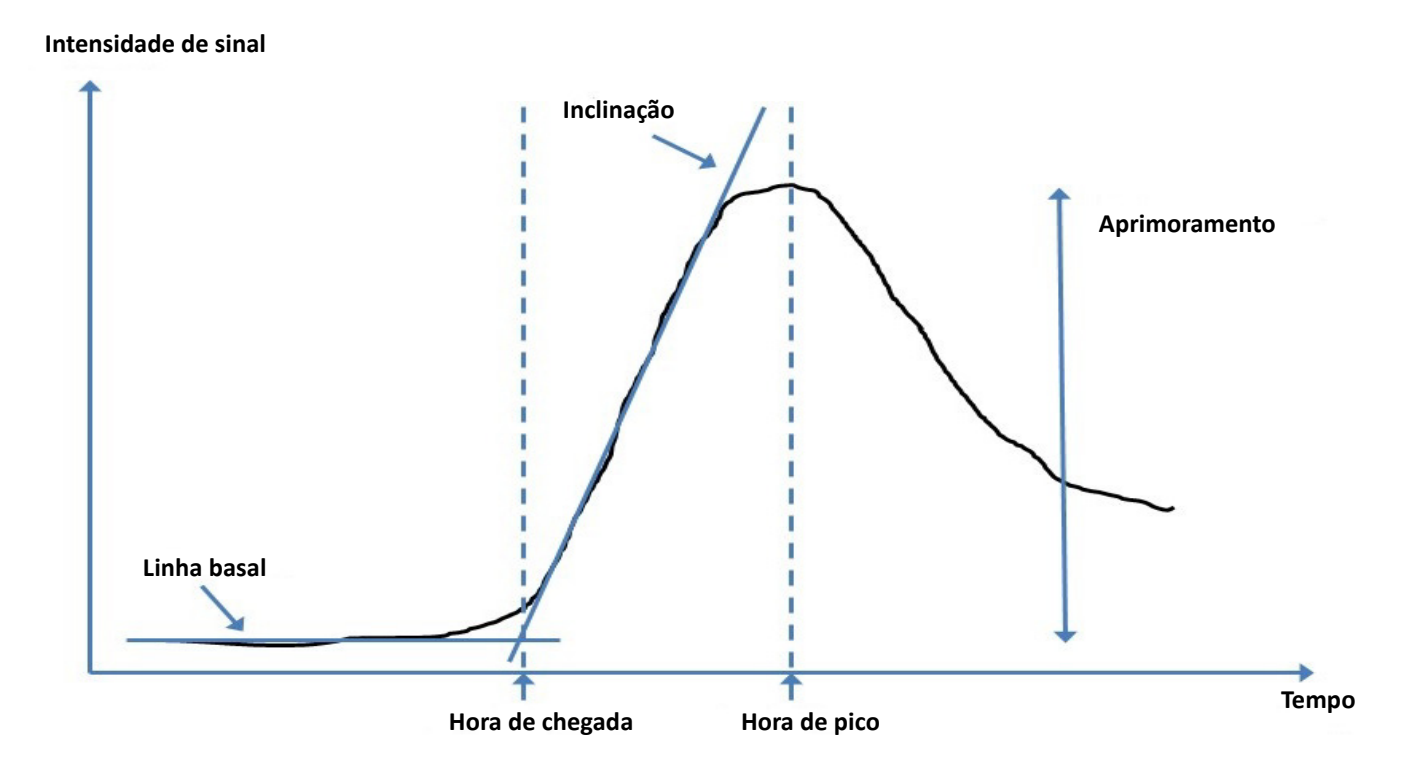

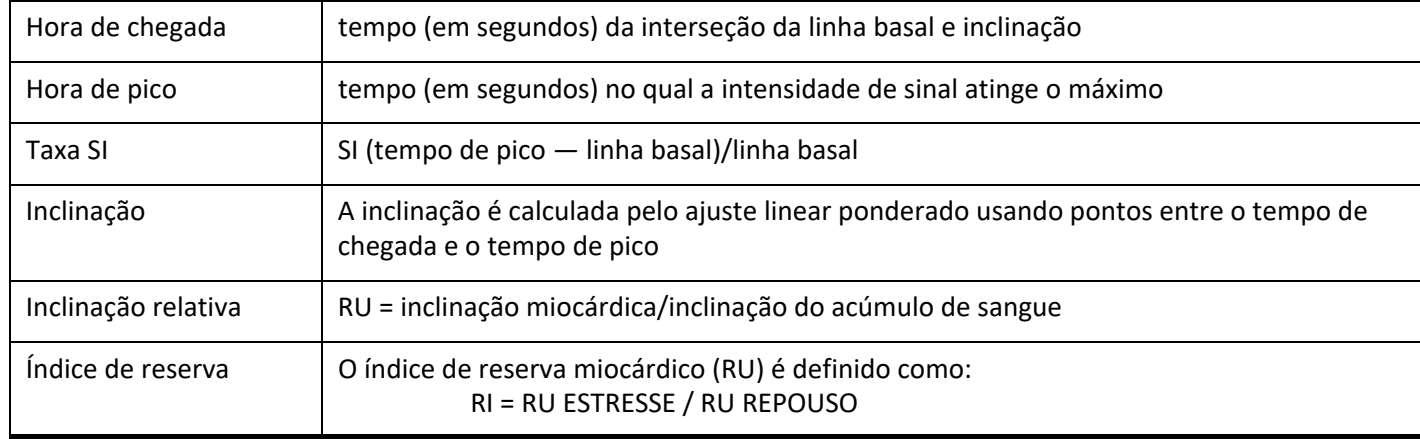

# *Análise da Patente do Forâmen Oval (PFO)*

A ferramenta de análise da PFO permite a geração de curvas de sinal versus tempo para demonstrar um pico precoce para a detecção de uma PFO.

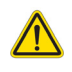

AVISO: O aplicativo só auxilia na análise das imagens e não produz automaticamente uma interpretação clínica dos resultados. A utilização e colocação de medidas quantitativas fica a critério do usuário. Erros de diagnóstico podem ocorrer se as medições forem imprecisas. As medições só devem ser criadas por um usuário devidamente treinado e qualificado.

#### **Inicialização da PFO**

1. Selecione **Arquivo > Selecionar análise > PFO**.

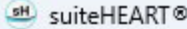

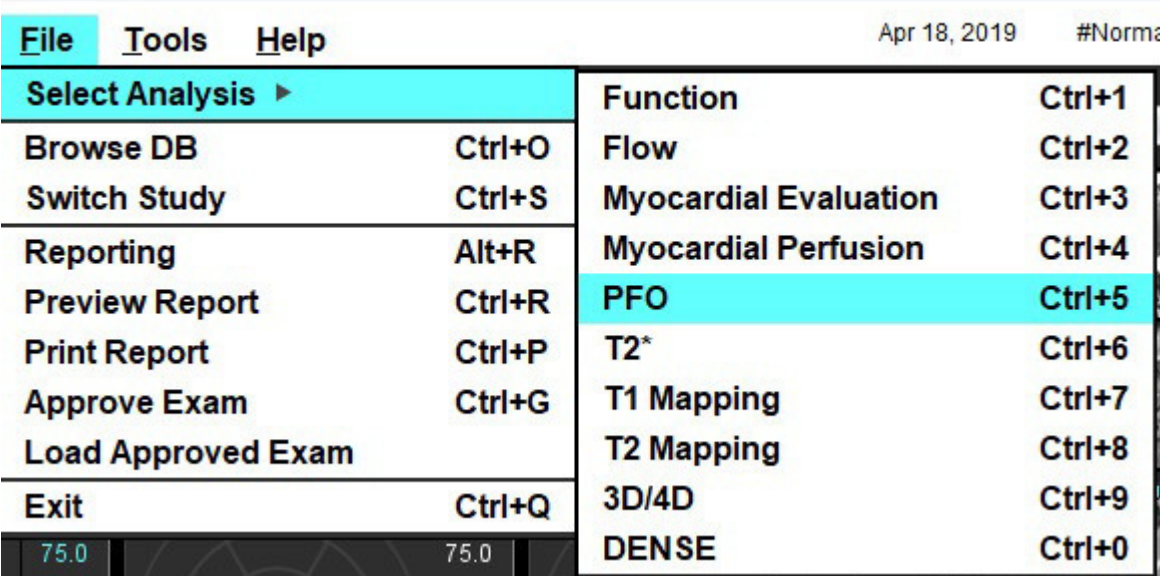

2. Selecione uma série em tempo real.

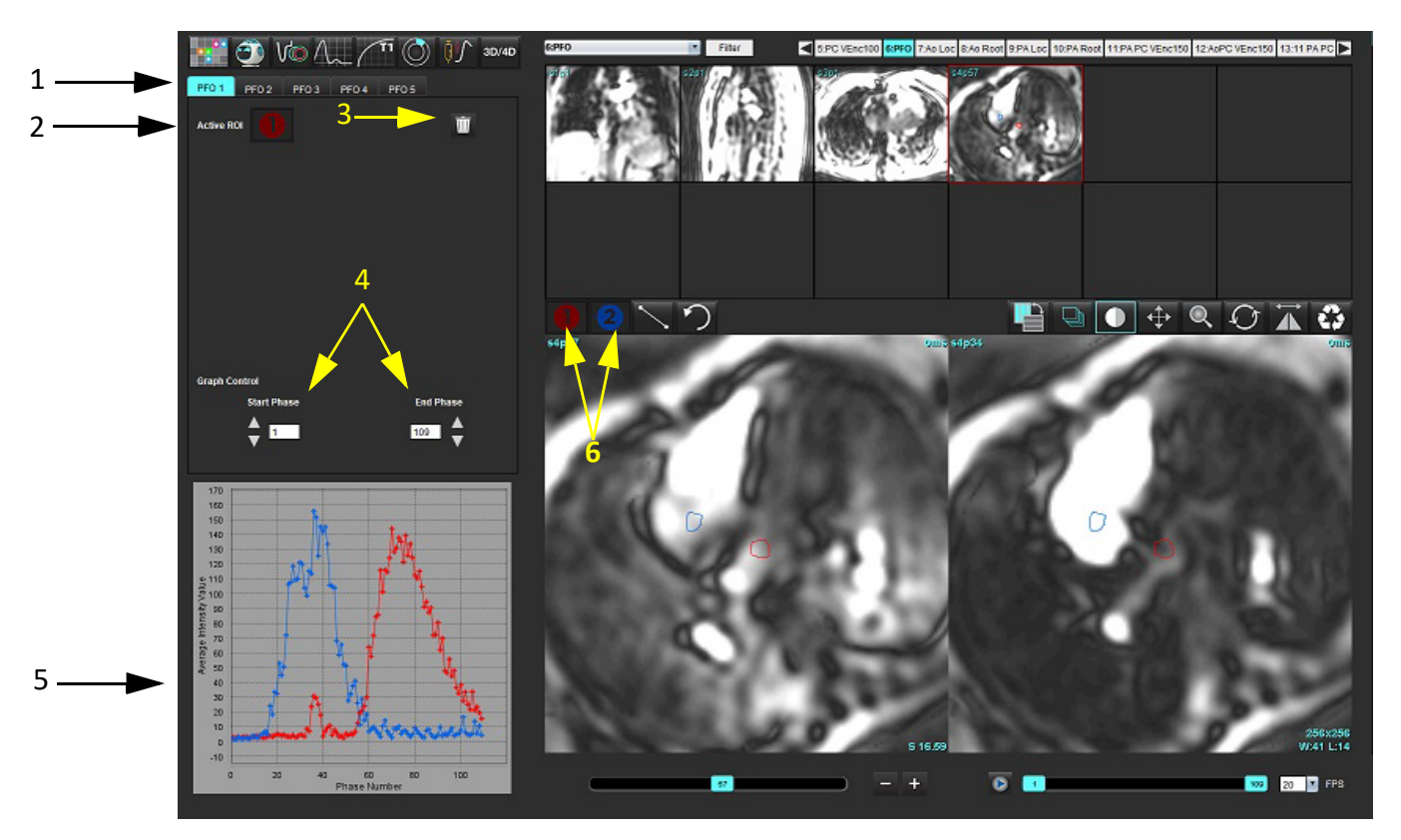

1. Guias editáveis da PFO, 2. ROIs ativos, 3. Excluir, 4. Fase de início e fim, 5. Intensidade de sinal vs. curva de fase, 6. Ícones de análise da PFO

#### **Selecionar anatomia atrial**

Selecione uma imagem onde a anatomia do átrio esquerdo (AE) e do átrio direito (AD) possam ser apreciadas.

#### **Gerar curva de intensidade atrial esquerda (AE)**

- 1. Desenhe a curva selecionando
- 2. Trace um contorno no AE na janela Editor de imagem.
- 3. Mova o cursor para fora da janela Editor de imagem.
- 4. Gere a curva de intensidade do AE.

A curva de intensidade de sinal para o AE é gerada automaticamente.

#### **Gerar curva de intensidade atrial direita (AD)**

1. Gere a curva de intensidade do AD seguindo os mesmos passos previamente listados para gerar a curva de

intensidade do AE enquanto utiliza .

As curvas são sobrepostas e exibidas na janela de exibição dos resultados da curva.

**OBSERVAÇÃO:** Se um ROI tiver sido colocado na fase 1, por exemplo, e a fase inicial for alterada, o ROI desenhado pelo usuário ainda estará presente na imagem original onde os ROIs foram colocados.

**FIGURA 2. Resultados da curva da PFO**

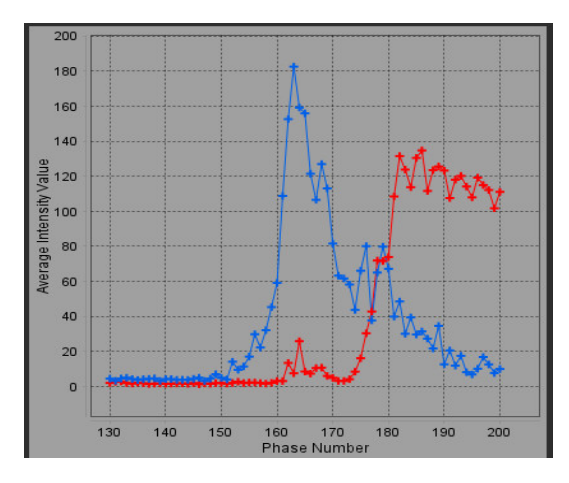

#### **Revisão de dados da curva e seleção da variação de fase**

- 1. Revise as curvas na janela do relatório e ajuste a **fase inicial** e a **fase final**.
- 2. Use as setas para cima e para baixo para selecionar a **Fase Inicial** e a **Fase Final** para definir a faixa de fase para exibição da curva.

O ajuste das fases inicial e final afeta a exibição das curvas da PFO.

Clicar em um ponto do gráfico atualiza a fase exibida na janela do Editor de Imagens.

#### **FIGURA 3. Tela de seleção de fase inicial e final**

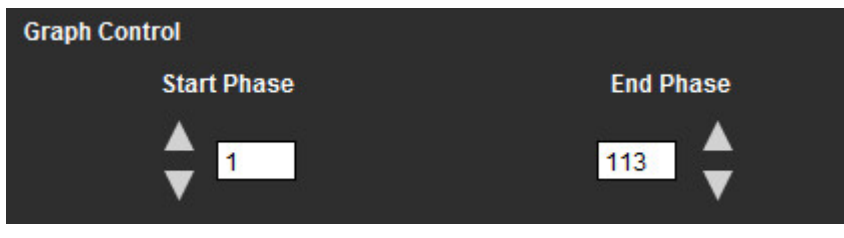

**OBSERVAÇÃO:** Se houver duas aquisições na mesma série, você poderá definir as Fases Inicial e Final para a primeira aquisição, desenhar os ROIs do AE e AD (resultando na geração automática de curvas), e então repetir o processo em outra aba da PFO para o segundo conjunto de imagens. Todas as etiquetas das abas da PFO são editáveis.

#### **Edição de contornos**

Edição de várias fases em um único local de cortes:

1. Selecione o local do corte

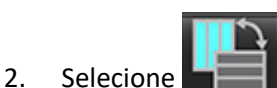

- 3. Selecione a primeira fase da série de fases a serem editadas.
- 4. Pressione e segure a tecla shift e selecione a última fase do intervalo a ser editado. As miniaturas selecionadas aparecerão destacadas com uma borda vermelha.
- 5. Edite o contorno na janela do editor de imagens.
- 6. Desmarque o contorno clicando na imagem para longe do contorno selecionado ou mova o cursor para fora da janela do editor.

A edição do ROI pode ser controlada ajustando o escopo.

Selecione a função de escopo adequado na visualização da imagem.

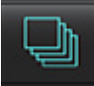

Escopo Todas – Aplica as edições do ROI a todas as fases.

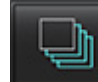

Escopo Atual até final – Aplica as edições do ROI da fase atual até o fim.

Escopo atual apenas – Aplica as edições do ROI somente à fase atual.

#### **Excluir contornos**

Clique em **para excluir <b>TODOS** os contornos.

Clique no botão esquerdo do mouse sobre uma imagem seguida por um clique direito do mouse e selecione **para** para apagar contornos em todos os pontos de tempo.

#### **Revisão dos resultados da curva final**

Um gráfico é gerado a partir dos contornos mostrando a intensidade dos pixels em relação ao tempo. Clique com o botão

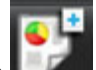

direito do mouse em **para enviar para o relatório.** 

A ferramenta de análise T2\* calcula os valores T2\* de tecido a partir de uma sequência de eco de gradiente rápido multieco.

A curva T2\* é um gráfico da intensidade do sinal versus tempo de eco usando uma fórmula de curva de decaimento exponencial. O algoritmo de ajuste T2\* é baseado no algoritmo Levenberg-Marquardt não linear de mínimos quadrados.

O cálculo para a curva de decaimento  $T2^*$  é:  $y = a^*exp(-TE/T2^*) + c$ 

Onde:

**Tabela 1:** 

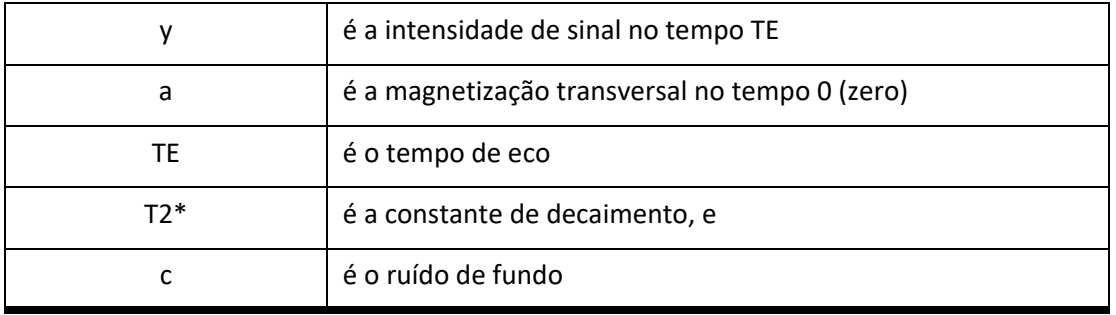

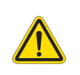

AVISO: O aplicativo só auxilia na análise das imagens e não produz automaticamente uma interpretação clínica dos resultados. A utilização e colocação de medidas quantitativas fica a critério do usuário. Erros de diagnóstico podem ocorrer se as medições forem imprecisas. As medições só devem ser criadas por um usuário devidamente treinado e qualificado.

## *Procedimento de Análise Cardíaca*

**FIGURA 1. Interface de análise T2\***

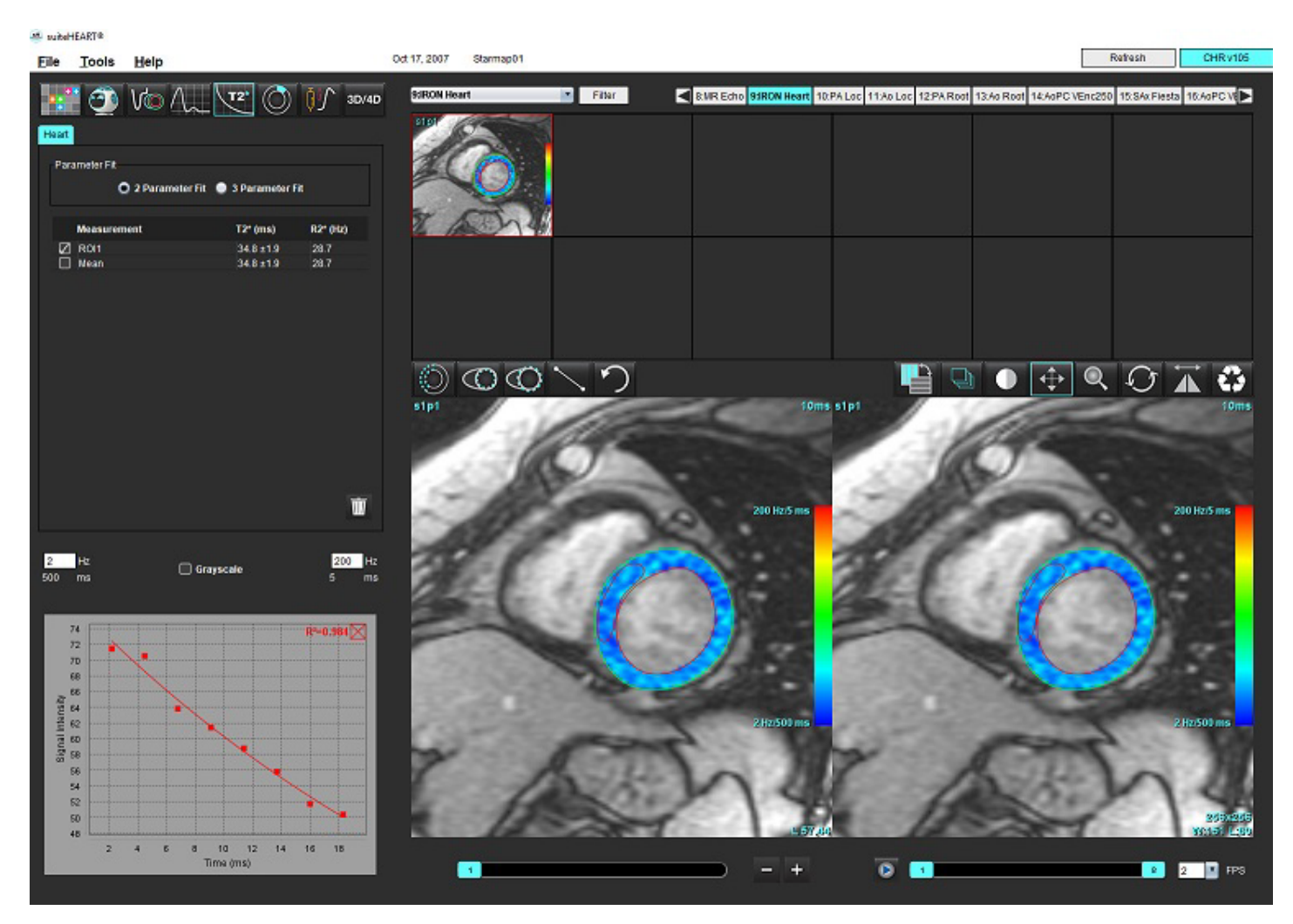

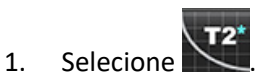

- 2. Selecione a série apropriada.
- 3. Selecione o corte de eixo curto no painel de miniaturas.
- 

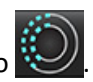

4. Desenhe um contorno que englobe o septo intraventricular usando . O T2\* e R2\* são calculados e exibidos na tabela de resultados. O valor R2 é calculado e exibido no gráfico.

### **Criação de Mapa de cores miocárdico**

- 1. Desenhe um contorno na borda endocárdica usando
- 2. Desenhe um contorno da borda epicárdica utilizando O mapa de cores T2\*/R2\* é sobreposto à imagem.
- 3. O valor do mapa de cores R2\* pode ser alterado.

**OBSERVAÇÃO:** A faixa padrão para imagens 1.5T é de 5 ms - 500 ms para T2\*. A faixa padrão para imagens 3.0T é de 2,5 ms - 1000 ms para T2\*.

4. Clique e arraste para cima ou para baixo nas setas para ajustar a faixa de cores dinâmicas para o mapa de cores. A sobreposição de cores no Editor de Imagens muda dinamicamente.

Os valores de Hz e ms também mudam dinamicamente.

5. Os valores T2<sup>\*</sup> e R2<sup>\*</sup> podem ser determinados selecionando **e colocando sobre a sobreposição de cores no** mapa de cores da imagem.

### **Parâmetros de ajuste**

**FIGURA 2. Ajuste de parâmetro**

Selecione o ajuste de 2 parâmetros ou 3 parâmetros para a curva de decaimento T2\*.

Heart Parameter Fit ◯ 2 Parameter Fit ● 3 Parameter Fit **Measurement R2\*** (Hz)  $T2^*$  (ms) o ROI1  $27.6 \pm 1.0$ 36.3 Ø Mean 36.3  $27.6 \pm 1.0$ 

O ajuste de 2 parâmetros é amplamente aceito com base na literatura de revisão por pares [1]. Neste modelo, o ruído de fundo, c, é calculado usando um algoritmo baseado em histograma e subtraído da intensidade do sinal, após o qual é realizado um ajuste não linear.

O ajuste de 3 parâmetros também está disponível como referenciado na literatura de revisão por pares [2]. Este modelo é uma abordagem não linear que funciona diretamente do sinal de entrada original.

Para ambos os modelos, o valor inicial T2\* é estimado usando um ajuste linear experimental.

- 1. D.J Pennell, et al. "Cardiovascular T2-star (T2Star) magnetic resonance for the early diagnosis of myocardial iron overload," Eur Heart J 2001; 22: 2171-2179.
- 2. Ghugre NR, et al. "Improved R2\* Measurements in Myocardial Iron Overload," Journal of Magnetic Resonance Imaging 2006; 23: 9-16.

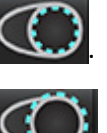

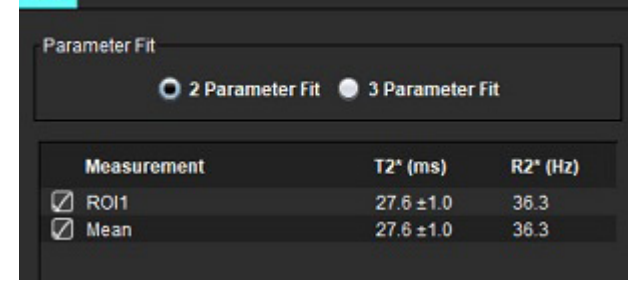

### **Revisão dos resultados de T2\***

- 1. Revise a posição de contorno em todas as imagens.
- 2. A tabela lista as medidas individuais T2\*/R2\* e também calcula um valor médio.
	- **OBSERVAÇÃO:** A curva T2\* é um gráfico da intensidade do sinal versus tempo de eco usando uma fórmula de curva de decaimento exponencial. Ocasionalmente, pode ser necessário remover pontos de eco posteriores da curva de decaimento para um melhor ajuste da curva. Isso pode ocorrer em casos extremos de sobrecarga de ferro quando a intensidade do sinal pode ser muito baixa.

Para apagar um único contorno de uma imagem

- 1. Clique no botão esquerdo do mouse para selecionar o contorno, que fica roxo.
- 2. Clique no botão direito do mouse para selecionar a lixeira ou use a tecla Delete do teclado para remover um contorno.
	- O contorno é apagado e a curva de ajuste é recalculada.

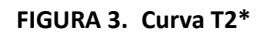

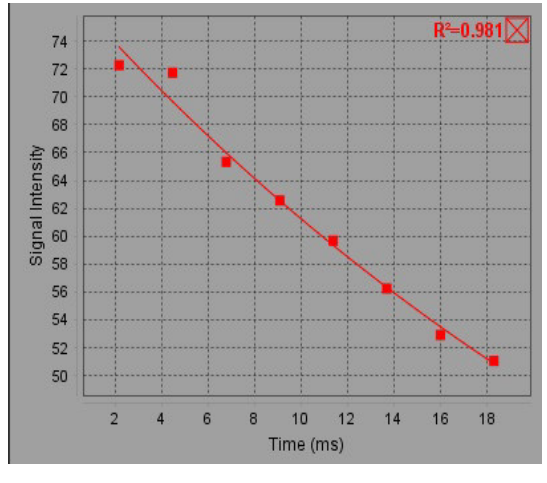

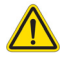

AVISO: Os resultados do ajuste da curva T2\* devem ser revisados por um usuário devidamente treinado e qualificado.

#### **Tabela 2: Conversões R2\*/T2**

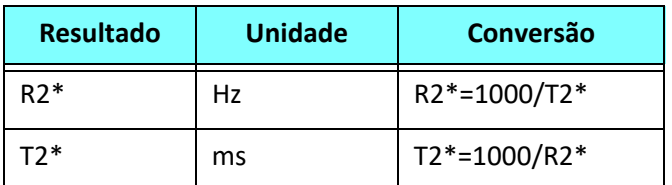

O fator de 1000 é usado conforme o T2 e T2\* são reportados em unidades de milissegundos (ms), e R2 e R2\* são Hertz (ou s-1).

# *Visualizador de fluxo 3D/4D*

Fornece reformatação oblíqua interativa de imagens de fluxo 3D e 4D. Estão disponíveis ferramentas para criar imagens de contraste de fase 2D e imagens de funções 2D a partir de 4D que podem ser analisadas. A análise de fluxo em linha pode ser realizada.

- **OBSERVAÇÃO:** Uma série 3D com voxels isométricos e fatias sobrepostas melhora a qualidade das imagens reformatadas.
- **OBSERVAÇÃO:** O Visualizador de Fluxo 3D/4D deverá exibir uma série 4D somente se 4D for licenciado.
- **OBSERVAÇÃO:** Se tanto o contraste de fase 2D como a análise de fluxo 4D em linha tiverem sido realizados, todos os resultados estarão disponíveis no Modo de Análise de Fluxo.

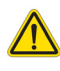

CUIDADO: Os reformatadores 3D ou de imagem só fornecem informações suplementares adicionais na formulação de um diagnóstico e devem sempre ser usados em conjunto com técnicas convencionais de imagem.

AVISO: Sempre correlacionar quaisquer reformatamentos 3D com os dados de aquisição originais.

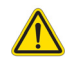

AVISO: Configurações de largura e nível de janela (WW/WL) podem afetar a aparência de diferentes patologias e a capacidade de discernir outras estruturas anatômicas. Configurações incorretas de WW/WL podem fazer com que os dados de aquisição de imagem não sejam exibidos. Podem ser necessárias diferentes configurações de WW/WL para revisar todos os dados de imagem.

#### **Componentes da Interface do Visualizador de fluxo 3D/4D**

#### **FIGURA 1. Exibir ferramentas de controle e Portas de visualização**

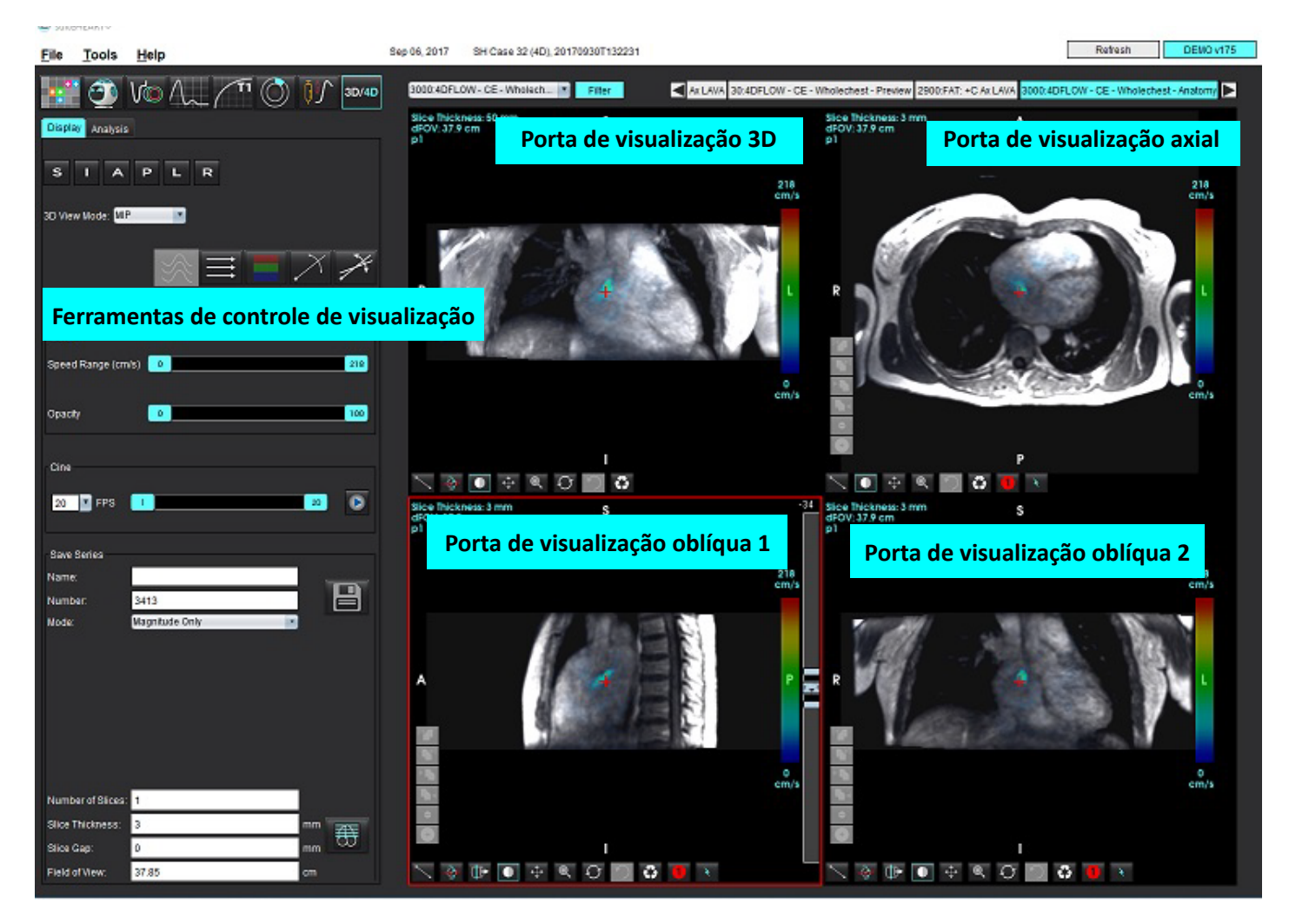

### **Tabela 1: Ferramentas de controle de visualização**

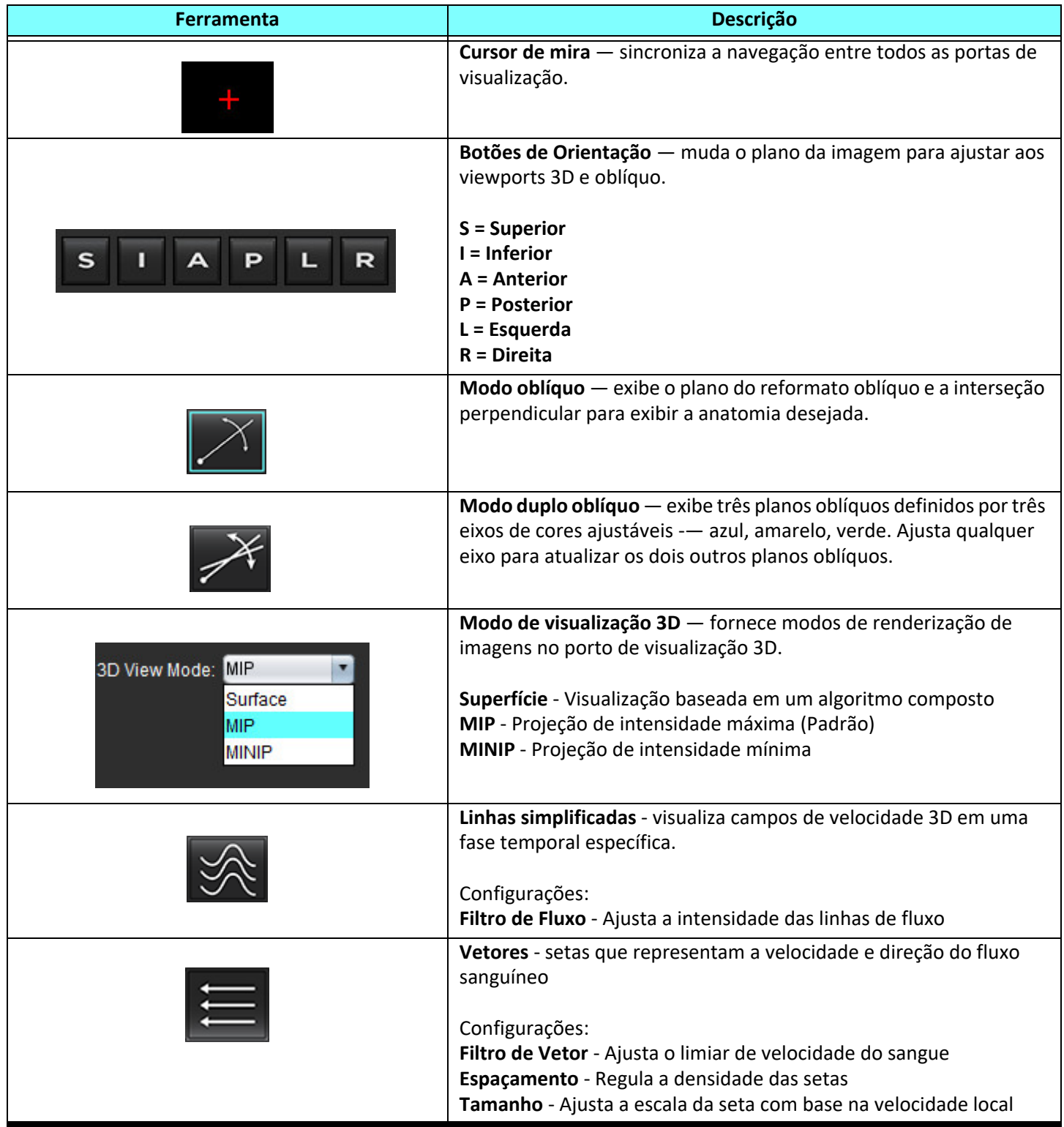

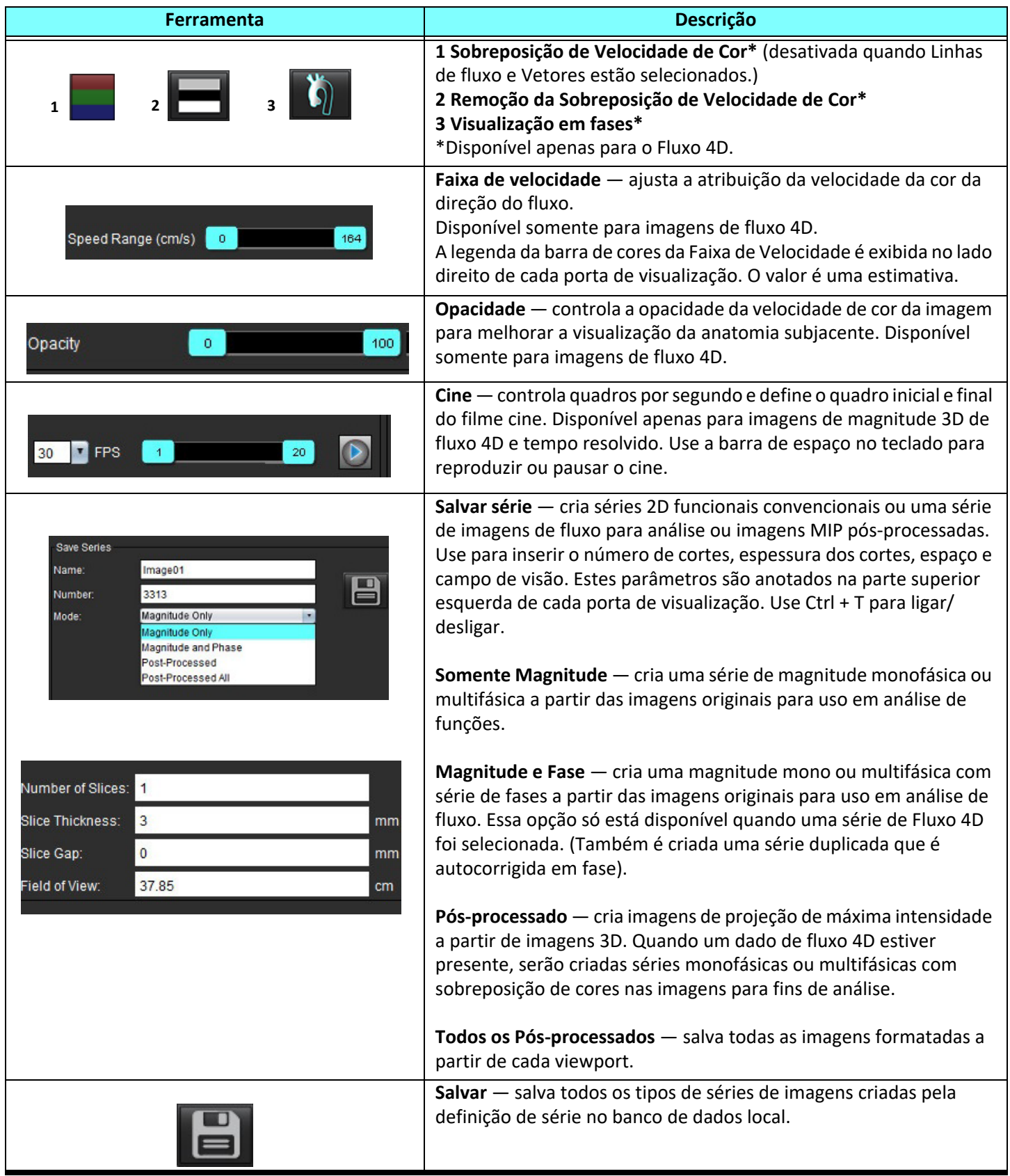

#### **Tabela 1: Ferramentas de controle de visualização**

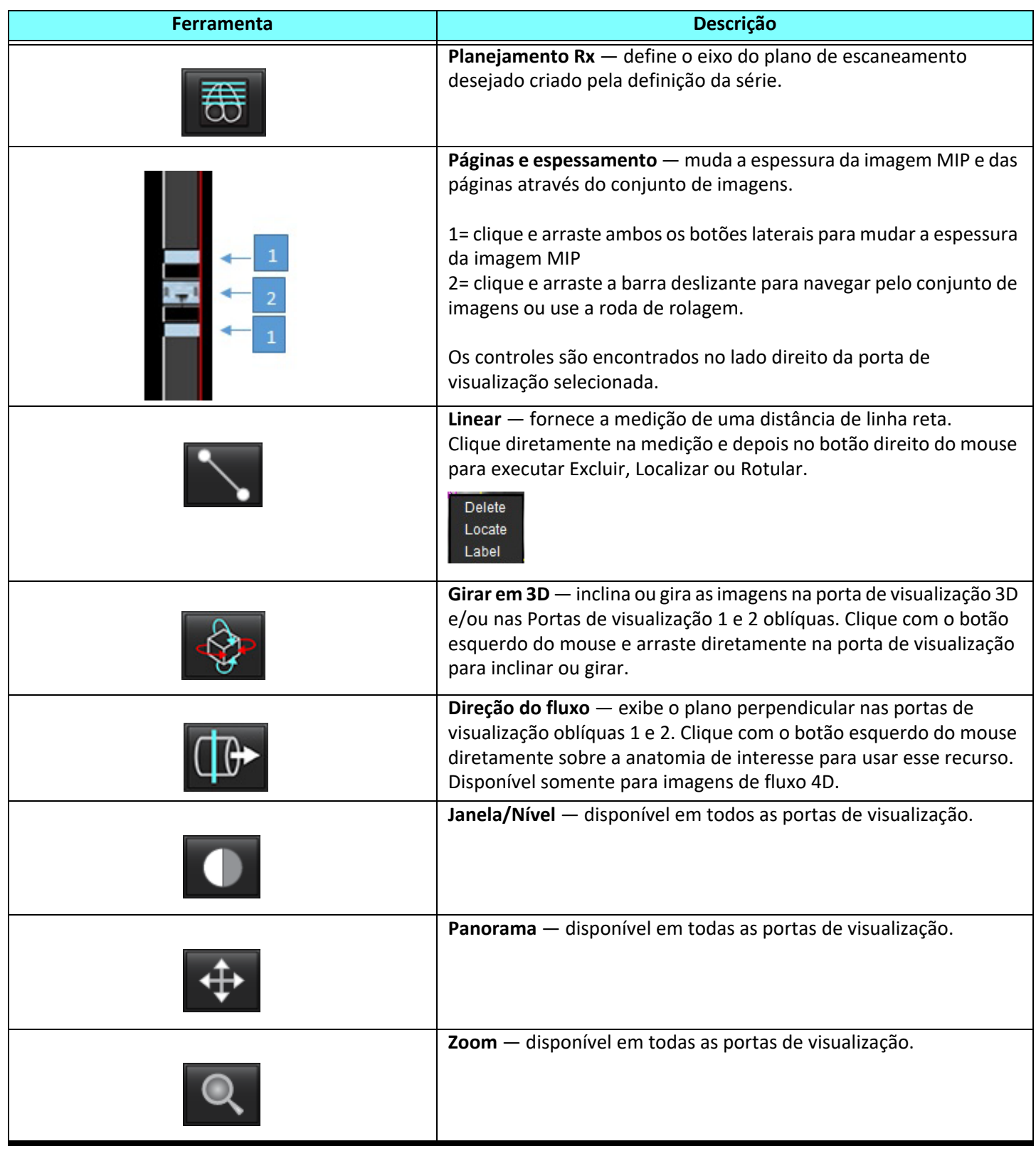

**Tabela 1: Ferramentas de controle de visualização**

| Ferramenta | Descrição                                                                                                    |
|------------|----------------------------------------------------------------------------------------------------|
|            | Girar - disponível em todas as portas de visualização 3D, porta de<br>visualização 1 e porta de visualização 2. |
|            | Reiniciar — disponível em todas as portas de visualização.                                                      |
|            | Parâmetros de varredura — clique com o botão direito do mouse<br>em qualquer porta de visualização.             |

#### **Tabela 2: Teclas rápidas**

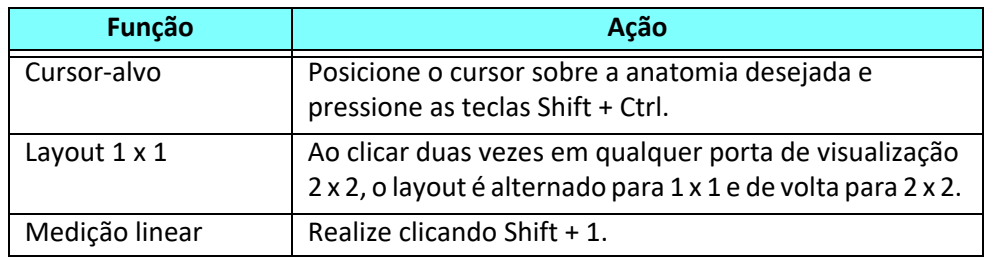

### **Layout de visualizador de fluxo 3D/4D e Saídas de criação de série**

Dependendo do tipo de série de imagens que são selecionadas para reformatação, o tipo de criação de imagens é resumido na tabela abaixo.

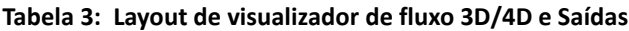

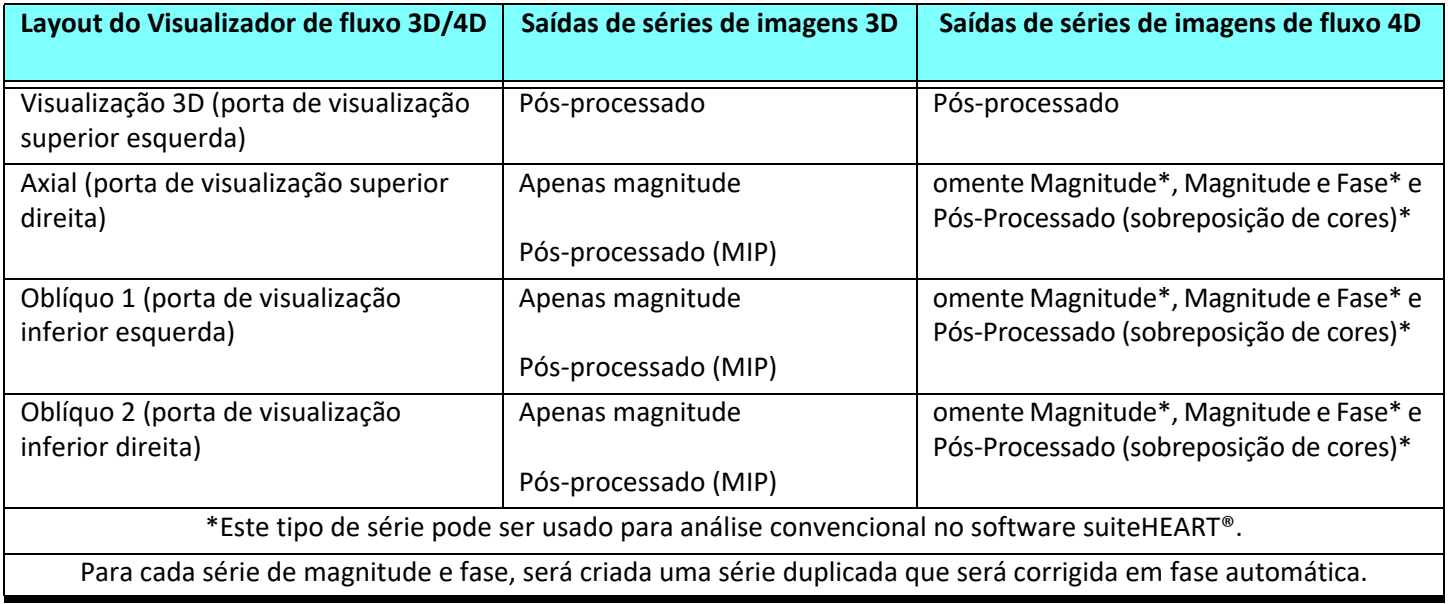

### **Exemplo de fluxo de trabalho: Criar imagens MIP a partir de uma série de imagens 3D**

- 1. Selecione o estudo apropriado e abra o software suiteHEART®.
- 2. Selecione **3D/4D**
- 3. Selecione a série 3D apropriada a partir da série de navegação puxada para baixo. O tipo de imagem selecionada será indicado no botão, como mostrado em [Figura 2](#page-165-0).

#### <span id="page-165-0"></span>**FIGURA 2. Navegação em série**

Sep 14, 2015 3D MRA SIBITIBITS , ZU 1004ZZT 110Z00 34: + C MRA: CHEST Filter 32:MRA: CHEST 34:+C MRA: CHEST S 35:+C MRA: CHEST 36:3D VIBE

4. Selecione **como e clique na porta de visualização desejada**. As linhas do reformato aparecerão como mostrado em [Figura 3](#page-165-1).

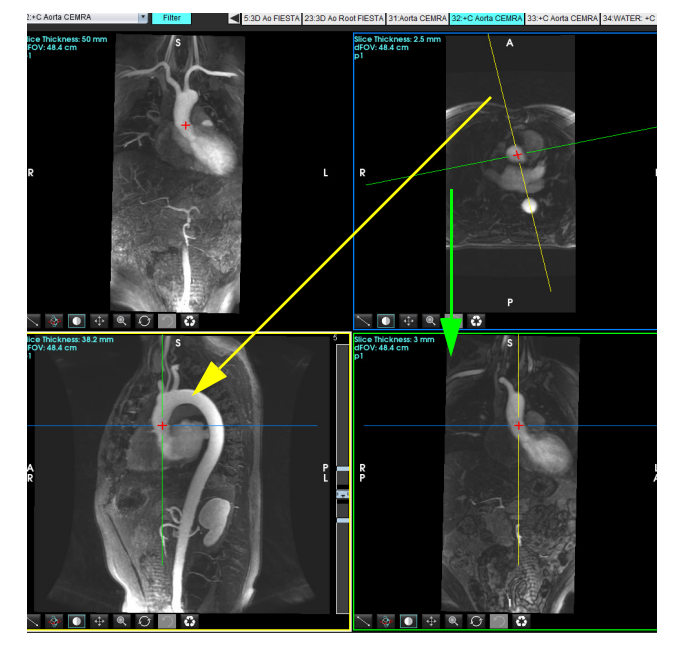

#### <span id="page-165-1"></span>**FIGURA 3. Modo duplo oblíquo**

- 5. Clique sobre a linha sólida, clique com o botão esquerdo do mouse e arraste e incline a linha para exibir a anatomia desejada.
	- a.) Clique na janela de visualização desejada para salvar.
	- b.) Ajuste a espessura MIP usando os controles do lado direito da janela de visualização.
	- c.) Complete as entradas de definição de série, como mostrado na Figura 4.
	- d.) Clique no botão salvar para salvar a imagem MIP no banco de dados local.

#### **FIGURA 4. Definição da série**

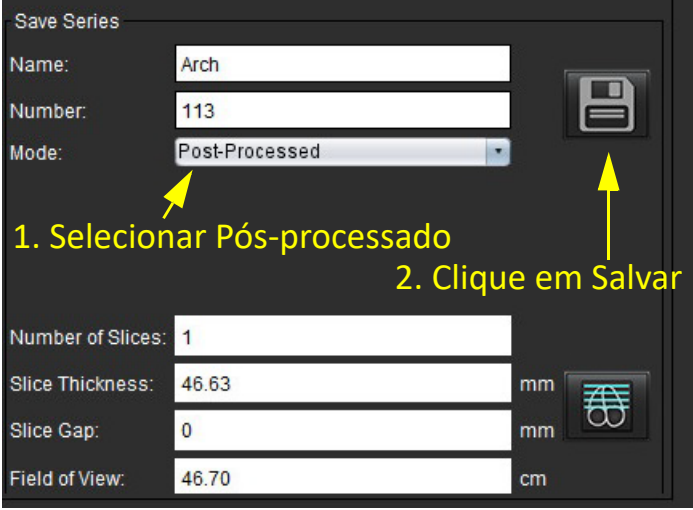

6. Crie uma pilha de imagens MIP selecionando  $\overline{\text{CD}}$ 

**OBSERVAÇÃO:** O número máximo de imagens MIP pós-processadas que podem ser criadas é de 512.

- 7. Clique na porta de visualização para ser usada como imagem de referência e defina uma pilha de imagens em lote, como mostrado na[Figura 5](#page-166-0).
	- a.) Amplie o alcance da cobertura do corte.
	- b.) Ajuste o ângulo e as setas indicam a direção do corte.
	- c.) Mova o Rx.

#### <span id="page-166-0"></span>**FIGURA 5. Planejamento Rx**

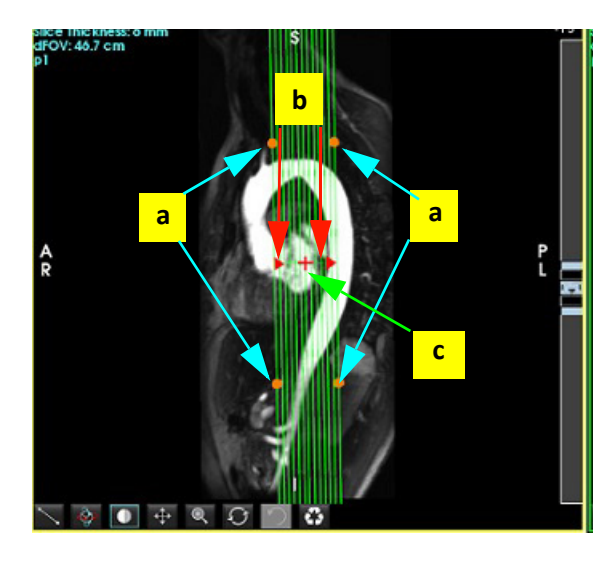

- 8. Digite as opções de definição de série e clique em **para salvar a pilha de imagens no banco de dados local.**
- 9. Para visualizar as séries criadas, mude para o modo de análise de função, selecione o modo de revisão e clique em atualizar.

### **Exemplo de fluxo de trabalho: Criação de uma série 2D para análise**

A criação de contraste de fase 2D convencional ou imagens funcionais 2D requer uma série de fluxo 4D que tenha tanto a magnitude resolvida no tempo quanto as convenções de fluxo de R/L, A/P e S/I.

As séries criadas apenas como magnitude ou magnitude e fase a partir de imagens de fluxo 4D são uma série convencional 2D válida que pode ser usada em função ou análise de fluxo.

As séries que são criadas como pós-processadas a partir do fluxo 4D terão uma sobreposição de fluxo de cores.

1. Selecione o estudo apropriado e abra o software suiteHEART®.

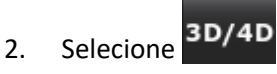

3. Selecione a série 4D apropriada da série de navegação puxada para baixo, como mostrado em[Figura 6.](#page-167-0) O tipo de imagem selecionada será indicado no botão, como mostrado e[mFigura 6.](#page-167-0)

<span id="page-167-0"></span>**FIGURA 6. Navegação em série**

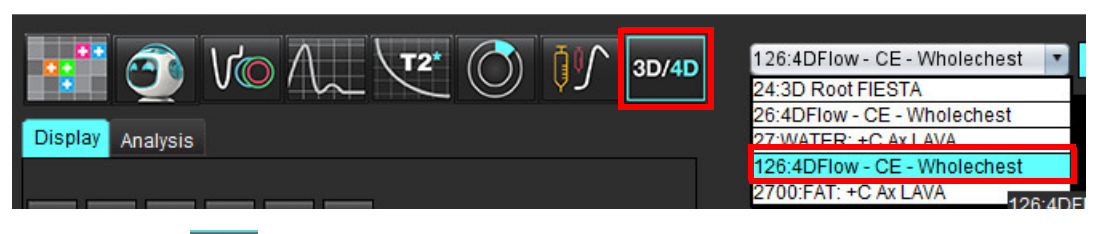

4. Selecione e clique na porta de visualização desejada. As linhas do reformato aparecerão como mostrado em [Figura 7](#page-167-1).

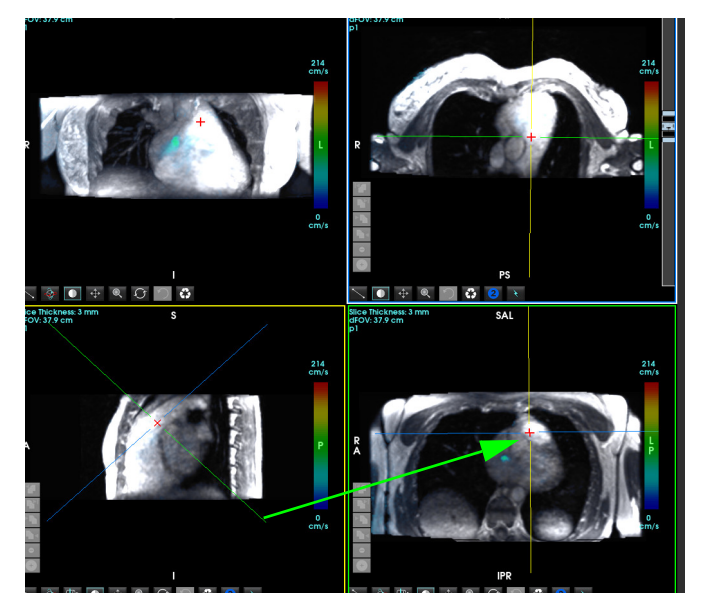

#### <span id="page-167-1"></span>**FIGURA 7. Modo duplo oblíquo**

- 5. Clique sobre a linha sólida, clique com o botão esquerdo do mouse e arraste e incline a linha para exibir a anatomia desejada.
	- a.) Clique na porta de visualização desejada para salvar e selecione Magnitude e modo Fase para criar uma série de contraste de fases 2D ou selecione Magnitude para criar uma série funcional.
	- b.) Ajuste a espessura do corte usando os controles do lado direito da porta de visualização.
	- c.) Complete as entradas de definição de série, como mostrado na Figura 8, e clique no botão salvar para salvar a série no banco de dados local.

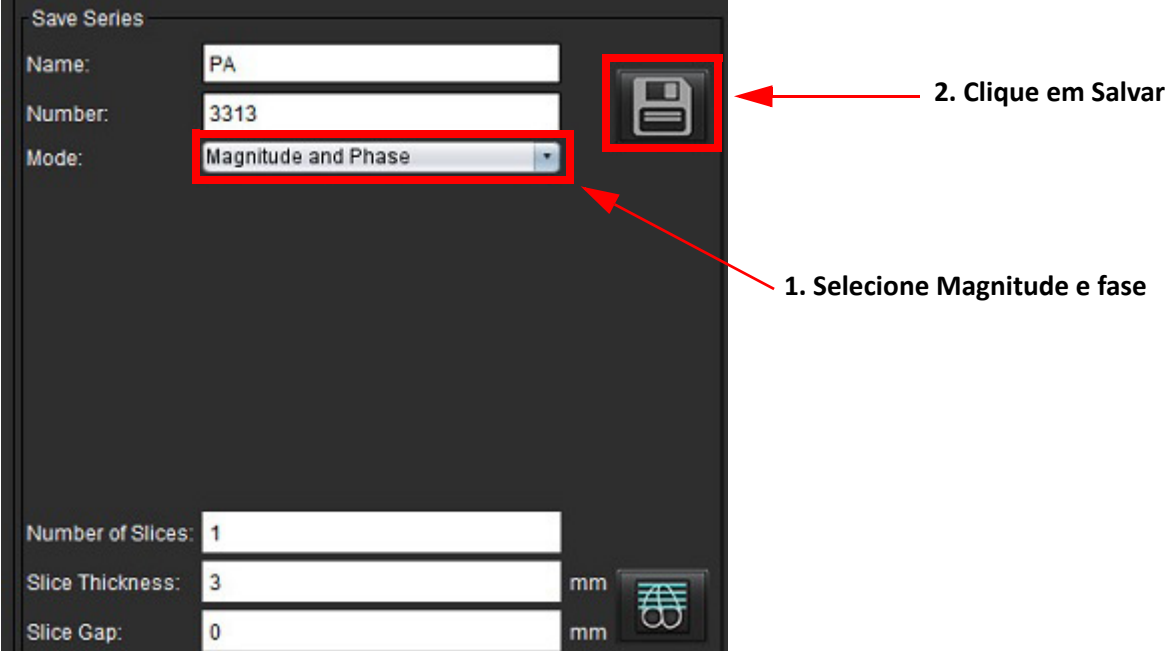

- 6. Para criar uma pilha de imagens multifásicas multicortes selecione  $\overline{\overline{\mathbf{G}}}$ 
	- **OBSERVAÇÃO:** O número máximo de imagens multifásicas que podem ser criadas é 32.
	- **OBSERVAÇÃO:** Ao salvar séries de magnitude e fase, a segunda série terá a correção automática de linha de base aplicada. A série será rotulada como "corrigida", como mostrado na Figura 9.

#### **FIGURA 9. Exemplo de série com correção automática de erro de desvio de fase**

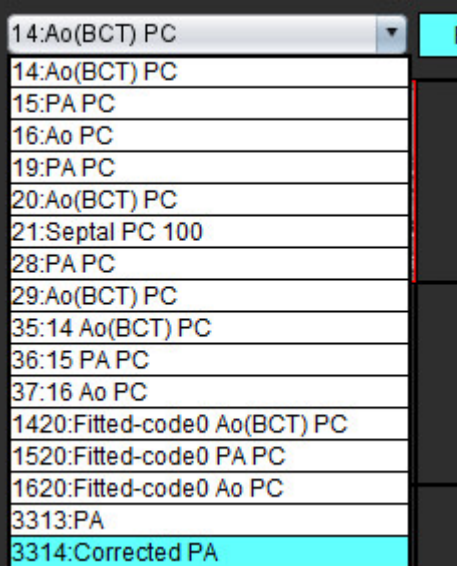

7. Clique na porta de visualização a ser usada como imagem de referência e defina uma pilha de imagens de lote, como mostrado em [Figura 10](#page-169-0).

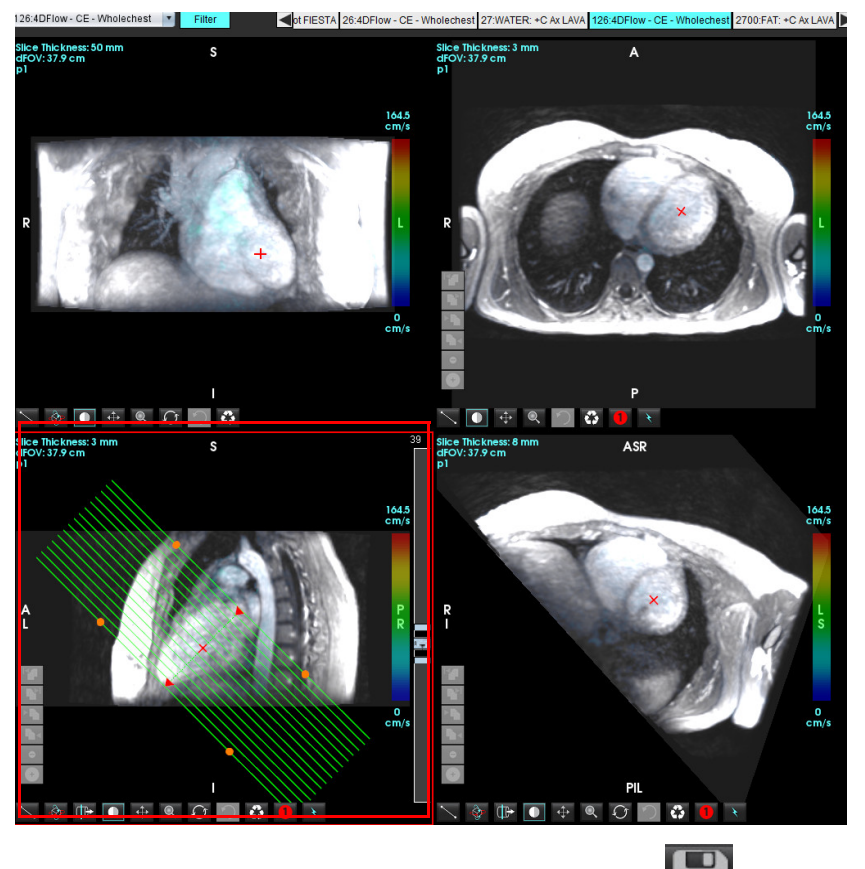

<span id="page-169-0"></span>**FIGURA 10. Planejamento Rx**

- 8. Digite as opções de definição de série e clique em **para saluar a pilha de imagens na base de dados local.**
- 9. Para analisar as séries criadas, mude para o modo de análise de função, selecione o modo de revisão e clique em atualizar.

#### **Exemplo de fluxo de trabalho: Criação de medição de fluxo**

Para informações detalhadas sobre as ferramentas de interface de análise de fluxo, veja [Análise de fluxo na página 89.](#page-94-0)

1. Selecione a **guia Análise**.

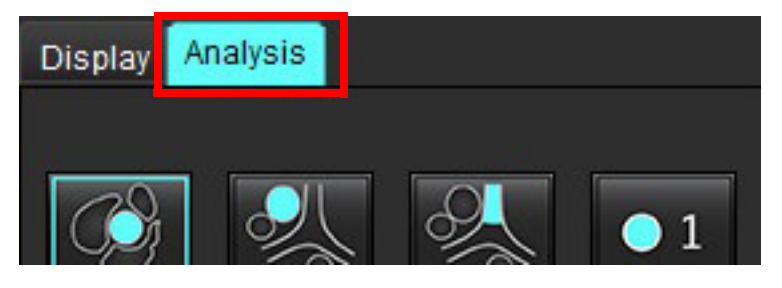

2. Localize o vaso de interesse. Somente a anatomia aórtica ou pulmonar é suportada para a segmentação automática,

conforme mostrado. Clique no botão  $\blacksquare$  para gerar uma curva de fluxo.

#### **FIGURA 11. Exemplo de Vasos Aórticos e Pulmonares**

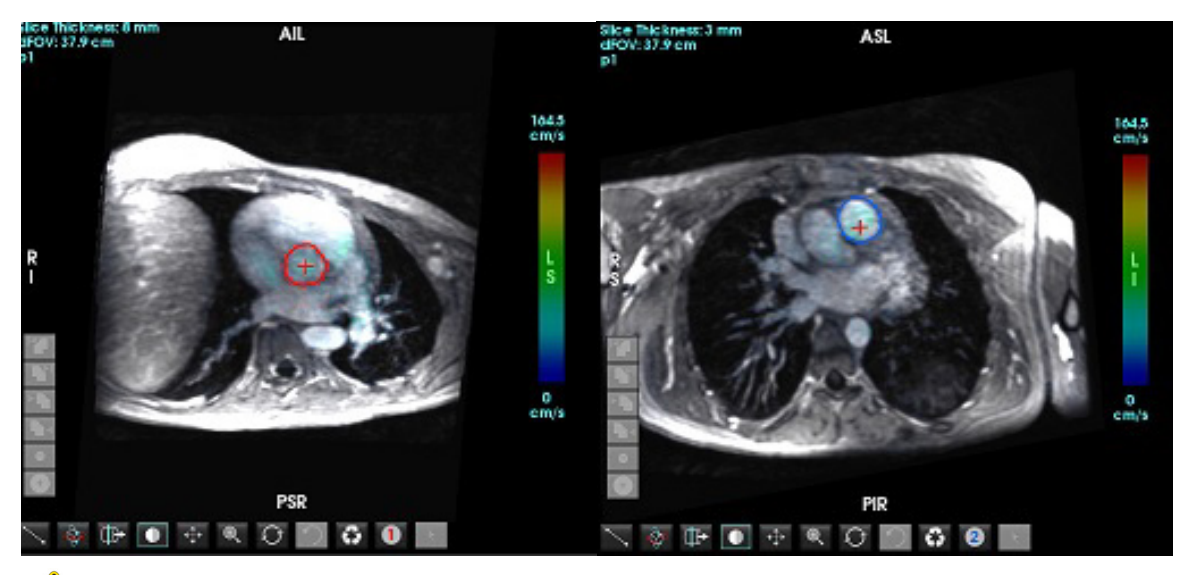

- 
- AVISO: O usuário é responsável pela colocação precisa e correta de todas as regiões de interesse (ROIs), incluindo aquelas geradas pelo pré-processamento.
- 3. Para segmentação manual, localize o vaso de interesse e clique em , conforme mostrado em [Figura 12](#page-170-0).

Seis ROIs estão disponíveis, numerados de 1 a 6. A codificação por cores é consistente em toda a visualização de análise, visualização de imagens e gráficos.

- 4. Crie um contorno ao redor de um vaso depositando 4 pontos ao redor do vaso de interesse.
- 5. Clique em  $\sum$  para segmentação em todas as fases.

#### <span id="page-170-0"></span>**FIGURA 12. Colocação manual de ROI**

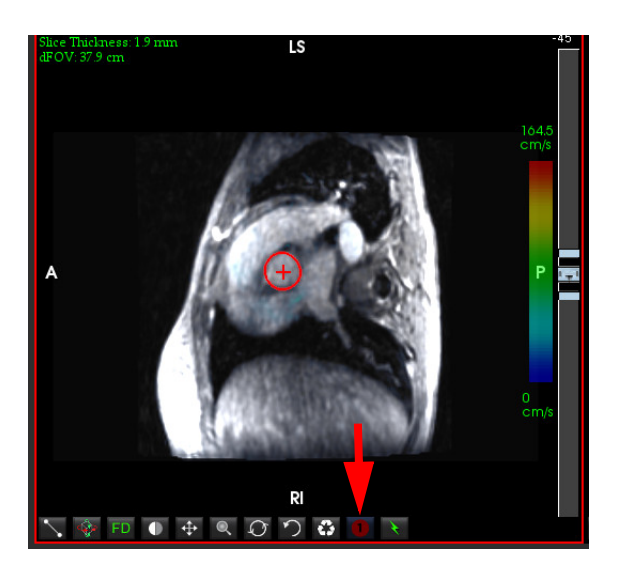

#### **Correção do aliasing de velocidade**

Para corrigir o aliasing de velocidade, arraste o botão de controle da barra deslizante para realizar o desembrulhamento de fase. O efeito da alteração será atualizado diretamente na imagem da fase e os resultados serão exibidos diretamente no gráfico de fluxo. Para verificar cada uma das três imagens codificadas por velocidade ao longo das três direções ortogonais (x, y, z), selecione no menu suspenso, como mostrado em [Figura 13.](#page-171-0)

<span id="page-171-0"></span>**FIGURA 13.**

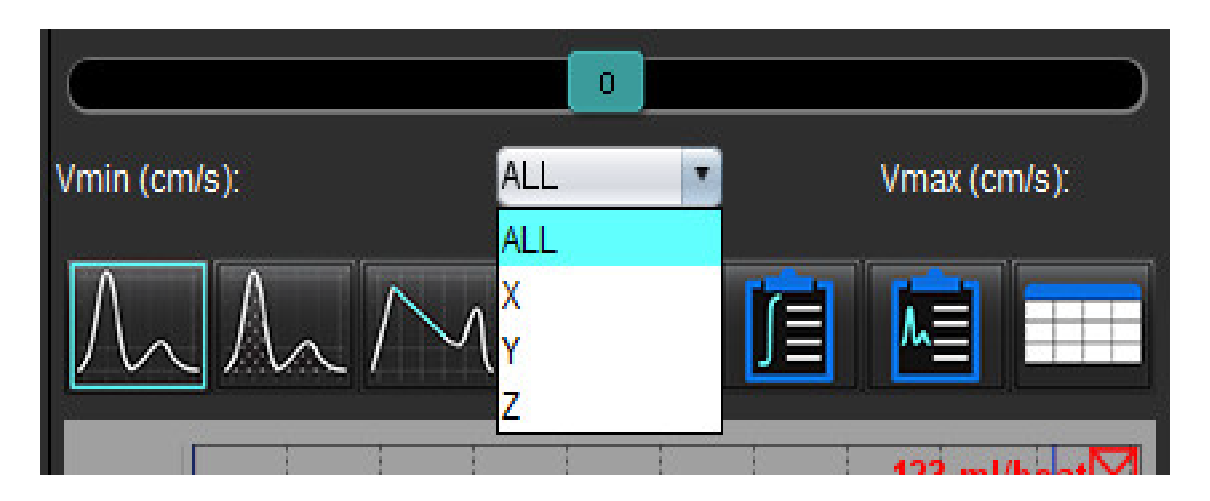

## *Relatórios*

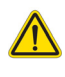

AVISO: O relatório deve ser inspecionado antes da aprovação e distribuição para garantir que o conteúdo coincida com a análise. Pode ocorrer atraso ou erro de diagnóstico caso o conteúdo do relatório esteja errado. A análise e interpretação devem ser feitas por usuários devidamente treinados e qualificados.

A interface de visualização de relatório pode ser acessada clicando em **120** no canto inferior direito da interface ou executando Alt+R. É recomendado ter dois monitores para facilitar o relatório de imagens cardíacas.

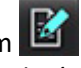

Se vários monitores estiverem presentes, selecione o monitor no canto superior direito do meio da interface.

A interface de Visualização de Relatórios ([Figura 1\)](#page-172-0) fornece uma seleção por menus. As seleções podem ser feitas diretamente na interface com a seção de relatório apropriada preenchida com texto. O texto do relatório e as faixas categóricas para os resultados dos parâmetros podem ser definidos pelo usuário sob preferências. Selecione **Ferramentas > Preferências > Editar** e selecione a guia **Relatório**.

#### <span id="page-172-0"></span>**FIGURA 1. Interface de Visualização do Relatório**

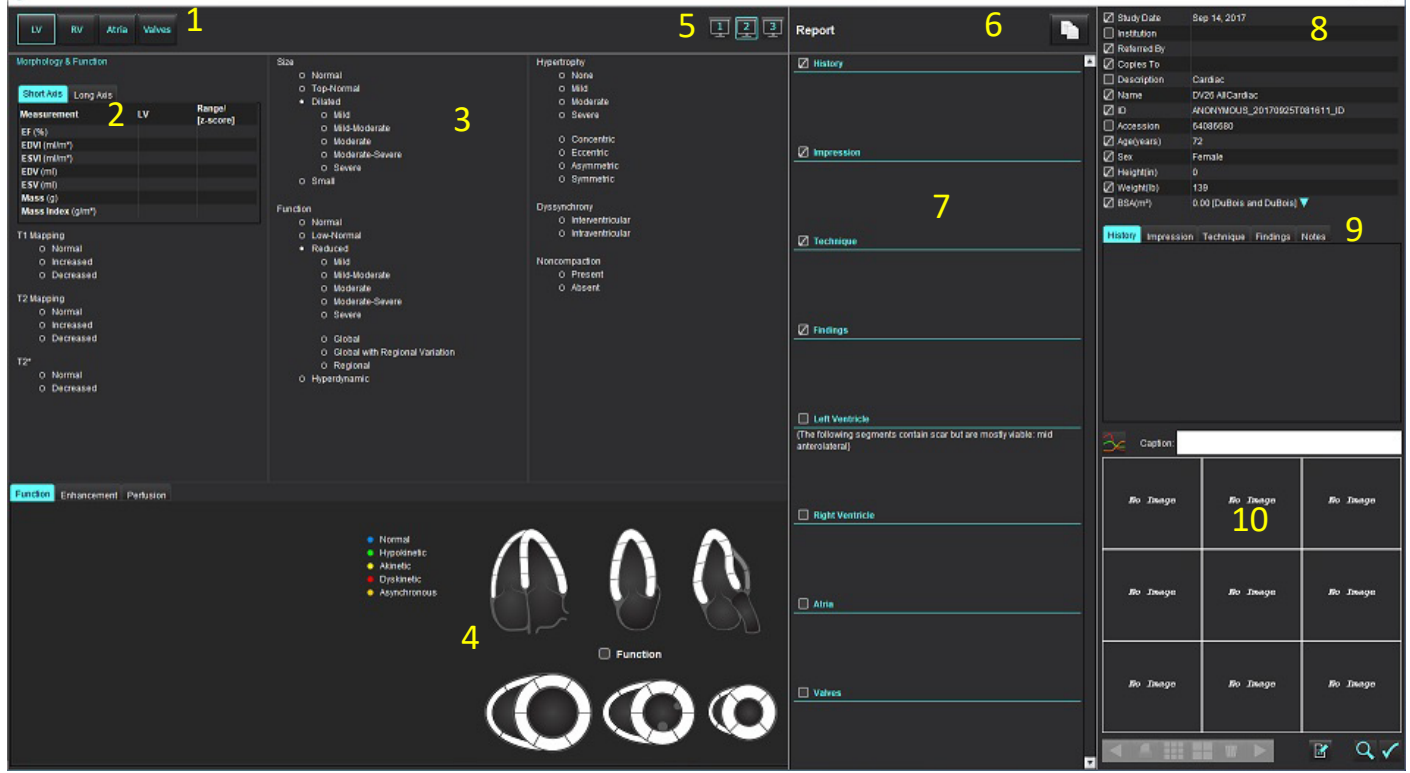

1. Seleção da anatomia cardíaca, 2. Resultados, 3. Seleções do menu , 4. Esquema de gráficos polares, 5. Seleção do monitor, 6. Copiar relatório como HTML, 7. Conteúdo do relatório, 8. Dados demográficos do paciente, 9. Guias Macro, 10. Adicionar Imagens, Gráficos, Tabelas ao Relatório

## *Dados demográficos do paciente*

A seção demográfica contém informações sobre os pacientes do cabeçalho DICOM. Os campos podem ser editados (destacados) como mostrado em [Figura 10.](#page-177-0)

**OBSERVAÇÃO:** A edição não altera o cabeçalho DICOM.

#### **FIGURA 2. Dados demográficos**

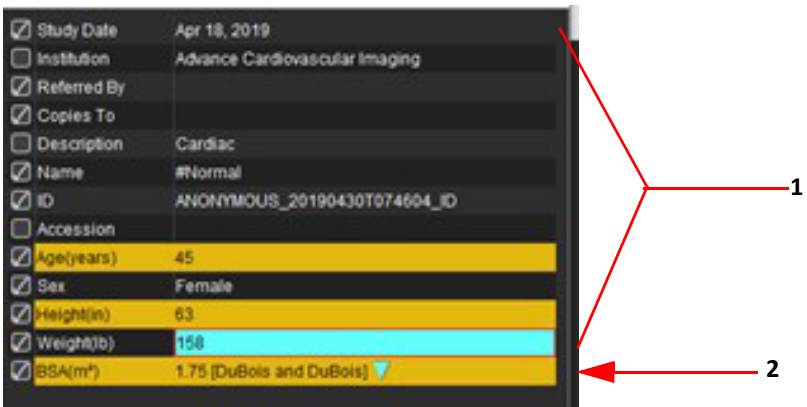

#### 1. Informações do cabeçalho DICOM, 2. Seleção da BSA

O tipo de cálculo da BSA pode ser selecionado executando um clique com o botão esquerdo do mouse sobre o triângulo invertido.

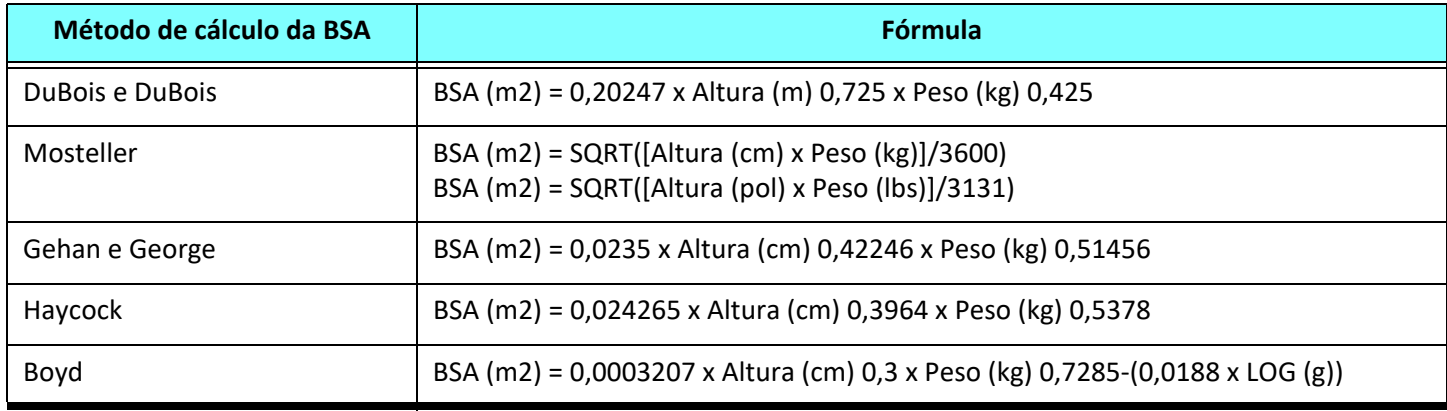

#### Referência: http://halls.md/formula-body-surface-area-bsa/

A anatomia cardíaca apropriada a ser relatada pode ser selecionada a partir do canto superior esquerdo da interface, como mostrado em [Figura 3.](#page-173-0)

- VE: Ventrículo esquerdo
- VD: Ventrículo direito
- Átrio
- Válvulas

#### <span id="page-173-0"></span>**FIGURA 3. Seleção da anatomia cardíaca**

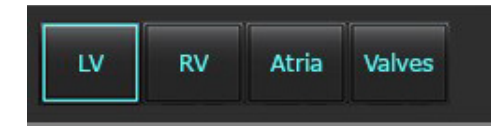

## *Procedimento de relatório*

- **OBSERVAÇÃO:** A conclusão de faixas categóricas permitirá a funcionalidade de pré-preenchimento automático para o relatório. O texto será pré-preenchido de acordo com os valores definidos pelo usuário. Se for feita uma seleção a partir da interface do menu durante o processo de relatório, a funcionalidade de prépreenchimento não será mais ativada.
- 1. A partir dos menus, selecione os resultados relevantes para o estudo. Se o VE foi selecionado, então a seção de relatório do ventrículo esquerdo será preenchida com texto, como mostrado em [Figura 4.](#page-174-0)

#### <span id="page-174-0"></span>**FIGURA 4. Seleção de exemplo para o ventrículo esquerdo**

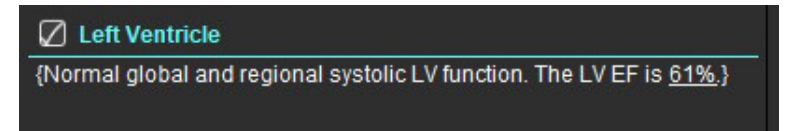

2. Coloque o cursor fora do colchete e pressione a seta para trás no teclado para remover toda a linha entre parênteses, ou coloque o cursor dentro do colchete para adicionar ou editar texto manualmente.

**OBSERVAÇÃO:** Todas as análises apropriadas precisam ser concluídas antes da geração dos parâmetros de resultado.

3. Todas as seções de relatórios podem ser editadas manualmente. Macros podem ser criadas para as seções de relatório de Histórico, Impressão, Técnica e Descobertas. Configure macros, selecione **Ferramentas > Preferências > Editar**, selecione a aba **Macro**.

#### **FIGURA 5. Aba Histórico mostrada com Macros Definidas pelo Usuário**

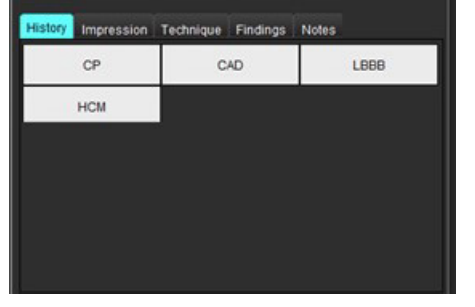

4. Na seção de relatório, clique nas caixas de seleção para incluir ou excluir o conteúdo do relatório. Consulte [Figura 6](#page-174-1).

#### <span id="page-174-1"></span>**FIGURA 6. Conteúdo do relatório**

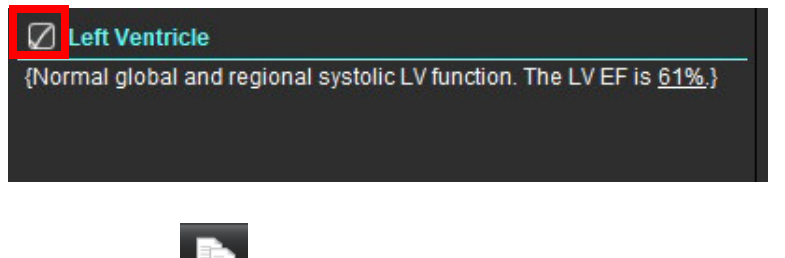

5. Clique em **para exportar o relatório em formato HTML**.

### **Adicionar Imagens, Gráficos, Tabelas ao Relatório**

1. Clique com o botão direito do mouse em qualquer porta de visualização de imagem, gráfico ou tabela e selecione

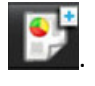

2. Veja os gráficos ou tabelas selecionando

**OBSERVAÇÃO:** As imagens em várias camadas podem ser enviadas para o relatório. Selecione **Ferramentas > Preferências > Editar**. Verifique a imagem Multicortes a reportar em Geral.

No modo de revisão, clique com o botão direito do mouse sobre  $\boxed{\blacksquare \blacksquare \blacksquare}$ ; a nota cine deve ser pausada.

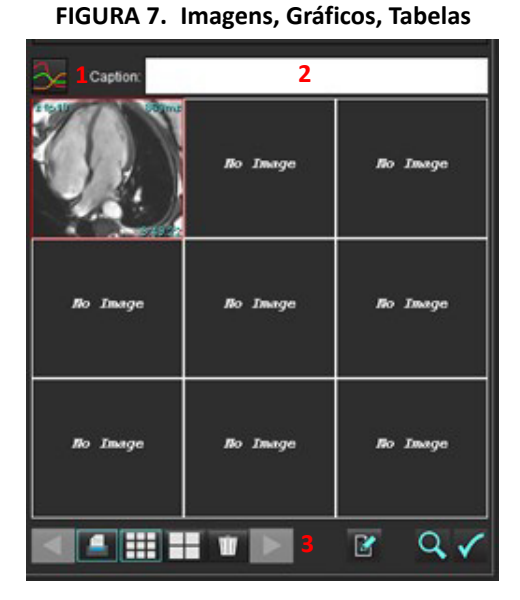

1. Visualizar Gráficos e Tabelas, 2. Digitar legenda, 3. Controles

#### **Controles**

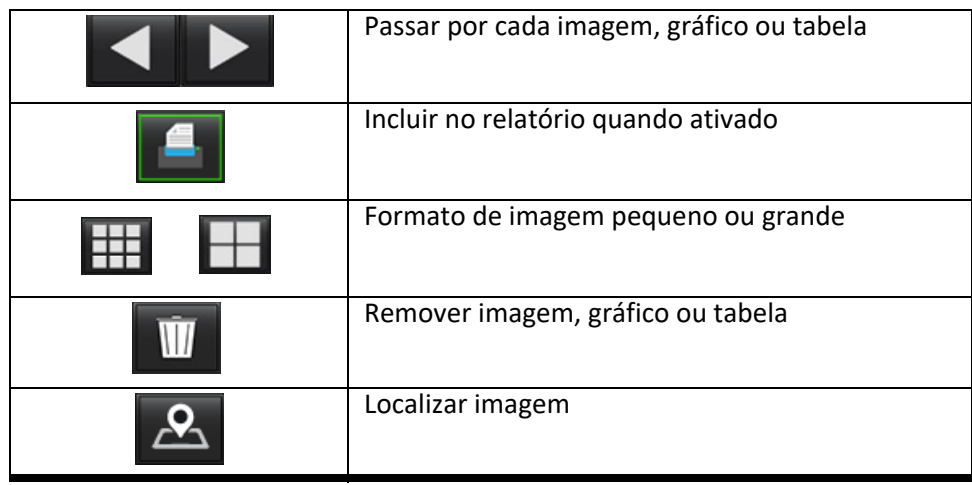

### **Gráficos Polares**

Os gráficos polares podem ser acrescentados ao relatório completando o esquema apropriado. Os gráficos polares estão disponíveis para Função, Aperfeiçoamento e Perfusão. Para incluir Gráficos Polares no relatório, clique na caixa mostrada em [Figura 8](#page-176-0).

<span id="page-176-0"></span>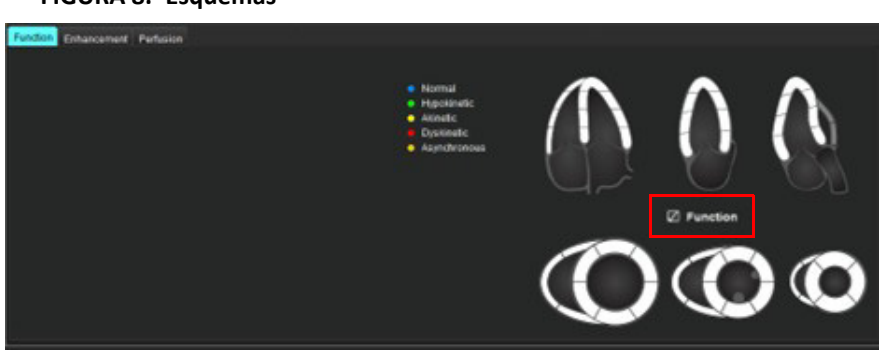

#### **FIGURA 8. Esquemas**

#### **Seleção de Segmento**

1. Clique com o botão esquerdo do mouse sobre um descritor codificado por cores e clique com o botão esquerdo do mouse sobre o segmento, ou

clique com o botão direito do mouse diretamente sobre um segmento para selecionar a partir da lista, ou selecione fora do segmento para definir para todos os segmentos.

- 2. As seleções de segmento para função e ampliação preencherão a seção de relatório apropriada para o Ventrículo esquerdo ou direito com os descritores de texto da seleção, como mostrado em [Figura 9](#page-176-1).
- 3. Configure a etiqueta padrão, Aprimoramento, selecionando **Ferramentas > Preferências > Editar** e digite a etiqueta desejada em Avaliação miocárdica. Selecione o rótulo apropriado na guia Análise de Avaliação Miocárdica.
	- **OBSERVAÇÃO:** Se o segmento apical de eixo longo for completado, os gráficos polares de 17 segmentos serão formatados no relatório.
	- **OBSERVAÇÃO:** O esquema de Aprimoramento pode ser alternado ao visualizar os esquemas de Perfusão.
- 4. Para configurar o Gráfico Polar para 4 cores, selecione **Ferramentas > Preferências > Relatório > Cor do Gráfico Polar** e selecione **4 cores**.

#### <span id="page-176-1"></span>**FIGURA 9. Seleções de Segmento**

#### $\sqrt{ }$  Left Ventricle

{The following segments are akinetic: basal anterior, basal inferior, basal anterolateral, apex} {The following segments are dyskinetic: basal inferolateral, mid inferolateral} {Post contrast images show abnormal enhancement suggestive of myocardial infarction.} {The following segments contain scar but are mostly viable: mid inferior, apical inferior}

#### $\Box$  Right Ventricle

{The following segments are akinetic: apex}

{The following segments contain scar but are mostly viable: apex}

### **Pré-visualização do Relatório**

- 1. Selecione Arquivo > Pré-visualizar relatório ou selecione  $\Omega$  a partir da parte inferior direita.
- 2. Reveja o relatório para garantir que todos os resultados de análise desejados e informações estruturadas sejam incluídos.
- 3. Selecione  $\Box$  para salvar o relatório.
- 4. Selecione o destino e o tipo de arquivo.

**OBSERVAÇÃO:** O nome do arquivo do relatório pode ser configurado em Preferências. Consulte [Seleções para](#page-34-0)  [Preferências de relatórios na página 29.](#page-34-0)

**IMPORTANTE:** Os valores mostrados em vermelho estão fora de alcance, o que não será óbvio se o relatório for impresso em uma impressora em preto e branco.

#### <span id="page-177-0"></span>**FIGURA 10. Janela Salvar**

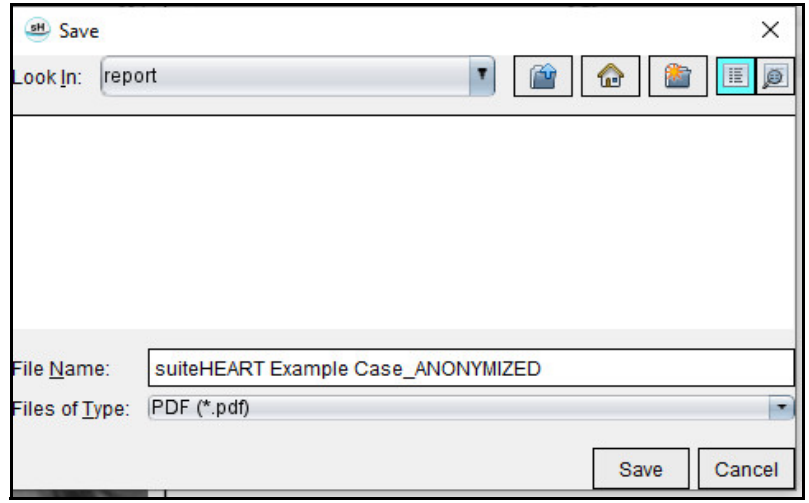

5. Selecione Imprimir para imprimir o relatório.

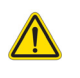

AVISO: O relatório deve ser inspecionado antes da aprovação e distribuição para garantir que o conteúdo coincida com a análise. Pode ocorrer atraso ou erro de diagnóstico caso o conteúdo do relatório esteja errado. A análise e interpretação devem ser feitas por usuários devidamente treinados e qualificados.

### **Aprovação do Exame**

O aplicativo tem um recurso que aprova e bloqueia relatórios. O relatório aprovado é salvo e pode ser visualizado, mas não pode ser alterado.

- **OBSERVAÇÃO:** Pré-requisitos: O usuário deve ser um signatário autorizado do relatório. Consulte [Aprovadores de](#page-35-0)  [relatório autorizados na página 30](#page-35-0).
- **OBSERVAÇÃO:** O botão "Exame Aprovado" e o menu não são ativados até que uma ação tenha sido realizada sobre uma imagem.

1. Selecione Aprovar exame ou selecione Arquivo > Aprovar exame.

#### **FIGURA 11. Janela Aprovar exame**

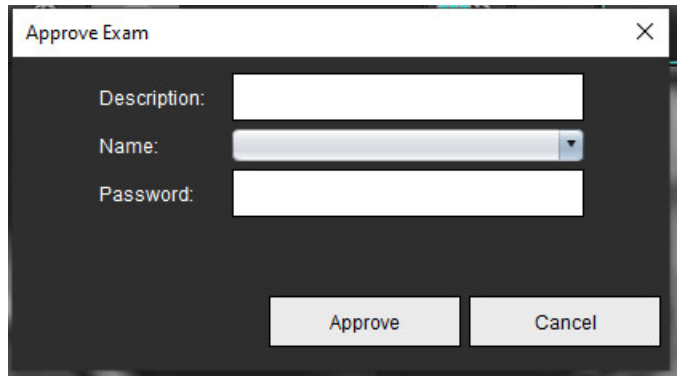

- 2. Digite uma descrição da assinatura, se desejar.
- 3. Selecione seu nome de usuário no menu suspenso Nome.
- 4. Digite sua senha.
- 5. Clique em Aprovar para confirmar e fechar a janela. Clique em Cancelar para fechar a janela sem completar o procedimento de sair.

Usando a descrição fornecida, uma série é criada.

**OBSERVAÇÃO:** Quando um exame aprovado tiver sido realizado, o relatório terá o registro de data e hora.

### **Opções de Exportação**

- 1. Selecione **Ferramentas > Exportar > Relatório para DICOM**. Uma captura secundária (SCPT) é criada e é salva na listagem da série.
- 2. Selecione **Ferramentas > Exportar > Relatório para Excel**. Relatório de exportação como um arquivo Excel.
- 3. Selecione **Ferramentas > Exportar > Relatório para XML**. Relatório de exportação como um arquivo XML.
- 4. Selecione **Ferramentas > Exportar > Imagens para DICOM**. Uma captura secundária (SCPT) é criada e é salva na série.
- 5. Selecione **Ferramentas > Exportar > Relatório para...** Exporta os resultados para o sistema de relatório de terceiros.
- 6. Selecione **Ferramentas > Exportar > Imagens para JPEG, AVI, etc.** A janela pop-up Salvar cine é exibida.
- 7. Selecione **Ferramentas > Exportar > Dados para Matlab** (somente licença)**.** Exporta um arquivo Mat em formato binário.

#### **FIGURA 12. Janela Salvar cine**

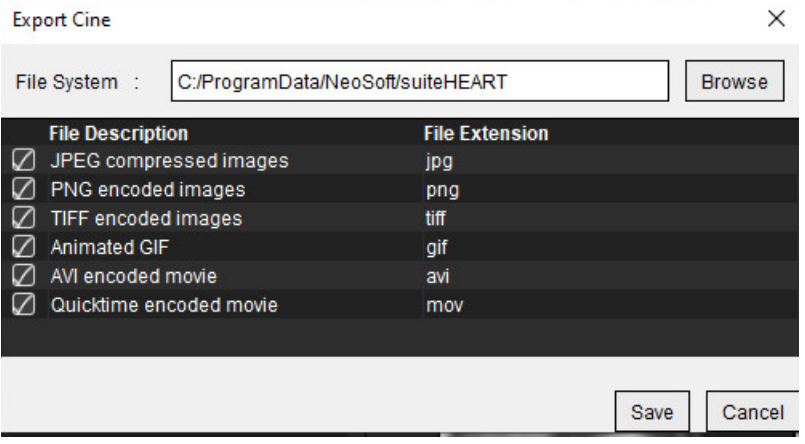

- 1. Selecione os tipos de arquivo a serem exportados.
- 2. Navegue até o local em que deseja salvar o(s) arquivo(s).
- 3. Clique em Salvar para iniciar o processo de exportação e fechar a janela. A série visualizada atualmente é o único arquivo exportado.
	- **OBSERVAÇÃO:** Ao exportar dados para arquivos AVI ou MOV, o software suiteHEART® define a taxa máxima de quadros por segundo para 20 quadros por segundo, independentemente das configurações usadas para visualização dentro do aplicativo.
	- **OBSERVAÇÃO:** Se exportar uma série personalizada com imagens multifásicas e monofásicas como um arquivo .avi ou .mov, assegure-se de que uma porta de visualização contendo uma imagem multifásica seja selecionada antes da exportação.

### **Revisão de um Exame aprovado**

1. Selecione **Arquivo > Carregar exame aprovado**.

Isto exibe a janela Selecionar Exame Aprovado. Todos os exames aprovados relacionados com o exame são exibidos na lista.

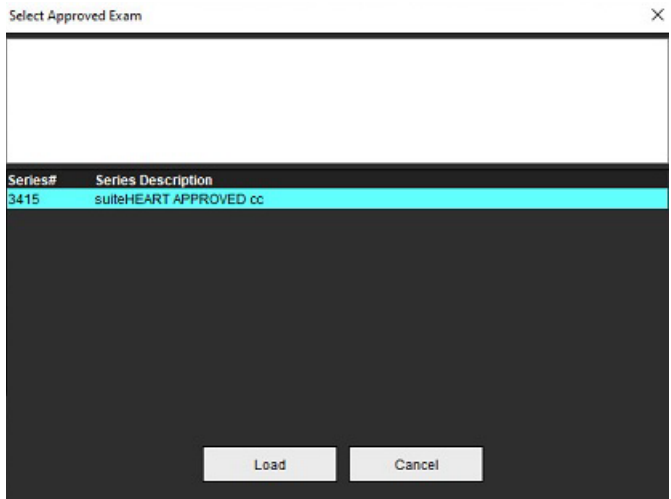

#### **FIGURA 13. Janela de Seleção de Exame Aprovado**
- 2. Selecione a série a partir da lista.
- 3. Clique em Carregar para carregar e exibir o exame aprovado e a análise que o acompanha.
	- Um exame aprovado só pode ser visualizado.
	- Um novo exame pode ser gerado a partir de um exame aprovado, editando um relatório aprovado e salvando essas alterações para um novo exame. O novo exame é salvo como uma série de captura secundária.
	- **OBSERVAÇÃO:** O carregamento de um exame aprovado e análise sobregravará as informações na sessão de análise atual.
	- **OBSERVAÇÃO:** Ao restaurar exames que tenham sido analisados com versões anteriores do software suiteHEART®, e se um "Carregar exame aprovado" tiver sido realizado, o relatório não terá o nome do aprovador ou o registro de data e hora. **Recomenda-se revisar todas as análises e confirmar todos os resultados antes da reemissão do relatório.**

# <span id="page-181-0"></span>*Base de dados de relatórios*

A Base de Dados de Relatórios permite realizar uma pesquisa sobre o conteúdo de relatórios previamente aprovados. Um relatório só é inserido no banco de dados de relatórios após ter sido aprovado.

## <span id="page-181-2"></span>*Procedimento da Ferramenta de Base de Dados de Relatórios*

1. Selecione **Ferramentas > Base de Dados de Relatórios**.

### <span id="page-181-1"></span>**Selecione Critérios de buscas**

- 2. Selecione o modelo correto para a busca no menu suspenso Pesquisar modelo.
- 3. Selecione a busca a partir do menu suspenso Histórico. A barra de consulta atual exibe seus valores selecionados.

#### **FIGURA 1. Opções de buscas**

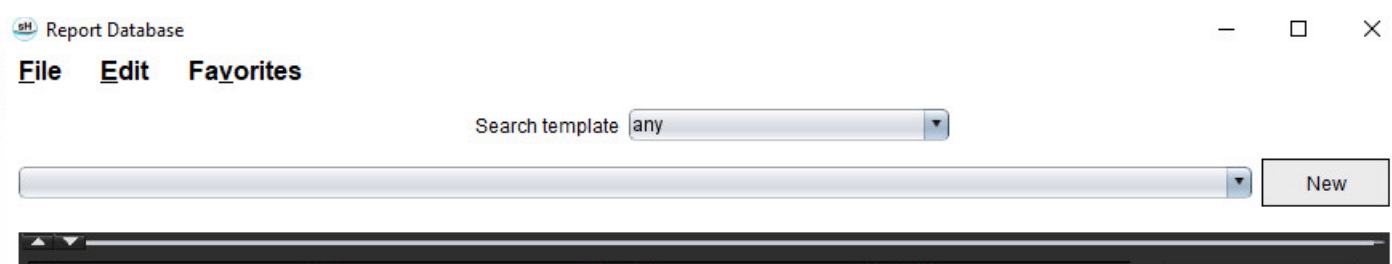

**OBSERVAÇÃO:** Se a consulta desejada ainda não existe, crie uma nova consulta.

### **Realizar uma Consulta**

1. Selecione **Novo** à direita da barra do Histórico, como mostrado na Figura 1.

<span id="page-182-0"></span>Os painéis de consulta criados são exibidos na janela Base de Dados de Relatórios.

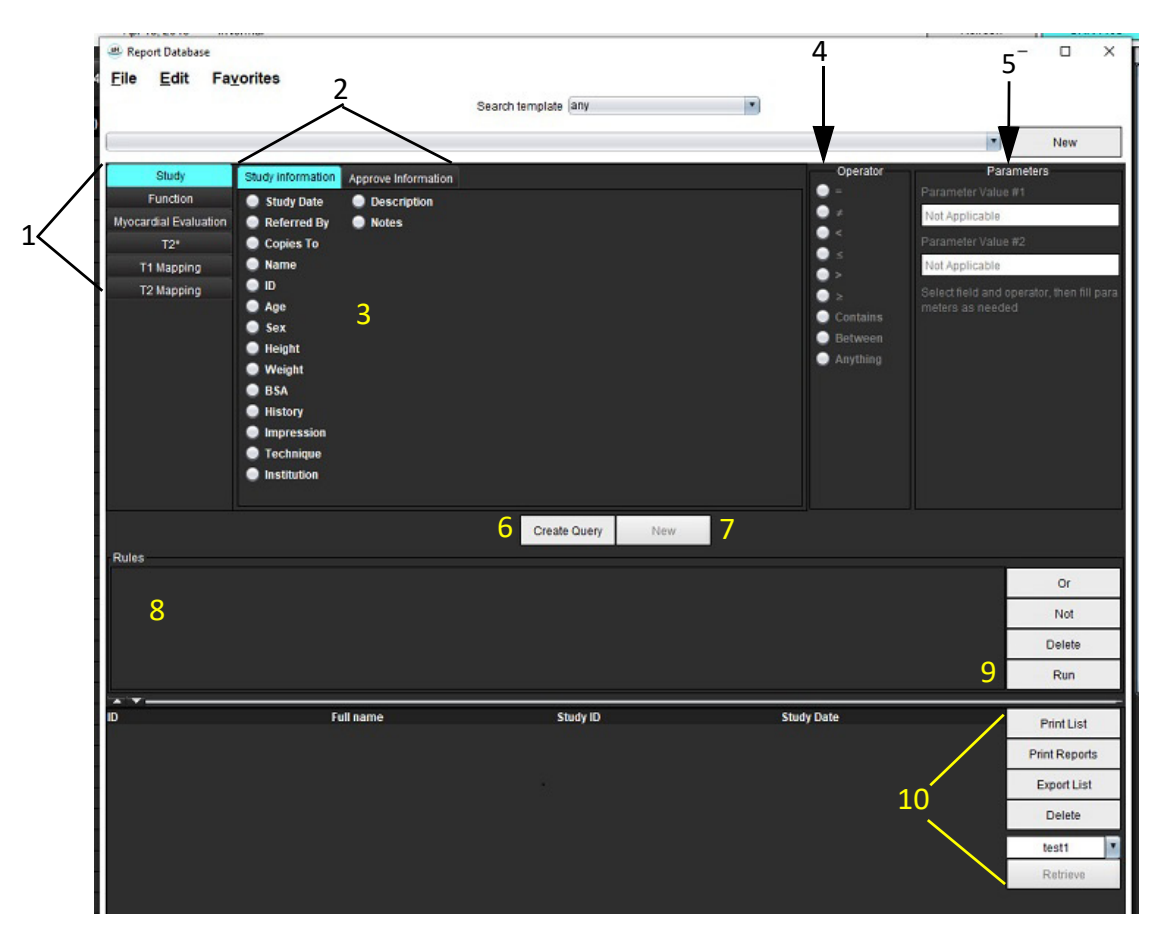

#### **FIGURA 2. Painel de Consulta de Base de Dados**

1. Guias de Análise de Consulta, 2. Grupo de consulta, 3. Campos de Consulta, 4. Operadores de Consulta, 5. Parâmetros de consulta, 6. Criar Consulta, 7. Nova consulta, 8. Regras de Consulta, 9. Executar consulta, 10. Opções de consulta

- 2. Selecione a aba de categoria de consulta de Estudo, Função, ME, T2\*, Mapeamento T1 e Mapeamento T2. Os grupos e campos de consulta são atualizados de acordo.
- 3. Selecione o grupo de consulta.
- 4. Selecione o campo de consulta.

**OBSERVAÇÃO:** A Base de Dados de Relatórios não pode realizar uma pesquisa sobre medidas personalizadas.

- 5. Selecione o operador para definir os parâmetros de busca de consulta.
- 6. Insira os parâmetros para fornecer valores para os critérios de busca.
- 7. Selecione **Criar Consulta** para exibir a consulta no painel Regras. Múltiplas consultas podem ser executadas durante uma única operação de busca. Repita as etapas de 1 a 7 para cada regra adicional.

O botão **Não** negará um valor da consulta.

O botão **Ou** concatenará múltiplas consultas enquanto satisfaz a busca com apenas uma das consultas. A função **Ou** se aplica à regra de consulta acima da seleção.

O botão **Excluir** fornece um meio de selecionar e excluir uma regra de consulta.

### 8. Selecione **Executar** para pesquisar o banco de dados.

Os resultados da busca são exibidos na janela de resultados da Consulta. Os valores da consulta que satisfazem a pesquisa são exibidos na coluna mais à direita da janela de resultados.

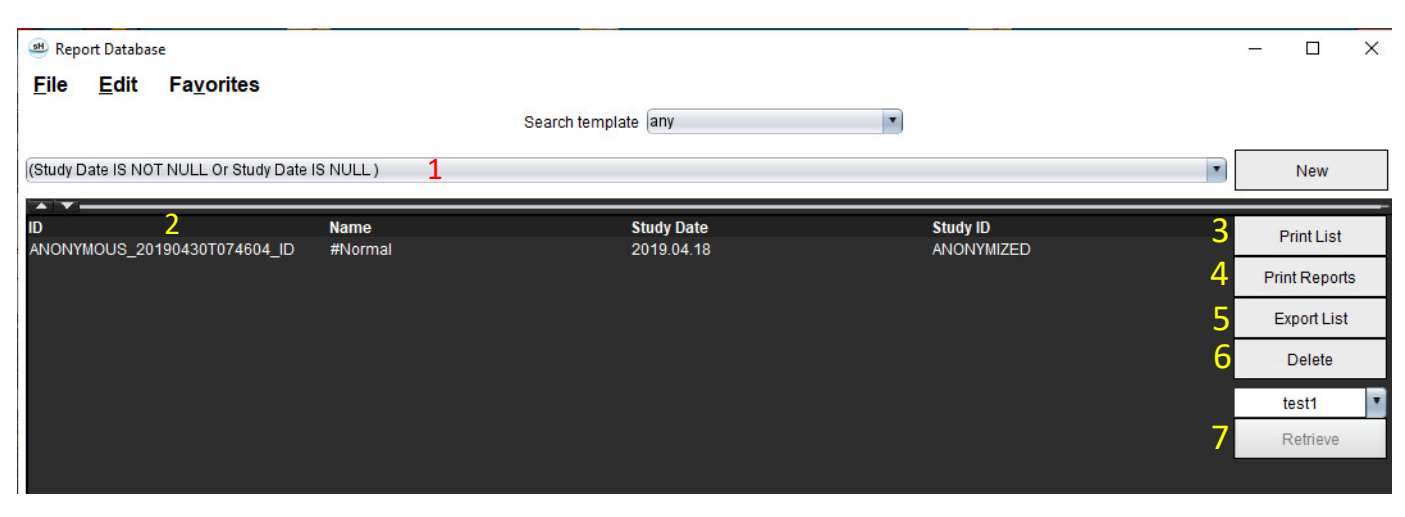

### **FIGURA 3. Janela de resultados da consulta**

1. Barra de Histórico, 2. Resultados da Consulta, 3. Lista de impressão, 4. Imprimir relatórios, 5. Lista de exportação, 6. Excluir, 7. Recuperar estudos

**OBSERVAÇÃO:** Novos resultados de consulta são criados apenas com base em uma combinação única de identificação do exame, data do exame, assinatura autorizada e modelo de relatório. Se uma duplicata destes campos for reconhecida, o relatório antigo é substituído pelo novo relatório.

### **Recuperar estudos**

- 1. A partir da janela Resultado da Consulta, selecione a **fonte DICOM**.
- 2. Selecione os **estudos** a partir da lista de resultados.
- 3. Clique em **Recuperar**.

#### **FIGURA 4. Janela de resultados da consulta**

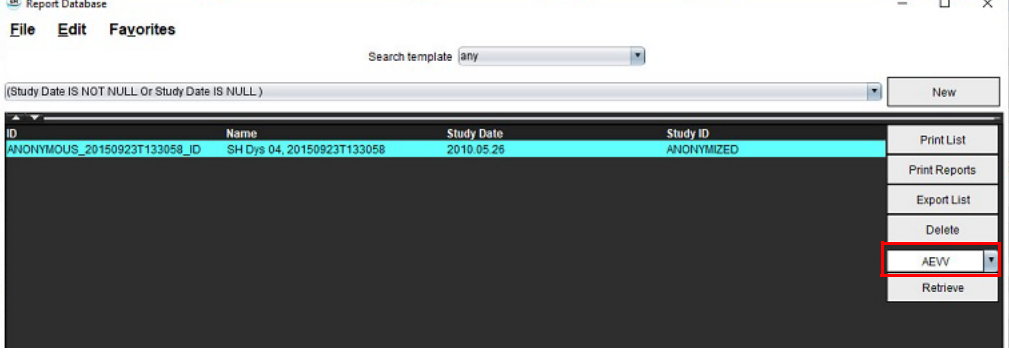

### **Visualizar os resultados**

1. Para ver um relatório, clique duas vezes em uma entrada na janela de resultados da Consulta.

Uma nova janela se abre exibindo o relatório selecionado. Se mais de um relatório estiver disponível,

use **Próximo relatório** e **Relatório anterior** para percorrer os relatórios. Clique no marcador da janela para fechar a janela de Revisão de Relatório.

#### **FIGURA 5. Visualizador do relatório**

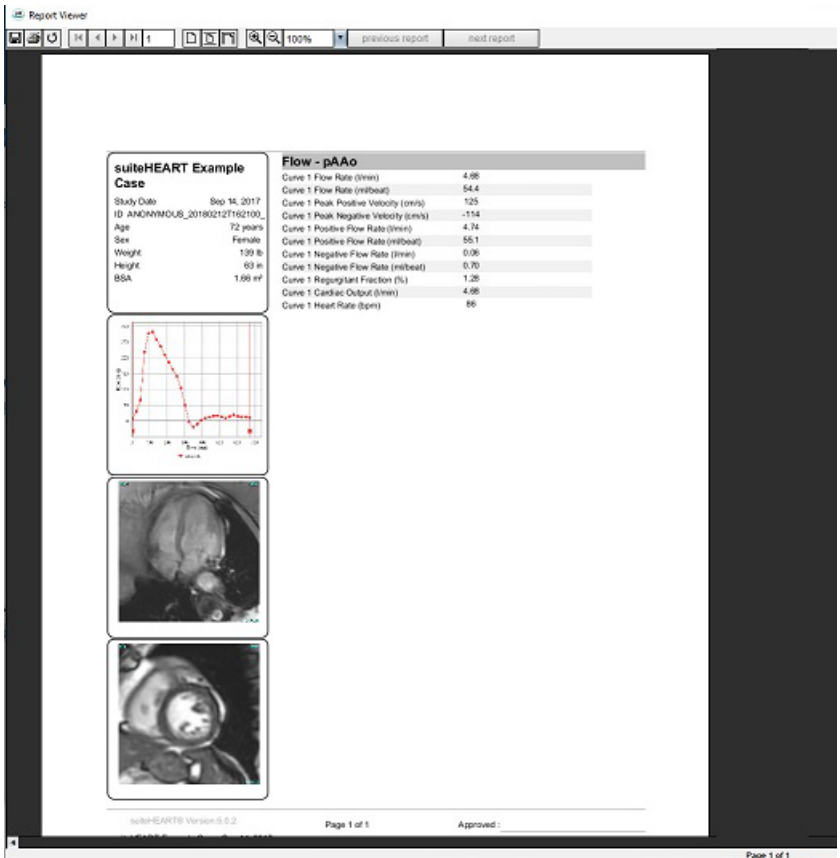

2. A partir do relatório principal, interface de banco de dados:

**Editar > Selecionar tudo** seleciona todos os resultados da busca.

**Editar > Limpar seleção** desmarca todos os resultados da busca.

**Editar > Inverter seleção** alterna o estado de seleção de cada resultado.

**Editar > Limpar histórico** elimina o registro de consultas anteriores.

- 3. Selecione **Imprimir lista** para enviar a lista de consultas para a impressora.
- 4. Selecione **Imprimir relatórios** para enviar os relatórios selecionados para a impressora.
- 5. Selecione **Exportar lista** para salvar a lista como um arquivo html e o relatório como um pdf.
- 6. Selecione **Excluir** para remover o(s) relatório(s) selecionado(s) do banco de dados do relatório.

### <span id="page-185-1"></span><span id="page-185-0"></span>**Salvar uma consulta**

- 1. Selecione **Favoritos > Adicionar aos Favoritos**.
- 2. Na caixa de texto Adicionar aos Favoritos, digite uma etiqueta para a consulta e clique em **OK**.

### **FIGURA 6. Menu Favoritos**

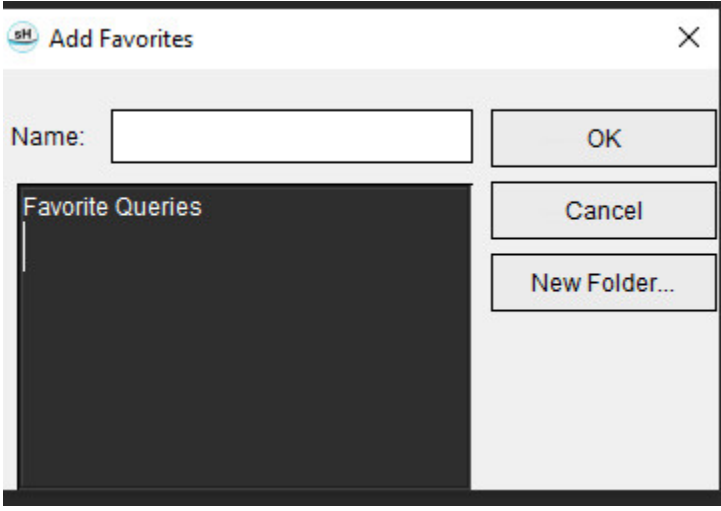

**FIGURA 7. Menu suspenso Favoritos**

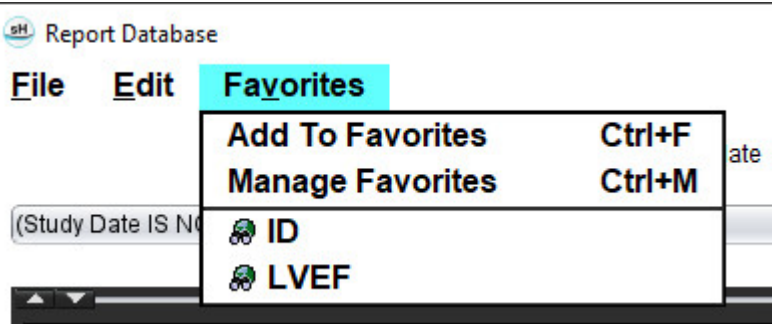

## <span id="page-186-0"></span>*Excluir um Favorito*

1. Selecione **Favoritos > Gerenciar Favoritos** na janela do Banco de Dados de Relatórios.

### **FIGURA 8. Janela Gerenciar Favoritos**

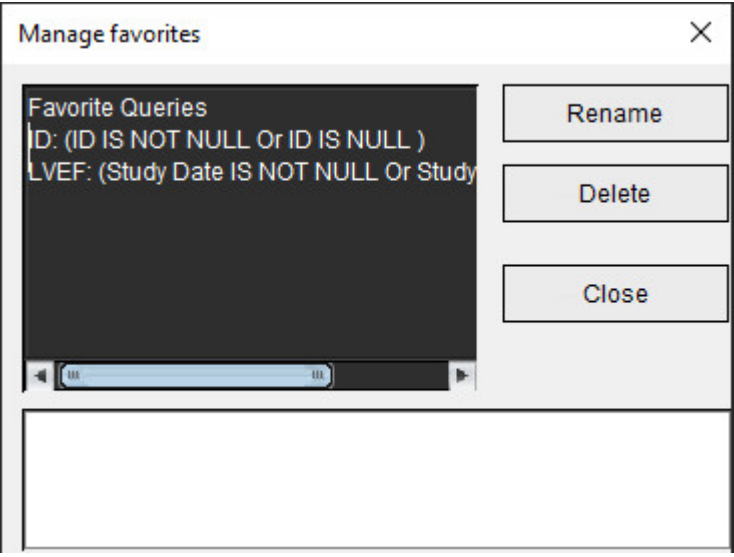

2. Selecione o item favorito.

A fórmula completa da consulta é exibida na janela Resultado.

3. Clique em **Excluir**.

Um pop-up de confirmação verificará sua seleção de exclusão. Selecione **Sim**.

4. Selecione **Fechar**.

## <span id="page-187-0"></span>*Exportar os Resultados da Busca para um arquivo HTML*

1. Selecione **Exportar lista** no lado direito da janela Base de Dados de Relatórios.

#### <span id="page-187-1"></span>**FIGURA 9. Janela Exportar**

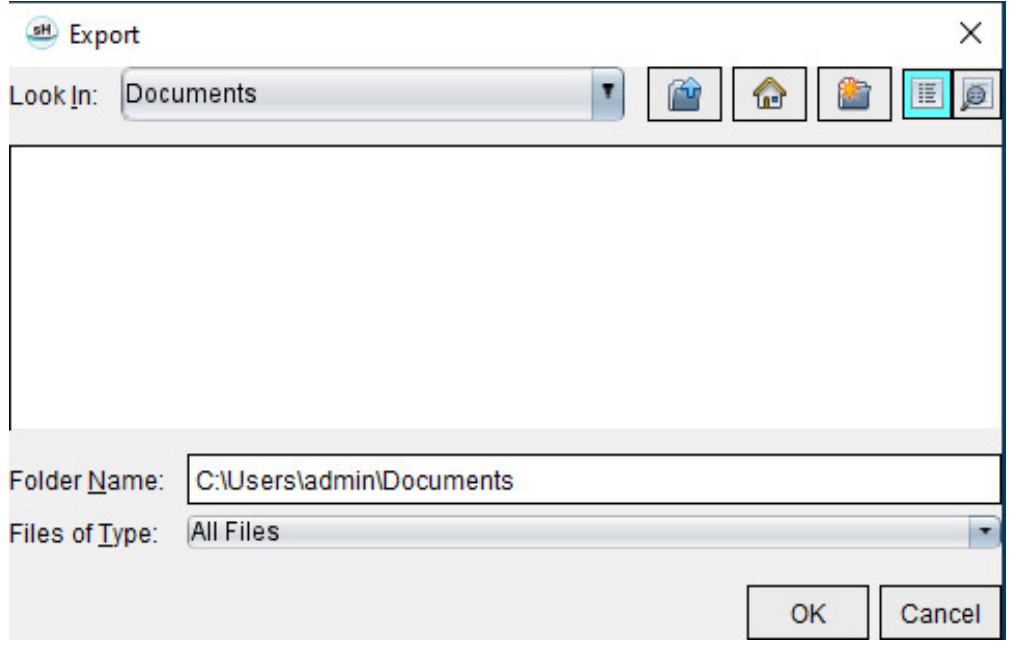

- 2. Selecione o diretório para o qual deseja exportar a lista.
- 3. Selecione **OK**.
	- Uma janela pop-up pergunta se os relatórios devem ser incluídos.
	- A lista e os relatórios são exportados para um arquivo HTML.

## *Exportar o banco de dados*

À medida que o banco de dados se torna maior, é aconselhável arquivar os dados.

- 1. Selecione **Arquivo > Exportar** na barra de menu Base de Dados de Relatórios.
- 2. Selecione o diretório para o qual deseja exportar a lista.
- 3. Selecione **OK**. A base de dados é exportado para o dispositivo de armazenamento externo.

## <span id="page-188-1"></span><span id="page-188-0"></span>*Importar uma Base de Dados*

A base de dados pode ser importada de outro PC para o qual foi exportada.

1. Selecione **Arquivo > Importar**.

### **FIGURA 10. Janela Importar**

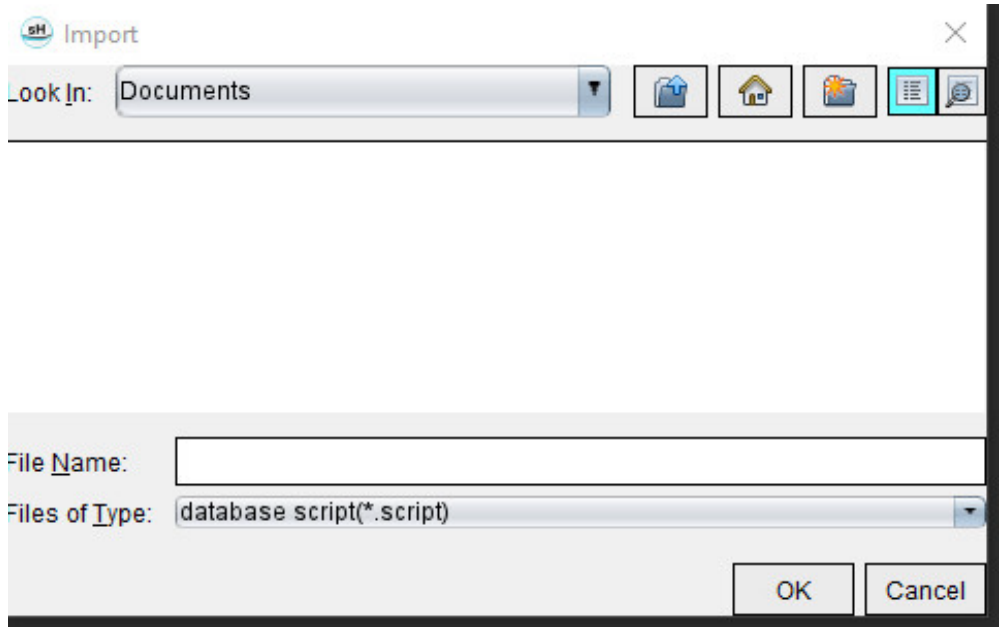

- 2. Selecione o diretório a partir do qual importar o banco de dados.
- 3. A base de dados importada é fundida com a base de dados existente.

## Apêndice

### **Artigos de referência**

As faixas normais, conforme descritas em [Guia Modelo na página 37](#page-42-0) neste manual, podem ser estabelecidas a partir das seguintes referências bibliográficas de revisão por pares:

- 1. Kawel-Boehm et al, "Normal Values for Cardiovascular Magnetic Resonance in Adults and Children." Journal of Cardiovascular Magnetic Resonance (2015) 17:29
- 2. Maceira A.M. et al, "Normalized Left Ventricular Systolic and Diastolic Function by Steady State Free Precession Cardiovascular Magnetic Resonance." Journal of Cardiovascular Magnetic Resonance (2006) 8, 417-426.
- 3. Lorenz C. et al. "Normal Human Right and Left Ventricular Mass, Systolic Function, and Gender differences by Cine Magnetic Resonance Imaging." Journal of Cardiovascular Magnetic Resonance 1(1), 7-21, 1999.
- 4. Sechtem, U. et al. "Regional left ventricular wall thickening by magnetic resonance imaging: evaluation in normal persons and patients with global and regional dysfunction." Am. J. Cardiol. 1987 Jan 1;59(1):145-51.
- 5. Storey P, et al. "R2\* Imaging of Transfusional Iron Burden at 3T and Comparison with 1.5T," Journal of Magnetic Resonance Imaging 25:540–547 (2007)
- 6. D.J Pennell, et al. "Cardiovascular T2-star (T2Star) magnetic resonance for the early diagnosis of myocardial iron overload", Eur Heart J 2001; 22: 2171-2179.

### **Apêndice B — Exemplo de plano de escaneamento de análise de função**

Para resultados precisos da função, a análise deve ser realizada em uma visão de eixo curto, como mostrado na primeira figura abaixo.

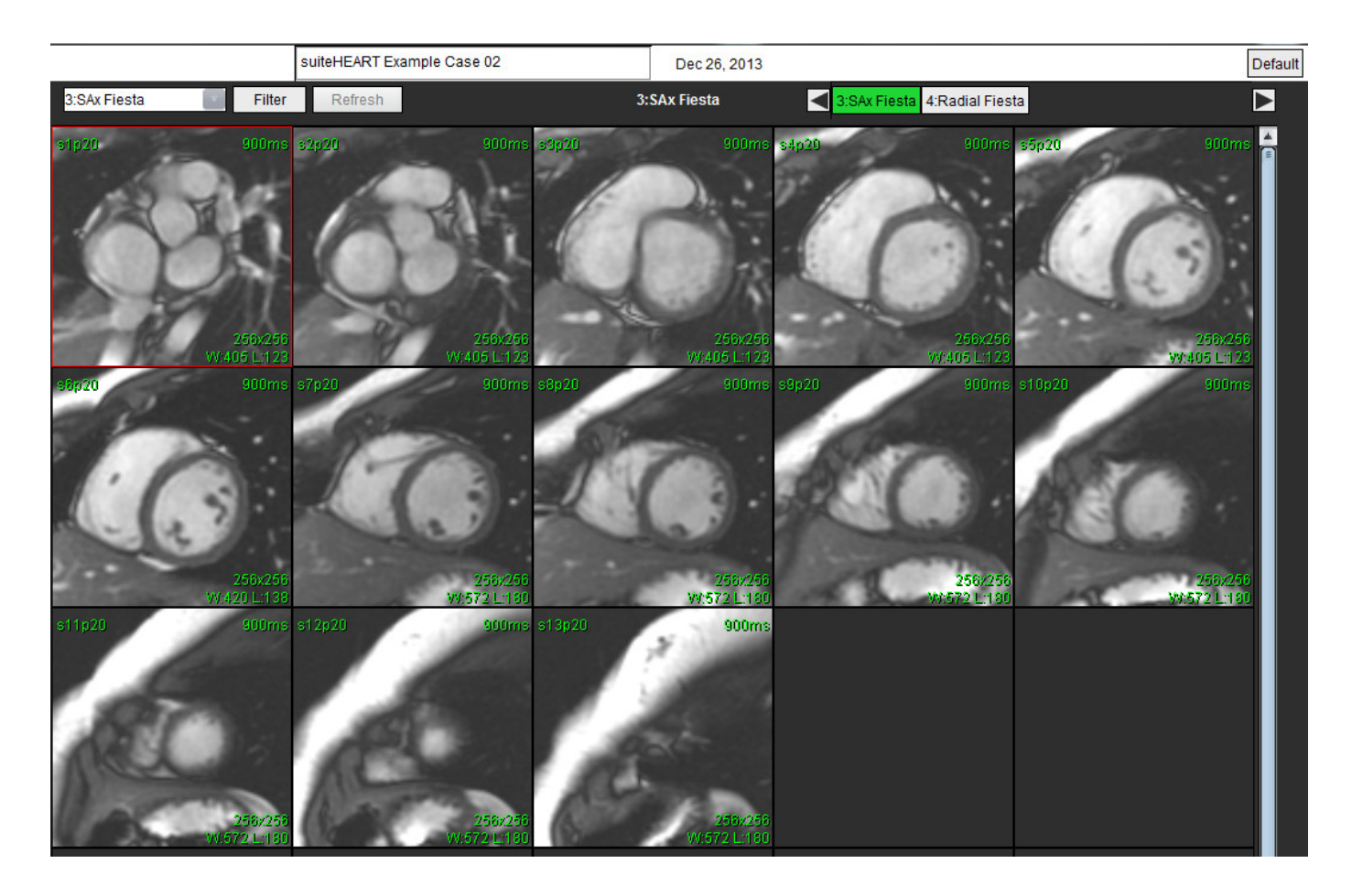

Prescrição correta do plano de varredura para a aquisição da visão de eixo curto. Os cortes devem ser prescritos perpendicularmente ao eixo longo do ventrículo esquerdo com pelo menos 2 cortes acima da base e 1 corte após o ápice incluído na série.

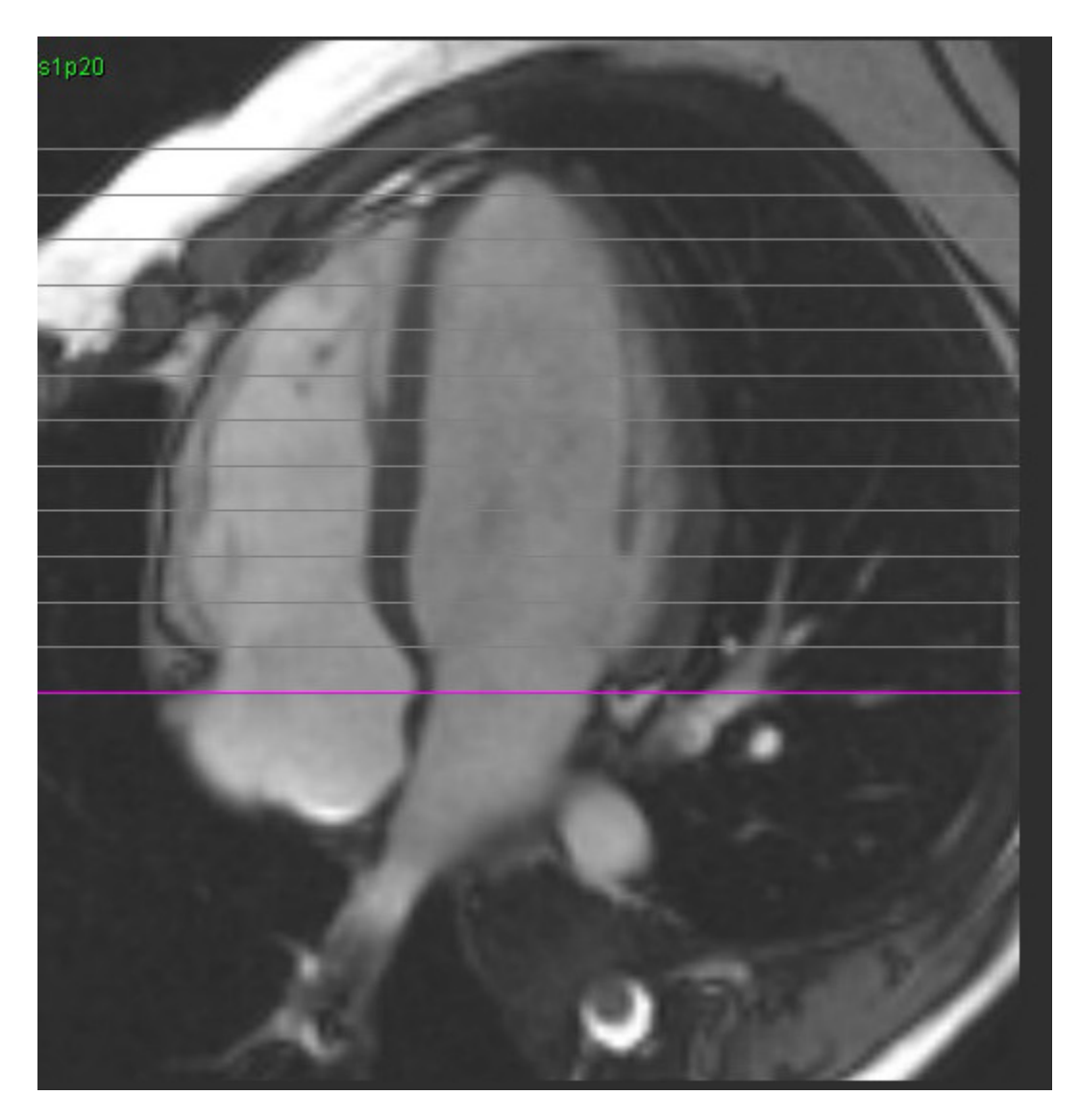

## *Índice*

### **Á**

Átrio [81](#page-86-2)

### **A**

AD Análise automática [82](#page-87-0) Análise, Manual [81](#page-86-0) AE Automático [82](#page-87-1) Manual [81](#page-86-1) Análise Combinada [121](#page-126-0) Análise da Patente do Forâmen Oval (PFO) [146](#page-151-0) Análise de aprimoramento precoce [126](#page-131-0) Análise de dissincronia [79](#page-84-0) Análise de fluxo [89](#page-94-0) Autossegmentação [91](#page-96-0) Ferramentas [99](#page-104-0) Legendas de curva [105](#page-110-0) Mudar etiqueta [104](#page-109-0) Opções de Compensação [99](#page-104-1) Resultados da exibição [104](#page-109-1) Seleções de Qp/Qs [108](#page-113-0) Análise de função [63](#page-68-0) Configuração da medição [84](#page-89-0) Medição Adicionar [85](#page-90-0) Excluir [85](#page-90-1) Remover [85](#page-90-2) Medição personalizada Adicionar [85](#page-90-3) Procedimento do VE rápido [80](#page-85-0) Resultados da análise de função ventricular [76](#page-81-0) Análise de plano de válvula [86](#page-91-0) Análise regional [78](#page-83-0) Aprimoramento tardio T2 [121](#page-126-1) Aprovar exame, Relatório estruturado [172](#page-177-0) Atualização automática [56](#page-61-0) Autossegmentação [91](#page-96-1)

Procedimento [92](#page-97-0) Todos os cortes, fase única [67](#page-72-0) Todos os cortes, todas as fases [66](#page-71-0) Autossegmentação de VE e VD [64](#page-69-0) Avaliação miocárdica [114](#page-119-0) Análise T2 [119](#page-124-0) Formatos do gráfico polar [117](#page-122-0) Avisos de Segurança [3](#page-8-0)

### **B**

Base de Dados de Relatórios [176](#page-181-0) Consulta [177](#page-182-0) Critérios de buscas [176](#page-181-1) Excluir um Favorito [181](#page-186-0) Exportar busca para HTML [182](#page-187-0) Importar uma base de dados [183](#page-188-0) Procedimento de ferramentas [176](#page-181-2) Salvar uma consulta [180](#page-185-0)

### **C**

Cálculo da Fração regurgitante [110](#page-115-0) Cálculo de Medições do Índice [64](#page-69-1) Cálculo de Medições do índice [64](#page-69-2) Cálculo do volume regurgitante [110](#page-115-1) Categorias de vasos [91](#page-96-2) Configurações de Timer ocioso [33](#page-38-0) Controles de visualização de imagem [11](#page-16-0) Correção da linha de base [97](#page-102-0) Correção do Aliasing de velocidade [100](#page-105-0) Correção do phantom [98](#page-103-0)

### **D**

Dados demográficos do paciente [168](#page-173-0) Diferencial de sinal [125](#page-130-0) Guia [125](#page-130-1) Resultados [125](#page-130-2)

#### **E**

Edição de contorno

Excluir [62](#page-67-0) Ferramenta cutucar [59](#page-64-0) Linha de ponto ROI [58](#page-63-0) Edição de contornos [58](#page-63-1) Ferramenta puxar [60](#page-65-0) Editar Legendas de curva [105](#page-110-1) Editar Variedade de fases [95](#page-100-0) Etiqueta Categoria [104](#page-109-2) Excluir medições [85](#page-90-4) Excluir Pixels de ruído [99](#page-104-2) Excluir pixels de ruído [99](#page-104-3) Excluir um Contorno [62](#page-67-1) Excluir um Favorito, Base de Dados de Relatórios [181](#page-186-0) Exclusão de contorno [62](#page-67-2) Exportar Preferências [47](#page-52-0) Exportar os resultados da busca para HTML Base de Dados de Relatórios [182](#page-187-0)

### **F**

Ferramenta cutucar [59](#page-64-1) Ferramenta puxar contorno [60](#page-65-1) Ferramenta ROI Local [127](#page-132-0) Ferramentas de edição de porta de visualização [95](#page-100-1) Ferramentas de edição, Porta de visualização [95](#page-100-2) Ferramentas de Gerenciamento de Imagens [21](#page-26-0) Modo Comparar [24](#page-29-0) Ferramentas de Manipulação de Imagens [12](#page-17-0) Fluxo [32](#page-37-0)

### **G**

Gráficos polares Seleção de Segmento [171](#page-176-0) Guia Relatórios [18](#page-23-0) Guia de Mapeamento T1/T2 [44](#page-49-0) Guia Imprimir [42](#page-47-0) Guia Virtual Fellow® [43](#page-48-0)

Instruções de uso do Software suiteHEART® NS-03-043-0003-PT-BR Rev. 2 189

### **H**

HMTL, Exportar resultados [182](#page-187-1)

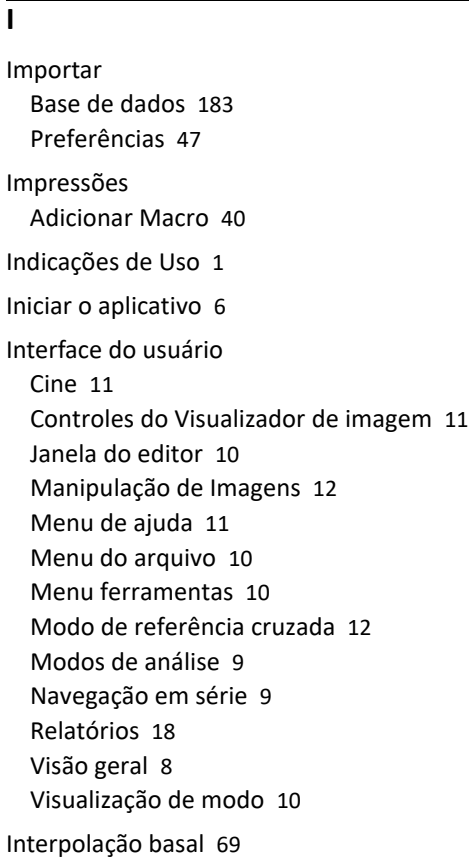

### **L**

Linha de ponto ROI [58](#page-63-2)

### **M**

Macro Adicionar Impressões [40](#page-45-1) Excluir [41](#page-46-0) Executar [41](#page-46-1) Preferências [40](#page-45-2) Texto [40](#page-45-3) Manual do VD [68](#page-73-0) Mapa de cores miocárdico [152](#page-157-0) Mapeamento T1 [129](#page-134-0) Mapeamento T2 [135](#page-140-0) Medição linear

Configuração [84](#page-89-0) Medições Excluir [85](#page-90-5) Linear [84](#page-89-1) Personalizadas Adicionar [85](#page-90-6) Personalizadas, Remover [85](#page-90-7) Medições padrão [84](#page-89-2) Meio-tempo de pressão [102](#page-107-0) Menu ferramentas [10](#page-15-4) Modelo Preferências [37](#page-42-1) Modo cine [11](#page-16-4) Modo Comparar [24](#page-29-1) Modo de referência cruzada [12](#page-17-3) Modo Histograma [102](#page-107-1) Mover categorias de vasos [94](#page-99-0) Mover uma categorias de vaso [94](#page-99-1)

### **N**

Navegação em série [9](#page-14-2)

### **O**

Opções de Compensação [99](#page-104-4) Opções do Menu de Ajuda [11](#page-16-3) Opções do Menu de Arquivo [10](#page-15-1)

### **P**

Pesquisar Base de dados [18](#page-23-1) Pesquisar BD [18](#page-23-2) Preferências Aprovadores de relatório [31](#page-36-0) Definição [28](#page-33-0) Editar [28](#page-33-1) Exportar [47](#page-52-2) Exportar (Imagem/Vídeo) [36](#page-41-0) Exportar Imagem/Vídeo [36](#page-41-1) Filtro de série [35](#page-40-0) Fluxo [32](#page-37-1) Função [34](#page-39-0) Geral [31](#page-36-1) Guia de Mapeamento T1/T2 [44](#page-49-1)

Guia Imprimir [42](#page-47-1) Guia Virtual Fellow® [43](#page-48-1) Importar [47](#page-52-3) Macro [40](#page-45-4) Modelo [37](#page-42-2) Relatório [29](#page-34-0) Timer ocioso [33](#page-38-1) Virtual Fellow® [30](#page-35-0) Preferências gerais [31](#page-36-2) Pré-visualização do Relatório [172](#page-177-1) Procedimento de análise de melhorias tardias [115](#page-120-0) Procedimento de segmentação manual [92](#page-97-1)

### **Q**

Qp/Qs Calcular [108](#page-113-1) Seleções [108](#page-113-2)

### **R**

Relatório Adicionar Imagens, Gráficos, Tabelas [170](#page-175-0) Aprovadores [30](#page-35-1) Gerenciamento de aprovadores [31](#page-36-3) Procedimento de preferências [29](#page-34-1) Relatórios [167](#page-172-0) Exportar [173](#page-178-0) Gráficos polares [171](#page-176-1) Pré-visualizar relatório [172](#page-177-2)

Procedimento [169](#page-174-0) Revisar exame aprovado [172,](#page-177-3) [174](#page-179-0)

Resultados da Análise integrada [113](#page-118-0)

Riscos do equipamento [3](#page-8-1)

### **S**

Sair do aplicativo [6](#page-11-1) Salvar consulta, Base de Dados de Relatórios [180](#page-185-1) Segmentação Automático [92](#page-97-2) Manual [92](#page-97-3) Segmentação de VD [64](#page-69-3) Segmentação de VE [64](#page-69-4) Seleções do Modo Curva [101](#page-106-0)

### **T**

T2Star [150](#page-155-0) Ajuste de parâmetro [152](#page-157-1) Criação de Mapa de cores miocárdico [152](#page-157-2) Procedimento de análise [151](#page-156-0) Resultados [153](#page-158-0) Tabela do volume da câmara [77](#page-82-0)

Teclas rápidas [14](#page-19-0)

### **U**

Uso Pretendido [2](#page-7-0)

### **V**

VE

Manual [68](#page-73-1) Velocidade de pico definida pelo usuário [101](#page-106-1) Ventrículos [64](#page-69-5) Virtual Fellow® [48](#page-53-0) Ferramentas de interface [50](#page-55-0) Virtual Fellow™ Interface [50](#page-55-1)

Protocolos de visualização [52](#page-57-0)

Visualizador [21](#page-26-1)

Visualizador de fluxo 3D/4D [154](#page-159-0) Componentes da interface [155](#page-160-0) Layout do visualizador [159](#page-164-0) Saídas de criação de série [159](#page-164-1)